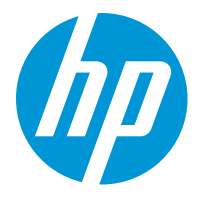

HP LaserJet Enterprise M610 HP LaserJet Enterprise M611 HP LaserJet Enterprise M612

Guide de l'utilisateur

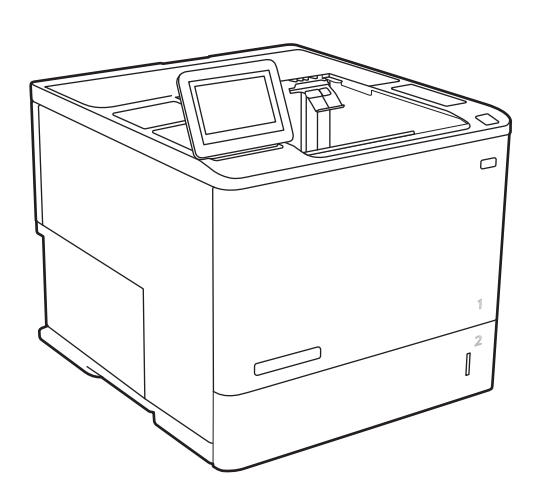

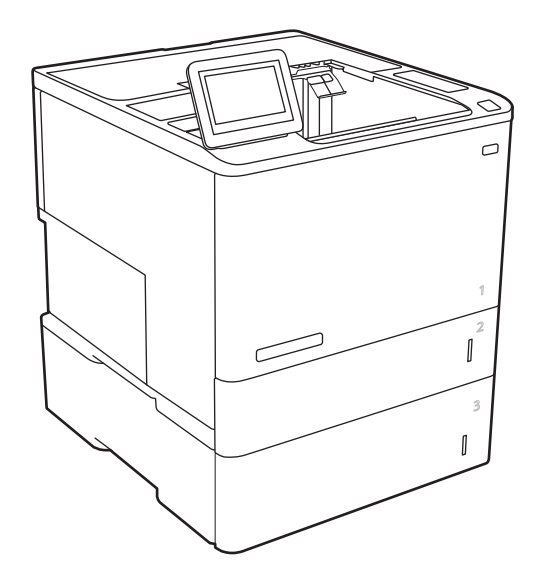

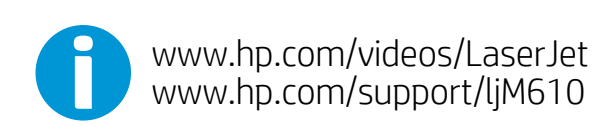

www.hp.com/support/ljM611 www.hp.com/support/ljM612

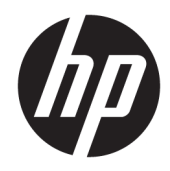

# HP LaserJet Enterprise M610, M611, M612

Guide de l'utilisateur

#### Copyright et licence

© Copyright 2020 HP Development Company, L.P.

Il est interdit de reproduire, adapter ou traduire ce manuel sans autorisation expresse par écrit, sauf dans les cas permis par les lois régissant les droits d'auteur.

Les informations contenues dans ce document sont susceptibles d'être modifiées sans préavis.

Les seules garanties des produits et services HP sont exposées dans les clauses expresses de garantie fournies avec les produits ou services concernés. Le contenu de ce document ne constitue en aucun cas une garantie supplémentaire. HP ne peut être tenu responsable des éventuelles erreurs techniques ou éditoriales de ce document.

Edition 1, 05/2020

#### Marques commerciales

Adobe® , Adobe Photoshop® , Acrobat® et PostScript® sont des marques de commerce d'Adobe Systems Incorporated.

Apple et le logo Apple sont des marques commerciales d'Apple, Inc. enregistrés aux Etats-Unis et dans d'autres pays/régions.

macOS est une marque déposée d'Apple Inc. aux États-Unis et dans d'autres pays.

AirPrint est une marque commerciale d'Apple Inc. aux Etats-Unis et dans d'autres pays.

Google™ est une marque déposée de Google Inc.

Microsoft®, Windows®, Windows® XP et Windows Vista® sont des marques déposées de Microsoft Corporation aux Etats-Unis.

UNIX® est une marque déposée de The Open Group.

# Sommaire

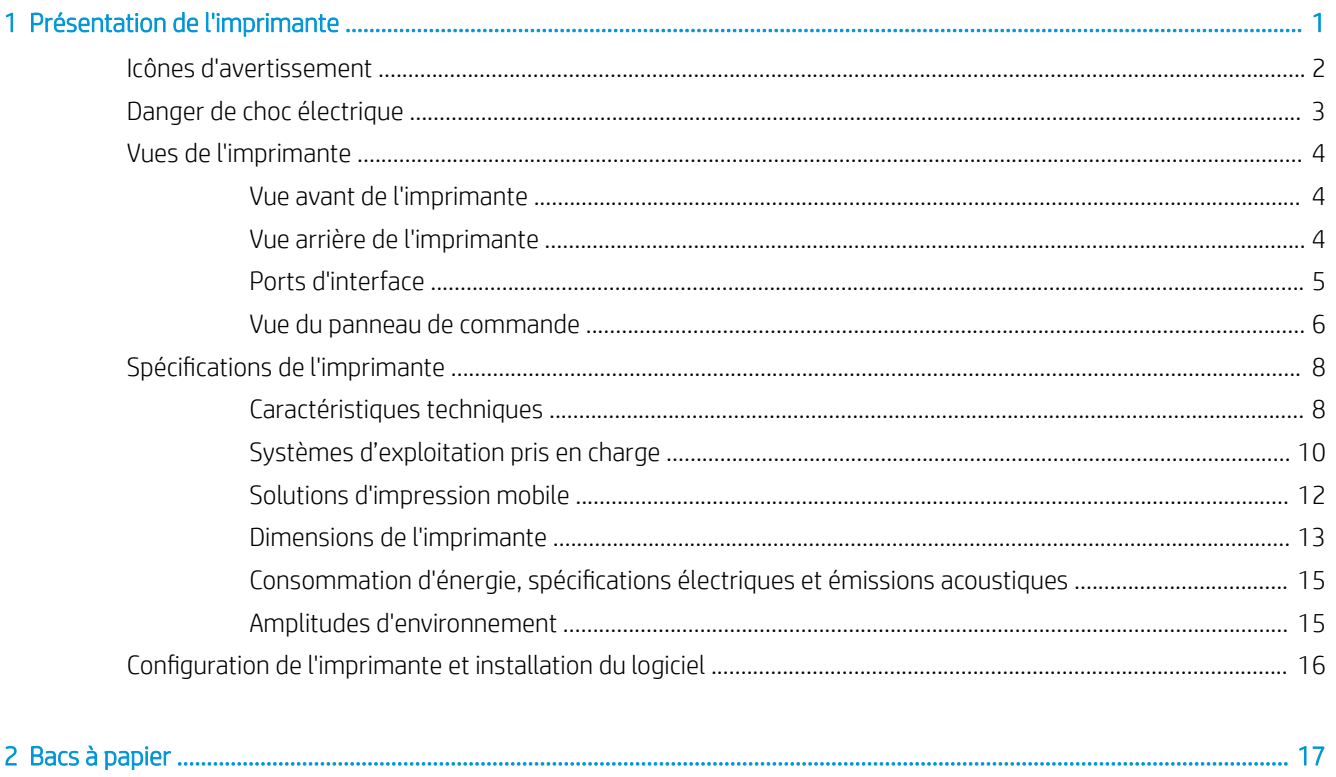

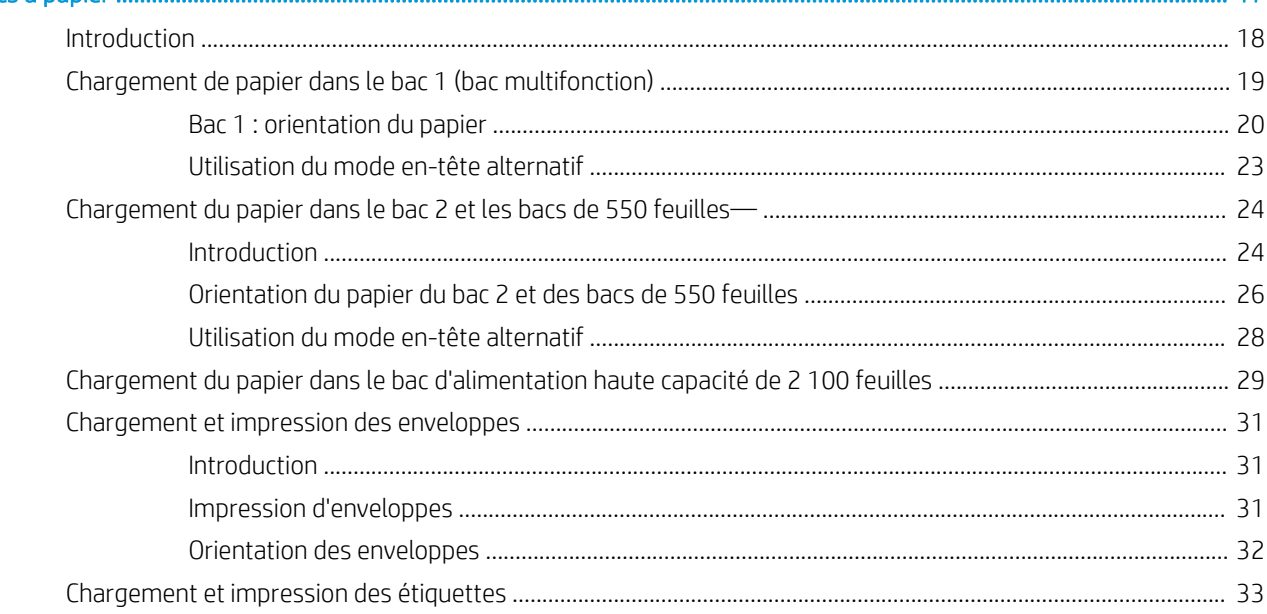

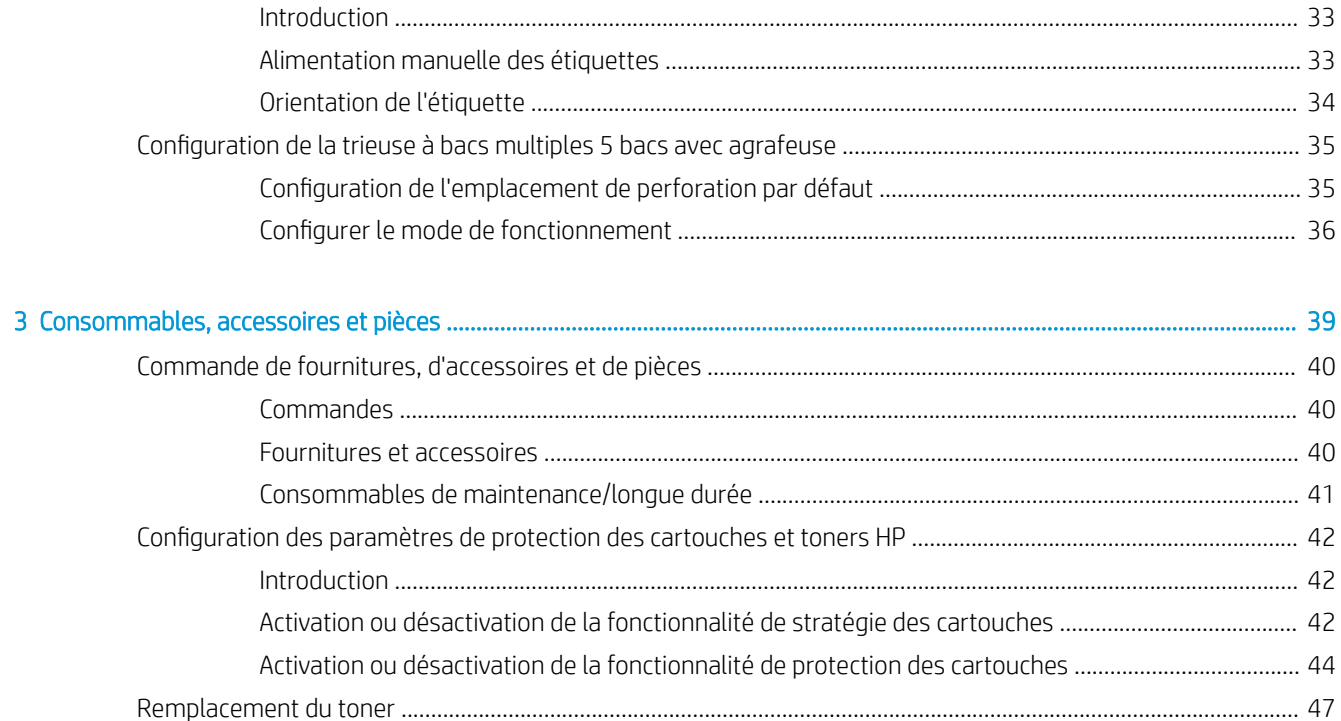

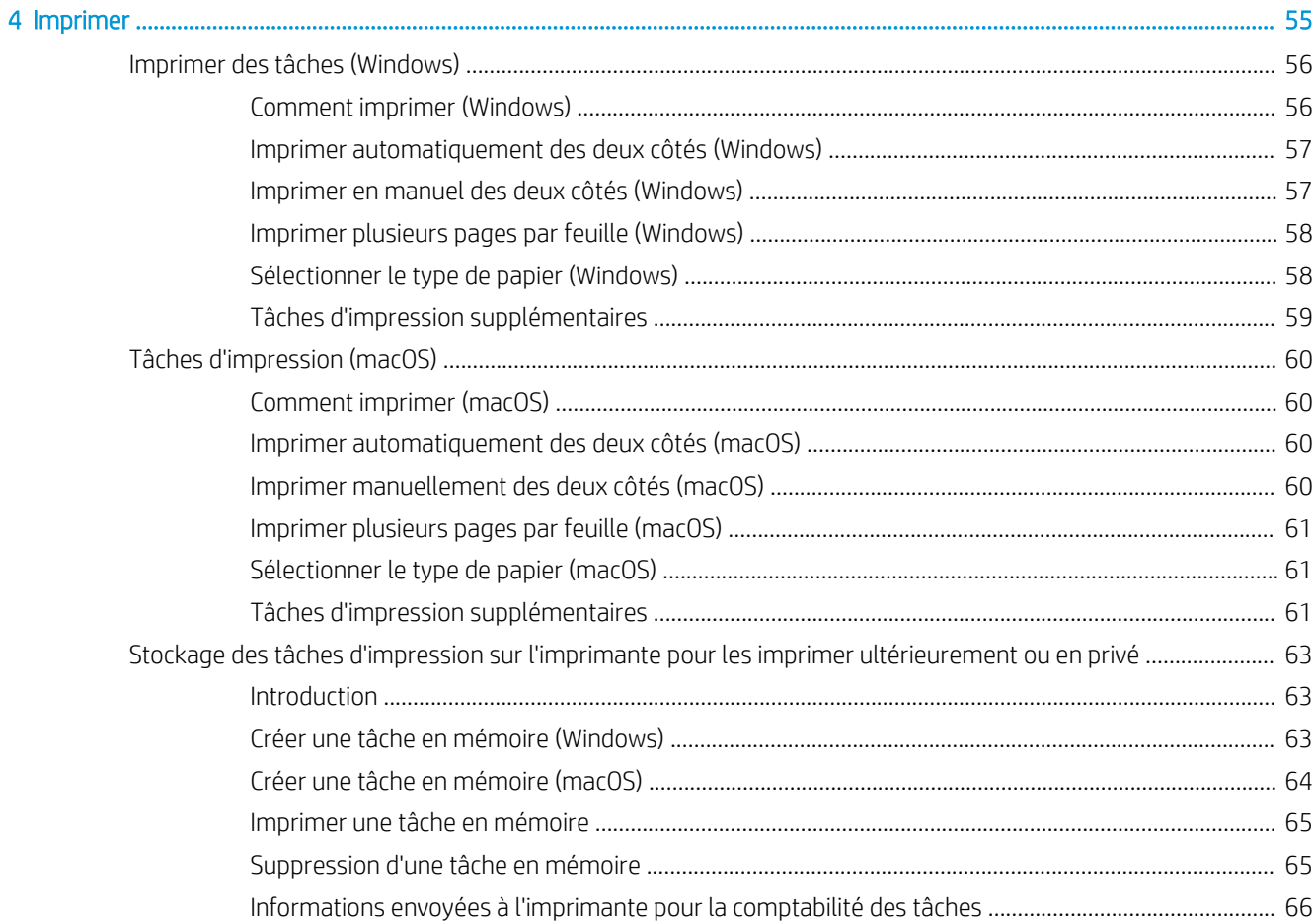

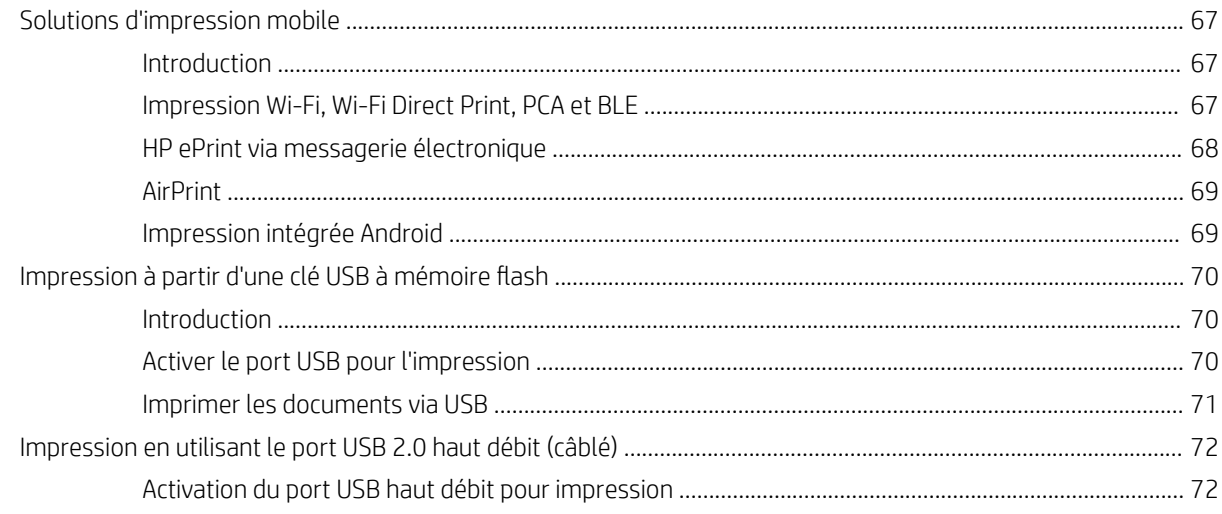

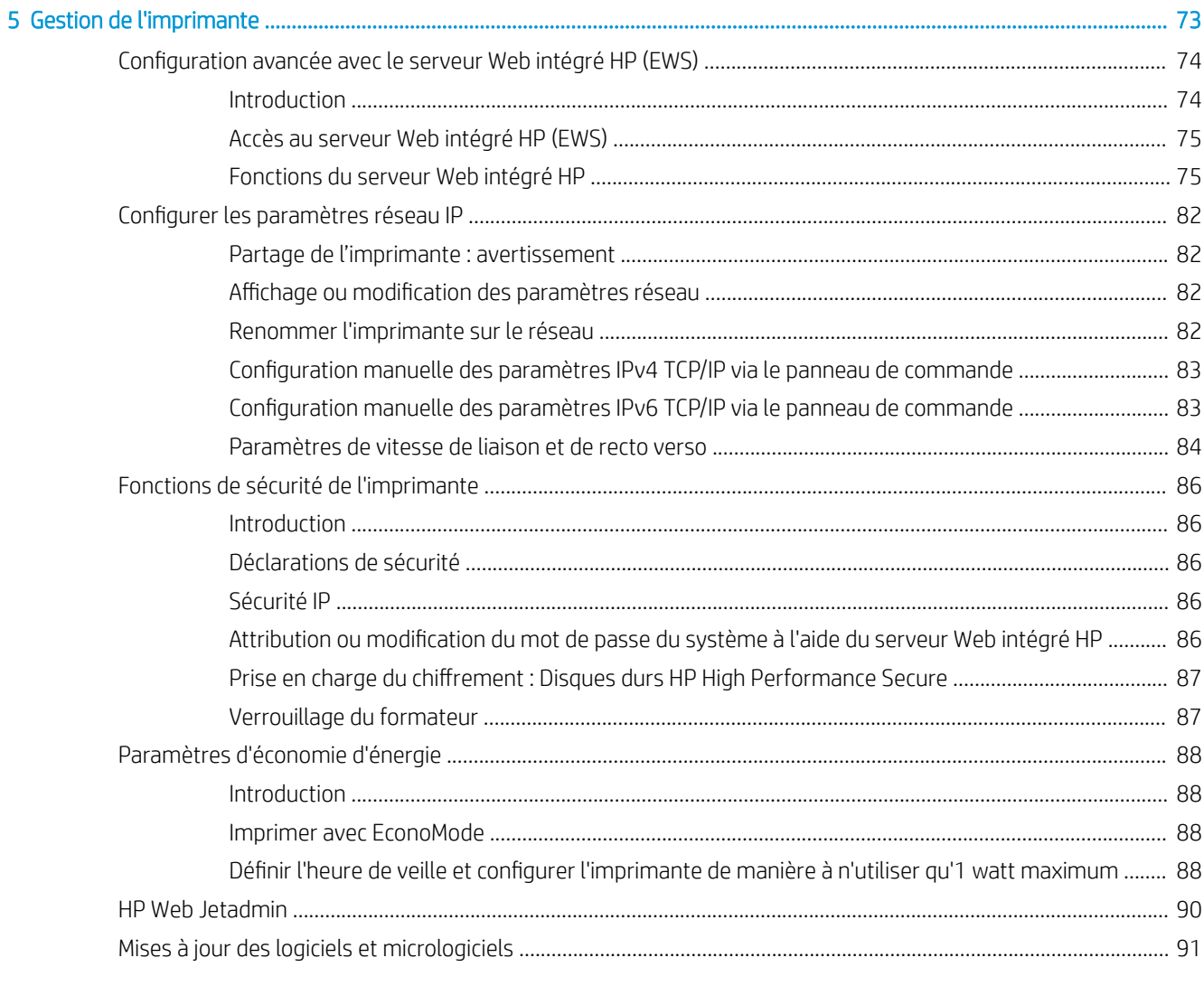

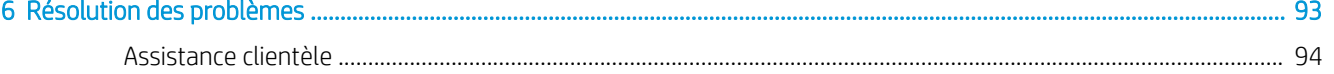

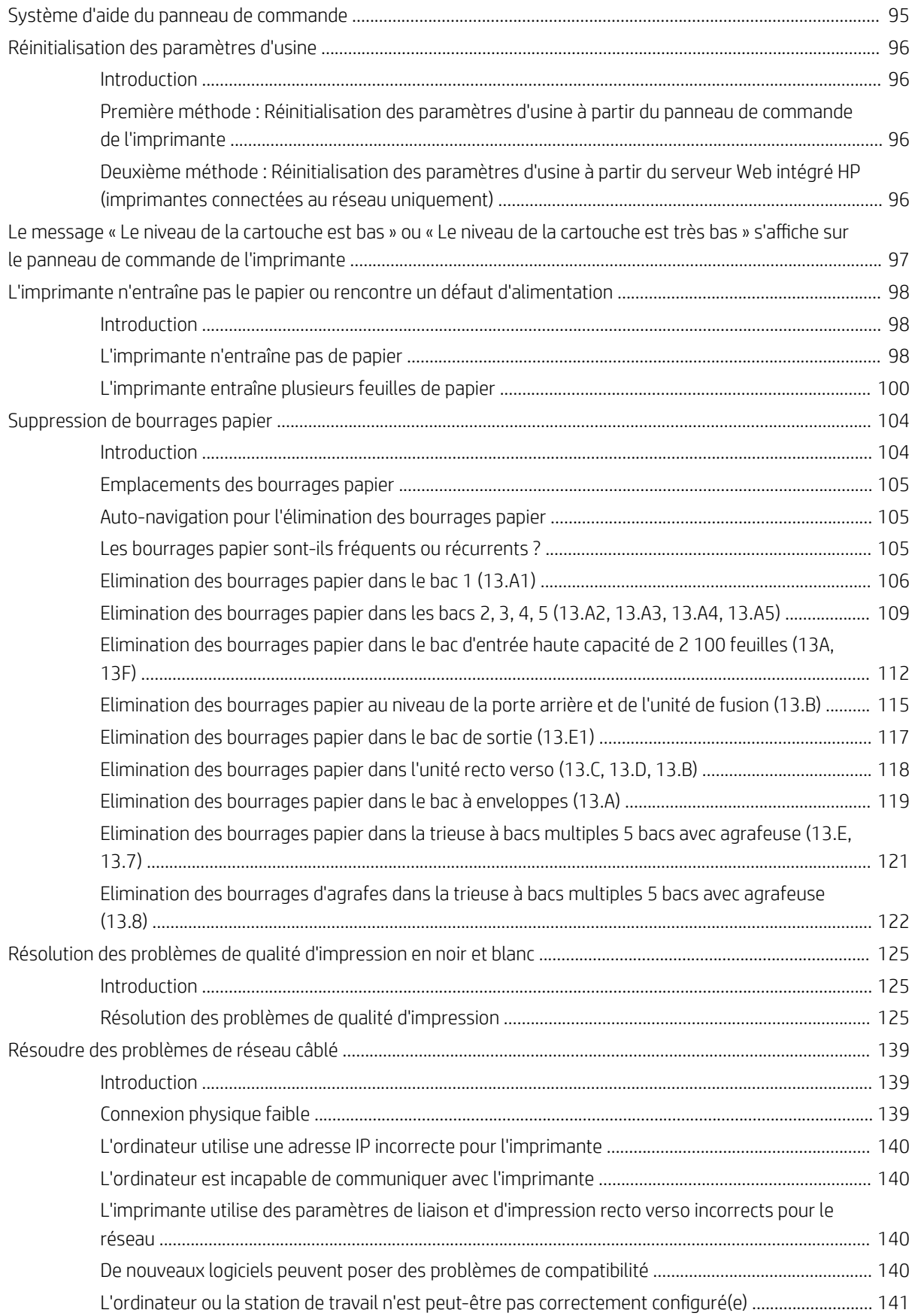

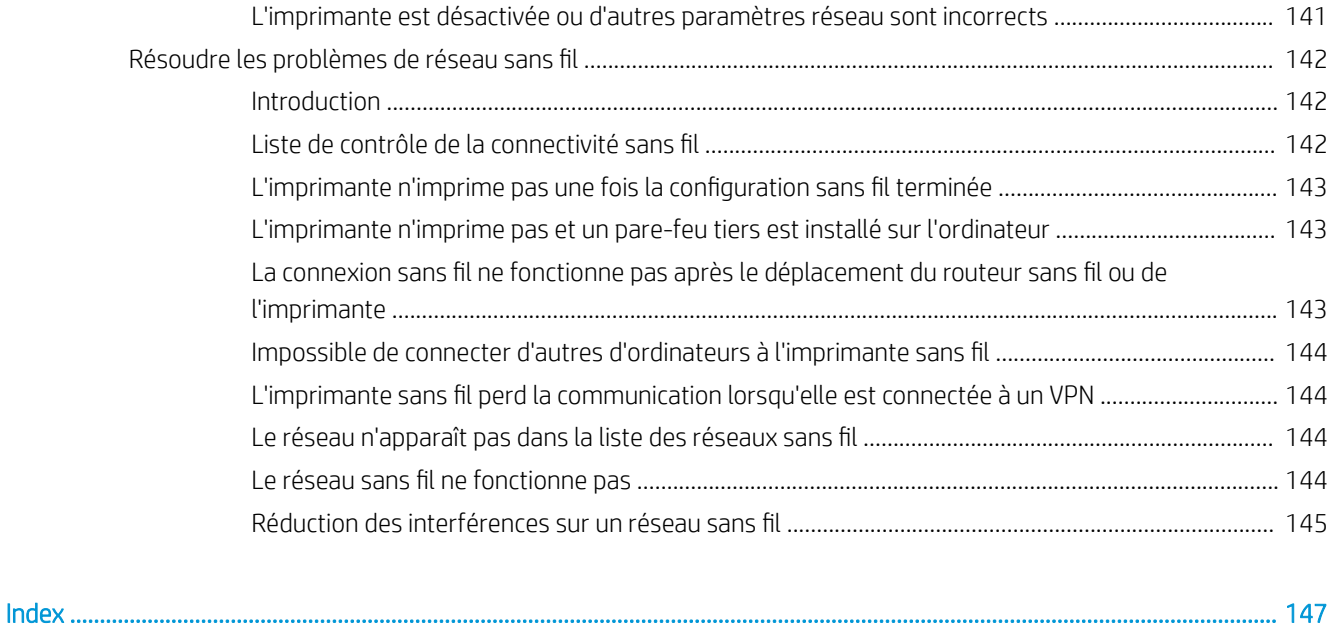

# <span id="page-9-0"></span>1 Présentation de l'imprimante

- [Icônes d'avertissement](#page-10-0)
- [Danger de choc électrique](#page-11-0)
- [Vues de l'imprimante](#page-12-0)
- [Spécifications de l'imprimante](#page-16-0)
- [Configuration de l'imprimante et installation du logiciel](#page-24-0)

#### Pour plus d'informations

Les informations suivantes sont correctes au moment de la publication.

Pour une assistance vidéo, voir [www.hp.com/videos/LaserJet.](http://www.hp.com/videos/LaserJet)

Pour obtenir des informations à jour, reportez-vous à la section [www.hp.com/support/ljM610](http://www.hp.com/support/ljM610), [www.hp.com/](http://www.hp.com/support/ljM611) [support/ljM611](http://www.hp.com/support/ljM611) ou [www.hp.com/support/ljM612.](http://www.hp.com/support/ljM612)

L'assistance HP tout inclus de l'imprimante comprend les éléments suivants :

- Installation et configuration
- Utilisation
- Résolution des problèmes
- Téléchargement des mises à jour de logiciels et de micrologiciels
- Inscription au forum d'assistance
- Recherche d'informations réglementaires et de garantie

## <span id="page-10-0"></span>Icônes d'avertissement

Définition des icônes d'avertissement : Les icônes d'avertissement suivantes peuvent apparaître sur les produits HP. User de prudence, le cas échéant.

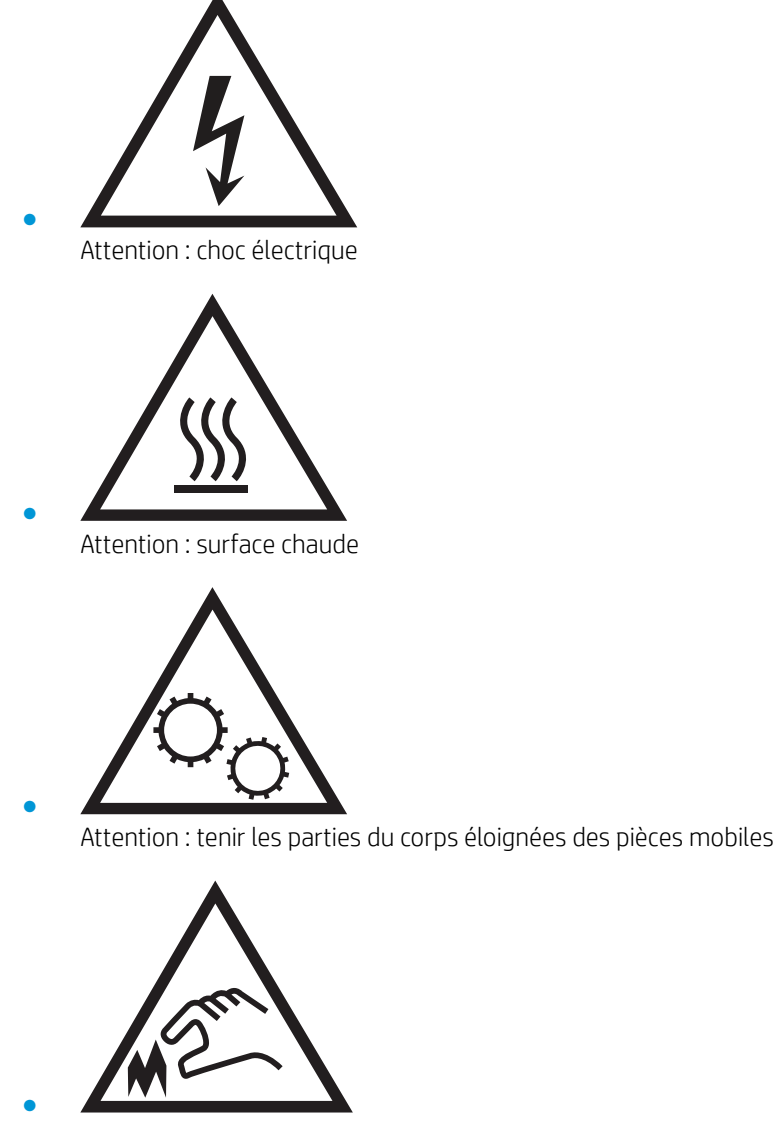

Attention : bord tranchant à proximité

## <span id="page-11-0"></span>Danger de choc électrique

Suivez toujours les consignes de sécurité élémentaires lors de l'utilisation de ce produit afin de réduire les risques de blessures dues au feu ou à une décharge électrique.

- Lisez les instructions contenues dans le manuel de l'utilisateur et assurez-vous de bien les comprendre.
- Prêtez attention à tous les avertissements et instructions inscrits sur le produit.
- Utilisez uniquement une prise secteur mise à la terre lors du branchement du produit à une source d'alimentation. Si vous ne savez pas si la prise est mise à la terre, contactez un électricien qualifié.
- Ne touchez pas les contacts des prises du produit. Remplacez immédiatement tout cordon endommagé.
- Débranchez ce produit des prises murales avant de le nettoyer.
- N'installez et n'utilisez jamais ce produit près de l'eau ou lorsque vous êtes mouillé.
- Installez le produit de manière sécurisée sur une surface stable.
- Installez le produit dans un lieu sûr où personne ne risque de marcher ou de trébucher sur le cordon d'alimentation.

## <span id="page-12-0"></span>Vues de l'imprimante

- Vue avant de l'imprimante
- Vue arrière de l'imprimante
- [Ports d'interface](#page-13-0)
- [Vue du panneau de commande](#page-14-0)

## Vue avant de l'imprimante

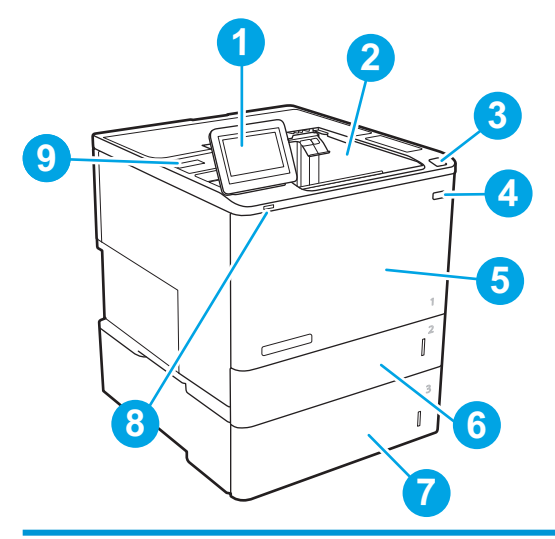

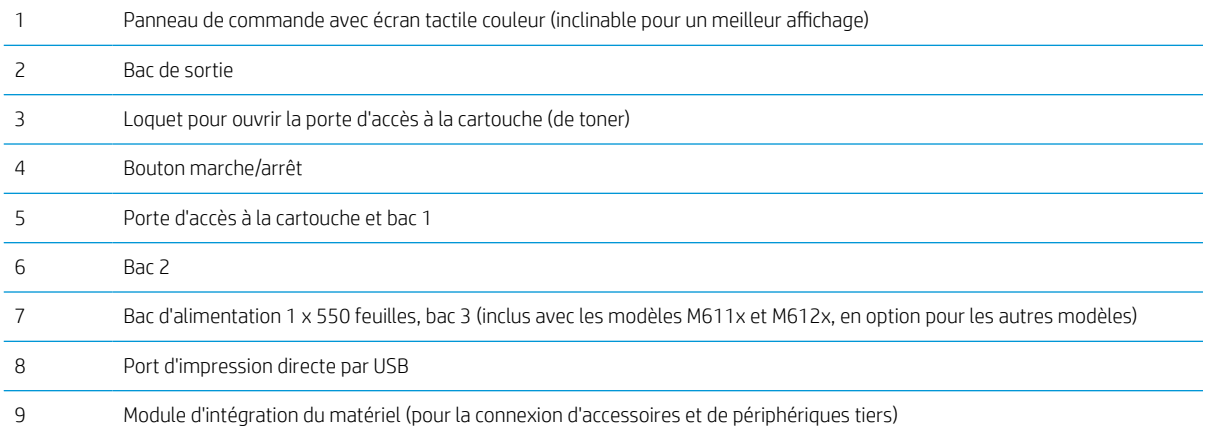

## Vue arrière de l'imprimante

**REMARQUE :** L'imprimante est représentée sans accessoire de finition.

<span id="page-13-0"></span>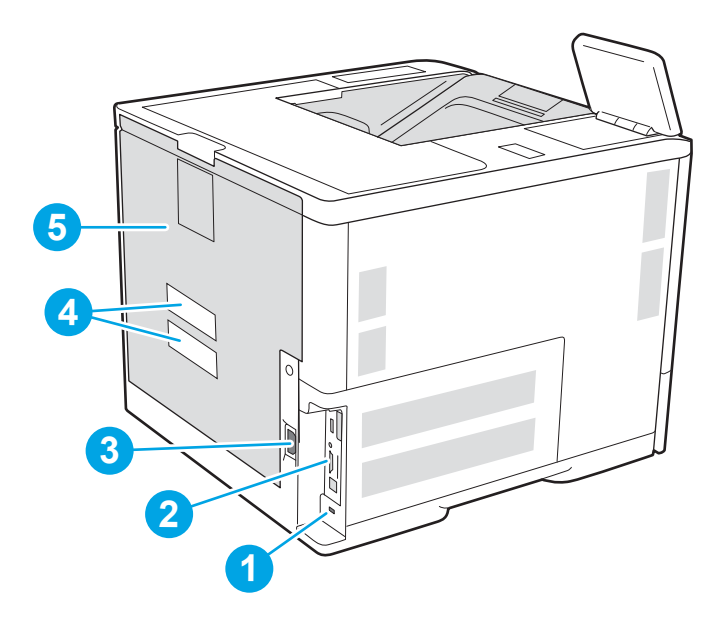

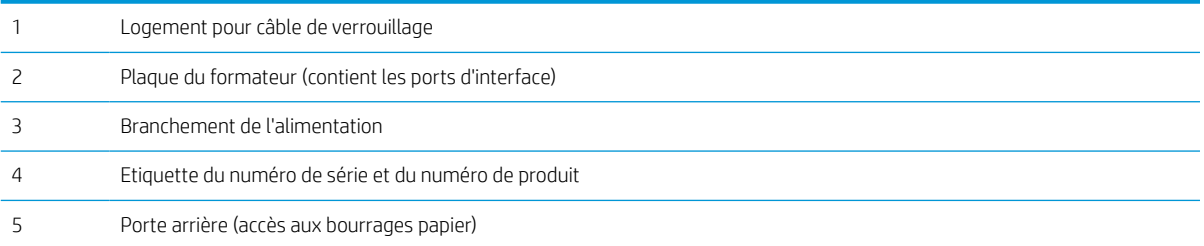

## Ports d'interface

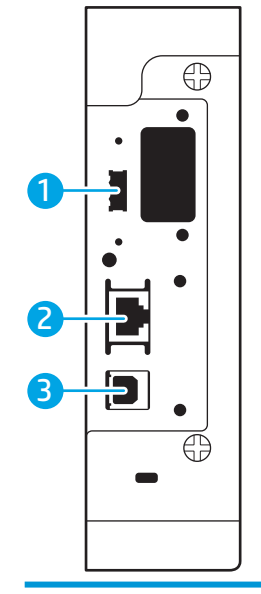

Port USB hôte pour connecter des périphériques USB externes (port à couvrir)

<span id="page-14-0"></span>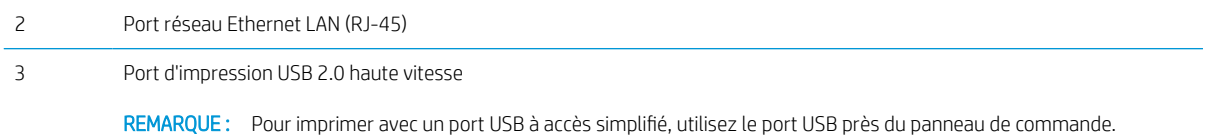

### Vue du panneau de commande

L'écran d'accueil permet d'accéder aux fonctions de l'imprimante et indique l'état actuel de l'imprimante.

Retournez à l'écran d'accueil à tout moment en appuyant sur le bouton Accueil sur le côté gauche du panneau de commande de l'imprimante, ou appuyez sur le bouton Accueil dans le coin supérieur gauche de la plupart des écrans.

**EMARQUE :** Les fonctions qui s'affichent sur l'écran d'accueil peuvent varier en fonction de la configuration de l'imprimante.

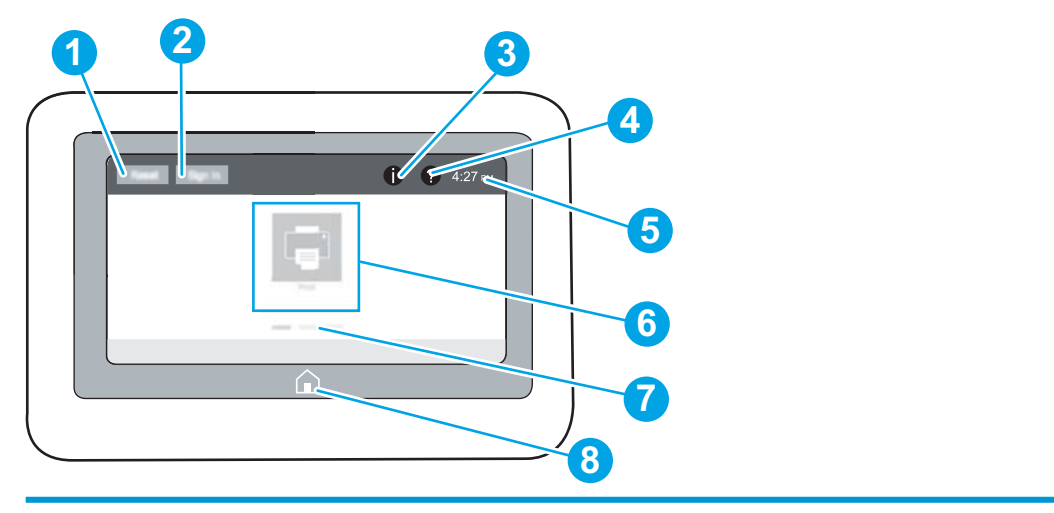

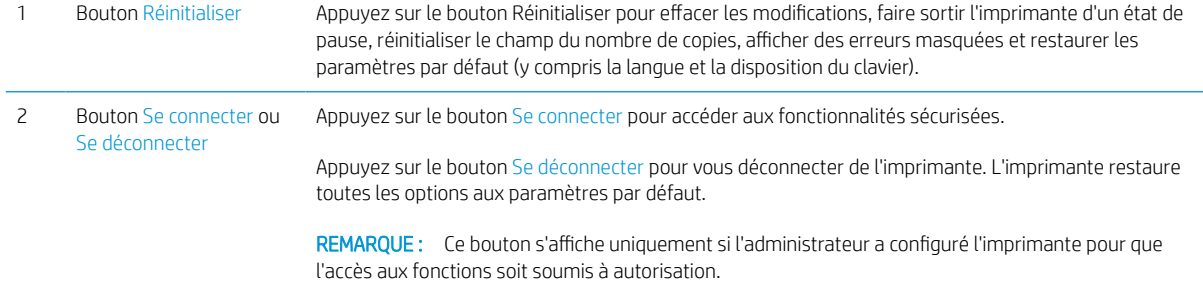

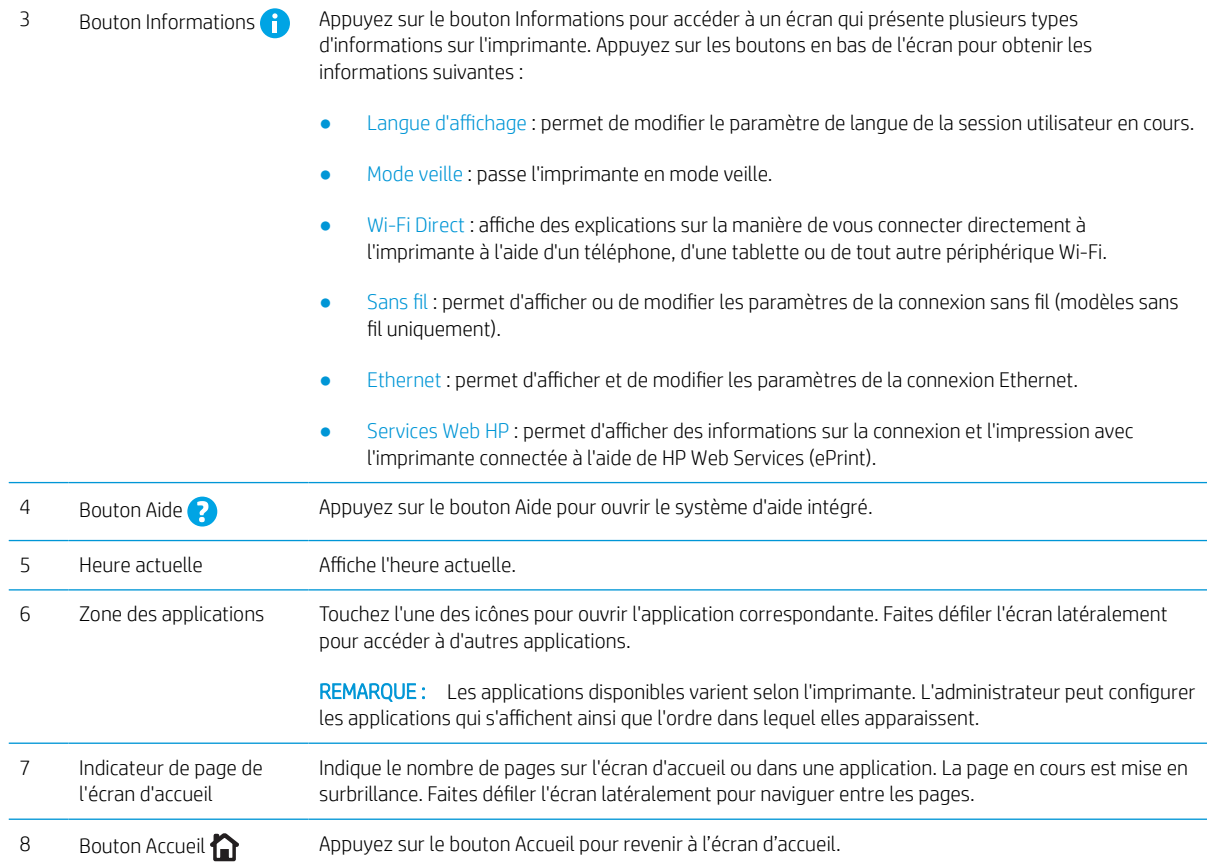

### Utilisation du panneau de commande avec écran tactile

Utilisez les actions suivantes pour vous servir du panneau de commande avec écran tactile.

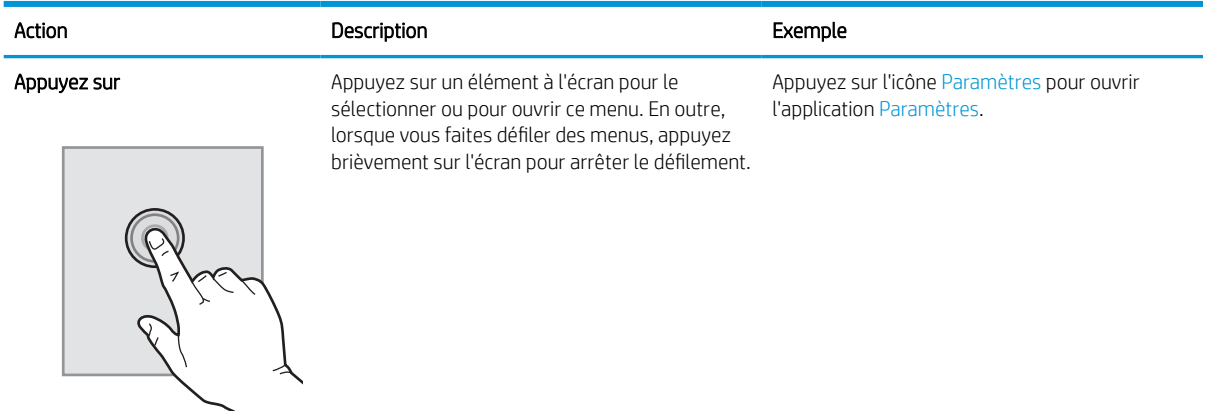

<span id="page-16-0"></span>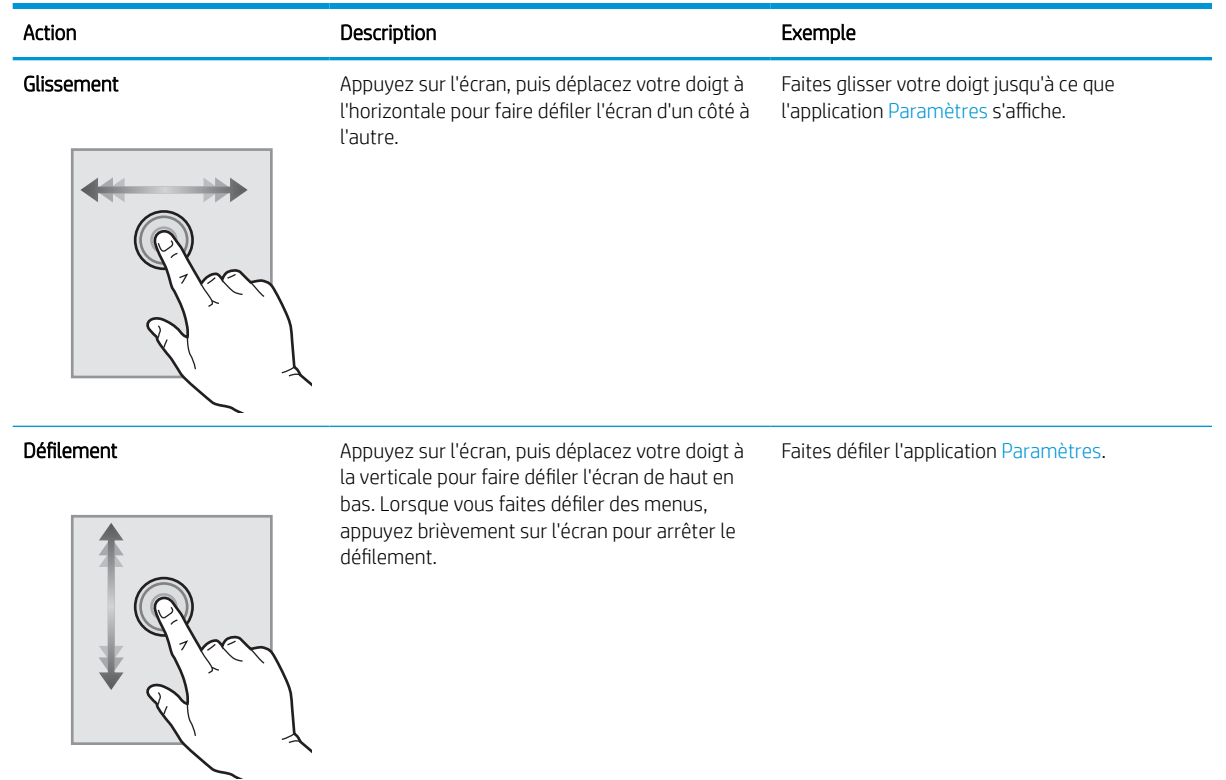

## Spécifications de l'imprimante

- **IMPORTANT** : Les spécifications suivantes sont correctes au moment de la publication, mais sont sujettes à modification. Pour obtenir des informations à jour, consultez [www.hp.com/](http://www.hp.com/support/ljM611)support/liM610, www.hp.com/ [support/ljM611](http://www.hp.com/support/ljM611) ou [www.hp.com/support/ljM612.](http://www.hp.com/support/ljM612)
	- Caractéristiques techniques
	- [Systèmes d'exploitation pris en charge](#page-18-0)
	- [Solutions d'impression mobile](#page-20-0)
	- [Dimensions de l'imprimante](#page-21-0)
	- [Consommation d'énergie, spécifications électriques et émissions acoustiques](#page-23-0)
	- [Amplitudes d'environnement](#page-23-0)

## Caractéristiques techniques

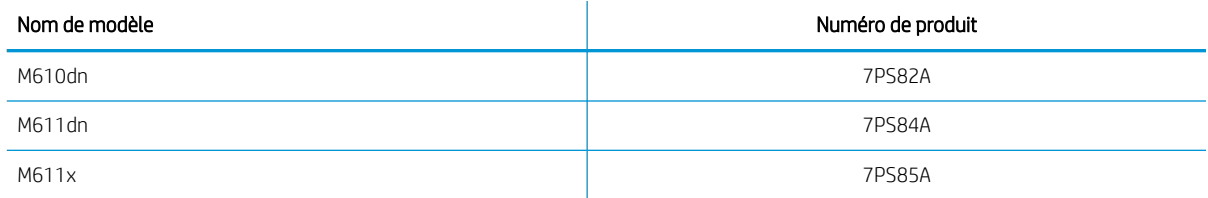

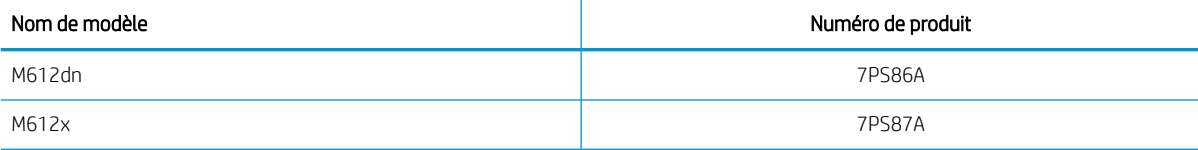

## Tableau 1-1 Spécifications de la gestion du papier

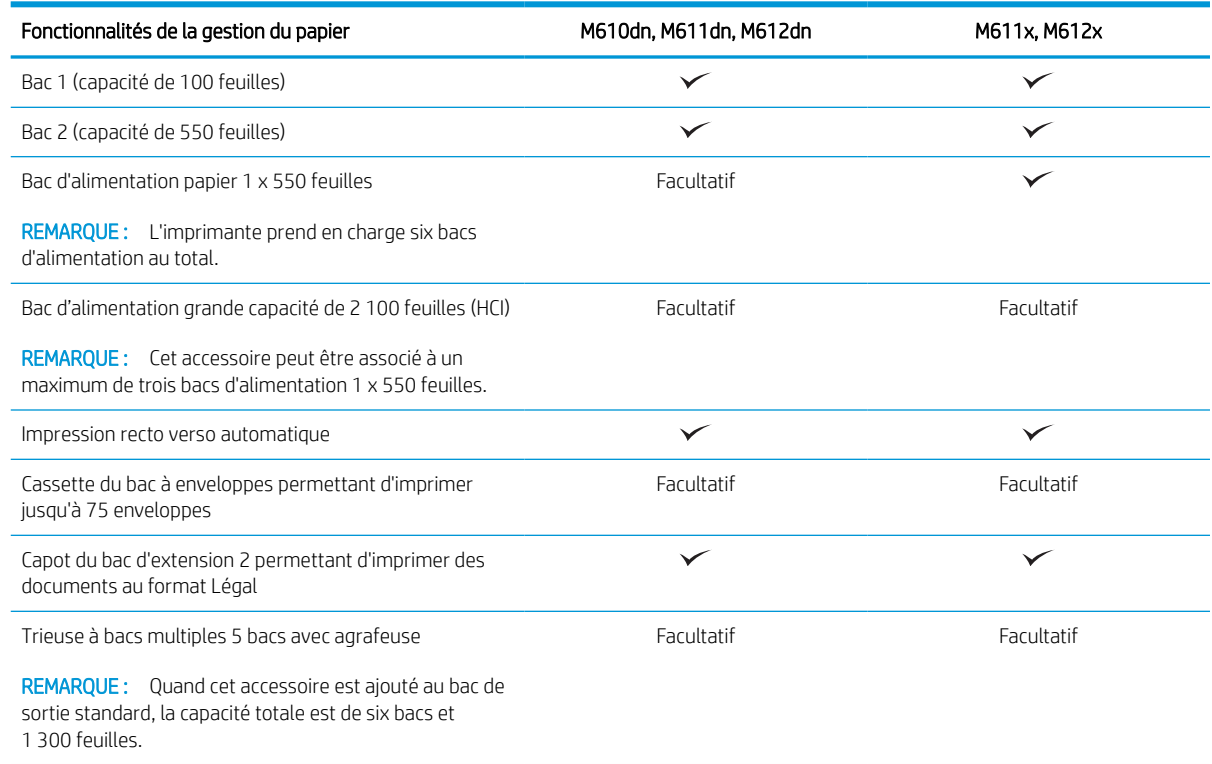

#### Tableau 1-2 Spécifications de connectivité

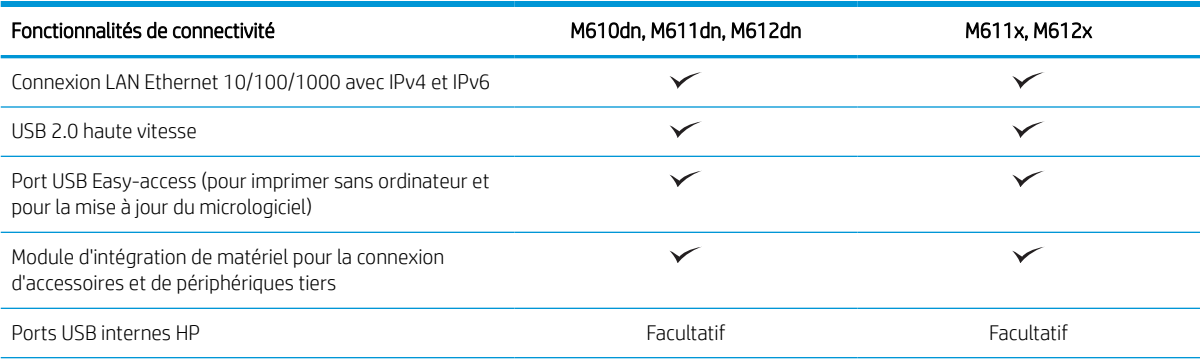

#### <span id="page-18-0"></span>Tableau 1-2 Spécifications de connectivité (suite)

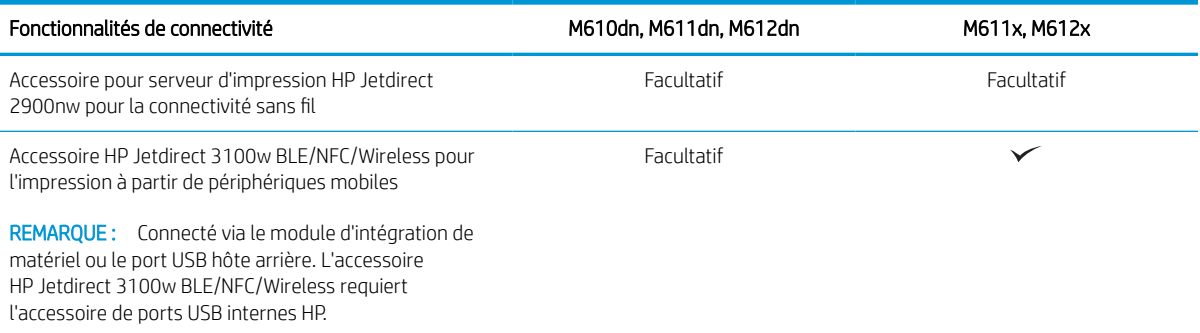

#### Tableau 1-3 Spécifications relatives à l'impression

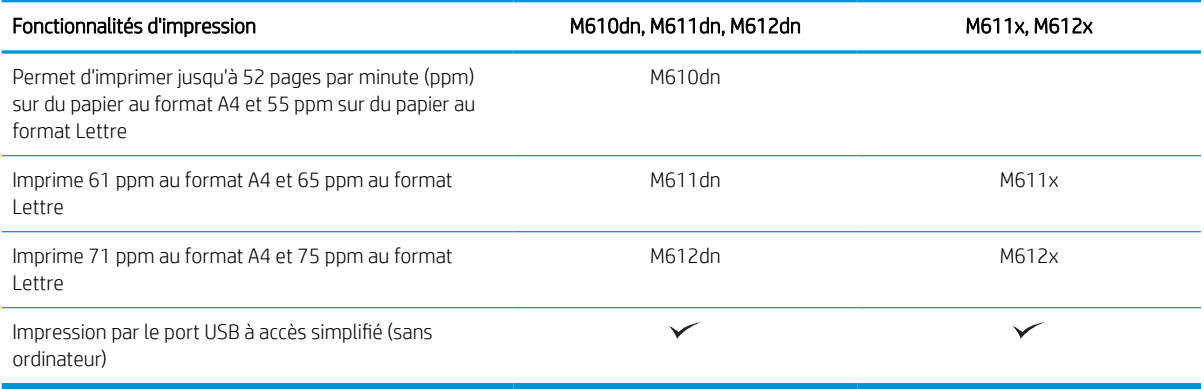

#### Tableau 1-4 Autres spécifications

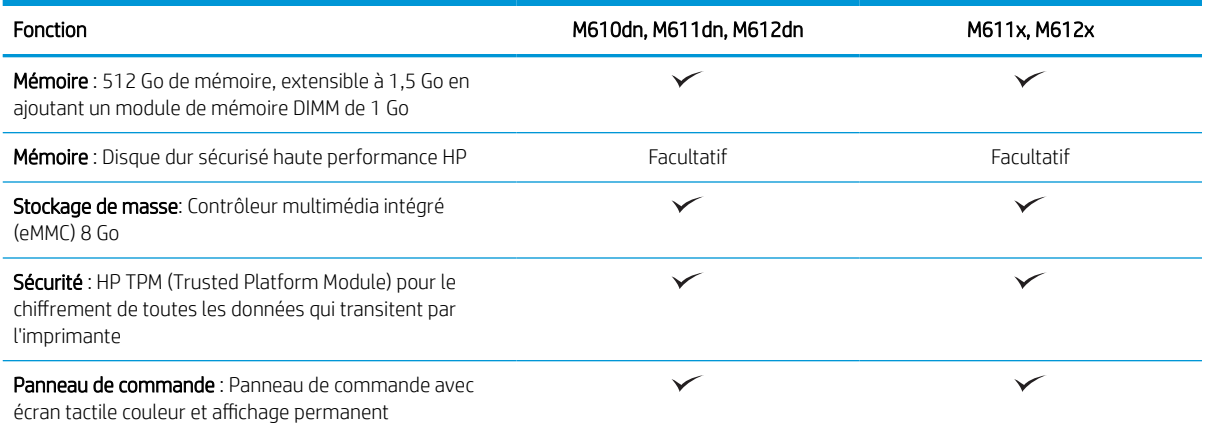

### Systèmes d'exploitation pris en charge

Linux : pour obtenir plus d'informations et des pilotes d'impression pour Linux, rendez-vous sur le site [www.hp.com/go/linuxprinting](http://www.hp.com/go/linuxprinting).

UNIX : pour plus d'informations et obtenir les pilotes d'impression pour UNIX®, rendez-vous sur [www.hp.com/go/](http://www.hp.com/go/unixmodelscripts) [unixmodelscripts.](http://www.hp.com/go/unixmodelscripts)

Les informations suivantes s'appliquent aux pilotes d'impression HP PCL 6, aux pilotes HP pour macOS et au programme d'installation du logiciel.

Windows : Téléchargez HP Easy Start sur [123.hp.com/LaserJet](http://123.hp.com/laserjet) pour installer le pilote d'impression HP. Ou, accédez au site Web d'assistance de cette imprimante : [www.hp.com/support/ljM610](http://www.hp.com/support/ljM610), [www.hp.com/support/](http://www.hp.com/support/ljM611) [ljM611](http://www.hp.com/support/ljM611) ou [www.hp.com/support/ljM612](http://www.hp.com/support/ljM612) pour télécharger le pilote d'impression ou le programme d'installation du logiciel pour installer le pilote d'impression HP.

macOS : les ordinateurs Mac sont pris en charge par cette imprimante. Téléchargez HP Easy Start sur [123.hp.com/LaserJet](http://123.hp.com/laserjet) ou sur la page d'assistance de l'imprimante, puis utilisez HP Easy Start pour installer le pilote d'impression HP.

1. Accédez à [123.hp.com/LaserJet](http://123.hp.com/laserjet).

2. Suivez les étapes indiquées pour télécharger le logiciel de l'imprimante.

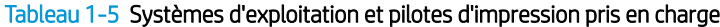

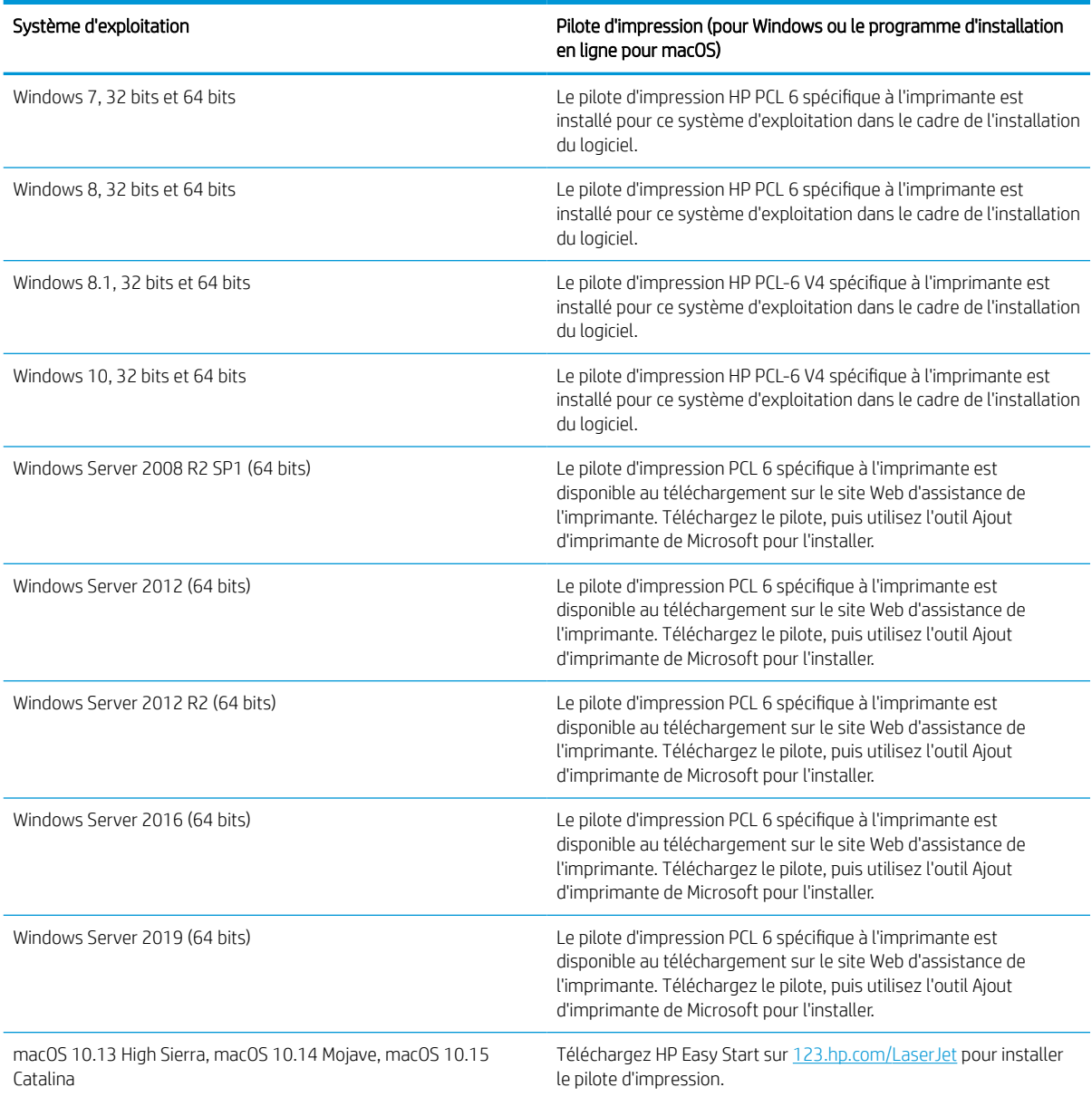

<span id="page-20-0"></span>**REMARQUE :** Les systèmes d'exploitation pris en charge peuvent changer.

REMARQUE : Pour obtenir la liste des systèmes d'exploitation pris en charge, rendez-vous sur [www.hp.com/](http://www.hp.com/support/ljM610) [support/ljM610](http://www.hp.com/support/ljM610), [www.hp.com/support/ljM611](http://www.hp.com/support/ljM611) ou [www.hp.com/support/ljM612](http://www.hp.com/support/ljM612) dans le cadre du plan d'assistance HP tout inclus de l'imprimante.

**EX REMARQUE :** Pour plus d'informations sur le client, les systèmes d'exploitation serveur et la prise en charge des UPD HP pour cette imprimante, accédez à l'adresse [www.hp.com/go/upd.](http://www.hp.com/go/upd) Sous Informations supplémentaires, cliquez sur les liens.

#### Tableau 1-6 Configuration minimale requise

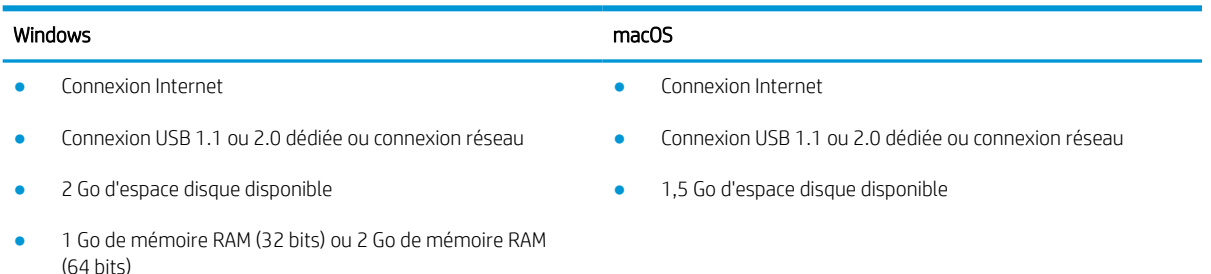

**EX REMARQUE :** Le programme d'installation de logiciel Windows installe le service HP Smart Device Agent Base. La taille du fichier est d'environ 100 Ko. Son unique fonction consiste à rechercher les imprimantes connectées via USB toutes les heures. Aucune donnée n'est recueillie. Si une imprimante USB est détectée, il tente de localiser une instance JetAdvantage Management Connector (JAMc) sur le réseau. Si une instance JAMc est détectée, le HP Smart Device Agent Base est mis à niveau de manière sécurisée vers un Smart Device Agent complet à partir de JAMc qui permettra alors de comptabiliser les pages imprimées dans un compte Managed Print Services (MPS). Les packs Web de pilotes uniquement téléchargés depuis hp.com pour l'imprimante et installés via l'assistant Ajout d'imprimante ne permettent pas d'installer ce service.

Pour désinstaller le service, ouvrez le Panneau de configuration, sélectionnez Programmes ou Programmes et fonctionnalités, puis sélectionnez Ajout/Suppression de programmes ou Désinstaller un programme pour supprimer le service. Le nom du fichier est HPSmartDeviceAgentBase.

### Solutions d'impression mobile

HP propose plusieurs solutions d'impression mobiles pour activer l'impression simplifiée vers une imprimante HP à partir d'un ordinateur portable, d'une tablette, d'un smartphone ou d'un autre périphérique mobile. Pour voir la liste complète et déterminer les meilleurs choix, rendez-vous à la page [www.hp.com/go/](http://www.hp.com/go/MobilePrinting) [MobilePrinting.](http://www.hp.com/go/MobilePrinting)

- **REMARQUE :** Mettez à jour le micrologiciel de l'imprimante afin que toutes les fonctions d'impression mobiles soient prises en charge.
	- Wi-Fi Direct (modèles sans fil uniquement, avec l'accessoire HP Jetdirect 3100w BLE/PCA/Sans fil installé)
	- HP ePrint via messagerie électronique (les services Web HP doivent être activés et l'imprimante doit être enregistrée sur HP Connected)
	- Application HP Smart
	- Google Cloud Print
- <span id="page-21-0"></span>**AirPrint**
- Imprimante Android

## Dimensions de l'imprimante

#### Tableau 1-7 Dimensions des modèles M610dn, M611dn, M612dn

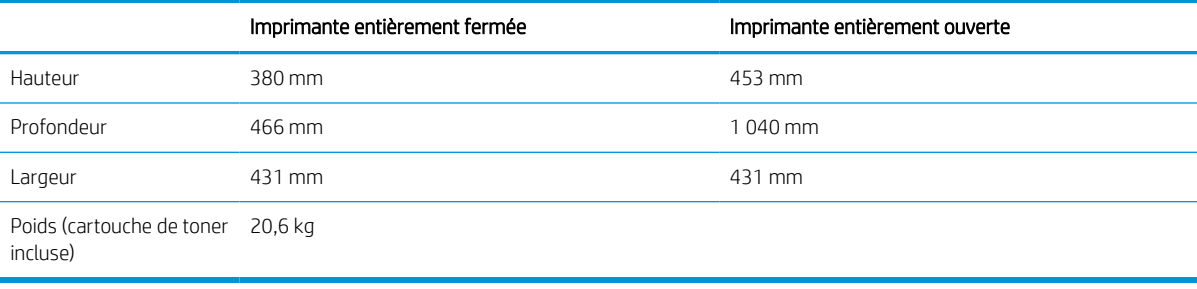

#### Tableau 1-8 Dimensions des modèles M611x et M612x

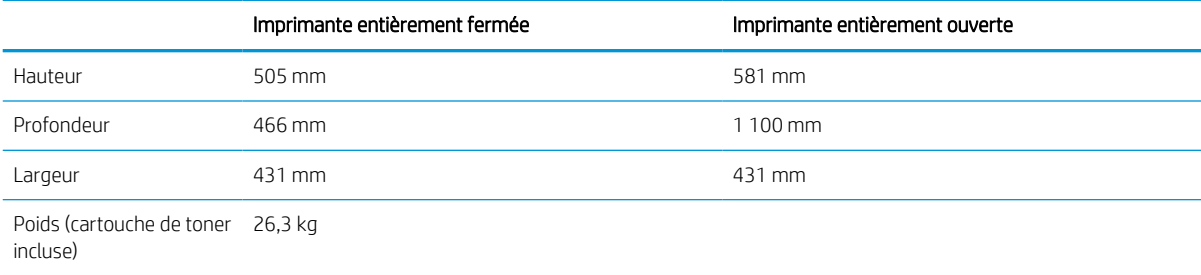

#### Tableau 1-9 Dimensions du bac d'alimentation papier 1 x 550 feuilles

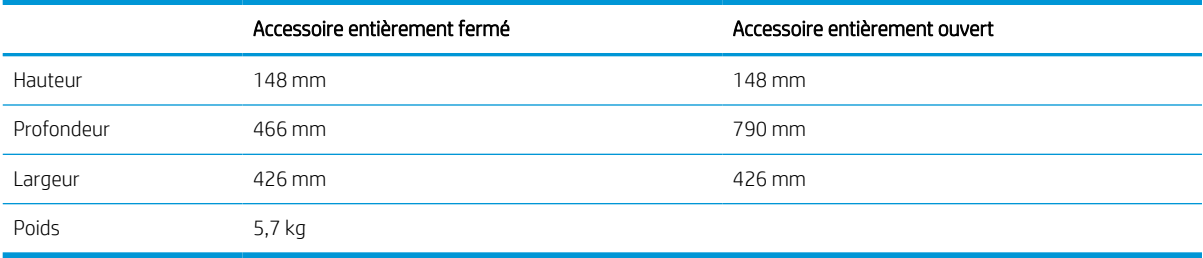

#### Tableau 1-10 Dimensions de l'imprimante avec le bac d'alimentation papier 1 x 550 feuilles

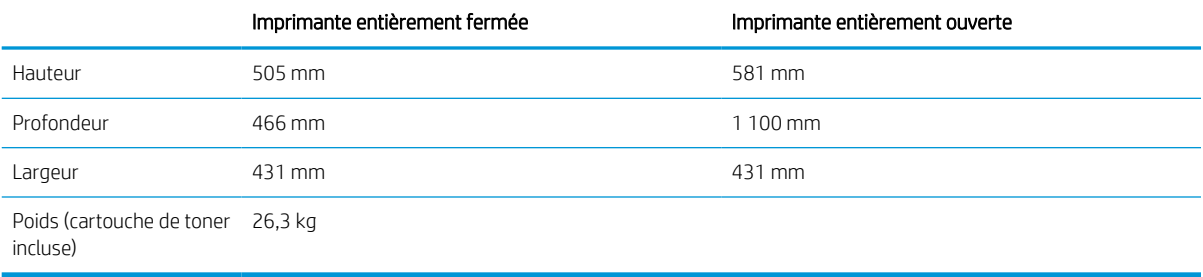

#### Tableau 1-11 Dimensions du chargeur HCI de 2 100 feuilles avec le support

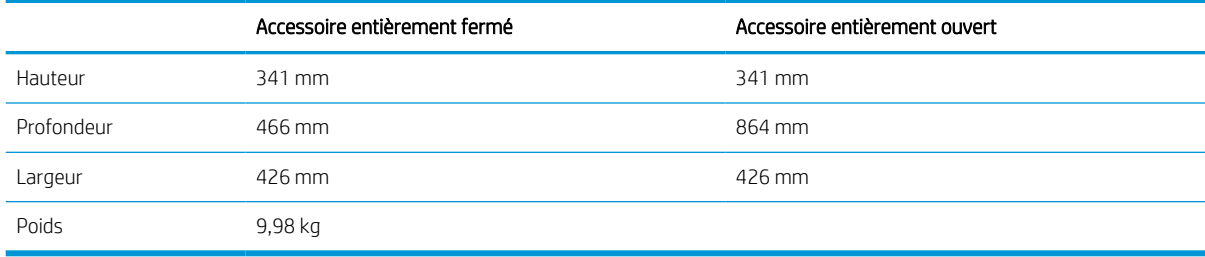

#### Tableau 1-12 Dimensions de l'imprimante avec le chargeur HCI de 2 100 feuilles et le support

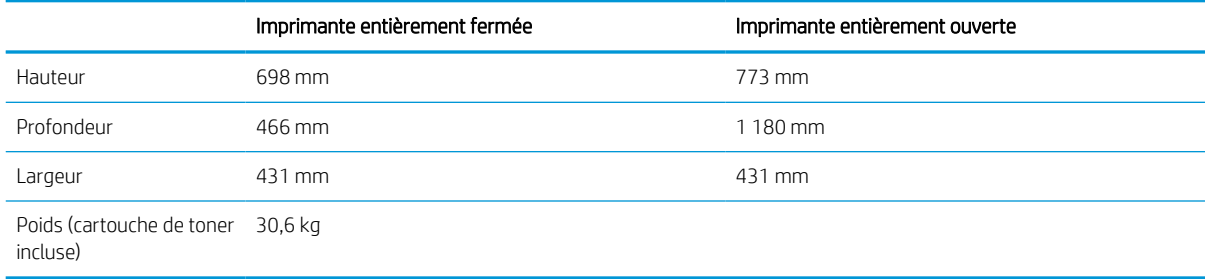

#### Tableau 1-13 Dimensions du bac à enveloppes

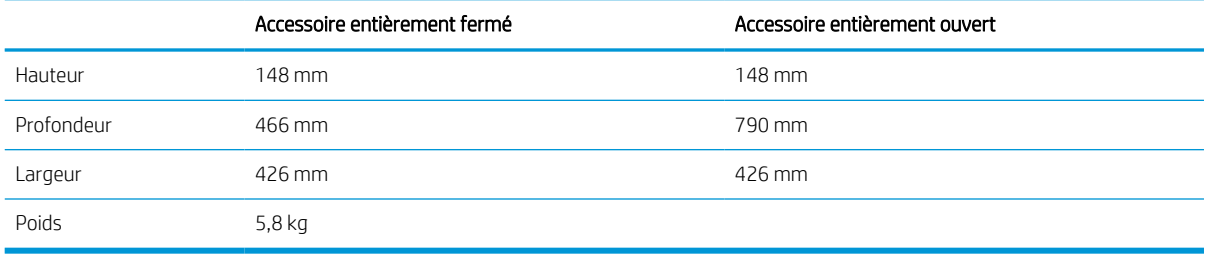

#### Tableau 1-14 Dimensions de l'imprimante avec le bac à enveloppes

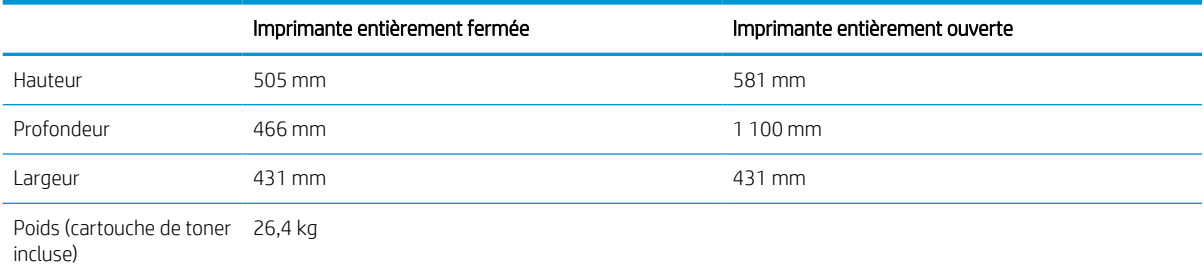

#### Tableau 1-15 Dimensions de la trieuse agrafeuse HP

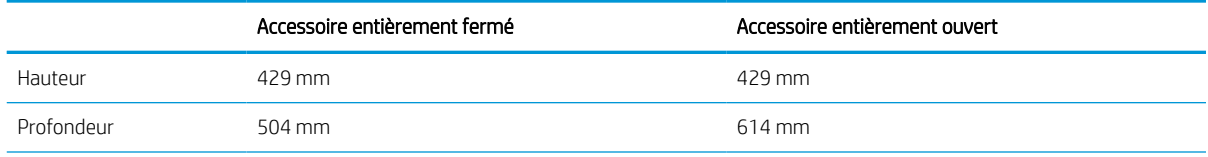

#### <span id="page-23-0"></span>Tableau 1-15 Dimensions de la trieuse agrafeuse HP (suite)

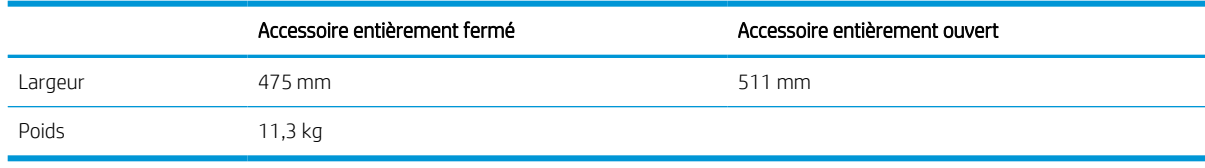

#### Tableau 1-16 Dimensions de l'imprimante avec la trieuse agrafeuse HP

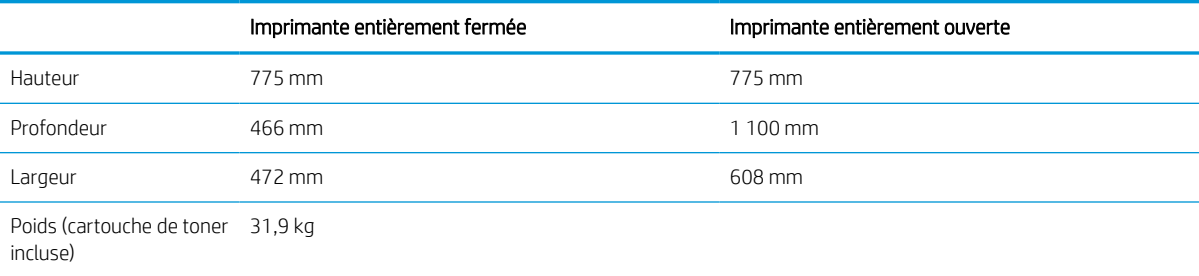

<sup>1</sup> Ces valeurs sont sujettes à modifications. Pour consulter les informations à jour, rendez-vous sur [www.hp.com/support/ljM610,](http://www.hp.com/support/ljM610) [www.hp.com/support/ljM611](http://www.hp.com/support/ljM611) ou [www.hp.com/support/ljM612](http://www.hp.com/support/ljM612).

### Consommation d'énergie, spécifications électriques et émissions acoustiques

Visitez le site Web [www.hp.com/support/ljM610](http://www.hp.com/support/ljM610), [www.hp.com/support/ljM611](http://www.hp.com/support/ljM611) ou [www.hp.com/support/ljM612](http://www.hp.com/support/ljM612)  pour obtenir les toutes dernières informations.

 $\triangle$  ATTENTION : Les alimentations électriques sont basées sur les pays/régions où l'imprimante est vendue. Ne convertissez pas les tensions de fonctionnement. Ceci endommagerait l'imprimante et annulerait sa garantie.

### Amplitudes d'environnement

#### Tableau 1-17 Amplitudes d'environnement

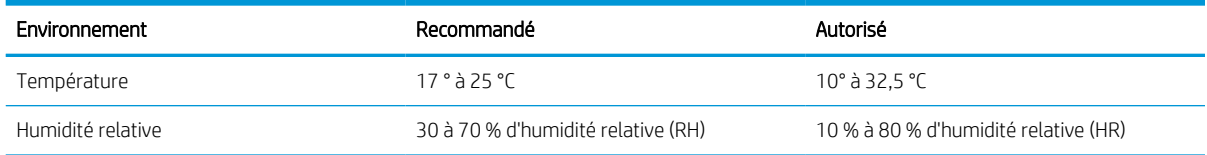

## <span id="page-24-0"></span>Configuration de l'imprimante et installation du logiciel

Pour obtenir des instructions de configuration de base, reportez-vous au Guide d'installation du matériel livré avec l'imprimante. Pour obtenir des instructions supplémentaires, reportez-vous à l'assistance HP sur le Web.

Accédez à l'adresse [www.hp.com/support/](http://www.hp.com/support/ljM612)liM610, www.hp.com/support/liM611 ou www.hp.com/support/ [ljM612](http://www.hp.com/support/ljM612) pour obtenir de l'aide complète HP pour l'imprimante. Trouvez les options d'assistance suivantes :

- Installation et configuration
- Utilisation
- Résolution des problèmes
- Téléchargement des mises à jour de logiciels et de micrologiciels
- Inscription au forum d'assistance
- Recherche d'informations réglementaires et de garantie

# <span id="page-25-0"></span>2 Bacs à papier

- **•** [Introduction](#page-26-0)
- [Chargement de papier dans le bac 1 \(bac multifonction\)](#page-27-0)
- [Chargement du papier dans le bac 2 et les bacs de 550 feuilles—](#page-32-0)
- [Chargement du papier dans le bac d'alimentation haute capacité de 2 100 feuilles](#page-37-0)
- [Chargement et impression des enveloppes](#page-39-0)
- [Chargement et impression des étiquettes](#page-41-0)
- [Configuration de la trieuse à bacs multiples 5 bacs avec agrafeuse](#page-43-0)

#### Pour plus d'informations

Les informations suivantes sont correctes au moment de la publication.

Pour une assistance vidéo, voir [www.hp.com/videos/LaserJet.](http://www.hp.com/videos/LaserJet)

Pour obtenir des informations à jour, reportez-vous à la section [www.hp.com/support/ljM610](http://www.hp.com/support/ljM610), [www.hp.com/](http://www.hp.com/support/ljM611) [support/ljM611](http://www.hp.com/support/ljM611) ou [www.hp.com/support/ljM612.](http://www.hp.com/support/ljM612)

L'assistance HP tout inclus de l'imprimante comprend les éléments suivants :

- Installation et configuration
- Utilisation
- Résolution des problèmes
- Téléchargement des mises à jour de logiciels et de micrologiciels
- Inscription au forum d'assistance
- Recherche d'informations réglementaires et de garantie

## <span id="page-26-0"></span>Introduction

ATTENTION : Ne pas utiliser plus d'un bac à papier à la fois.

N'utilisez pas le bac à papier comme marche pied.

Ecartez vos mains des bacs à papier lors de la fermeture.

Lorsque vous déplacez l'imprimante, tous les bacs doivent être fermés.

## <span id="page-27-0"></span>Chargement de papier dans le bac 1 (bac multifonction)

Les informations suivantes décrivent comment charger du papier dans le bac 1.

A ATTENTION : Pour éviter les bourrages, n'ajoutez ou ne retirez jamais le bac 1 durant l'impression.

1. Ouvrez le bac 1.

- 
- 2. Réglez les guides de largeur du papier en appuyant sur le taquet de réglage bleu et en faisant glisser les guides jusqu'à ce qu'ils atteignent le format du papier utilisé.

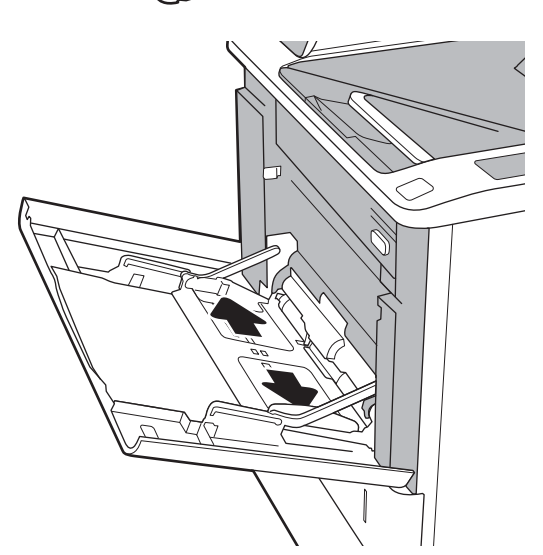

<span id="page-28-0"></span>3. Chargez du papier dans le bac. Pour obtenir des informations sur l'orientation du papier, reportezvous au Tableau 2-1 Bac 1 : orientation du papier à la page 20.

4. Réglez les guides de largeur de façon à ce qu'ils touchent la pile de papier, sans la plier.

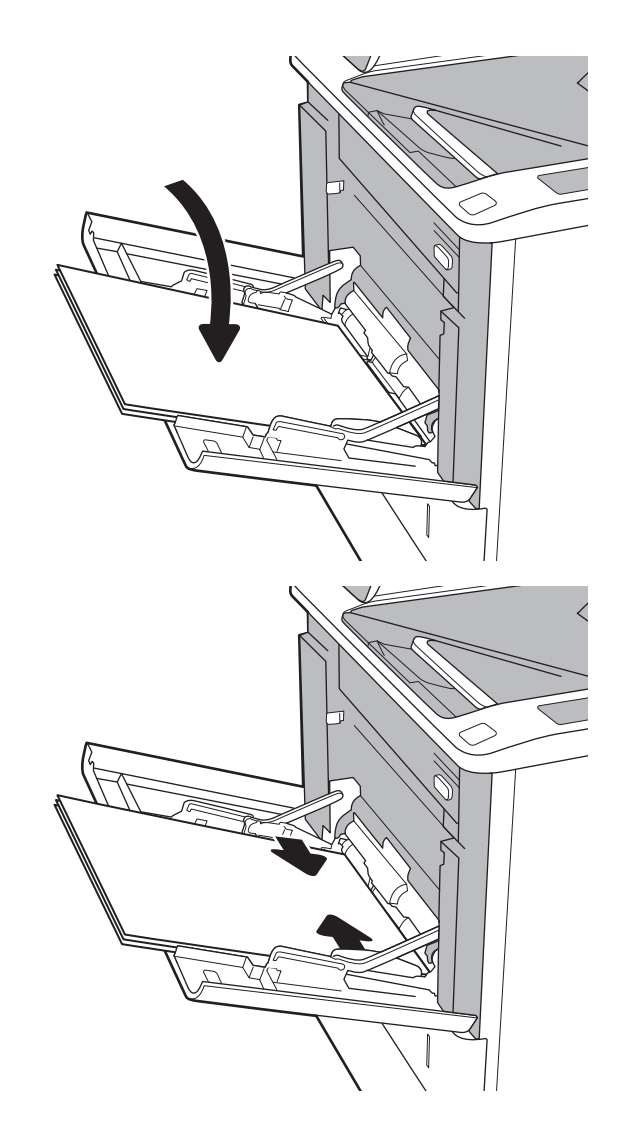

## Bac 1 : orientation du papier

#### Tableau 2-1 Bac 1 : orientation du papier

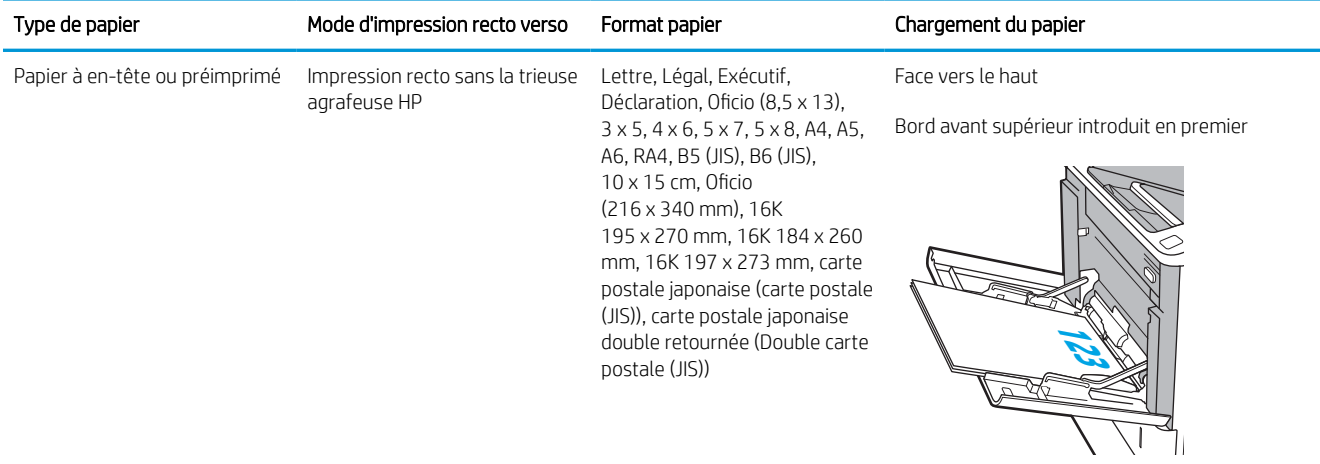

#### Tableau 2-1 Bac 1 : orientation du papier (suite)

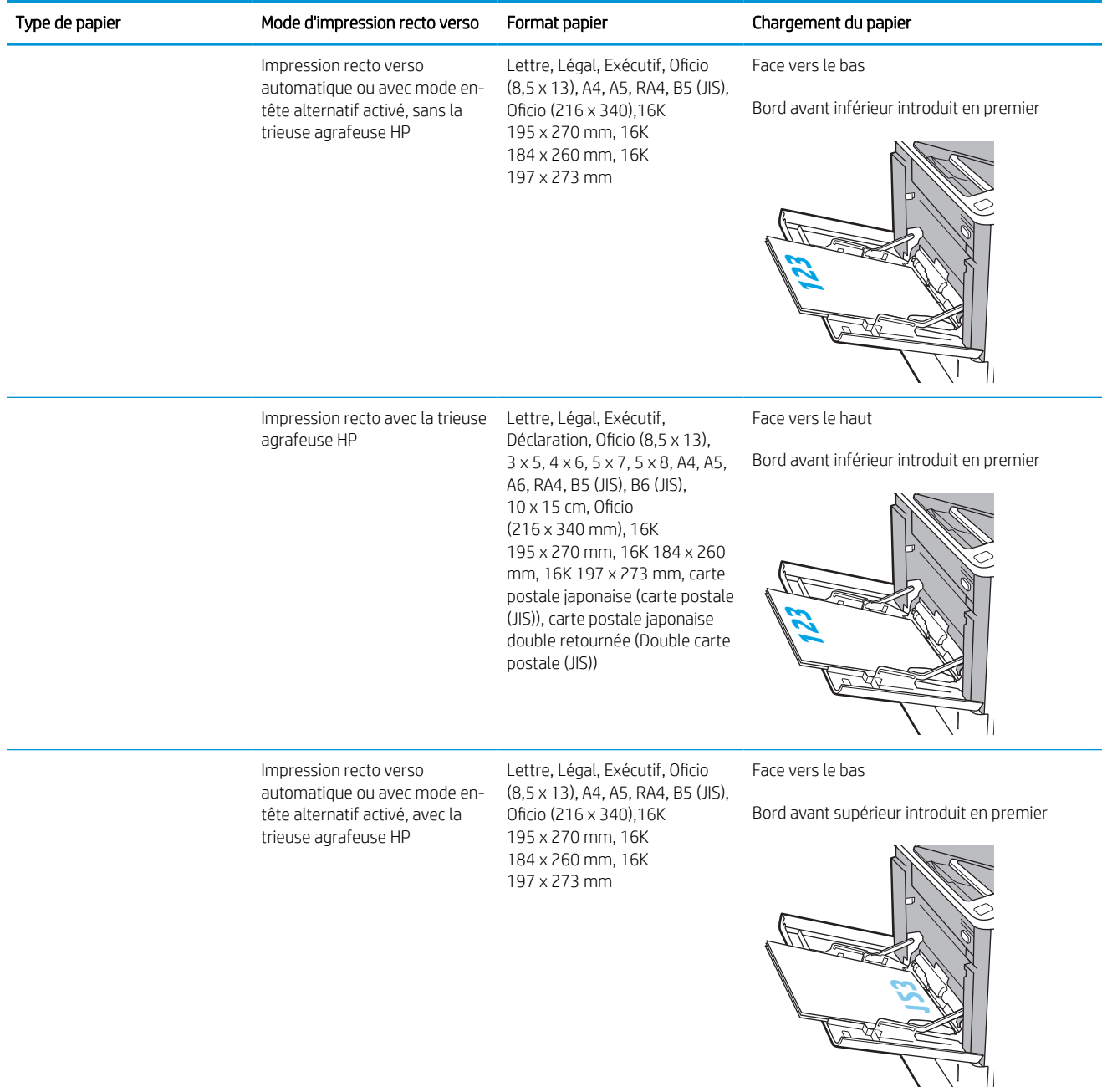

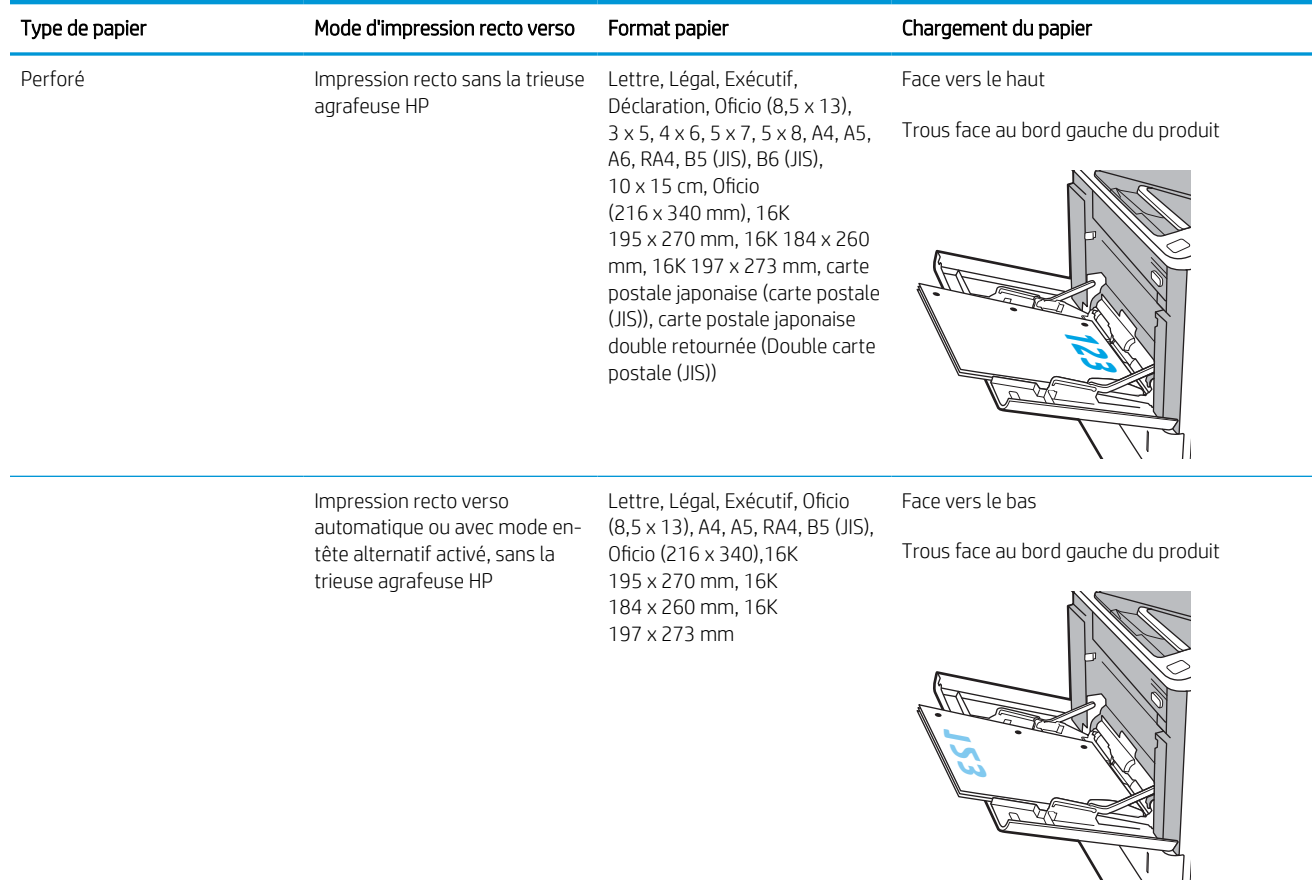

#### Tableau 2-1 Bac 1 : orientation du papier (suite)

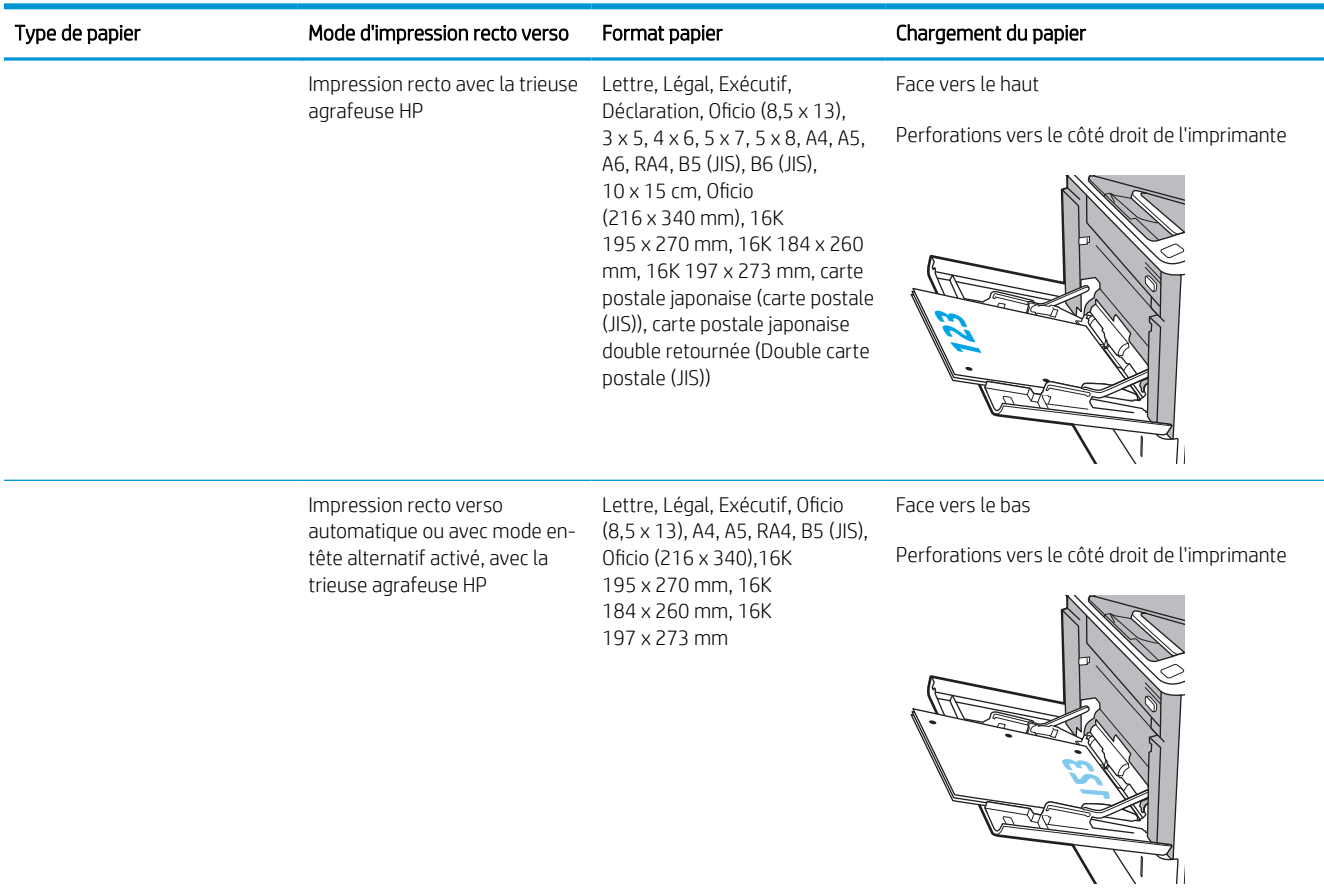

#### <span id="page-31-0"></span>Tableau 2-1 Bac 1 : orientation du papier (suite)

### Utilisation du mode en-tête alternatif

Utilisez la fonction Mode en-tête alternatif pour charger du papier à en-tête ou pré-imprimé dans le bac de la même manière pour toutes les tâches d'impression, recto ou recto verso. Dans ce mode, chargez le papier de la même manière que pour les impressions automatiques recto verso.

Pour utiliser la fonction, activez-la à l'aide des menus du panneau de commande de l'imprimante.

#### Activer le mode de papier à en-tête alternatif à l'aide des menus du panneau de commande de l'imprimante

- 1. Sur l'écran d'accueil du panneau de commande de l'imprimante, accédez à l'application Paramètres, puis sélectionnez l'icône Paramètres.
- 2. Ouvrez les menus suivants :
	- a. Copier/Imprimer ou Imprimer
	- b. Gestion des bacs
	- c. Mode à en-tête alternatif
- 3. Sélectionnez Activé, puis appuyez sur le bouton Enregistrer ou appuyez sur le bouton OK.

## <span id="page-32-0"></span>Chargement du papier dans le bac 2 et les bacs de 550 feuilles—

### Introduction

Vous trouverez ci-dessous les consignes pour charger le bac 2, ainsi que les bacs de 550 feuilles en option. Ces bacs peuvent contenir jusqu'à 550 feuilles de papier de 75 g/m<sup>2</sup> (20 lb).

**EX REMARQUE :** La procédure à suivre pour le chargement des bacs de 550 feuilles est la même que pour le bac 2. Seul le bac 2 est représenté ici.

REMARQUE : Les guides papier peuvent être verrouillés avant utilisation et peuvent ne pas être réglables.

1. Ouvrez le bac.

REMARQUE : N'ouvrez pas ce bac lorsqu'il est en cours d'utilisation.

2. Réglez les guides de longueur et de largeur du papier en appuyant sur les taquets de réglage bleus et en faisant glisser les guides jusqu'au format du papier utilisé.

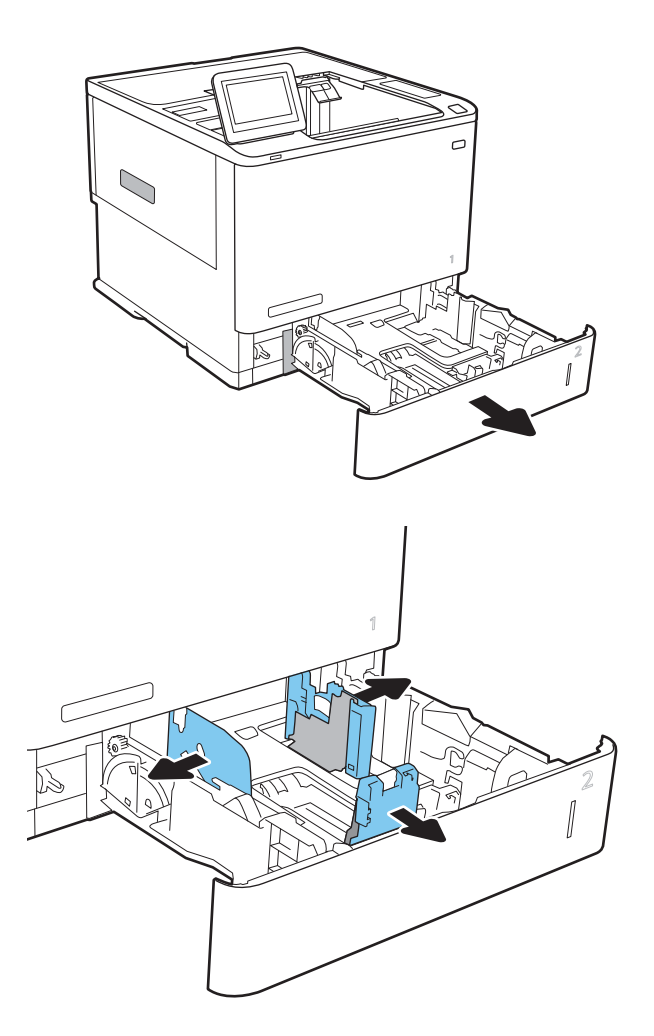

3. Chargez le papier dans le bac. Vérifiez le papier pour vous assurer que les guides touchent la pile, mais ne la plient pas. Pour obtenir des informations sur l'orientation du papier, reportezvous au Tableau 2-2 [Orientation du papier du bac 2](#page-34-0) [et des bacs de 550 feuilles à la page 26.](#page-34-0)

REMARQUE : Pour empêcher les bourrages, ne surchargez pas le bac. Assurez-vous que le sommet de la pile n'atteint pas l'indicateur de bac plein.

REMARQUE : Si le bac n'est pas correctement ajusté, un message d'erreur peut apparaître lors de l'impression ou un bourrage papier peut se produire.

4. Fermez le bac.

- 5. Le message de configuration du bac s'affiche sur le panneau de commande de l'imprimante.
- 6. Appuyez sur le bouton OK pour accepter le format et le type détectés ou appuyez sur le bouton Modifier pour choisir un format ou un type de papier différent.

Pour des formats de papier personnalisés, il est nécessaire de spécifier les dimensions X et Y lorsque l'invite s'affiche sur le panneau de commande de l'imprimante.

7. Sélectionnez le format et le type appropriés, puis appuyez sur le bouton OK.

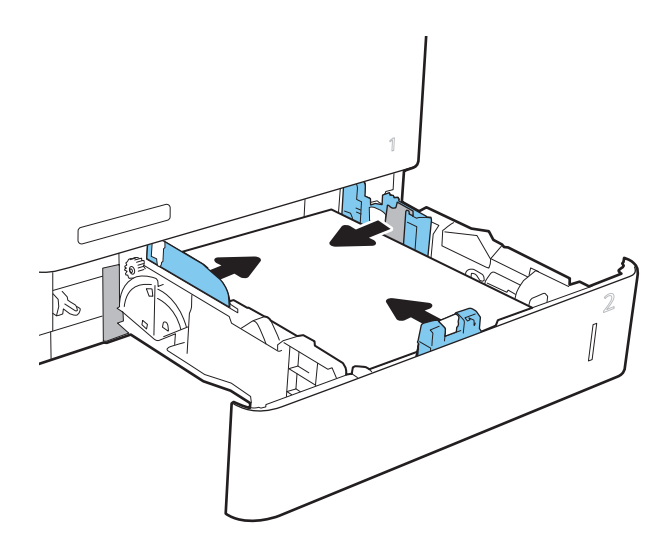

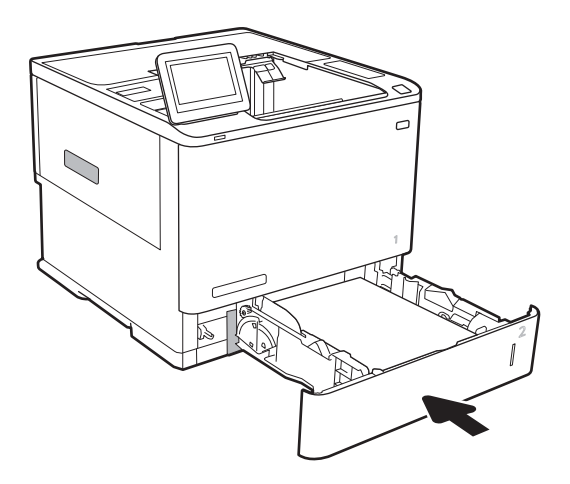

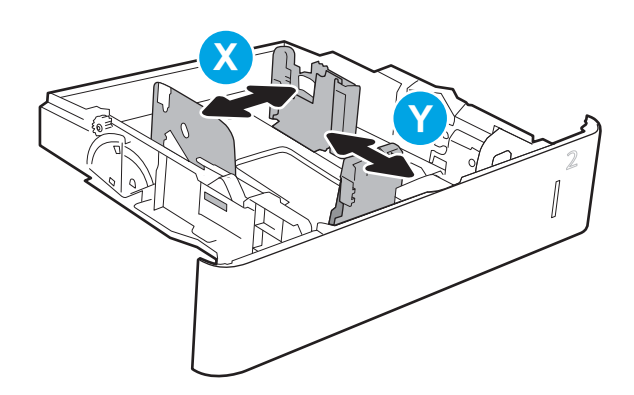

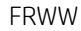

## <span id="page-34-0"></span>Orientation du papier du bac 2 et des bacs de 550 feuilles

#### Tableau 2-2 Orientation du papier du bac 2 et des bacs de 550 feuilles

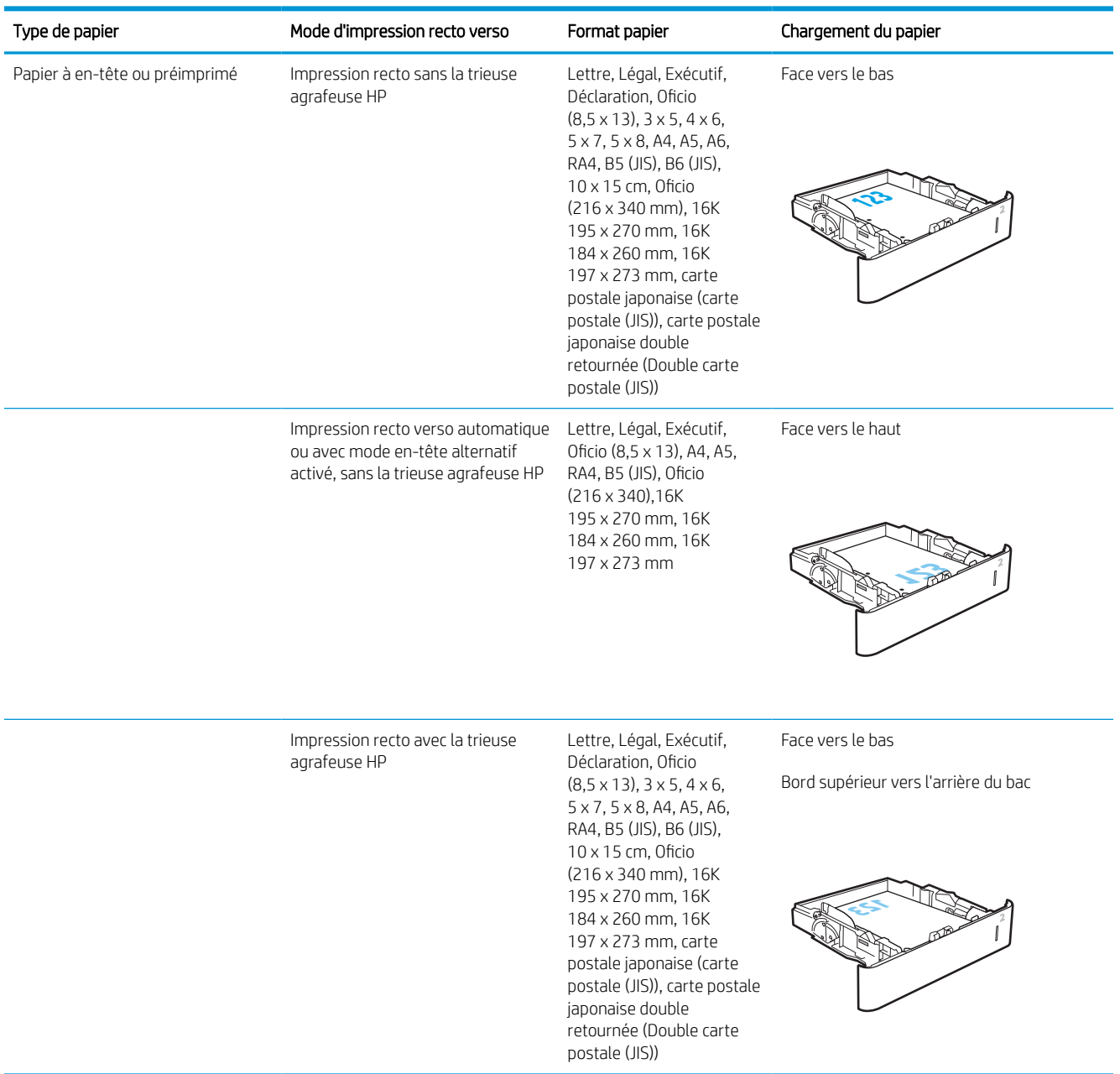

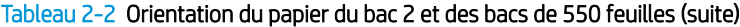

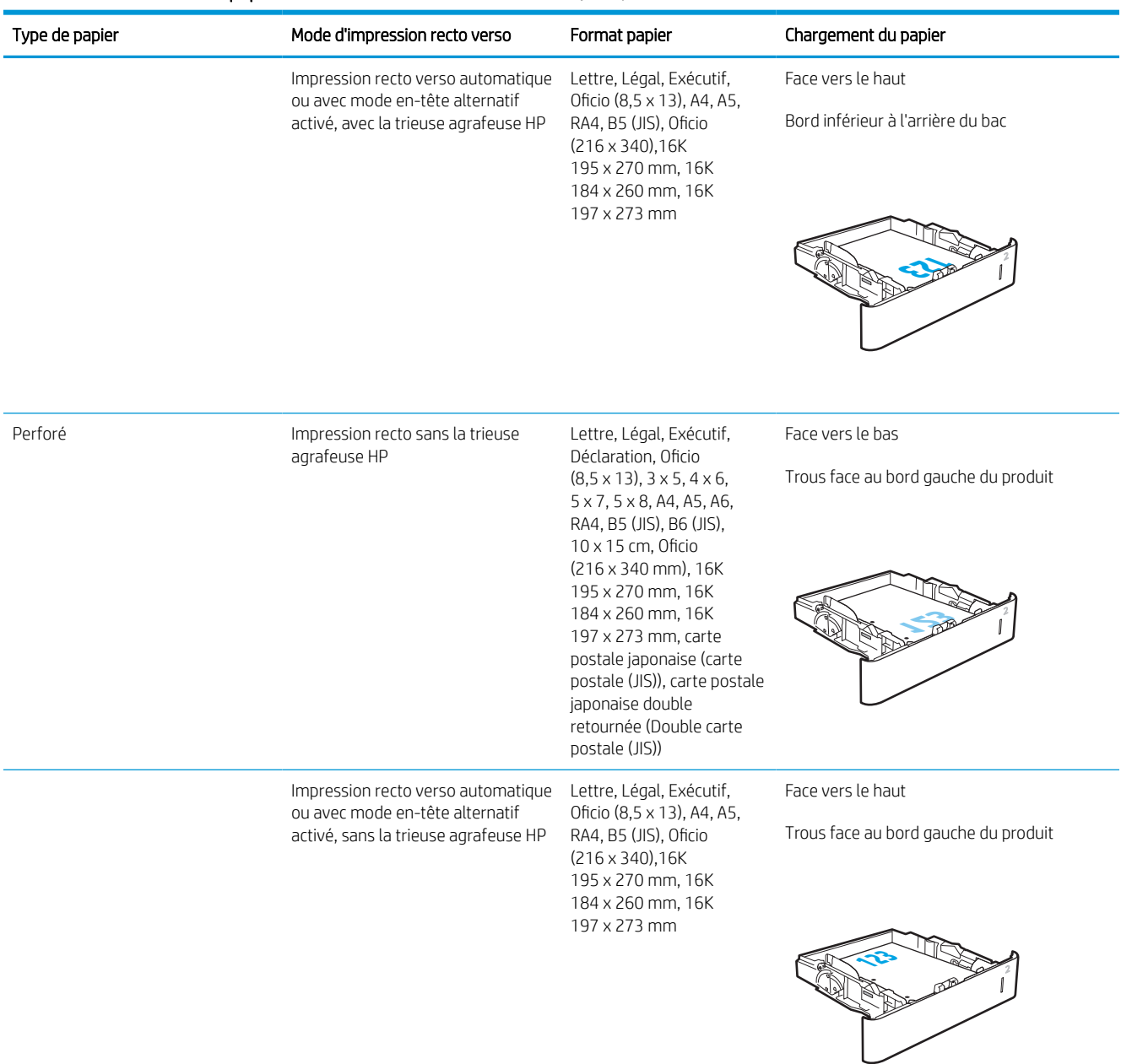
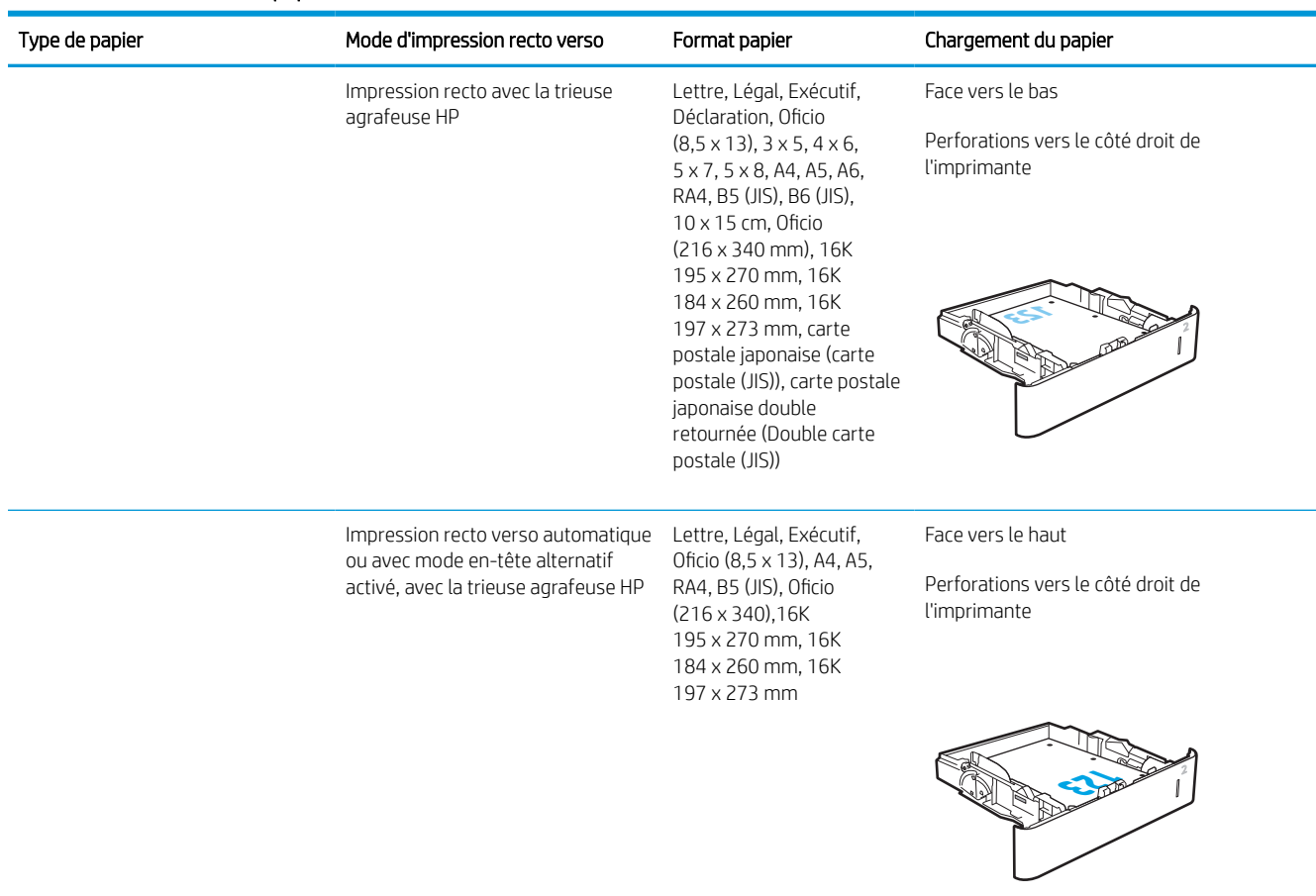

#### Tableau 2-2 Orientation du papier du bac 2 et des bacs de 550 feuilles (suite)

## Utilisation du mode en-tête alternatif

Utilisez la fonction Mode en-tête alternatif pour charger du papier à en-tête ou pré-imprimé dans le bac de la même manière pour toutes les tâches d'impression, recto ou recto verso. Dans ce mode, chargez le papier de la même manière que pour les impressions automatiques recto verso.

Pour utiliser la fonction, activez-la à l'aide des menus du panneau de commande de l'imprimante.

#### Activer le mode de papier à en-tête alternatif à l'aide des menus du panneau de commande de l'imprimante

- 1. Sur l'écran d'accueil du panneau de commande de l'imprimante, accédez à l'application Paramètres, puis sélectionnez l'icône Paramètres.
- 2. Ouvrez les menus suivants :
	- a. Copier/Imprimer ou Imprimer
	- **b.** Gestion des bacs
	- c. Mode à en-tête alternatif
- 3. Sélectionnez Activé, puis appuyez sur le bouton Enregistrer ou appuyez sur le bouton OK.

## Chargement du papier dans le bac d'alimentation haute capacité de 2 100 feuilles

Les informations suivantes expliquent comment charger le papier dans le bac haute capacité, disponible en tant qu'accessoire. Ce bac peut contenir jusqu'à 2 100 feuilles de 75 g/m<sup>2</sup>.

1. Ouvrez le bac.

REMARQUE : N'ouvrez pas ce bac lorsqu'il est en cours d'utilisation.

2. Ajustez le guide de largeur du papier en fonction du papier.

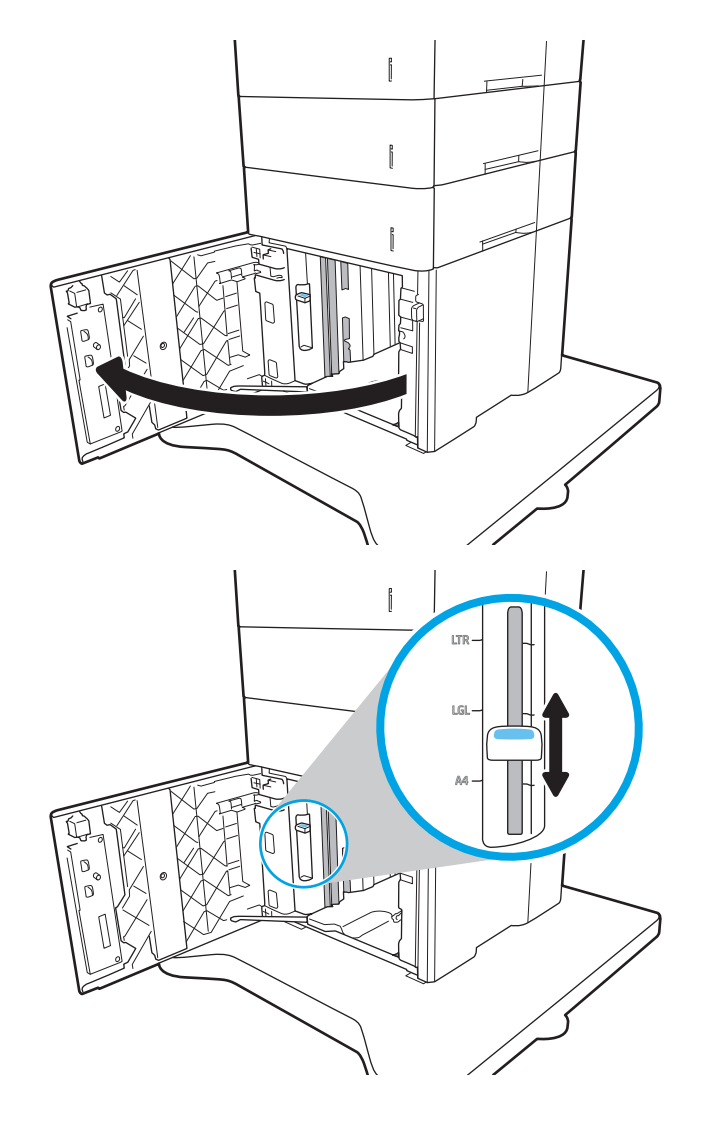

3. Chargez le papier dans le bac. Vérifiez le papier pour vous assurer que les guides touchent légèrement la pile, mais ne la courbent pas.

REMARQUE : Pour empêcher les bourrages, ne surchargez pas le bac. Assurez-vous que le sommet de la pile n'atteint pas l'indicateur de bac plein.

REMARQUE : Si le bac n'est pas correctement ajusté, un message d'erreur peut apparaître lors de l'impression ou un bourrage papier peut se produire.

4. Fermez le bac.

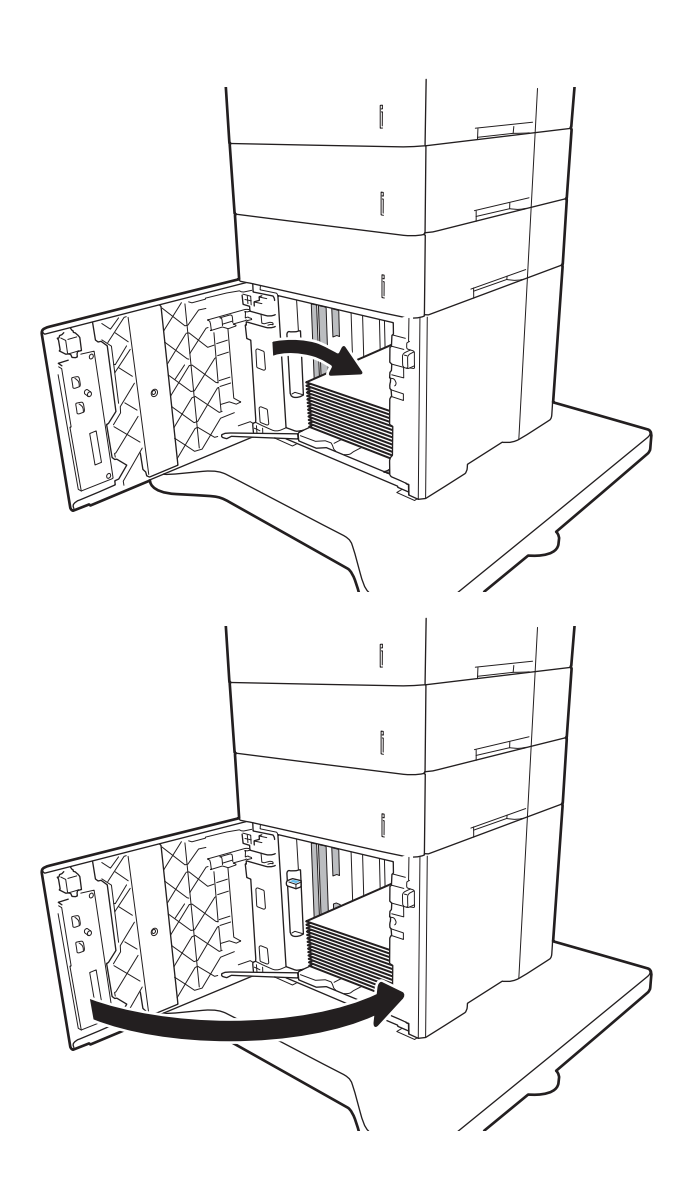

- 5. Le message de configuration du bac s'affiche sur le panneau de commande de l'imprimante.
- 6. Sélectionnez le bouton OK pour accepter le format et le type détectés ou le bouton Modifier pour choisir un format ou un type de papier différent.
- 7. Sélectionnez le format et le type appropriés, puis appuyez sur le bouton OK.

## Chargement et impression des enveloppes

## **Introduction**

Vous trouverez ci-dessous les consignes pour charger et imprimer les enveloppes. Utilisez le bac 1 ou le bac à enveloppes pour imprimer sur des enveloppes. Le bac 1 peut contenir jusqu'à 10 enveloppes et le bac à enveloppes, jusqu'à 75.

Pour imprimer des enveloppes à l'aide de l'option d'alimentation manuelle, procédez comme suit pour sélectionner les paramètres appropriés dans le pilote d'impression, puis chargez les enveloppes dans le bac après envoi de la tâche d'impression à l'imprimante.

## Impression d'enveloppes

#### Impression d'enveloppes depuis le bac 1

- 1. Dans le logiciel, sélectionnez l'option Imprimer.
- 2. Sélectionnez l'imprimante dans la liste d'imprimantes, puis cliquez ou appuyez sur le bouton Propriétés ou Préférences pour ouvrir le pilote d'impression.

**REMARQUE :** Le nom du bouton varie selon le logiciel.

- Premarque : pour accéder à ces fonctions à partir de l'application de l'écran de démarrage de Windows 8 ou 8.1, sélectionnez Périphériques, puis Imprimer et choisissez l'imprimante.
- 3. Cliquez ou appuyez sur l'onglet Papier/Qualité.
- 4. Dans la liste déroulante Format de papier, sélectionnez le format correspondant aux enveloppes.
- 5. Dans la liste déroulante Type de papier, sélectionnez Enveloppe.
- 6. Dans la liste déroulante Source de papier, sélectionnez Alimentation manuelle.
- 7. Cliquez sur le bouton OK pour fermer la boîte de dialogue Propriétés du document.
- 8. Dans la boîte de dialoque **Imprimer**, cliquez sur le bouton **OK** pour lancer la tâche d'impression.

#### Impression d'enveloppes depuis le bac à enveloppes

- 1. Dans le logiciel, sélectionnez l'option Imprimer.
- 2. Sélectionnez l'imprimante dans la liste d'imprimantes, puis cliquez ou appuyez sur le bouton Propriétés ou Préférences pour ouvrir le pilote d'impression.

**REMARQUE :** Le nom du bouton varie selon le logiciel.

pour accéder à ces fonctions à partir de l'application de l'écran de démarrage de Windows 8 ou 8.1, sélectionnez Périphériques, puis Imprimer et choisissez l'imprimante.

- 3. Cliquez ou appuyez sur l'onglet Papier/Qualité.
- 4. Effectuez l'une des actions suivantes :
- Dans la liste déroulante Format de papier, sélectionnez le format correspondant aux enveloppes.
- Dans la liste déroulante Type de papier, sélectionnez Enveloppe.
- Dans la liste déroulante Source de papier, sélectionnez Bac 3 ou Bac 4, en fonction du bac correspondant au bac à enveloppes.
- 5. Cliquez sur le bouton OK pour fermer la boîte de dialogue Propriétés du document.
- 6. Dans la boîte de dialogue Imprimer, cliquez sur le bouton OK pour lancer la tâche d'impression.

## Orientation des enveloppes

### REMARQUE : L'imprimante ne prend pas en charge l'impression recto verso des enveloppes.

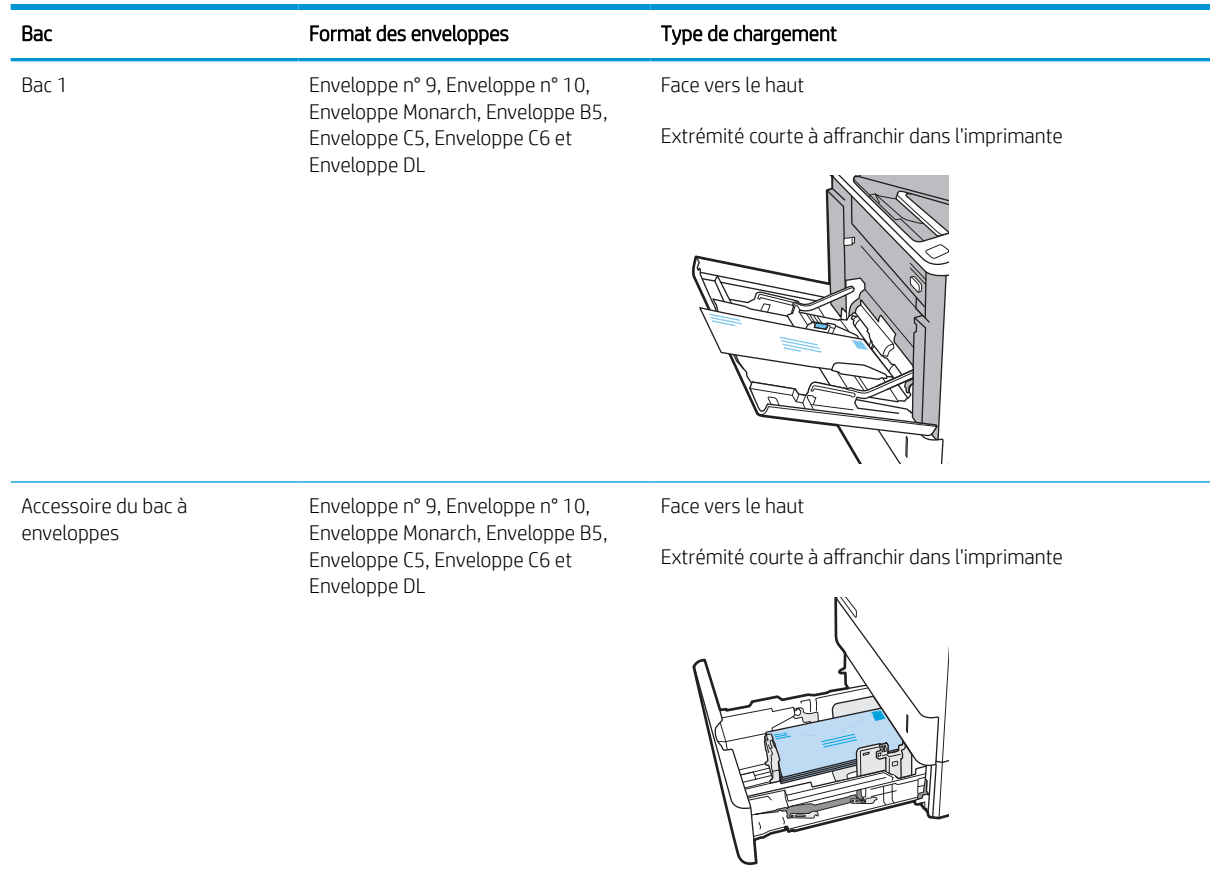

## Chargement et impression des étiquettes

## Introduction

Vous trouverez ci-dessous les consignes pour charger et imprimer les étiquettes.

Pour imprimer sur des planches d'étiquettes, utilisez le bac 2 ou un des bacs d'alimentation de 550 feuilles en option.

**REMARQUE :** Le bac 1 ne prend pas en charge les étiquettes.

Pour imprimer des étiquettes à l'aide de l'option d'alimentation manuelle, procédez comme suit pour sélectionner les paramètres appropriés dans le pilote d'impression, puis chargez les étiquettes dans le bac après envoi de la tâche d'impression à l'imprimante. Lors de l'utilisation de l'alimentation manuelle, l'imprimante attend de détecter l'ouverture du bac avant d'imprimer la tâche.

### Alimentation manuelle des étiquettes

- 1. Dans le logiciel, sélectionnez l'option Imprimer.
- 2. Sélectionnez l'imprimante dans la liste d'imprimantes, puis cliquez ou appuyez sur le bouton **Propriétés** ou Préférences pour ouvrir le pilote d'impression.
- **EX REMARQUE :** Le nom du bouton varie selon le logiciel.
- REMARQUE : pour accéder à ces fonctions à partir de l'application de l'écran de démarrage de Windows 8 ou 8.1, sélectionnez Périphériques, puis Imprimer et choisissez l'imprimante.
- 3. Cliquez sur l'onglet Papier/Qualité.
- 4. Dans la liste déroulante Format de papier, sélectionnez le format correspondant aux planches d'étiquettes.
- 5. Dans la liste déroulante Type de papier, sélectionnez Etiquettes.
- 6. Dans la liste déroulante Source de papier, sélectionnez Alimentation manuelle.
- 7. Cliquez sur le bouton OK pour fermer la boîte de dialogue Propriétés du document.
- 8. Dans la boîte de dialogue **Imprimer**, cliquez sur le bouton **Imprimer** pour lancer la tâche d'impression.

## Orientation de l'étiquette

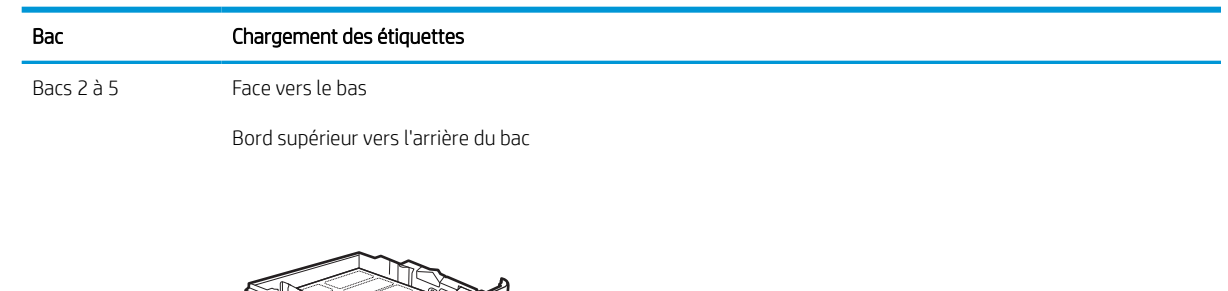

**CONTROL** 

 $\mathbf{I}$ 

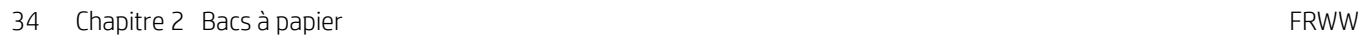

## Configuration de la trieuse à bacs multiples 5 bacs avec agrafeuse

Les informations suivantes décrivent comment charger les agrafes et configurer les options de la trieuse à bacs multiples 5 bacs avec agrafeuse.

Cet accessoire peut agrafer des documents dans le coin supérieur gauche ou supérieur droit et empiler jusqu'à 1 000 feuilles de papier dans les bacs de sortie. Les bacs de sortie possèdent trois options de configuration de mode : mode réceptacle, mode trieuse et mode séparateur de fonction.

- Configuration de l'emplacement de perforation par défaut
- [Configurer le mode de fonctionnement](#page-44-0)

### Configuration de l'emplacement de perforation par défaut

- 1. Sur l'écran d'accueil du panneau de commande de l'imprimante, accédez à l'application Paramètres, puis sélectionnez l'icône Paramètres.
- 2. Ouvrez les menus suivants :
	- a. Gestion agrafeuse/module d'empilement
	- b. Agrafe
- 3. Sélectionnez un emplacement pour l'agrafe dans la liste des options, puis sélectionnez Enregistrer ou OK. Les options suivantes sont disponibles :
	- Aucun : pas d'agrafage
	- A gauche ou à droite : si le document a une orientation portrait, l'agrafage est situé dans le coin supérieur gauche du bord court du papier. Si le document a une orientation paysage, l'agrafage est situé dans le coin supérieur droit du bord long du papier.
	- En haut à gauche : l'agrafage est situé dans le coin supérieur gauche du bord court du papier.
	- En haut à droite : l'agrafage est situé dans le coin supérieur droit du bord long du papier.

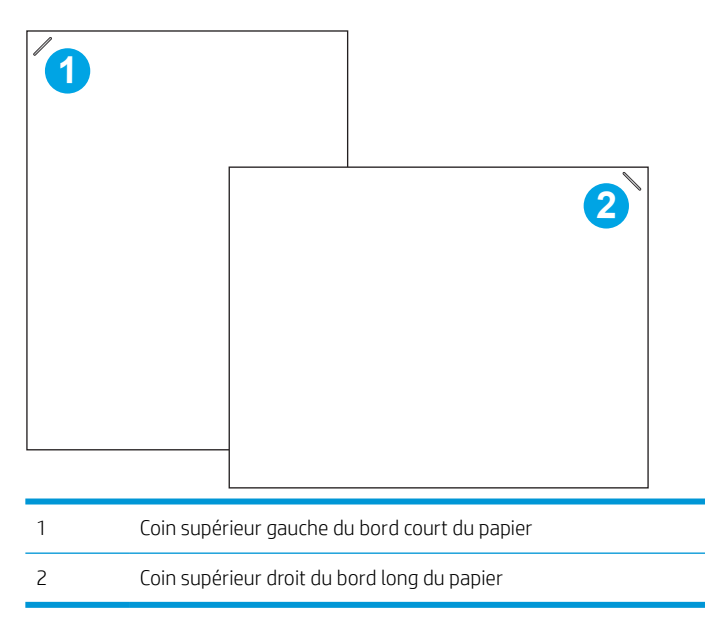

## <span id="page-44-0"></span>Configurer le mode de fonctionnement

Utilisez cette procédure pour configurer comment l'imprimante trie les travaux dans les bacs de sortie.

- 1. Sur l'écran d'accueil du panneau de commande de l'imprimante, accédez à l'application Paramètres, puis sélectionnez l'icône Paramètres.
- 2. Ouvrez les menus suivants :
	- a. Gestion agrafeuse/module d'empilement
	- **b.** Mode de fonctionnement
- 3. Sélectionnez un mode dans la liste des options, puis sélectionnez le bouton Enregistrer. Les options disponibles sont les suivantes :
	- Trieuse : l'imprimante place les travaux dans différents bacs selon la personne qui les a envoyés.
	- Empileur : l'imprimante peut empiler de bas en haut les travaux dans les bacs.
	- Séparateur de fonction : l'imprimante place les travaux dans différents bacs selon la fonction du produit, notamment les travaux d'impression, de copie ou de télécopie.

Pour définir le pilote d'impression HP sur le mode de fonctionnement sélectionné, procédez comme suit :

#### Windows® 7

- 1. Assurez-vous que l'imprimante est sous tension et connectée à votre ordinateur ou au réseau.
- 2. Ouvrez le menu Démarrer de Windows®, puis cliquez sur Périphériques et imprimantes.
- 3. Cliquez avec le bouton droit de la souris sur le nom de l'imprimante, puis sélectionnez Propriétés de l'imprimante.
- 4. Cliquez sur l'onglet Paramètres du périphérique.
- 5. sélectionnez Mettre à jour maintenant. Dans le menu déroulant, en regard de Configuration automatique, sélectionnez Mettre à jour maintenant.

#### Windows® 8.0, 8.1 et 10

- 1. Cliquez avec le bouton droit de la souris en bas à gauche de l'écran.
- 2. Sélectionnez Panneau de configuration. Sous Matériel et Audio, sélectionnez Afficher les périphériques et imprimantes.
- 3. Cliquez avec le bouton droit de la souris sur le nom de l'imprimante, puis sélectionnez Propriétés de l'imprimante.
- 4. Cliquez sur l'onglet Paramètres du périphérique.
- 5. sélectionnez Mettre à jour maintenant. Dans le menu déroulant, en regard de Configuration automatique, sélectionnez Mettre à jour maintenant.

**REMARQUE :** Les pilotes plus récents V4 ne prennent pas en charge Mettre à jour maintenant. Pour ces pilotes, suivez l'une des procédures suivantes :

- Configurez manuellement le mode de fonctionnement sous Bac de sortie de l'accessoire, s'il figure dans la liste.
- Arrêt et redémarrage du spouleur d'impression
	- a. Cliquez sur le bouton Démarrer (ou ouvrez une boîte de recherche).
	- b. Saisissez services.msc, puis appuyez sur la touche Entrée.
	- c. Faites un clic droit sur Spouleur d'impression dans la liste des services, puis sélectionnez Arrêter.
	- d. Faites à nouveau un clic droit sur Spouleur d'impression, puis sélectionnez Démarrer.
- Eteignez, puis redémarrez l'ordinateur.

#### macOS

- 1. Dans le menu Apple, cliquez sur Préférences Système.
- 2. Sélectionnez Imprimer et numériser (ou Imprimantes et scanners).
- 3. Sélectionnez l'imprimante, puis Options et fournitures. Sélectionnez Pilote.
- 4. Configurez manuellement le Mode de sortie de l'accessoire, si ce dernier est disponible. Si ce n'est pas le cas, le mode de fonctionnement est configuré au moment de l'impression.

# 3 Consommables, accessoires et pièces

- [Commande de fournitures, d'accessoires et de pièces](#page-48-0)
- [Configuration des paramètres de protection des cartouches et toners HP](#page-50-0)
- [Remplacement du toner](#page-55-0)
- [Remplacement d'une cartouche d'agrafes](#page-60-0)

#### Pour plus d'informations

Les informations suivantes sont correctes au moment de la publication.

Pour une assistance vidéo, voir [www.hp.com/videos/LaserJet.](http://www.hp.com/videos/LaserJet)

Pour obtenir des informations à jour, reportez-vous à la section [www.hp.com/support/ljM610](http://www.hp.com/support/ljM610), [www.hp.com/](http://www.hp.com/support/ljM611) [support/ljM611](http://www.hp.com/support/ljM611) ou [www.hp.com/support/ljM612.](http://www.hp.com/support/ljM612)

L'assistance HP tout inclus de l'imprimante comprend les éléments suivants :

- Installation et configuration
- Utilisation
- Résolution des problèmes
- Téléchargement des mises à jour de logiciels et de micrologiciels
- Inscription au forum d'assistance
- Recherche d'informations réglementaires et de garantie

## <span id="page-48-0"></span>Commande de fournitures, d'accessoires et de pièces

## **Commandes**

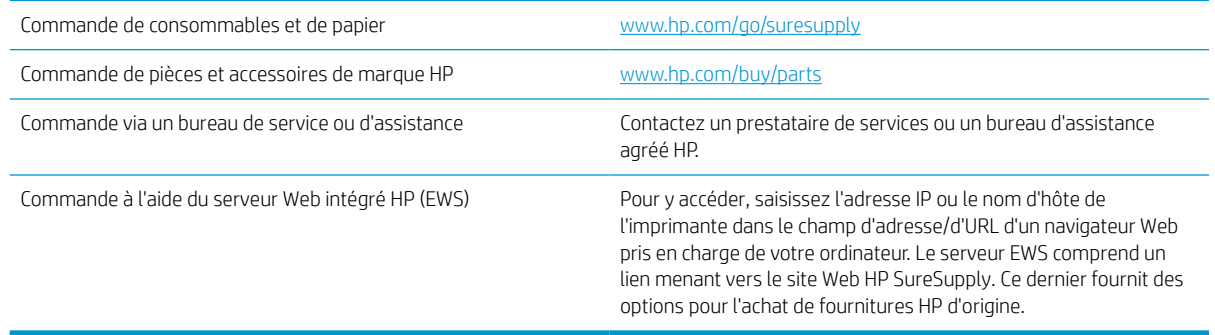

## Fournitures et accessoires

#### Tableau 3-1 Consommables

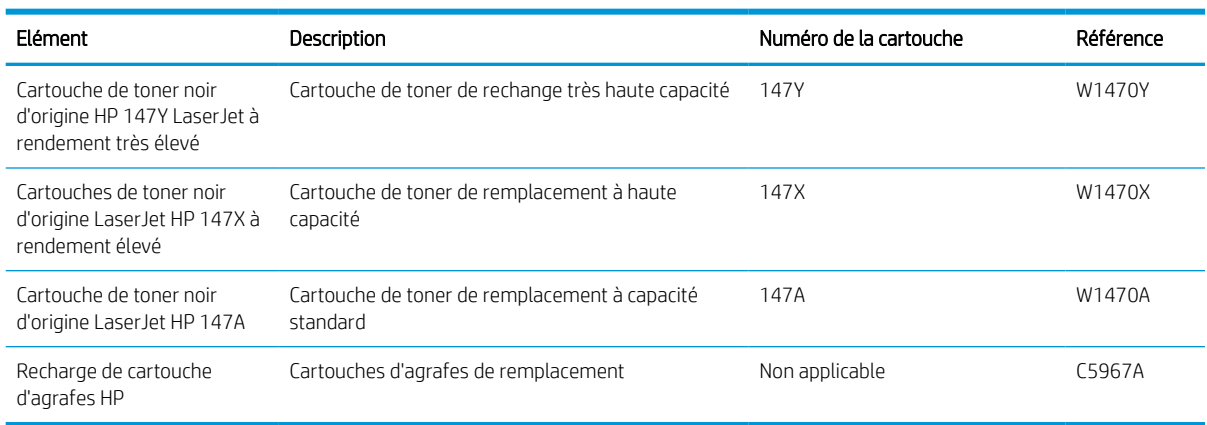

#### Tableau 3-2 Accessoires

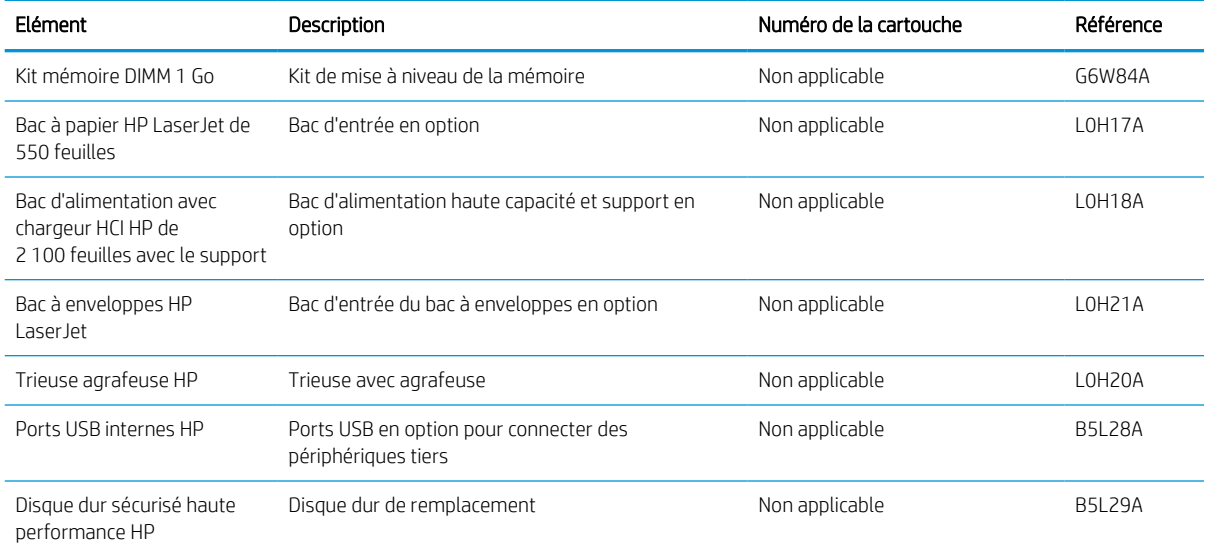

#### Tableau 3-2 Accessoires (suite)

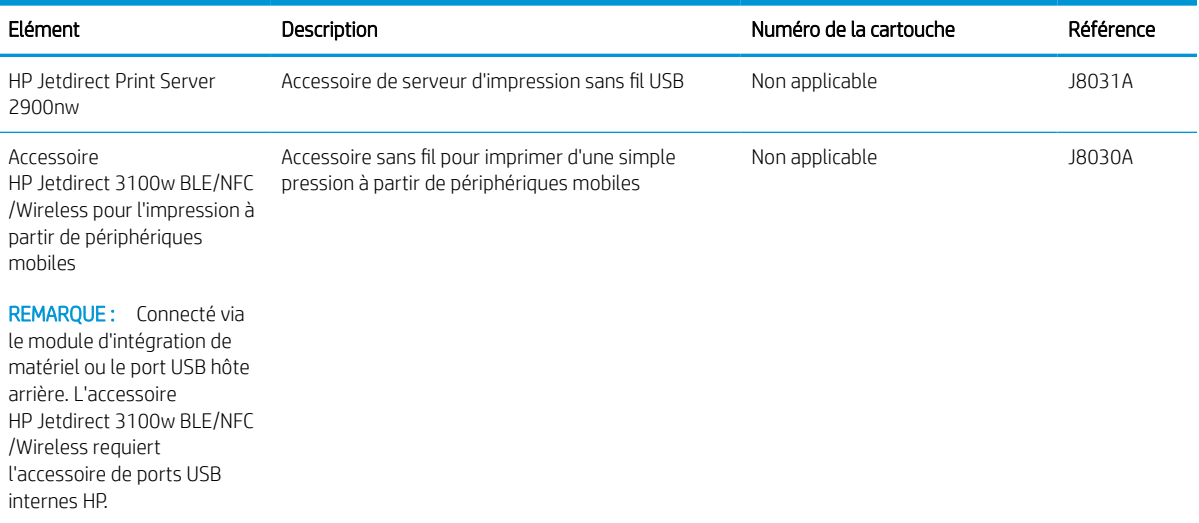

## Consommables de maintenance/longue durée

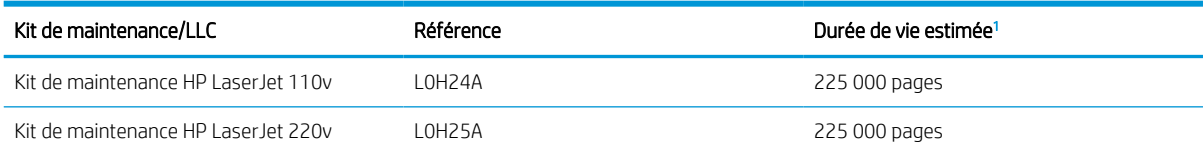

<sup>1</sup> Les estimations des spécifications des consommables de maintenance/longue durée (Long Life Consumables, LLC) se basent sur les conditions de test LLC répertoriées ci-dessous. La durée de vie/Le rendement réel(le) individuel(le) dans le cadre d'une utilisation normale dépend de la fréquence d'utilisation, de l'environnement, du papier et d'autres facteurs. La durée de vie estimée n'est pas une garantie implicite et n'est pas couverte par la garantie.

Conditions de test de la durée de vie des consommables LCC

- Couverture d'impression : 5 % également répartis sur la page
- Environnement : 17 à 25 °C ; humidité relative : 30 à 70 %
- Format du support : Lettre U.S./A4
- Grammage du support : support ordinaire de 75 g/m<sup>2</sup>
- Taille de la tâche : 4 pages
- Alimentation bord court (A3) (format Légal)

Facteurs susceptibles de réduire la durée de vie à partir des conditions ci-dessus :

- Support plus étroit que la largeur du format Lettre/A4 (les ralentissements du cycle thermique multiplient les rotations)
- Papier plus lourd que 75 g/m<sup>2</sup> (un support plus lourd accentue la pression sur les composants de l'imprimante)
- Tâches d'impression de moins de 4 images (les tâches plus petites impliquent un cycle thermique plus rapide et plus de rotations)

## <span id="page-50-0"></span>Configuration des paramètres de protection des cartouches et toners HP

- **Introduction**
- Activation ou désactivation de la fonctionnalité de stratégie des cartouches
- [Activation ou désactivation de la fonctionnalité de protection des cartouches](#page-52-0)

### Introduction

Utilisez HP Cartridge Policy et Cartridge Protection pour contrôler les cartouches installées dans l'imprimante et les protéger contre le vol. Ces fonctionnalités sont disponibles avec HP FutureSmart version 3 et ultérieure.

- Stratégie des cartouches : Cette fonctionnalité protège l'imprimante contre les contrefaçons de cartouches de toner en permettant uniquement l'utilisation de cartouches authentiques HP dans l'imprimante. L'utilisation de cartouches authentiques HP permet de garantir la meilleure qualité d'impression possible. Lorsqu'une personne installe une cartouche qui n'est pas une cartouche authentique HP, le panneau de commande de l'imprimante affiche un message indiquant que la cartouche n'est pas autorisée et il fournit des informations sur le processus à suivre.
- Protection des cartouches : Cette fonctionnalité associe définitivement des cartouches de toner à une imprimante spécifique, ou à un parc d'imprimantes, afin qu'elles ne puissent pas être utilisées dans d'autres imprimantes. La protection des cartouches protège votre investissement. Lorsque cette fonctionnalité est activée, si une personne tente de transférer une cartouche protégée de l'imprimante d'origine vers une imprimante non autorisée, cette imprimante n'imprimera pas avec la cartouche protégée. Le panneau de commande de l'imprimante affiche un message indiquant que la cartouche est protégée et il fournit des informations sur le processus à suivre.
- ATTENTION : Après l'activation de la protection des cartouches pour l'imprimante, toutes les cartouches de toner suivantes installées dans l'imprimante sont automatiquement et *définitivement* protégées. Pour empêcher la protection d'une nouvelle cartouche, désactivez la fonctionnalité *avant* d'installer la cartouche neuve.

La désactivation de la fonctionnalité ne désactive pas la protection des cartouches actuellement installées.

Les deux fonctionnalités sont désactivées par défaut. Pour activer ou désactiver ces fonctionnalités, suivez les étapes ci-dessous.

## Activation ou désactivation de la fonctionnalité de stratégie des cartouches

**REMARQUE :** Pour activer ou désactiver cette fonctionnalité, la saisie d'un mot de passe administrateur peut être requise.

#### Utilisez le panneau de commande de l'imprimante pour activer la fonctionnalité de stratégie des cartouches

- 1. Sur l'écran d'accueil du panneau de commande de l'imprimante, ouvrez le menu Configuration.
- 2. Ouvrez les menus suivants :
	- Gestion des consommables
	- Stratégie des cartouches
- 3. Sélectionnez Produit HP autorisé.

#### Utilisez le panneau de commande de l'imprimante pour désactiver la fonctionnalité de stratégie des cartouches

- **EX** REMARQUE : Pour activer ou désactiver cette fonctionnalité, la saisie d'un mot de passe administrateur peut être requise.
	- 1. Sur l'écran d'accueil du panneau de commande de l'imprimante, ouvrez le menu Paramètres.
	- 2. Ouvrez les menus suivants :
		- Gestion des consommables
		- Stratégie des cartouches
	- 3. Sélectionnez Désactiver.

#### Utilisation de HP Embedded Web Server (EWS) pour activer la fonctionnalité Cartridge Policy

- 1. Ouvrez le serveur Web intégré HP (EWS) :
	- a. Déterminez l'adresse IP de l'imprimante. Sur le panneau de commande de l'imprimante, appuyez sur le bouton n, puis utilisez les flèches pour sélectionner le menu Ethernet  $\frac{1}{24}$ . Appuyez sur le bouton OK pour ouvrir le menu et afficher le nom d'hôte ou l'adresse IP.
	- b. Ouvrez un navigateur Web, et dans la barre d'adresse, tapez l'adresse IP ou le nom d'hôte exactement comme il apparaît sur le panneau de commande de l'imprimante. Appuyez sur la touche Entrée du clavier de l'ordinateur. Le serveur EWS s'ouvre.

#### https://10.10.XXXXX/

- $\mathbb{B}^n$  REMARQUE : Si le navigateur Web affiche un message indiquant que l'accès au site Web comporte des risques, sélectionnez l'option pour continuer vers le site Web. L'accès à ce site Web ne va pas endommager l'ordinateur.
- 2. Ouvrez l'onglet Imprimer.
- 3. Dans le volet de navigation de gauche, sélectionnez Gestion des fournitures.
- 4. Dans la zone Paramètres des fournitures, sélectionnez Agréée par HP, dans la liste déroulante Politique de cartouche.
- 5. Cliquez sur le bouton Appliquer pour enregistrer les modifications.

#### Utilisation de HP Embedded Web Server (EWS) pour désactiver la fonctionnalité Cartridge Policy

- 1. Ouvrez le serveur Web intégré HP (EWS) :
	- a. Déterminez l'adresse IP de l'imprimante. Sur le panneau de commande de l'imprimante, appuyez sur le bouton n, puis utilisez les flèches pour sélectionner le menu Ethernet  $\frac{1}{24}$ . Appuyez sur le bouton OK pour ouvrir le menu et afficher le nom d'hôte ou l'adresse IP.

<span id="page-52-0"></span>b. Ouvrez un navigateur Web, et dans la barre d'adresse, tapez l'adresse IP ou le nom d'hôte exactement comme il apparaît sur le panneau de commande de l'imprimante. Appuyez sur la touche Entrée du clavier de l'ordinateur. Le serveur EWS s'ouvre.

#### https://10.10.XXXXX/

**REMARQUE :** Si le navigateur Web affiche un message indiquant que l'accès au site Web comporte des risques, sélectionnez l'option pour continuer vers le site Web. L'accès à ce site Web ne va pas endommager l'ordinateur.

- 2. Ouvrez l'onglet Imprimer.
- 3. Dans le volet de navigation de gauche, sélectionnez Gestion des fournitures.
- 4. Dans la zone Paramètres des fournitures, sélectionnez Désactivé, dans la liste déroulante Politique de cartouche.
- 5. Cliquez sur le bouton Appliquer pour enregistrer les modifications.

#### Dépannage des messages d'erreur de stratégie des cartouches du panneau de commande

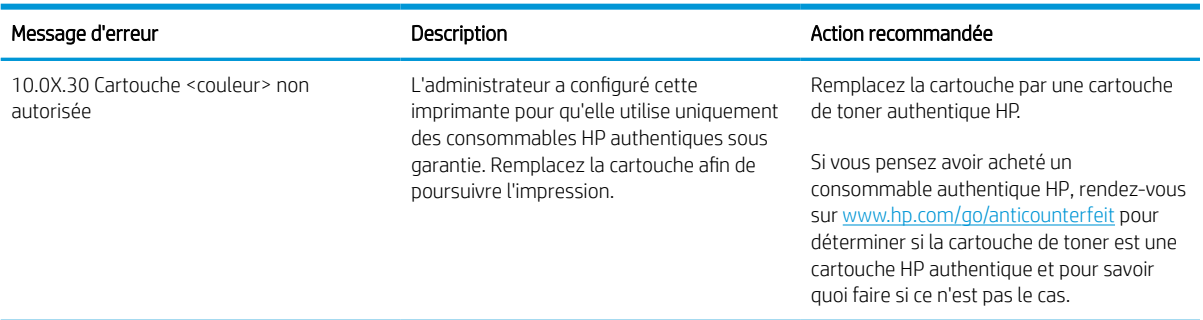

### Activation ou désactivation de la fonctionnalité de protection des cartouches

**REMARQUE :** Pour activer ou désactiver cette fonctionnalité, la saisie d'un mot de passe administrateur peut être requise.

#### Utilisez le panneau de commande de l'imprimante pour activer la fonctionnalité de protection des **cartouches**

- 1. Sur l'écran d'accueil du panneau de commande de l'imprimante, ouvrez le menu Paramètres.
- 2. Ouvrez les menus suivants :
	- Gestion des consommables
	- Protection des cartouches
- 3. Sélectionnez Protéger les cartouches.
- 4. Lorsque l'imprimante vous invite à confirmer, sélectionnez Continuer pour activer la fonctionnalité.

 $\triangle$  ATTENTION : Après l'activation de la protection des cartouches pour l'imprimante, toutes les cartouches de toner suivantes installées dans l'imprimante sont automatiquement et *définitivement* protégées. Pour empêcher la protection d'une nouvelle cartouche, désactivez la fonctionnalité *avant* d'installer la cartouche neuve.

La désactivation de la fonctionnalité ne désactive pas la protection des cartouches actuellement installées.

#### Utilisez le panneau de commande de l'imprimante pour désactiver la fonctionnalité de protection des cartouches

- 1. Sur l'écran d'accueil du panneau de commande de l'imprimante, ouvrez le menu Paramètres.
- 2. Ouvrez les menus suivants :
	- Gestion des consommables
	- Protection des cartouches
- 3. Sélectionnez Désactiver.

#### Utilisation de HP Embedded Web Server (EWS) pour activer la fonctionnalité Cartridge Protection

- 1. Ouvrez le serveur Web intégré HP (EWS) :
	- a. Déterminez l'adresse IP de l'imprimante. Sur le panneau de commande de l'imprimante, appuyez sur le bouton (1), puis utilisez les flèches pour sélectionner le menu Ethernet  $\frac{R}{\kappa R}$ . Appuyez sur le bouton OK pour ouvrir le menu et afficher le nom d'hôte ou l'adresse IP.
	- b. Ouvrez un navigateur Web, et dans la barre d'adresse, tapez l'adresse IP ou le nom d'hôte exactement comme il apparaît sur le panneau de commande de l'imprimante. Appuyez sur la touche Entrée du clavier de l'ordinateur. Le serveur EWS s'ouvre.

#### https://10.10.XXXXX/

- **REMARQUE :** Si le navigateur Web affiche un message indiquant que l'accès au site Web comporte des risques, sélectionnez l'option pour continuer vers le site Web. L'accès à ce site Web ne va pas endommager l'ordinateur.
- 2. Ouvrez l'onglet Imprimer.
- 3. Dans le volet de navigation de gauche, sélectionnez Gestion des fournitures.
- 4. Dans la zone Paramètres des fournitures, sélectionnez Protéger les cartouches, dans la liste déroulante Protection des cartouches.
- 5. Cliquez sur le bouton Appliquer pour enregistrer les modifications.

 $\triangle$  ATTENTION : Après l'activation de la protection des cartouches pour l'imprimante, toutes les cartouches de toner suivantes installées dans l'imprimante sont automatiquement et *définitivement* protégées. Pour empêcher la protection d'une nouvelle cartouche, désactivez la fonctionnalité *avant* d'installer la cartouche neuve.

La désactivation de la fonctionnalité ne désactive pas la protection des cartouches actuellement installées.

#### Utilisation de HP Embedded Web Server (EWS) pour désactiver la fonctionnalité Cartridge Protection

1. Ouvrez le serveur Web intégré HP (EWS) :

- a. Déterminez l'adresse IP de l'imprimante. Sur le panneau de commande de l'imprimante, appuyez sur le bouton n, puis utilisez les flèches pour sélectionner le menu Ethernet  $\frac{p}{24}$ . Appuyez sur le bouton OK pour ouvrir le menu et afficher le nom d'hôte ou l'adresse IP.
- b. Ouvrez un navigateur Web, et dans la barre d'adresse, tapez l'adresse IP ou le nom d'hôte exactement comme il apparaît sur le panneau de commande de l'imprimante. Appuyez sur la touche Entrée du clavier de l'ordinateur. Le serveur EWS s'ouvre.

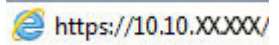

- **EX REMARQUE :** Si le navigateur Web affiche un message indiquant que l'accès au site Web comporte des risques, sélectionnez l'option pour continuer vers le site Web. L'accès à ce site Web ne va pas endommager l'ordinateur.
- 2. Ouvrez l'onglet Imprimer.
- 3. Dans le volet de navigation de gauche, sélectionnez Gestion des fournitures.
- 4. Dans la zone Paramètres des fournitures, sélectionnez Désactivé, dans la liste déroulante Protection des cartouches.
- 5. Cliquez sur le bouton Appliquer pour enregistrer les modifications.

#### Dépanner les messages d'erreur de protection des cartouches du panneau de commande

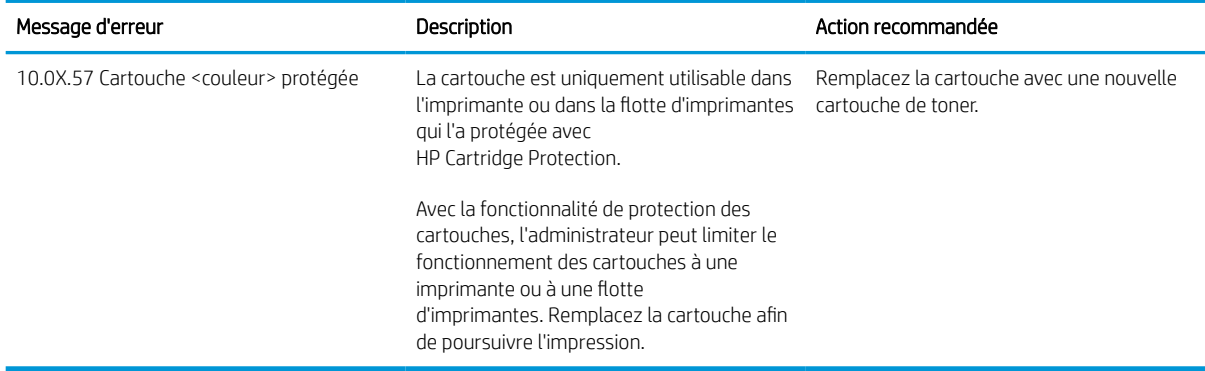

## <span id="page-55-0"></span>Remplacement du toner

Cette imprimante indique lorsque le niveau de cartouche de toner est bas. La durée de vie restante réelle d'une cartouche de toner peut varier. Elle ne doit pas nécessairement être remplacée immédiatement. Veillez à toujours disposer d'une cartouche de remplacement afin de pouvoir en changer en temps voulu.

Continuez à imprimer avec la cartouche actuelle jusqu'à ce que la qualité d'impression ne soit plus acceptable même après redistribution du toner. Pour redistribuer le toner, retirez la cartouche de toner de l'imprimante et secouez-la délicatement d'avant en arrière sur son axe horizontal. Pour obtenir une représentation graphique, reportez-vous aux instructions de remplacement des cartouches. Réinsérez la cartouche de toner dans l'imprimante, puis refermez le capot.

#### Tableau 3-3 Informations sur la cartouche d'encre

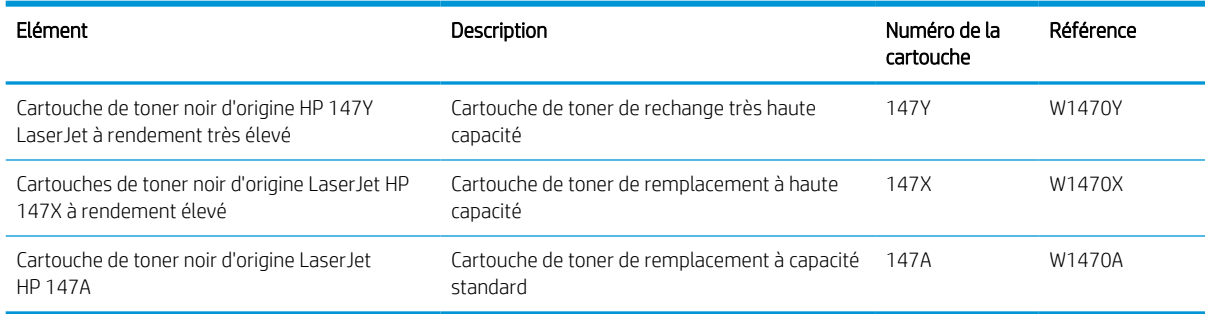

Ne sortez la cartouche d'encre de son emballage que lorsque vous êtes prêt à l'utiliser.

 $\triangle$  ATTENTION : Pour éviter d'endommager la cartouche de toner, ne l'exposez pas à la lumière plus de quelques minutes. Recouvrez le tambour d'image si vous devez retirer la cartouche de toner de l'imprimante pour quelque temps.

L'image suivante montre les différentes pièces du toner.

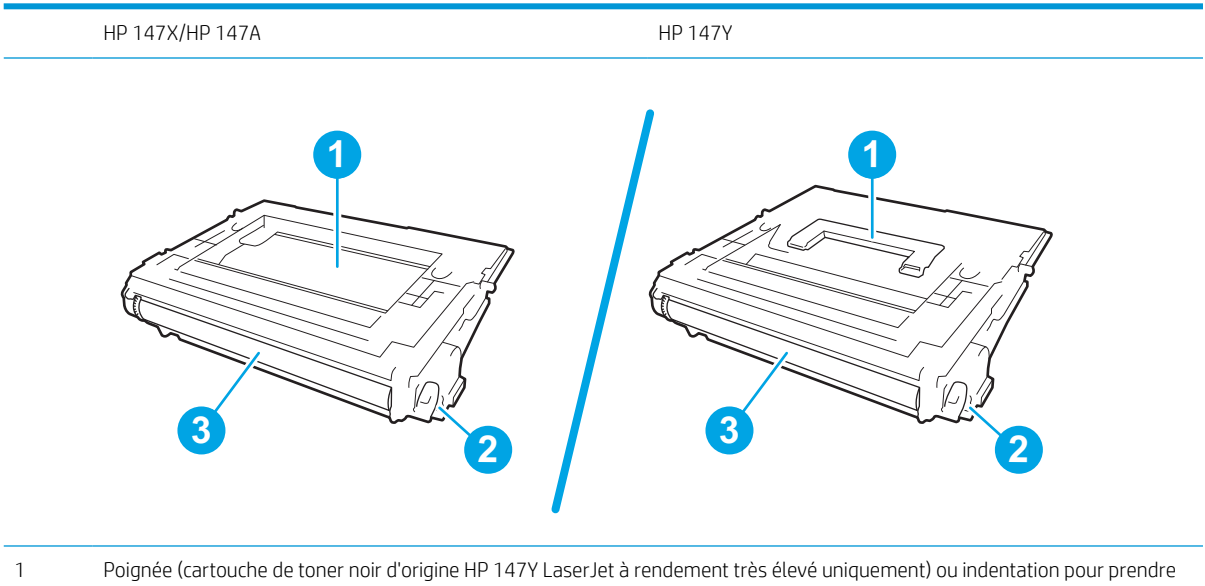

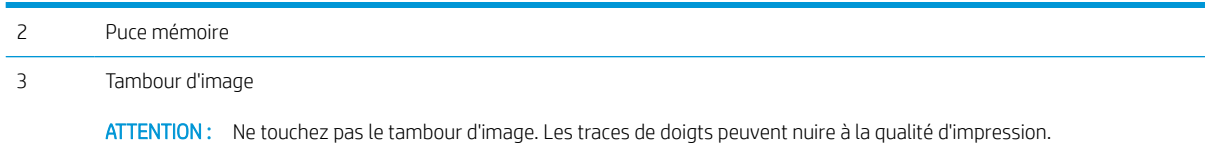

ATTENTION : Si vous vous tachez avec du toner, essuyez la tache à l'aide d'un chiffon sec et lavez le vêtement à l'eau froide. L'eau chaude a pour effet de fixer l'encre sur le tissu.

**EX REMARQUE :** L'emballage de la cartouche de toner contient des informations concernant le recyclage.

1. Appuyez sur le bouton de dégagement de la porte d'accès à la cartouche, puis ouvrez-la.

2. Sortez le support d'accès à la cartouche.

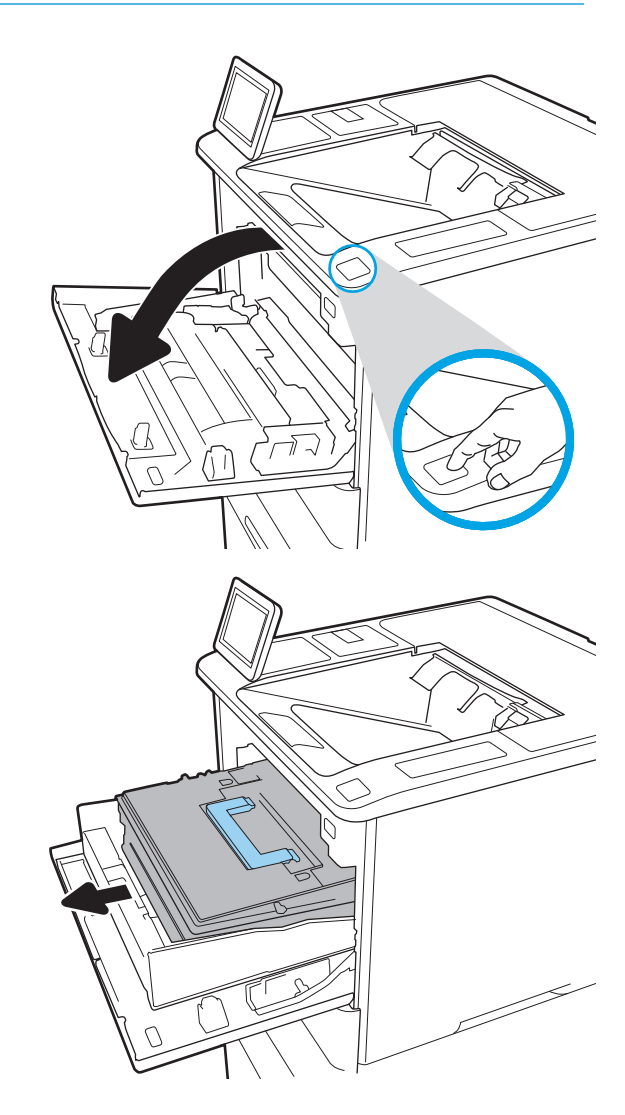

3. Saisissez la poignée ou l'indentation de la cartouche de toner usagée et tirez-la pour l'enlever.

4. Retirez la cartouche de toner neuve de son enveloppe de protection.

5. Prenez la cartouche de toner par les extrémités et secouez-la 5 ou 6 fois.

6. Retirez le couvercle d'expédition.

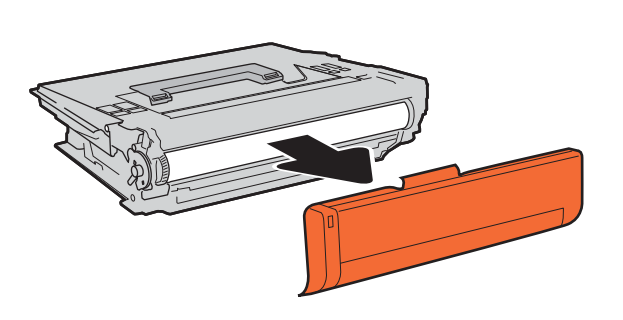

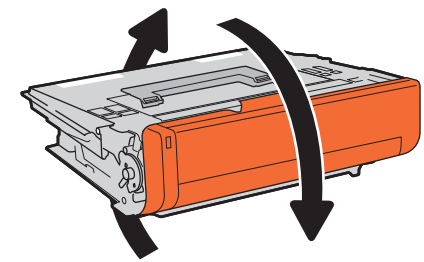

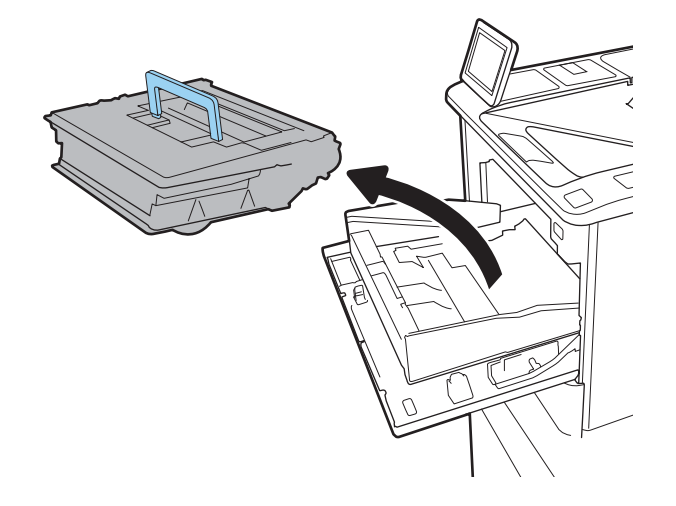

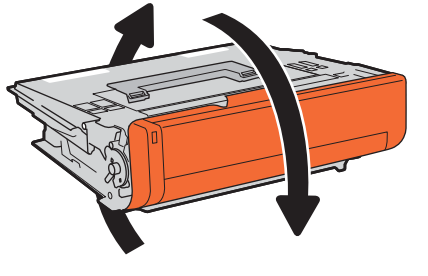

7. Insérez la cartouche de toner dans le support.

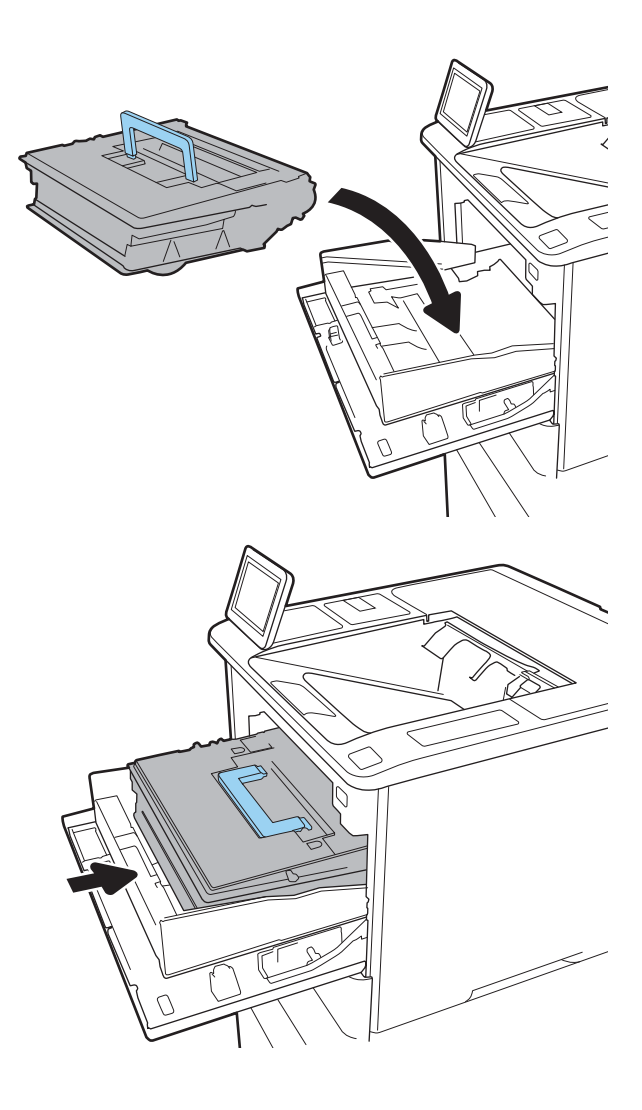

8. Refermez le support d'accès à la cartouche de toner.

9. Fermez la porte d'accès à la cartouche.

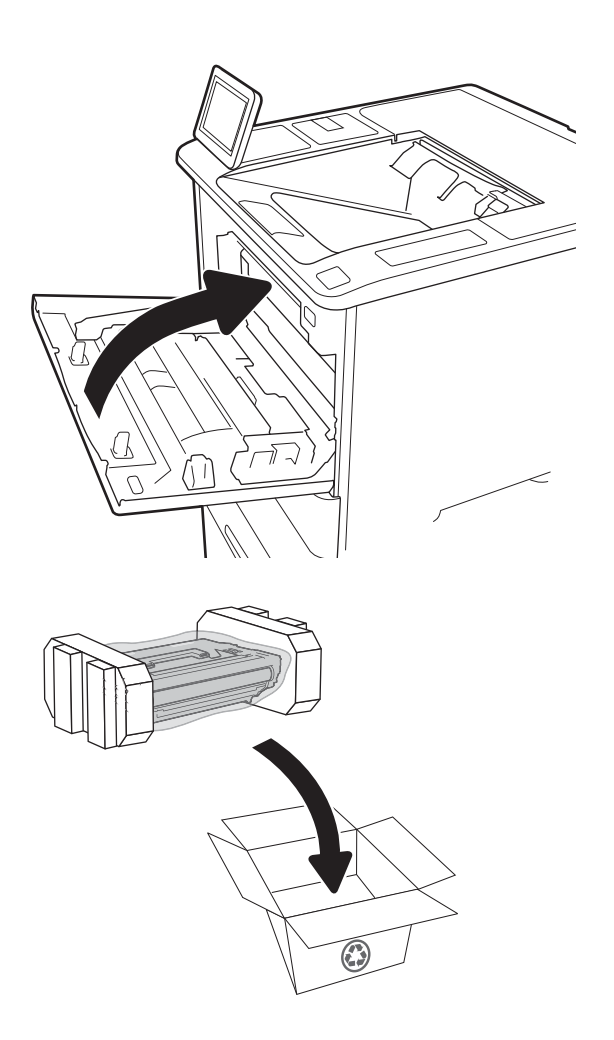

10. Emballez la cartouche de toner usagée dans la boîte de la nouvelle cartouche. Collez l'étiquette d'expédition prépayée sur la boîte, puis renvoyez à HP la cartouche utilisée pour la recycler.

## <span id="page-60-0"></span>Remplacement d'une cartouche d'agrafes

1. Ouvrez la porte de l'agrafeuse.

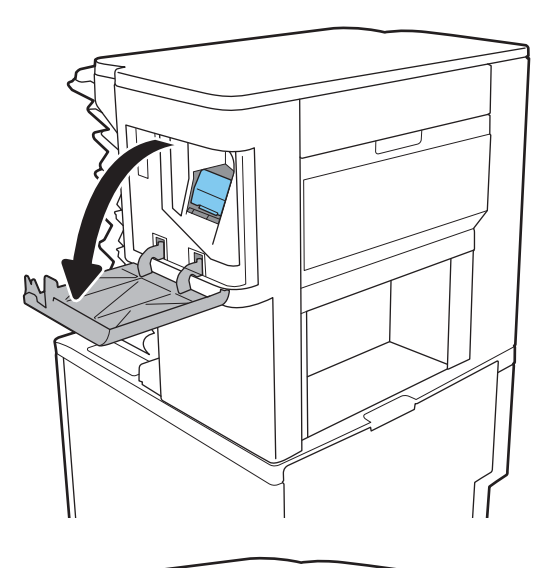

- 
- 2. Tirez la poignée colorée du chariot d'agrafes, puis retirez celui-ci sans l'incliner.

3. Soulevez la cartouche d'agrafes vide pour la retirer du chariot d'agrafes.

> IMPORTANT : Ne jetez pas le chariot d'agrafes vide. Vous vous en servirez pour maintenir la nouvelle cartouche d'agrafes.

4. Insérez la nouvelle cartouche d'agrafes dans le chariot d'agrafes.

5. Réinstallez le chariot d'agrafes dans l'agrafeuse en appuyant sur la languette colorée jusqu'à ce qu'elle s'enclenche.

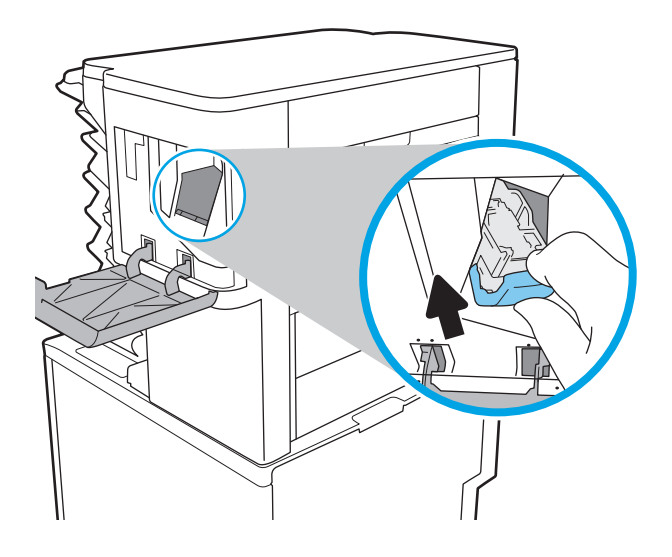

6. Fermez la porte de l'agrafeuse.

# 4 Imprimer

- [Imprimer des tâches \(Windows\)](#page-64-0)
- [Tâches d'impression \(macOS\)](#page-68-0)
- [Stockage des tâches d'impression sur l'imprimante pour les imprimer ultérieurement ou en privé](#page-71-0)
- [Solutions d'impression mobile](#page-75-0)
- [Impression à partir d'une clé USB à mémoire flash](#page-78-0)
- [Impression en utilisant le port USB 2.0 haut débit \(câblé\)](#page-80-0)

#### Pour plus d'informations

Les informations suivantes sont correctes au moment de la publication.

Pour une assistance vidéo, voir [www.hp.com/videos/LaserJet.](http://www.hp.com/videos/LaserJet)

Pour obtenir des informations à jour, reportez-vous à la section [www.hp.com/](http://www.hp.com/support/ljM611)support/liM610, www.hp.com/ [support/ljM611](http://www.hp.com/support/ljM611) ou [www.hp.com/support/ljM612.](http://www.hp.com/support/ljM612)

L'assistance HP tout inclus de l'imprimante comprend les éléments suivants :

- Installation et configuration
- Utilisation
- Résolution des problèmes
- Téléchargement des mises à jour de logiciels et de micrologiciels
- Inscription au forum d'assistance
- Recherche d'informations réglementaires et de garantie

## <span id="page-64-0"></span>Imprimer des tâches (Windows)

## Comment imprimer (Windows)

Les instructions suivantes décrivent la procédure d'impression de base pour Windows.

- 1. Dans le logiciel, sélectionnez l'option Imprimer.
- 2. Sélectionnez l'imprimante dans la liste d'imprimantes. Pour modifier les paramètres, ouvrez le pilote d'impression en cliquant sur le bouton Propriétés ou Préférences.
- **REMARQUE :** le nom du bouton varie selon le logiciel.
- **EX REMARQUE :** sous Windows 10, 8.1 et 8, ces applications disposent d'une mise en page et de fonctions différentes de celles présentées ci-dessous pour les applications bureautiques. Pour accéder à la fonction d'impression à partir d'une application de l'écran de démarrage, procédez comme suit :
	- Windows 10 : sélectionnez Imprimer, puis sélectionnez l'imprimante.
	- Windows 8.1 ou 8 : sélectionnez Périphériques, Imprimer, puis l'imprimante.

**EX REMARQUE :** pour plus d'informations, cliquez sur le bouton Aide (?) dans le pilote d'impression.

- 3. Cliquez sur les onglets dans le pilote d'impression pour configurer les options disponibles. Par exemple, accédez à l'onglet Finition pour définir l'orientation du papier, et à l'onglet Papier/Qualité pour définir l'alimentation, le type, le format et la qualité du papier.
- 4. Cliquez sur le bouton OK pour revenir à la boîte de dialogue Imprimer. Depuis cet écran, sélectionnez le nombre de copies à imprimer.
- 5. Cliquez sur le bouton Imprimer pour lancer l'impression.

## Imprimer automatiquement des deux côtés (Windows)

Utilisez cette procédure pour les imprimantes équipées d'une unité d'impression recto verso automatique. Si l'imprimante n'a pas d'unité d'impression recto verso automatique, ou si vous souhaitez imprimer sur des types de papier non pris en charge par l'unité d'impression recto verso, imprimez manuellement des deux côtés.

- 1. Dans le logiciel, sélectionnez l'option Imprimer.
- 2. Sélectionnez l'imprimante dans la liste d'imprimantes, puis cliquez sur le bouton Propriétés ou Préférences pour ouvrir le pilote d'impression.
- **EX** REMARQUE : le nom du bouton varie selon le logiciel.
- REMARQUE: sous Windows 10, 8.1 et 8, ces applications disposent d'une mise en page et de fonctions différentes de celles présentées ci-dessous pour les applications bureautiques. Pour accéder à la fonction d'impression à partir d'une application de l'écran de démarrage, procédez comme suit :
	- Windows 10 : sélectionnez Imprimer, puis sélectionnez l'imprimante.
	- Windows 8.1 ou 8 : sélectionnez Périphériques, Imprimer, puis l'imprimante.
- 3. Sélectionnez l'onglet Finition.
- 4. Sélectionnez Impression recto verso. Cliquez sur OK pour fermer la boîte de dialogue Propriétés du document.
- 5. Dans la boîte de dialogue Imprimer, cliquez sur Imprimer pour lancer le travail d'impression.

### Imprimer en manuel des deux côtés (Windows)

Suivez cette procédure pour les imprimantes qui ne disposent pas d'unité d'impression recto verso automatique ou pour imprimer sur du papier que l'unité d'impression recto verso ne prend pas en charge.

- 1. Dans le logiciel, sélectionnez l'option Imprimer.
- 2. Sélectionnez l'imprimante dans la liste d'imprimantes, puis cliquez sur le bouton Propriétés ou Préférences pour ouvrir le pilote d'impression.
- **REMARQUE :** le nom du bouton varie selon le logiciel.
- **EX** REMARQUE : sous Windows 10, 8.1 et 8, ces applications disposent d'une mise en page et de fonctions différentes de celles présentées ci-dessous pour les applications bureautiques. Pour accéder à la fonction d'impression à partir d'une application de l'écran de démarrage, procédez comme suit :
	- Windows 10 : sélectionnez Imprimer, puis sélectionnez l'imprimante.
	- Windows 8.1 ou 8 : sélectionnez Périphériques, Imprimer, puis l'imprimante.
- 3. Sélectionnez l'onglet Finition.
- 4. Sélectionnez Impression recto verso (manuelle), puis cliquez sur OK pour fermer la boîte de dialoque Propriétés du document.
- 5. Dans la boîte de dialogue Imprimer, cliquez sur Imprimer pour imprimer le recto.
- 6. Récupérez la pile imprimée dans le bac de sortie, puis placez-la dans le bac 1.
- 7. Si vous y êtes invité, appuyez sur le bouton du panneau de commande approprié pour continuer.

## Imprimer plusieurs pages par feuille (Windows)

- 1. Dans le logiciel, sélectionnez l'option Imprimer.
- 2. Sélectionnez l'imprimante dans la liste d'imprimantes, puis cliquez sur le bouton Propriétés ou Préférences pour ouvrir le pilote d'impression.
- **REMARQUE :** le nom du bouton varie selon le logiciel.
- REMARQUE: sous Windows 10, 8.1 et 8, ces applications disposent d'une mise en page et de fonctions différentes de celles présentées ci-dessous pour les applications bureautiques. Pour accéder à la fonction d'impression à partir d'une application de l'écran de démarrage, procédez comme suit :
	- Windows 10 : sélectionnez Imprimer, puis sélectionnez l'imprimante.
	- Windows 8.1 ou 8 : sélectionnez Périphériques, Imprimer, puis l'imprimante.
- 3. Sélectionnez l'onglet Finition.
- 4. Sélectionnez le nombre de pages par feuille dans la liste déroulante Pages par feuille.
- 5. Sélectionnez les paramètres appropriés pour les options Imprimer bordures de page, Ordre des pages et Orientation. Cliquez sur OK pour fermer la boîte de dialogue Propriétés du document.
- 6. Dans la boîte de dialogue Imprimer, cliquez sur Imprimer pour lancer le travail d'impression.

### Sélectionner le type de papier (Windows)

- 1. Dans le logiciel, sélectionnez l'option Imprimer.
- 2. Sélectionnez l'imprimante dans la liste d'imprimantes, puis cliquez sur le bouton Propriétés ou Préférences pour ouvrir le pilote d'impression.
	- $\mathbb{R}$  **REMARQUE** : le nom du bouton varie selon le logiciel.
	- **EX REMARQUE :** sous Windows 10, 8.1 et 8, ces applications disposent d'une mise en page et de fonctions différentes de celles présentées ci-dessous pour les applications bureautiques. Pour accéder à la fonction d'impression à partir d'une application de l'écran de démarrage, procédez comme suit :
		- Windows 10 : sélectionnez Imprimer, puis sélectionnez l'imprimante.
		- Windows 8.1 ou 8 : sélectionnez Périphériques, Imprimer, puis l'imprimante.
- 3. Cliquez sur l'onglet Papier/Qualité.
- 4. Sélectionnez le type de papier dans la liste déroulante Type de papier.
- 5. Cliquez sur OK pour fermer la boîte de dialogue Propriétés du document. Dans la boîte de dialogue Imprimer, cliquez sur Imprimer pour lancer le travail d'impression.

Si le bac doit être configuré, un message de configuration du bac s'affiche sur le panneau de commande de l'imprimante.

- 6. Chargez le bac avec du papier du type et du format spécifiés, puis fermez le bac.
- 7. Sélectionnez le bouton OK pour accepter le format et le type détectés ou le bouton Modifier pour choisir un format ou un type de papier différent.
- 8. Sélectionnez le format et le type appropriés, puis appuyez sur le bouton OK.

## Tâches d'impression supplémentaires

Visitez le site Web [www.hp.com/support/ljM610](http://www.hp.com/support/ljM610), [www.hp.com/support/ljM611](http://www.hp.com/support/ljM611) ou [www.hp.com/support/ljM612.](http://www.hp.com/support/ljM612)

Vous trouverez des instructions pour vous guider dans l'exécution de certaines tâches d'impression, telles que :

- Créer et utiliser des raccourcis ou des préréglages d'impression
- Sélectionner le format de papier ou utiliser un format de papier personnalisé
- Choisir l'orientation de la page
- Créer un livret
- Réduire un document pour un format de papier donné
- Imprimer les premières ou dernières pages d'un document sur un papier différent
- Imprimer des filigranes sur un document

## <span id="page-68-0"></span>Tâches d'impression (macOS)

## Comment imprimer (macOS)

Les instructions suivantes décrivent la procédure d'impression de base pour macOS.

- 1. Cliquez sur le menu Fichier, puis sur l'option Imprimer.
- 2. Sélectionnez l'imprimante.
- 3. Cliquez sur Afficher les détails ou Copies et pages, puis sélectionnez d'autres menus pour ajuster les paramètres d'impression.

**REMARQUE :** Le nom de l'élément varie selon le logiciel.

4. Cliquez sur le bouton Imprimer.

## Imprimer automatiquement des deux côtés (macOS)

- **EX REMARQUE :** Ces informations s'appliquent aux imprimantes équipées d'une unité d'impression recto verso automatique.
- **EX REMARQUE :** Cette fonction est disponible si vous installez le pilote d'impression HP. Elle peut ne pas être disponible si vous utilisez AirPrint.
	- 1. Cliquez sur le menu Fichier, puis sur l'option Imprimer.
	- 2. Sélectionnez l'imprimante.
	- 3. Cliquez sur Afficher les détails ou Copies et pages, puis cliquez sur le menu Mise en page.

**REMARQUE :** Le nom de l'élément varie selon le logiciel.

- 4. Sélectionnez une option de reliure dans la liste déroulante Copie recto verso.
- 5. Cliquez sur le bouton Imprimer.

### Imprimer manuellement des deux côtés (macOS)

**REMARQUE :** Cette fonction est disponible si vous installez le pilote d'impression HP. Elle peut ne pas être disponible si vous utilisez AirPrint.

- 1. Cliquez sur le menu Fichier, puis sur l'option Imprimer.
- 2. Sélectionnez l'imprimante.
- 3. Cliquez sur Afficher les détails ou Copies et pages, puis cliquez sur le menu Recto verso manuel.

REMARQUE : Le nom de l'élément varie selon le logiciel.

- 4. Cochez la case Recto verso manuel, puis sélectionnez une option de reliure.
- 5. Cliquez sur le bouton Imprimer.
- 6. Retirez de l'imprimante tout papier non imprimé du bac 1.
- 7. Récupérez la pile imprimée dans le bac de sortie et placez-la, côté imprimé vers le bas, dans le bac d'entrée.
- 8. Si vous y êtes invité, appuyez sur le bouton du panneau de commande approprié pour continuer.

### Imprimer plusieurs pages par feuille (macOS)

- 1. Cliquez sur le menu Fichier, puis sur l'option Imprimer.
- 2. Sélectionnez l'imprimante.
- 3. Cliquez sur Afficher les détails ou Copies et pages, puis cliquez sur le menu Mise en page.

**REMARQUE :** Le nom de l'élément varie selon le logiciel.

- 4. Dans la liste déroulante Pages par feuille, sélectionnez le nombre de pages que vous souhaitez imprimer sur chaque feuille.
- 5. Dans la partie Sens de la disposition, sélectionnez l'ordre et le positionnement des pages sur la feuille.
- 6. Dans le menu Bordures, sélectionnez le type de bordure à imprimer autour de chaque page sur la feuille.
- 7. Cliquez sur le bouton Imprimer.

### Sélectionner le type de papier (macOS)

- 1. Cliquez sur le menu Fichier, puis sur l'option Imprimer.
- 2. Sélectionnez l'imprimante.
- 3. Cliquez sur Afficher les détails ou Copies et pages, puis cliquez sur le menu Support et qualité ou Papier/ Qualité.
- **REMARQUE :** Le nom de l'élément varie selon le logiciel.
- 4. Faites votre sélection parmi les options Support et qualité ou Papier/Qualité.

**EX** REMARQUE : Cette liste contient l'ensemble principal d'options disponibles. Certaines options ne sont pas disponibles sur toutes les imprimantes.

- Type de support : Sélectionnez l'option de type de papier pour la tâche d'impression.
- Qualité d'impression : Sélectionnez le niveau de résolution pour la tâche d'impression.
- Impression bord à bord : Sélectionnez cette option pour imprimer près des bords du papier.
- 5. Cliquez sur le bouton Imprimer.

### Tâches d'impression supplémentaires

Visitez le site Web [www.hp.com/support/ljM610](http://www.hp.com/support/ljM610), [www.hp.com/support/ljM611](http://www.hp.com/support/ljM611) ou [www.hp.com/support/ljM612.](http://www.hp.com/support/ljM612)

Vous trouverez des instructions pour vous guider dans l'exécution de certaines tâches d'impression, telles que :

- Créer et utiliser des raccourcis ou des préréglages d'impression
- Sélectionner le format de papier ou utiliser un format de papier personnalisé
- Choisir l'orientation de la page
- Créer un livret
- Réduire un document pour un format de papier donné
- Imprimer les premières ou dernières pages d'un document sur un papier différent
- Imprimer des filigranes sur un document

## <span id="page-71-0"></span>Stockage des tâches d'impression sur l'imprimante pour les imprimer ultérieurement ou en privé

### Introduction

Les informations suivantes indiquent les procédures pour la création et l'impression de documents stockés sur l'imprimante. Ces tâches peuvent être imprimées ultérieurement ou en privé.

- Créer une tâche en mémoire (Windows)
- [Créer une tâche en mémoire \(macOS\)](#page-72-0)
- [Imprimer une tâche en mémoire](#page-73-0)
- [Suppression d'une tâche en mémoire](#page-73-0)
- [Informations envoyées à l'imprimante pour la comptabilité des tâches](#page-74-0)

## Créer une tâche en mémoire (Windows)

Stockez des tâches sur l'imprimante pour une impression privée ou différée.

- 1. Dans le logiciel,sélectionnez l'option Imprimer.
- 2. Sélectionnez l'imprimante dans la liste d'imprimantes, puis sélectionnez Propriétés ou Préférences (le nom varie selon les logiciels).
	- $\mathbb{R}$  REMARQUE : le nom du bouton varie selon le logiciel.
- **EX REMARQUE :** Sous Windows 10, 8.1 et 8, ces applications disposent d'une mise en page et de fonctions différentes de celles présentées ci-dessous pour les applications bureautiques. Pour accéder à la fonction d'impression à partir d'une application de l'écran de démarrage, procédez comme suit :
	- Windows 10 : sélectionnez Imprimer, puis sélectionnez l'imprimante.
	- Windows 8.1 ou 8 : sélectionnez Périphériques, Imprimer, puis l'imprimante.
- 3. Cliquez sur l'onglet Stockage des tâches.
- 4. Sélectionnez une option de Mode de stockage en mémoire des tâches.
	- Mise en attente après 1ère page : Imprimer une copie de tâche et la vérifier,puis imprimer des copies supplémentaires.
	- Tâche personnelle : La tâche n'est imprimée qu'au moment où vous le demandez sur le panneau de commande de l'imprimante. Dans ce mode de stockage en mémoire des tâches, vous pouvez sélectionner l'une des options dans **Tâche privée/sécurisée**. Si vous attribuez un numéro d'identification personnel (NIP) à la tâche, vous devez indiquer le NIP requis sur le panneau de configuration. Si vous chiffrez la tâche, vous devez fournir le mot de passe requis sur le panneau de commande. La tâche d'impression est supprimée de la mémoire une fois l'impression réalisée, et elle est perdue si l'imprimante est mise hors tension.
	- Copie rapide : Vous pouvez imprimer le nombre souhaité de copies d'une tâche et enregistrer une copie de la tâche dans la mémoire de l'imprimante afin de pouvoir la réimprimer ultérieurement.
	- Tâche stockée : Stockez une tâche sur l'imprimante et laissez à d'autres utilisateurs le soin de l'imprimer à tout moment. Dans ce mode de stockage en mémoire des tâches, vous pouvez
sélectionner l'une des options dans Tâche privée/sécurisée. Si vous attribuez un numéro d'identification personnel (NIP) à la tâche, la personne qui imprime la tâche doit indiquer le NIP requis sur le panneau de commande. Si vous chiffrez la tâche, la personne qui imprime la tâche doit indiquer le mot de passe requis sur le panneau de commande.

5. Pour utiliser un nom d'utilisateur ou un nom de tâche personnalisé, cliquez sur le bouton Personnalisé, puis saisissez le nom d'utilisateur ou le nom de la tâche.

Si une autre tâche en mémoire porte déjà ce nom,sélectionnez l'option à utiliser :

- Ajouter + (1-99) au nom de tâche : Ajoutez un numéro unique à la fin du nom de la tâche.
- Remplacer fichier existant : Ecrasez la tâche stockée existante avec la nouvelle tâche.
- 6. Cliquez sur le bouton OK pour fermer la boîte de dialogue Propriétés du document. Dans la boîte de dialogue Imprimer, cliquez sur le bouton Imprimer pour lancer la tâche d'impression.

# Créer une tâche en mémoire (macOS)

Stockez des tâches sur l'imprimante pour une impression privée ou différée.

- 1. Cliquez sur le menu Fichier,puis sur l'option Imprimer.
- 2. Dans le menu **Imprimante**, sélectionnez l'imprimante.
- 3. Par défaut, le pilote d'impression affiche le menu Copies et pages. Ouvrez la liste déroulante des menus,puis cliquez sur le menu Stockage des tâches.
- 4. Dans la liste déroulante Mode, sélectionnez le type de tâche en mémoire.
	- Mise en attente après 1ère page : Imprimer une copie de tâche et la vérifier,puis imprimer des copies supplémentaires.
	- Tâche personnelle : La tâche n'est imprimée qu'au moment où une personne le demande sur le panneau de commande de l'imprimante. Si un numéro d'identification personnel (PIN) est attribué à la tâche, indiquez le code PIN requis sur le panneau de configuration. La tâche d'impression est supprimée de la mémoire une fois l'impression réalisée, et elle est perdue si l'imprimante est mise hors tension.
	- Copie rapide : Vous pouvez imprimer le nombre souhaité de copies d'une tâche et enregistrer une copie de la tâche dans la mémoire de l'imprimante, afin de pouvoir la réimprimer ultérieurement.
	- Tâche stockée : Stockez une tâche sur l'imprimante et laissez à d'autres utilisateurs le soin de l'imprimer à tout moment. Si un numéro d'identification personnel (PIN) est attribué à la tâche, la personne qui imprime la tâche doit indiquer le code PIN requis sur le panneau de commande.
- 5. Pour utiliser un nom d'utilisateur ou un nom de tâche personnalisé, cliquez sur le bouton Personnalisé, puis saisissez le nom d'utilisateur ou le nom de la tâche.

Si une autre tâche en mémoire porte déjà ce nom,sélectionnez l'option à utiliser.

- Ajouter + (1-99) au nom de tâche : Ajoutez un numéro unique à la fin du nom de la tâche.
- Remplacer fichier existant : Ecrasez la tâche stockée existante avec la nouvelle tâche.
- 6. Si vous avez sélectionné l'option Tâche stockée ou Tâche personnelle à l'étape 4, vous pouvez protéger la tâche à l'aide d'un numéro NIP. Saisissez un numéro à 4 chiffres dans le champ **Utiliser un code NIP pour**

imprimer. Lorsque d'autres utilisateurs tenteront d'imprimer cette tâche, l'imprimante les invitera à saisir ce numéro d'identification personnel.

7. Cliquez sur le bouton Imprimer pour traiter la tâche.

### Imprimer une tâche en mémoire

Procédez comme suit pour imprimer un document contenu dans un dossier de stockage des tâches sur l'imprimante.

- 1. Sur l'écran d'accueil du panneau de commande de l'imprimante, sélectionnez Imprimer, puis Imprimer depuis le stockage des tâches.
- 2. Dans Tâches d'impression stockées, sélectionnez Choisir, puis sélectionnez le dossier dans lequel le document est enregistré.
- 3. Sélectionnez le document et appuyez sur Sélectionner.

Si le document est privé, saisissez le code PIN à quatre chiffres dans le champ Mot de passe, puis sélectionnez OK.

- 4. Pour régler le nombre de copies, cochez la case située à gauche du bouton Imprimer, puis sélectionnez le nombre de copies à l'aide du clavier qui s'affiche. Sélectionnez le bouton Fermer **put** pour fermer le clavier.
- 5. Sélectionnez Imprimer pour imprimer le document.

## Suppression d'une tâche en mémoire

Vous pouvez supprimer les documents enregistrés sur l'imprimante lorsque vous n'en avez plus besoin. Vous pouvez également régler le nombre maximal de tâches à stocker sur l'imprimante.

- Suppression d'une tâche stockée sur l'imprimante
- Modification de la limite de stockage des tâches

### Suppression d'une tâche stockée sur l'imprimante

Vous pouvez supprimer les documents enregistrés sur l'imprimante lorsque vous n'en avez plus besoin. Vous pouvez également régler le nombre maximal de tâches à stocker sur l'imprimante.

- 1. Sur l'écran d'accueil du panneau de commande de l'imprimante, appuyez sur le bouton Imprimer.
- 2. Sélectionnez Imprimer depuis le stockage des tâches.
- 3. Sélectionnez Choisir, puis sélectionnez le nom du dossier qui contient le travail.
- 4. Sélectionnez le nom de la tâche. Si la tâche est privée ou chiffrée, saisissez le code PIN ou le mot de passe.
- 5. Sélectionnez le bouton Corbeille  $\overline{w}$  pour supprimer la tâche.

### Modification de la limite de stockage des tâches

Lorsqu'une nouvelle tâche d'impression est stockée dans la mémoire de l'imprimante, l'imprimante efface toute autre tâche précédente de cet utilisateur portant le même nom. Si aucune tâche du même nom d'utilisateur et de tâche n'existe et que l'imprimante requiert de l'espace supplémentaire, elle risque de supprimer des tâches stockées en commençant par la plus ancienne. Procédez comme suit pour modifier le nombre de tâches pouvant être stockées dans la mémoire de l'imprimante :

- 1. Sur l'écran d'accueil du panneau de commande de l'imprimante, accédez à l'application Paramètres, puis sélectionnez l'icône Paramètres.
- 2. Ouvrez les menus suivants :
	- a. Copier/Imprimer ou Imprimer
	- b. Gestion des tâches stockées
	- c. Limite stock. tâches temp.
- 3. A l'aide du pavé numérique, saisissez le nombre de travaux que l'imprimante peut stocker.
- 4. Appuyez sur le bouton OK ou sur Terminé pour enregistrer le paramètre.

# Informations envoyées à l'imprimante pour la comptabilité des tâches

Les tâches d'impression envoyées depuis les pilotes à un client (par exemple, un PC) peuvent transmettre des informations personnellement identifiables aux périphériques HP d'impression et d'imagerie. Ces informations peuvent inclure, mais sans s'y limiter, le nom d'utilisateur et le nom du client à l'origine de la tâche. Elles peuvent être utilisées pour la comptabilité des tâches, selon la configuration de l'administrateur du périphérique d'impression. Ces mêmes informations peuvent également être stockées avec la tâche sur le périphérique de stockage de masse (par exemple, un disque dur) de l'imprimante lorsque vous utilisez la fonctionnalité de stockage des tâches.

# Solutions d'impression mobile

# **Introduction**

HP propose plusieurs solutions d'impression mobile pour activer l'impression simplifiée vers une imprimante HP à partir d'un ordinateur portable, d'une tablette, d'un smartphone ou d'un autre périphérique mobile. Pour voir la liste complète et déterminer les meilleurs choix, rendez-vous à la page [www.hp.com/go/MobilePrinting.](http://www.hp.com/go/MobilePrinting)

- **REMARQUE :** Mettez à jour le micrologiciel de l'imprimante afin que toutes les fonctions d'impression mobiles et d'impression ePrint soient prises en charge.
	- Impression Wi-Fi, Wi-Fi Direct Print, PCA et BLE
	- **[HP ePrint via messagerie électronique](#page-76-0)**
	- **[AirPrint](#page-77-0)**
	- [Impression intégrée Android](#page-77-0)

# Impression Wi-Fi, Wi-Fi Direct Print, PCA et BLE

HP permet des impressions Wi-Fi, Wi-Fi Direct Print, de communication de champ proche (PCA) et Bluetooth à basse consommation (BLE) avec les imprimantes munies d'un accessoire BLE/PCA/Sans fil HP Jetdirect 3100w pris en charge. Cet accessoire est disponible en option pour les imprimantes HP LaserJet qui comprennent un module d'intégration de matériel (HIP).

L'impression Wi-Fi, Wi-Fi Direct Print, PCA et BLE permet aux appareils (mobiles) compatibles Wi-Fi d'établir une connexion réseau sans fil directement sur l'imprimante sans passer par un routeur sans fil.

L'imprimante ne doit pas nécessairement être connectée au réseau pour que cette impression autonome mobile fonctionne.

Utilisez l'impression Wi-Fi Direct à partir des périphériques suivants :

- iPhone, iPad ou iPod touch utilisant Apple AirPrint
- Les appareils mobiles Android utilisant la solution d'impression Android intégrée

Pour plus d'informations sur l'impression sans fil, consultez la page [www.hp.com/go/wirelessprinting.](http://www.hp.com/go/wirelessprinting)

Les fonctions d'impression Wi-Fi Direct et NFC peuvent être activées ou désactivées à partir du panneau de commande de l'imprimante.

- 1. Sur l'écran d'accueil du panneau de commande de l'imprimante, ouvrez le menu Paramètres.
- 2. Ouvrez les menus suivants :
	- Réseaux
	- Wi-Fi Direct
	- Etat
- 3. Sélectionnez Activé, puis sélectionnez OK pour activer l'impression sans fil.

<span id="page-76-0"></span>**EX REMARQUE :** Dans les environnements où plusieurs modèles d'une même imprimante sont installés, il peut s'avérer utile de fournir un nom Wi-Fi Direct unique à chaque imprimante, afin d'assurer une identification de l'imprimante plus simple pour l'impression Wi-Fi Direct. Les noms de réseau sans fil, par exemple, Wi-Fi, Wi-Fi Direct, etc. sont disponibles sur l'écran Informations, en touchant ou en appuyant sur le bouton Informations sur le panneau de commande de l'imprimante, puis en sélectionnant l'option Réseau 몼 ou l'option Sans fil (qv).

Suivez cette procédure pour modifier le nom Wi-Fi Direct de l'imprimante :

- 1. Sur l'écran d'accueil du panneau de commande de l'imprimante, ouvrez le menu Paramètres.
- 2. Ouvrez les menus suivants :
	- **Réseaux**
	- Wi-Fi Direct
	- Nom Wi-Fi Direct
- 3. Utilisez le pavé numérique pour modifier le nom dans le champ de texte Nom Wi-Fi Direct. Cliquez sur OK.

## HP ePrint via messagerie électronique

Utilisez HP ePrint pour imprimer des documents en les envoyant en tant que pièce jointe vers l'adresse électronique de l'imprimante, à partir de n'importe quel périphérique capable d'envoyer du courrier électronique.

Pour utiliser HP ePrint, l'imprimante doit répondre aux exigences suivantes :

- L'imprimante doit être connectée à un réseau câblé ou sans fil et avoir accès à Internet.
- Les services Web HP doivent être activés sur l'imprimante et celle-ci doit être enregistrée auprès de HP Connected.

Suivez cette procédure pour activer les services Web HP et vous enregistrer sur HP Connected :

- 1. Ouvrez le serveur EWS HP :
	- a. Déterminez l'adresse IP de l'imprimante. Sur le panneau de commande de l'imprimante, appuyez sur le bouton , puis utilisez les flèches pour sélectionner le menu Ethernet . Appuyez sur le bouton OK pour ouvrir le menu et afficher le nom d'hôte ou l'adresse IP.
	- b. Sur un ordinateur connecté au même réseau que l'imprimante, ouvrez un navigateur Web. Dans la barre d'adresse, saisissez l'adresse IP ou le nom d'hôte exactement comme il apparaît sur le panneau de commande de l'imprimante. Appuyez sur la touche Entrée du clavier de l'ordinateur. Le serveur EWS s'ouvre.

### https://10.10.XXXXX/

- REMARQUE : Si le navigateur Web affiche un message indiquant que l'accès au site Web comporte des risques, sélectionnez l'option pour continuer vers le site Web. L'accès à ce site Web ne va pas endommager l'ordinateur.
- 2. Cliquez sur l'onglet Services Web HP.
- 3. Sélectionnez l'option pour activer les services Web.

<span id="page-77-0"></span>**REMARQUE :** L'activation des services Web peut prendre plusieurs minutes.

4. Rendez-vous sur [www.hpconnected.com](http://www.hpconnected.com) pour créer un compte HP ePrint et terminer le processus de configuration.

### **AirPrint**

L'impression directe avec AirPrint d'Apple est prise en charge par iOS et les ordinateurs Mac exécutant macOS 10.7 Lion et versions ultérieures. AirPrint permet une impression directe sur l'imprimante depuis un iPad, un iPhone (3GS ou version ultérieure) ou un iPod Touch (troisième génération ou ultérieure) dans les applications mobiles suivantes :

- Mail
- **Photos**
- Safari
- **iBooks**
- Une sélection d'applications tierces

Pour utiliser AirPrint, l'imprimante doit être connectée au même réseau (sous-réseau) que le périphérique Apple. Pour plus d'informations sur l'utilisation d'AirPrint et sur les imprimantes HP compatibles avec AirPrint, rendezvous sur le site [www.hp.com/go/MobilePrinting](http://www.hp.com/go/MobilePrinting).

**REMARQUE :** Avant d'utiliser AirPrint avec une connexion USB, vérifiez le numéro de version. Les versions 1.3 et antérieures d'AirPrint ne prennent pas en charge les connexions USB.

# Impression intégrée Android

La solution d'impression intégrée de HP pour Android et Kindle permet aux périphériques mobiles de trouver et d'imprimer automatiquement sur les imprimantes HP qui se trouvent sur un réseau ou à portée du réseau sans fil pour une impression Wi-Fi Direct.

La solution d'impression est intégrée dans les nombreuses versions du système d'exploitation.

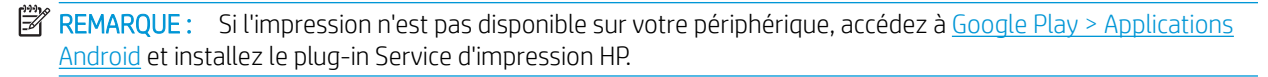

Pour plus d'informations sur l'utilisation de l'impression intégrée pour Android et les périphériques Android pris en charge, accédez à [www.hp.com/go/MobilePrinting](http://www.hp.com/go/MobilePrinting).

# Impression à partir d'une clé USB à mémoire flash

# **Introduction**

Cette imprimante dispose de la fonction d'impression par port USB à accès simplifié qui permet d'imprimer facilement des fichiers sans avoir à passer par un ordinateur. L'imprimante accepte les clés USB standard via le port USB situé près du panneau de commande. Le port USB du panneau de commande prend en charge les types de fichiers suivants :

- .pdf
- .prn
- .pcl
- .ps
- .cht
- Activer le port USB pour l'impression
- [Imprimer les documents via USB](#page-79-0)

## Activer le port USB pour l'impression

Par défaut, le port USB est désactivé. Avant d'utiliser cette fonction, activez le port USB. Utilisez l'une des méthodes suivantes pour activer le port :

#### Première méthode : Activation du port USB à partir des menus du panneau de commande de l'imprimante

- 1. Sur l'écran d'accueil du panneau de commande de l'imprimante, accédez à l'application Paramètres, puis sélectionnez l'icône Paramètres.
- 2. Ouvrez les menus suivants
	- a. Copier/Imprimer ou Imprimer
	- **b.** Activer l'impression depuis une unité USB
- 3. Sélectionnez l'option Activé.

#### Deuxième méthode : Activation du port USB à partir du serveur Web intégré HP (imprimantes connectées au réseau uniquement)

1. Déterminez l'adresse IP de l'imprimante : Sur l'écran d'accueil du panneau de commande de l'imprimante, sélectionnez l'icône <mark>←</mark> puis l'icône  $\frac{p}{d}$ , pour afficher l'adresse IP ou le nom d'hôte.

<span id="page-79-0"></span>2. Ouvrez un navigateur Web. Dans la barre d'adresse, saisissez l'adresse IP telle qu'elle apparaît sur le panneau de commande de l'imprimante. Appuyez sur la touche Entrée du clavier de l'ordinateur. Le serveur EWS s'ouvre.

### https://10.10.XXXXX/

**EY** REMARQUE : Si le navigateur Web affiche le message Le certificat de sécurité de ce site Web présente un problème lorsque vous tentez d'ouvrir le serveur Web intégré, cliquez sur Poursuivre sur ce site Web (non recommandé).

Choisir Poursuivre sur ce site Web (non recommandé) ne présente aucun risque pour l'ordinateur pour naviguer dans le serveur Web intégré de l'imprimante HP.

- 3. Sélectionnez l'onglet Copier/Imprimer pour les modèles d'imprimantes multifonctions ou l'onglet Imprimer pour les modèles d'imprimantes à fonction unique.
- 4. Dans le menu de gauche, sélectionnez Paramètres d'impression depuis une unité USB.
- 5. Sélectionnez Activer l'impression depuis une unité USB.
- 6. Cliquez sur Appliquer.

## Imprimer les documents via USB

- 1. Insérez le lecteur flash USB dans le port USB Easy-access.
- REMARQUE : Le port est peut-être couvert. Pour certaines imprimantes, le couvercle s'ouvre en se rabattant. Pour d'autres, vous devez tirer le couvercle vers l'extérieur pour l'enlever.
- 2. Sur l'écran d'accueil du panneau de commande de l'imprimante, sélectionnez Imprimer, puis Impression depuis une unité USB.
- 3. Sélectionnez Choisir, puis le nom du document à imprimer, et appuyez sur Sélectionner.
	- **REMARQUE :** Le document peut se trouver dans un dossier. Si nécessaire, ouvrez les dossiers.
- 4. Pour définir le nombre de copies, sélectionnez le champ du nombre de copies. A l'aide du pavé numérique, saisissez le nombre de copies à imprimer.
- 5. Sélectionnez Imprimer pour imprimer le document.

# Impression en utilisant le port USB 2.0 haut débit (câblé)

# Activation du port USB haut débit pour impression

Cette imprimante comporte un port USB 2.0 haut débit pour impression par câble USB. Le port se trouve sur la zone des ports d'interface à l'arrière de l'imprimante et est désactivé par défaut. Utilisez l'une des méthodes suivantes pour activer le port. Une fois le port activé, installez le logiciel du produit pour imprimer à l'aide de ce port.

#### Première méthode : Activation du port USB 2.0 haut débit à partir des menus du panneau de commande de l'imprimante

- 1. Sur l'écran d'accueil du panneau de commande de l'imprimante, accédez à l'application Paramètres, puis sélectionnez l'icône Paramètres.
- 2. Ouvrez les menus suivants
	- a. Général
	- b. Activer le port USB du périphérique
- 3. Sélectionnez l'option Activé.

#### Deuxième méthode : Activation du port USB 2.0 haut débit à partir de HP Embedded Web Server (imprimantes connectées au réseau uniquement)

- 1. Déterminez l'adresse IP de l'imprimante : Sur l'écran d'accueil du panneau de commande de l'imprimante, sélectionnez l'icône puis l'icône  $\frac{1}{2}$ , pour afficher l'adresse IP ou le nom d'hôte.
- 2. Ouvrez un navigateur Web. Dans la barre d'adresse, saisissez l'adresse IP telle qu'elle apparaît sur le panneau de commande de l'imprimante. Appuyez sur la touche Entrée du clavier de l'ordinateur. Le serveur EWS s'ouvre.

https://10.10.XXXXX/

**EX** REMARQUE : Si le navigateur Web affiche le message Le certificat de sécurité de ce site Web présente un problème lorsque vous tentez d'ouvrir le serveur Web intégré, cliquez sur Poursuivre sur ce site Web (non recommandé).

Choisir Poursuivre sur ce site Web (non recommandé) ne présente aucun risque pour l'ordinateur pour naviguer dans le serveur Web intégré de l'imprimante HP.

- 3. Sélectionnez l'onglet Sécurité.
- 4. Sur le côté gauche de l'écran, sélectionnez Sécurité générale.
- 5. Faites défiler vers le bas pour accéder aux **Ports matériels** et cochez la case pour activer les deux éléments :
	- Activer le port USB du périphérique
	- Activer Plug-and-Play USB Hôte
- 6. Cliquez sur Appliquer.

# 5 Gestion de l'imprimante

- [Configuration avancée avec le serveur Web intégré HP \(EWS\)](#page-82-0)
- [Configurer les paramètres réseau IP](#page-90-0)
- [Fonctions de sécurité de l'imprimante](#page-94-0)
- [Paramètres d'économie d'énergie](#page-96-0)
- [HP Web Jetadmin](#page-98-0)
- [Mises à jour des logiciels et micrologiciels](#page-99-0)

#### Pour plus d'informations

Les informations suivantes sont correctes au moment de la publication.

Pour une assistance vidéo, voir [www.hp.com/videos/LaserJet.](http://www.hp.com/videos/LaserJet)

Pour obtenir des informations à jour, reportez-vous à la section [www.hp.com/](http://www.hp.com/support/ljM611)support/liM610, www.hp.com/ [support/ljM611](http://www.hp.com/support/ljM611) ou [www.hp.com/support/ljM612.](http://www.hp.com/support/ljM612)

L'assistance HP tout inclus de l'imprimante comprend les éléments suivants :

- Installation et configuration
- Utilisation
- Résolution des problèmes
- Téléchargement des mises à jour de logiciels et de micrologiciels
- Inscription au forum d'assistance
- Recherche d'informations réglementaires et de garantie

# <span id="page-82-0"></span>Configuration avancée avec le serveur Web intégré HP (EWS)

- **Introduction**
- [Accès au serveur Web intégré HP \(EWS\)](#page-83-0)
- [Fonctions du serveur Web intégré HP](#page-83-0)

## Introduction

Utilisez le serveur Web intégré HP pour gérer les fonctions d'impression depuis un ordinateur plutôt que depuis le panneau de commande de l'imprimante.

- Visualiser des informations sur l'état de l'imprimante
- Déterminer la durée de vie restante de tous les consommables et commander de nouveaux consommables
- Afficher et modifier la configuration des bacs
- Afficher et modifier la configuration des menus depuis le panneau de commande de l'imprimante
- Afficher et imprimer des pages internes
- Recevoir des notifications sur les événements relatifs à l'imprimante et aux consommables
- Afficher et modifier la configuration du réseau

Le serveur Web intégré HP fonctionne lorsque l'imprimante est connectée à un réseau IP. Il ne prend pas en charge les connexions d'imprimante IPX. Aucun accès à Internet n'est requis pour ouvrir et utiliser le serveur Web intégré HP.

Lorsque l'imprimante est connectée au réseau, le serveur Web intégré HP est automatiquement disponible.

**PP** REMARQUE : Le serveur Web intégré HP n'est pas accessible au-delà du pare-feu de réseau.

Pour utiliser le serveur Web intégré HP, le navigateur doit répondre aux critères suivants :

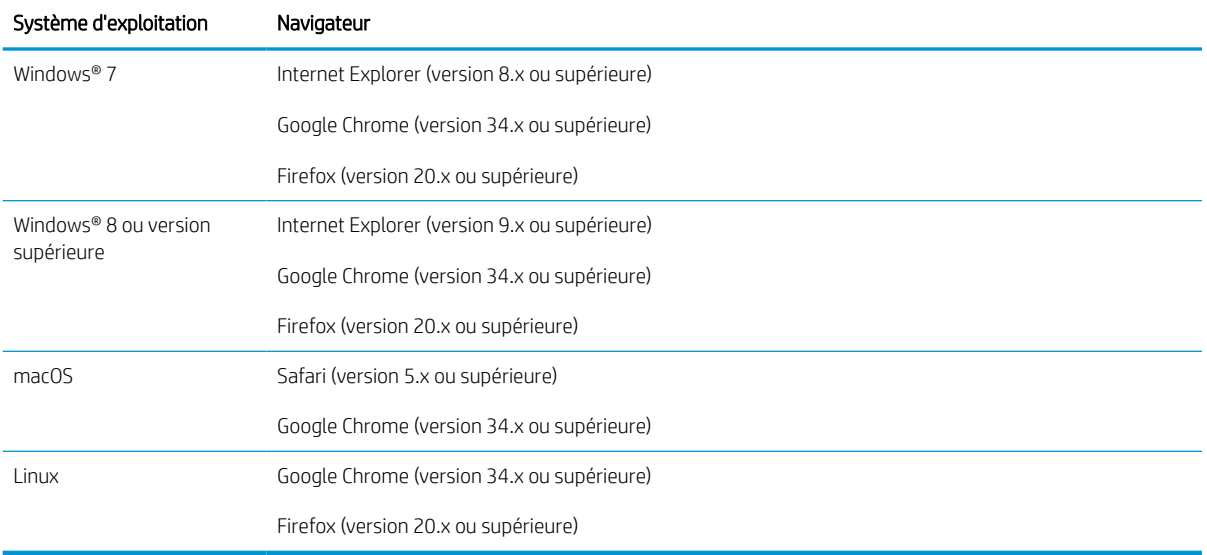

#### Tableau 5-1 Configuration requise du navigateur

# <span id="page-83-0"></span>Accès au serveur Web intégré HP (EWS)

Pour ouvrir le serveur Web intégré HP (EWS), procédez comme suit.

- 1. Déterminez l'adresse IP de l'imprimante : sur l'écran d'accueil du panneau de commande de l'imprimante, sélectionnez l'icône Informations puis l'icône Réseau 몲 pour afficher l'adresse IP ou le nom d'hôte.
- 2. Ouvrez un navigateur Web et, dans la barre d'adresse, saisissez l'adresse IP ou le nom d'hôte exactement comme il apparaît sur le panneau de commande de l'imprimante. Appuyez sur la touche Entrée du clavier de l'ordinateur. Le serveur EWS s'ouvre.

https://10.10.XXXXV

**REMARQUE :** Si le navigateur Web affiche un message indiquant que l'accès au site Web comporte des risques, sélectionnez l'option pour continuer vers le site Web. L'accès à ce site Web ne va pas endommager l'ordinateur.

# Fonctions du serveur Web intégré HP

### Onglet Informations

#### Tableau 5-2 Onglet Informations du serveur Web intégré HP

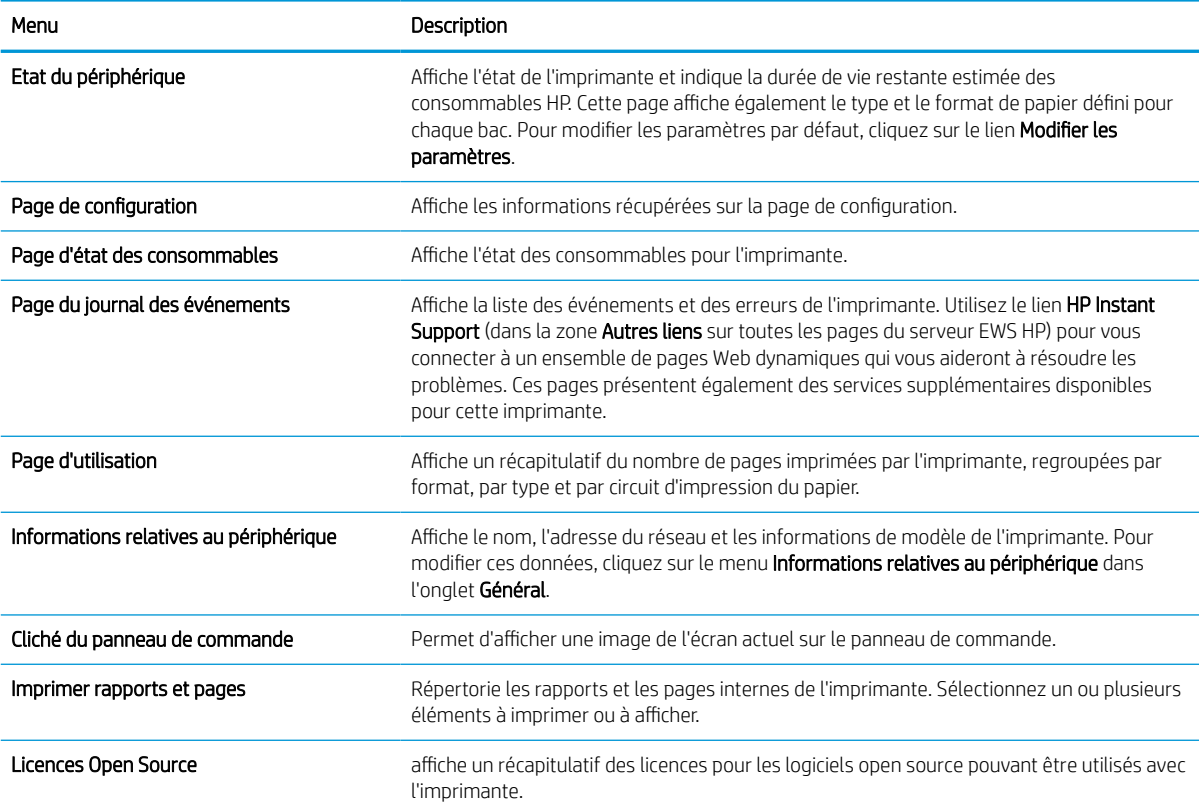

# Onglet Général

#### Tableau 5-3 Onglet Général du serveur Web intégré HP

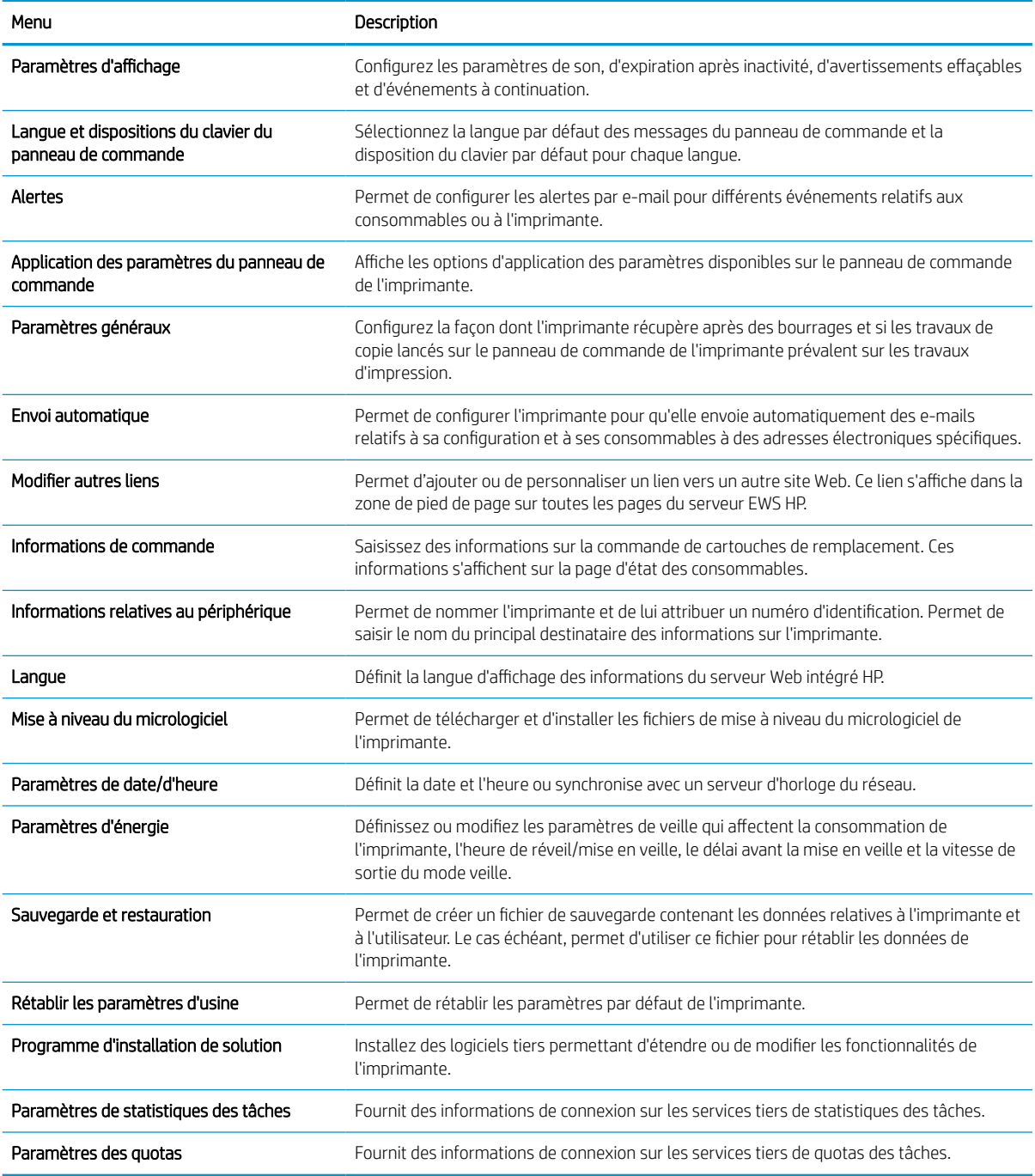

## Onglet Imprimer

#### Tableau 5-4 Onglet Imprimer du serveur Web intégré HP

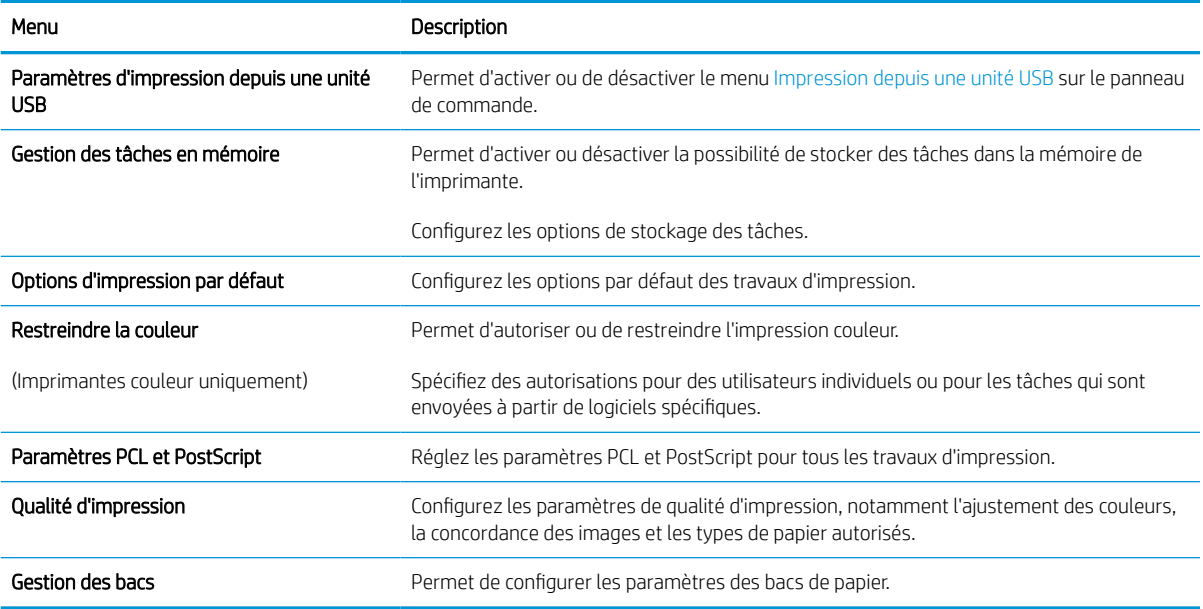

# Onglet Consommables

Tableau 5-5 Onglet Consommables de HP Embedded Web Server

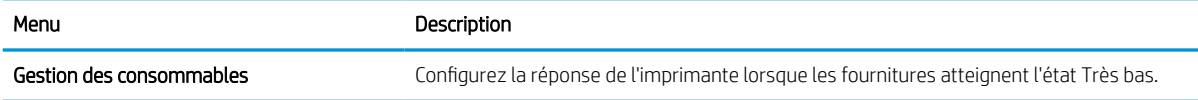

## Onglet Dépannage

Tableau 5-6 Onglet Dépannage du serveur Web intégré HP

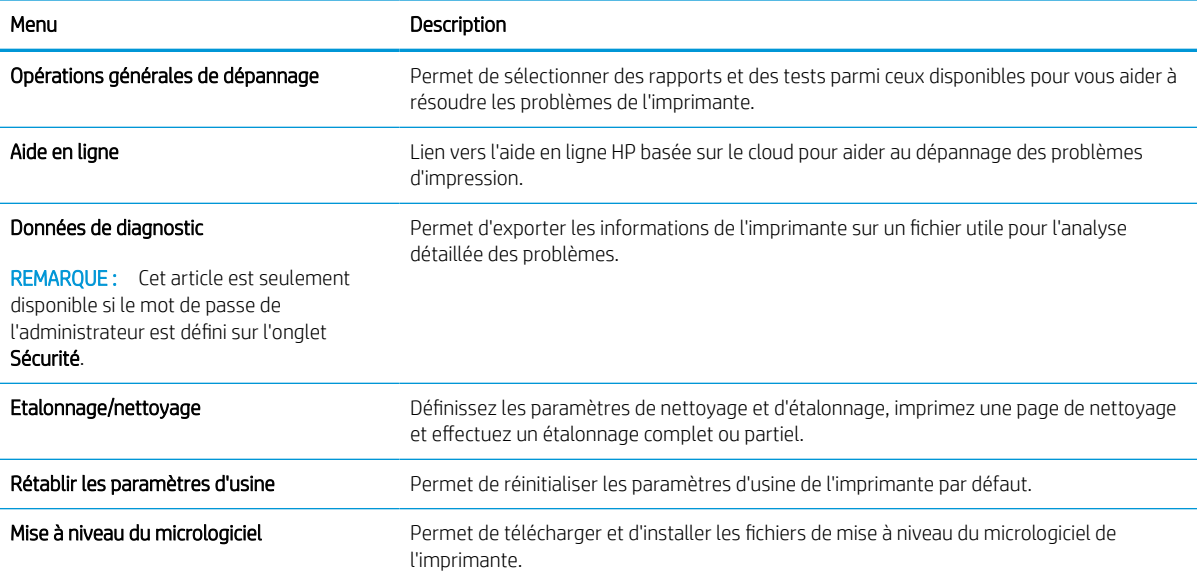

# Onglet Sécurité

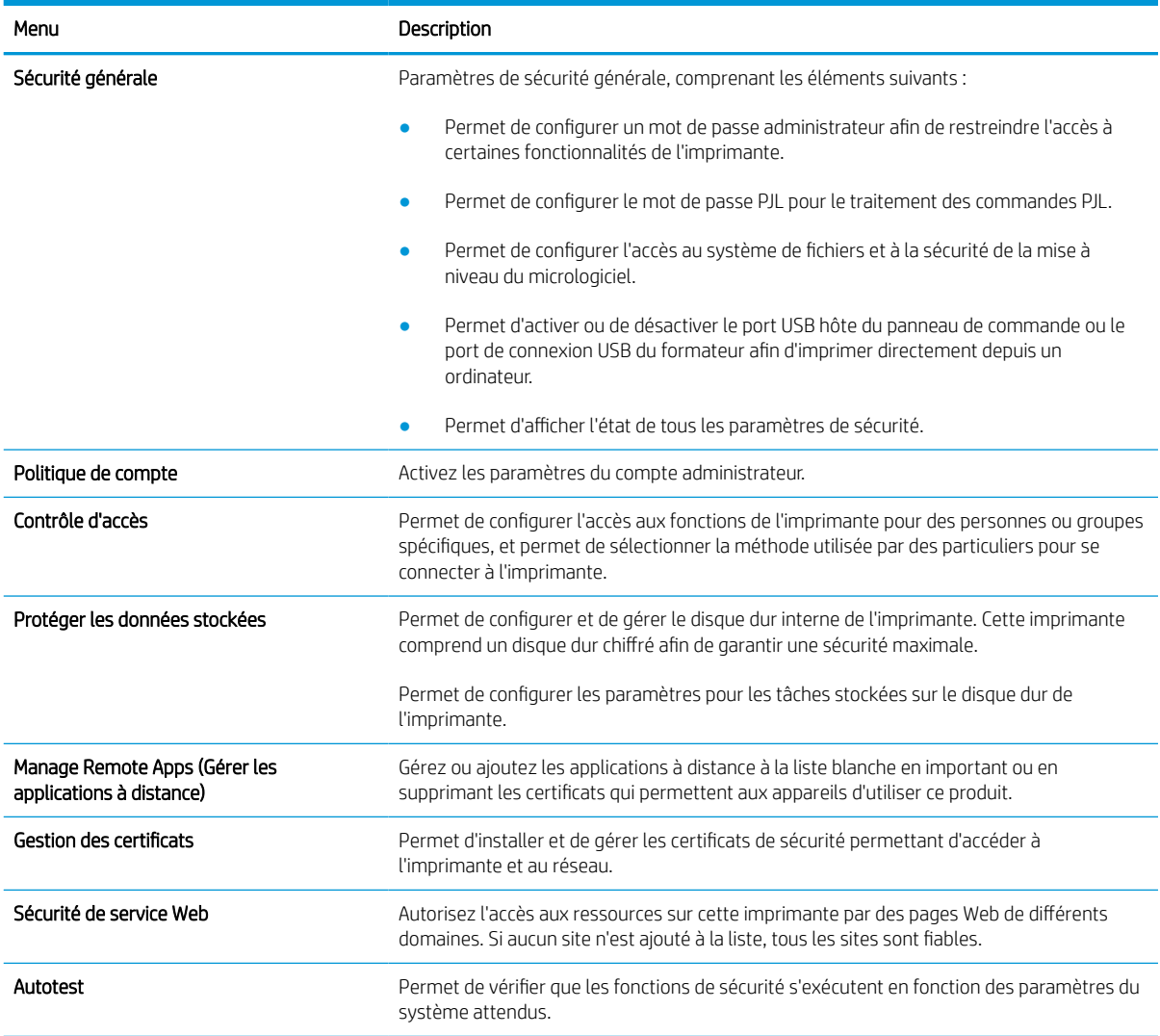

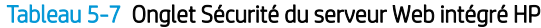

# Onglet Services Web HP

Utilisez l'onglet Services Web HP pour configurer et activer les services Web HP de cette imprimante. Il est nécessaire d'activer les services Web HP pour pouvoir utiliser la fonctionnalité HP ePrint.

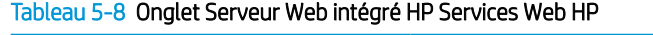

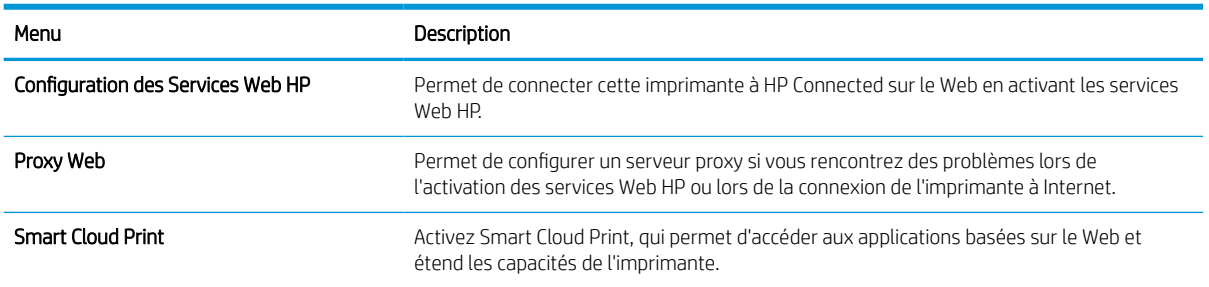

## Onglet Réseau

Utilisez l'onglet Réseau pour configurer et sécuriser les paramètres réseau de l'imprimante lorsque celle-ci est connectée à un réseau IP. Cet onglet ne s'affiche pas si l'imprimante est connectée à d'autres types de réseau.

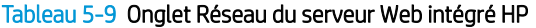

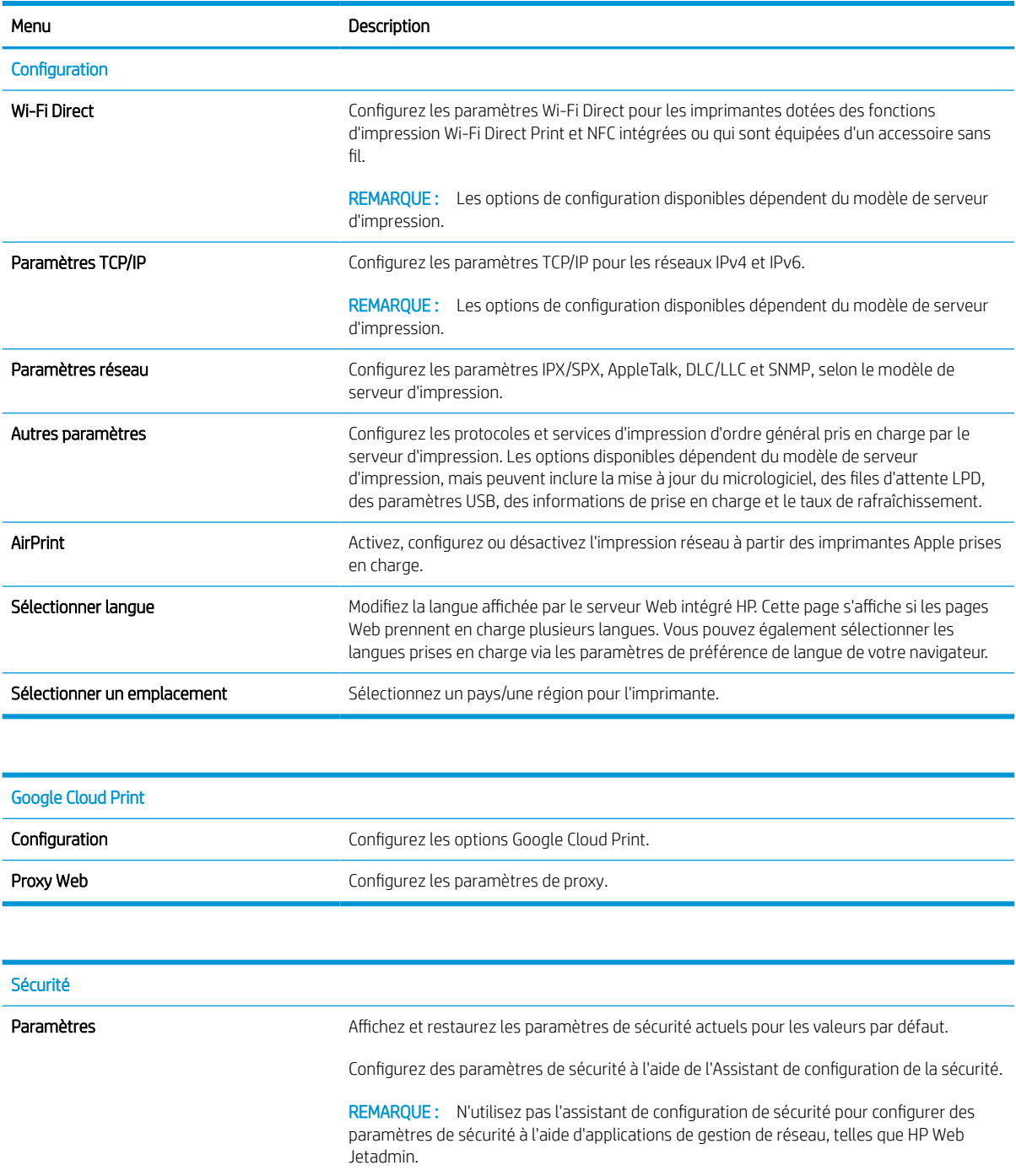

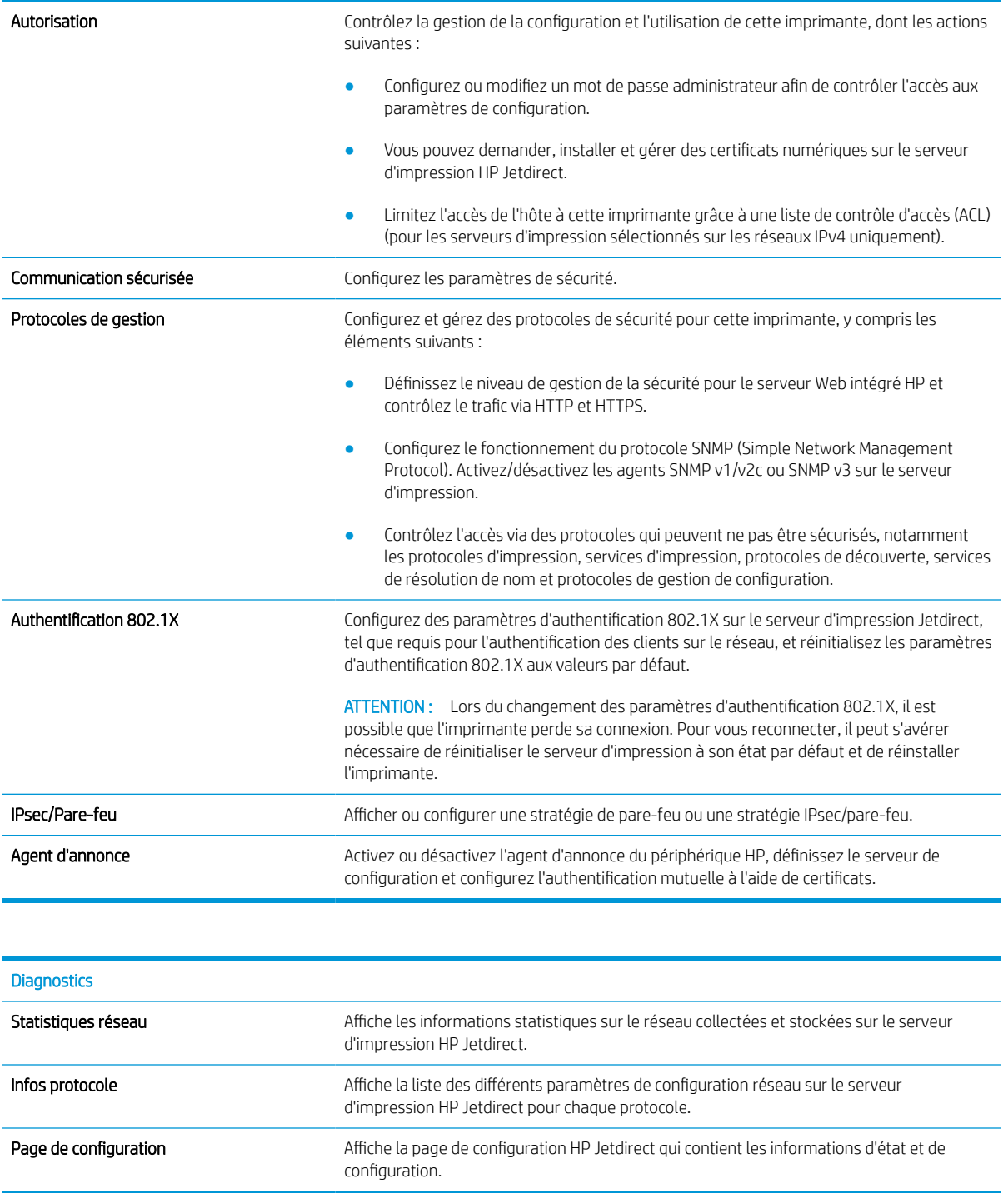

## Liste Autres liens

**EX** REMARQUE : Configurez les liens qui s'affichent dans le pied de page du serveur EWS HP à l'aide du menu Modifier autres liens dans l'onglet Général. Les éléments suivants sont les liens par défaut.

### Tableau 5-10 Liste Autres liens du serveur Web intégré HP

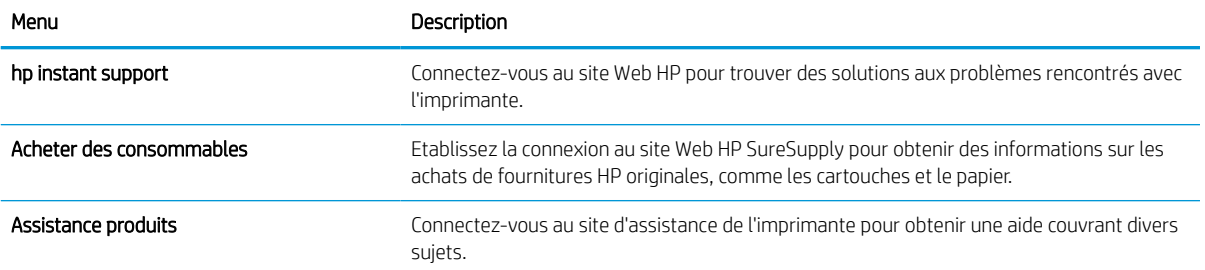

# <span id="page-90-0"></span>Configurer les paramètres réseau IP

- Partage de l'imprimante : avertissement
- Affichage ou modification des paramètres réseau
- Renommer l'imprimante sur le réseau
- [Configuration manuelle des paramètres IPv4 TCP/IP via le panneau de commande](#page-91-0)
- [Configuration manuelle des paramètres IPv6 TCP/IP via le panneau de commande](#page-91-0)
- [Paramètres de vitesse de liaison et de recto verso](#page-92-0)

## Partage de l'imprimante : avertissement

HP ne prend pas en charge les réseaux peer-to-peer car cette fonction est une fonction des systèmes d'exploitation Microsoft et non des pilotes d'imprimante HP. Reportez-vous au site Web de Microsoft : [www.microsoft.com](http://www.microsoft.com).

# Affichage ou modification des paramètres réseau

Utilisez le serveur Web intégré HP pour afficher ou modifier les paramètres de configuration IP.

- 1. Déterminez l'adresse IP de l'imprimante : sur l'écran d'accueil du panneau de commande de l'imprimante, sélectionnez l'icône Informations n puis l'icône Réseau 몸 pour afficher l'adresse IP ou le nom d'hôte.
- 2. Ouvrez un navigateur Web et, dans la barre d'adresse, saisissez l'adresse IP ou le nom d'hôte exactement comme il apparaît sur le panneau de commande de l'imprimante. Appuyez sur la touche Entrée du clavier de l'ordinateur. Le serveur EWS s'ouvre.

### https://10.10.XXXXX/

- **REMARQUE :** Si le navigateur Web affiche un message indiquant que l'accès au site Web comporte des risques, sélectionnez l'option pour continuer vers le site Web. L'accès à ce site Web ne va pas endommager l'ordinateur.
- 3. Cliquez sur l'onglet Réseau pour obtenir les informations sur le réseau. Modifiez les paramètres si nécessaire.

## Renommer l'imprimante sur le réseau

Pour renommer l'imprimante sur un réseau afin de l'identifier de manière univoque, utilisez le serveur Web intégré HP.

1. Déterminez l'adresse IP de l'imprimante : sur l'écran d'accueil du panneau de commande de l'imprimante, sélectionnez l'icône Informations nuis l'icône Réseau 굶 pour afficher l'adresse IP ou le nom d'hôte.

<span id="page-91-0"></span>2. Ouvrez un navigateur Web et, dans la barre d'adresse, saisissez l'adresse IP ou le nom d'hôte exactement comme il apparaît sur le panneau de commande de l'imprimante. Appuyez sur la touche Entrée du clavier de l'ordinateur. Le serveur EWS s'ouvre.

#### https://10.10.XXXXX/

- **REMARQUE :** Si le navigateur Web affiche un message indiquant que l'accès au site Web comporte des risques, sélectionnez l'option pour continuer vers le site Web. L'accès à ce site Web ne va pas endommager l'ordinateur.
- 3. Ouvrez l'onglet Général.
- 4. Sur la page **Informations sur le périphérique**, le nom de l'imprimante par défaut se trouve dans le champ Nom du périphérique. Vous pouvez modifier ce nom pour identifier l'imprimante de manière univoque.

**EX** REMARQUE : Les autres champs de cette page sont facultatifs.

5. Cliquez sur le bouton Appliquer pour enregistrer les modifications.

## Configuration manuelle des paramètres IPv4 TCP/IP via le panneau de commande

Utilisez les menus Paramètres du panneau de commande pour définir manuellement une adresse IPv4, un masque de sous-réseau et une passerelle par défaut.

- 1. Sur l'écran d'accueil du panneau de commande de l'imprimante, accédez à l'application Paramètres, puis sélectionnez l'icône Paramètres.
- 2. Ouvrez les menus suivants :
	- a. Réseaux
	- b. Ethernet
	- c. TCP/IP
	- d. Paramètres IPV 4
	- e. Méthode de configuration
- 3. Sélectionnez l'option Manuel et cliquez sur OK.
- 4. Ouvrez le menu Paramètres manuels.
- 5. Sélectionnez l'option Adresse IP, Masque de sous-réseau ou Passerelle par défaut.
- 6. A l'aide du pavé numérique, saisissez les bons chiffres pour ce champ, puis sélectionnez OK.

Répétez la procédure pour chaque champ à configurer.

## Configuration manuelle des paramètres IPv6 TCP/IP via le panneau de commande

Utilisez les menus Paramètres du panneau de commande pour définir manuellement une adresse IPv6.

- 1. Sur l'écran d'accueil du panneau de commande de l'imprimante, accédez à l'application Paramètres, puis sélectionnez l'icône Paramètres.
- 2. Pour activer la configuration manuelle, ouvrez les menus suivants :
- <span id="page-92-0"></span>a. Réseaux
- b. Ethernet
- c. TCP/IP
- d. Paramètres IPV6
- 3. Sélectionnez Activer, Activé et OK.
- 4. Ouvrez le menu Adresse.
- 5. Ouvrez le menu Paramètres manuels , puis sélectionnez Adresse. Saisissez l'adresse à l'aide du clavier, puis cliquez sur OK.

# Paramètres de vitesse de liaison et de recto verso

**EX** REMARQUE : Ces informations ne s'appliquent qu'aux réseaux Ethernet. Elles ne s'appliquent pas aux réseaux sans fil.

La vitesse de liaison et le mode de communication du serveur d'impression doivent correspondre à ceux du réseau. Dans la plupart des situations, vous pouvez laisser l'imprimante en mode automatique. Il se peut que des modifications incorrectes de la vitesse de liaison et des paramètres recto verso empêchent l'imprimante de communiquer avec les autres périphériques réseau. Pour apporter des modifications, utilisez le panneau de commande de l'imprimante.

**EY** REMARQUE : Le paramètre de l'imprimante doit correspondre au paramètre du périphérique réseau (concentrateur, commutateur, passerelle, routeur ou ordinateur).

**EMARQUE :** Lorsque vous modifiez ces paramètres, l'imprimante s'éteint puis se rallume. N'effectuez des modifications que lorsque l'imprimante est inactive.

- 1. Sur l'écran d'accueil du panneau de commande de l'imprimante, accédez à l'application Paramètres, puis sélectionnez l'icône Paramètres.
- 2. Ouvrez les menus suivants :
	- a. Réseaux
	- b. Ethernet
	- c. Vit. liai.
- 3. Sélectionnez l'une des options suivantes :
	- Auto : Le serveur d'impression se configure automatiquement avec la vitesse de liaison et le mode de communication les plus élevés disponibles sur le réseau.
	- Semi-duplex 10T : 10 Mbit/s, fonctionnement en semi-duplex.
	- Duplex intégral 10T : 10 Mbit/s, fonctionnement en duplex intégral.
	- Auto 10T : 10 Mbit/s, fonctionnement en duplex automatique.
	- Semi-duplex 100TX : 100 Mbit/s, fonctionnement en semi-duplex.
	- Duplex intégral 100TX : 100 Mbit/s, fonctionnement en duplex intégral.
- Auto 100TX : 100 Mbit/s, fonctionnement en duplex automatique.
- 1000T Intégral : 1 000 Mbit/s, fonctionnement en duplex intégral.
- 4. Cliquez sur OK. L'imprimante s'éteint puis se rallume.

# <span id="page-94-0"></span>Fonctions de sécurité de l'imprimante

# **Introduction**

L'imprimante comprend plusieurs fonctions de sécurité qui permettent de limiter le nombre de personnes ayant accès aux paramètres de configuration, de sécuriser les données et d'empêcher l'accès aux composants matériels les plus précieux.

- Déclarations de sécurité
- Sécurité IP
- Attribution ou modification du mot de passe du système à l'aide du serveur Web intégré HP
- [Prise en charge du chiffrement : Disques durs HP High Performance Secure](#page-95-0)
- [Verrouillage du formateur](#page-95-0)

# Déclarations de sécurité

L'imprimante prend en charge les normes de sécurité et les protocoles recommandés qui vous aident à assurer la sécurité de l'imprimante, à protéger les informations critiques sur votre réseau et à simplifier la façon dont vous contrôlez et maintenez l'imprimante.

## Sécurité IP

La sécurité IP (IPsec) est une série de protocoles qui contrôlent le trafic réseau IP vers et depuis l'imprimante. IPsec offre l'authentification hôte à hôte, l'intégrité des données et le chiffrement des communications réseau.

Pour les imprimantes connectées au réseau et disposant d'un serveur d'impression HP Jetdirect, vous pouvez configurer IPsec en utilisant l'onglet Réseau dans le serveur Web intégré HP.

## Attribution ou modification du mot de passe du système à l'aide du serveur Web intégré HP

Attribuez un mot de passe administrateur pour l'accès à l'imprimante et au serveur Web intégré HP, afin qu'aucun utilisateur non autorisé ne puisse modifier les paramètres de l'imprimante.

- 1. Déterminez l'adresse IP de l'imprimante : sur l'écran d'accueil du panneau de commande de l'imprimante, sélectionnez l'icône Informations puis l'icône Réseau  $\frac{p}{42}$ pour afficher l'adresse IP ou le nom d'hôte.
- 2. Ouvrez un navigateur Web, et dans la barre d'adresse, tapez l'adresse IP ou le nom d'hôte exactement comme il apparaît sur le panneau de commande de l'imprimante. Appuyez sur la touche Entrée du clavier de l'ordinateur. Le serveur EWS s'ouvre.

### https://10.10.XXXXX/

REMARQUE : si le navigateur Web affiche un message indiquant que l'accès au site Web comporte des risques, sélectionnez l'option pour continuer vers le site Web. L'accès à ce site Web ne va pas endommager l'ordinateur.

- 3. Cliquez sur l'onglet Sécurité.
- 4. Ouvrez le menu Sécurité générale.
- <span id="page-95-0"></span>5. Dans la zone Définir le mot de passe de l'administrateur local, saisissez le nom à associer au mot de passe dans le champ Nom d'utilisateur.
- 6. Saisissez le mot de passe dans le champ Nouveau mot de passe, puis saisissez-le à nouveau dans le champ Confirmer le mot de passe.
- **REMARQUE :** Pour modifier un mot de passe existant, tapez d'abord ce mot de passe dans le champ Ancien mot de passe.
- 7. Cliquez sur le bouton Appliquer.
- **EX** REMARQUE : Notez le mot de passe et conservez cette note dans un endroit sûr. Le mot de passe administrateur ne peut pas être récupéré. Si le mot de passe administrateur est perdu ou oublié, contactez l'assistance HP sur [support.hp.com](http:// support.hp.com) pour obtenir l'assistance nécessaire pour réinitialiser complètement l'imprimante.

Certaines fonctions sur le panneau de commande de l'imprimante peuvent être sécurisées afin d'éviter que des personnes non autorisées s'en servent. Lorsqu'une fonction est sécurisée, l'imprimante vous demande de vous connecter avant de l'utiliser. Vous pouvez également vous connecter sans attendre l'invite en sélectionnant Connexion sur le panneau de commande de l'imprimante.

Généralement, les informations d'identification à l'imprimante sont les mêmes que pour la connexion au réseau. Consultez l'administrateur réseau pour cette imprimante si vous avez des questions sur les données d'authentification à utiliser.

- 1. Connexion à l'imprimante :
	- Panneaux de commande avec pavé numérique : Appuyer sur le bouton Se connecter  $\mathbf{P}_{\mathbf{A}}$
	- Panneaux de commande à écran tactile : Sur l'écran d'accueil du panneau de commande de l'imprimante, appuyez sur le bouton Connexion.
- 2. Suivez les invites pour entrer les informations d'identification.

**REMARQUE :** Pour sécuriser l'imprimante, appuyez sur le bouton Déconnexion **ou** ou sélectionnez Déconnexion lorsque vous avez terminé de l'utiliser.

# Prise en charge du chiffrement : Disques durs HP High Performance Secure

Ce disque dur permet de chiffrer les données en fonction du matériel. Vous pouvez ainsi stocker de manière sécurisée vos données importantes, sans enfreindre les performances de l'imprimante. Ce disque dur robuste est basé sur la dernière norme AES (Advanced Encryption Standard) et dispose de nombreuses fonctions qui vous permettent de gagner du temps.

Utilisez le menu Sécurité dans le serveur Web intégré HP pour configurer le disque.

## Verrouillage du formateur

Le formateur dispose d'un logement que vous pouvez utiliser pour attacher un câble de sécurité. Verrouillez le formateur pour éviter que quelqu'un n'en retire des composants importants.

# <span id="page-96-0"></span>Paramètres d'économie d'énergie

# **Introduction**

- Imprimer avec EconoMode
- Définir l'heure de veille et configurer l'imprimante de manière à n'utiliser qu'1 watt maximum

## Imprimer avec EconoMode

Cette imprimante est munie d'une option EconoMode pour l'impression des brouillons. L'utilisation d'EconoMode peut économiser du toner. Mais elle peut également réduire la qualité d'impression.

HP ne recommande pas une utilisation permanente de la fonction EconoMode. Si la fonction EconoMode est employée de manière permanente, il est possible que l'encre survive aux composants mécaniques du toner. Si la qualité d'impression commence à se dégrader et n'est plus acceptable, envisagez le remplacement du toner.

REMARQUE : Si le pilote d'impression ne propose pas cette option, définissez-la à l'aide du panneau de commande de l'imprimante.

### Configuration du mode EconoMode à partir du pilote d'impression

- 1. Dans le logiciel, sélectionnez l'option Imprimer.
- 2. Sélectionnez l'imprimante, puis cliquez sur le bouton **Propriétés** ou **Préférences**.
- 3. Cliquez sur l'onglet Papier/Qualité.
- 4. Cochez la case EconoMode pour activer la fonctionnalité, puis cliquez sur OK.

#### Configuration du mode EconoMode à partir du panneau de commande de l'imprimante

- 1. Sur l'écran d'accueil du panneau de commande de l'imprimante, accédez à l'application Paramètres, puis sélectionnez l'icône Paramètres.
- 2. Ouvrez les menus suivants :
	- a. Copier/Imprimer ou Imprimer
	- **b.** Options d'impression par défaut
	- c. Mode économique
- 3. Sélectionnez Activé ou Désactivé pour activer ou désactiver la fonction.

## Définir l'heure de veille et configurer l'imprimante de manière à n'utiliser qu'1 watt maximum

Les paramètres de veille affectent la consommation de l'imprimante, l'heure de réveil/mise en veille, le délai avant la mise en veille et la vitesse de sortie du mode veille.

Pour configurer l'imprimante de sorte à utiliser au maximum 1 watt d'énergie pendant le mode veille, entrez les durées pour les deux paramètres Mode veille après inactivité et Extinction automatique après veille.

- 1. Sur l'écran d'accueil du panneau de commande de l'imprimante, accédez à l'application Paramètres, puis sélectionnez l'icône Paramètres.
- 2. Ouvrez les menus suivants :
	- a. Paramètres généraux
	- b. Paramètres d'énergie
	- c. Paramètres de veille
- 3. Sélectionnez Mode veille après inactivité pour spécifier le nombre de minutes d'inactivité de l'imprimante avant son basculement en mode veille. Saisissez la période appropriée.
- **PP** REMARQUE : Par défaut, la durée du mode Veille est de 0 minutes. Zéro (0) indique que l'imprimante se mettra en veille en moins d'une minute.
- 4. Sélectionnez Extinction automatique après veille pour mettre l'imprimante dans un mode d'économie d'énergie plus poussé après une période de veille. Saisissez la période appropriée.
	- **EX** REMARQUE : Par défaut, l'imprimante sortira du mode Extinction automatique en cas d'activité autre qu'USB ou Wi-Fi, mais peut être configurée pour sortir du mode uniquement en cas de pression du bouton d'alimentation.
- 5. Sélectionnez Terminé pour enregistrer les paramètres.

# <span id="page-98-0"></span>HP Web Jetadmin

HP Web Jetadmin est un outil primé leader sur le marché qui permet de gérer efficacement une grande variété de produits HP en réseau, notamment des imprimantes, des imprimantes multifonction et des télénumériseurs. Cette solution unique vous permet d'installer, de surveiller, d'entretenir, de dépanner et de sécuriser à distance votre environnement d'impression et d'imagerie, ce qui améliore finalement la productivité de votre entreprise en vous aidant à gagner du temps, à contrôler les coûts et à protéger votre investissement.

Des mises à niveau de HP Web Jetadmin sont régulièrement proposées pour pouvoir prendre en charge les fonctions spécifiques du produit. Pour plus d'informations, consultez [www.hp.com/go/webjetadmin](http://www.hp.com/go/webjetadmin).

# <span id="page-99-0"></span>Mises à jour des logiciels et micrologiciels

HP met régulièrement à jour les logiciels et micrologiciels pour résoudre les problèmes et ajouter des fonctions. Pour profiter des mises à jour les plus récentes, téléchargez le fichier de pilote ou de micrologiciel le plus récent, ou les deux à partir du Web.

Rendez-vous sur [www.hp.com/support/ljM610,](http://www.hp.com/support/ljM610) [www.hp.com/support/ljM611](http://www.hp.com/support/ljM611) ou [www.hp.com/support/ljM612](http://www.hp.com/support/ljM612). Cliquez sur les Logiciels et pilotes.

# 6 Résolution des problèmes

- [Assistance clientèle](#page-102-0)
- [Système d'aide du panneau de commande](#page-103-0)
- [Réinitialisation des paramètres d'usine](#page-104-0)
- [Le message « Le niveau de la cartouche est bas » ou « Le niveau de la cartouche est très bas » s'affiche sur](#page-105-0) [le panneau de commande de l'imprimante](#page-105-0)
- [L'imprimante n'entraîne pas le papier ou rencontre un défaut d'alimentation](#page-106-0)
- [Suppression de bourrages papier](#page-112-0)
- [Résolution des problèmes de qualité d'impression en noir et blanc](#page-133-0)
- [Résoudre des problèmes de réseau câblé](#page-147-0)
- [Résoudre les problèmes de réseau sans fil](#page-150-0)

#### Pour plus d'informations

Les informations suivantes sont correctes au moment de la publication.

Pour une assistance vidéo, voir [www.hp.com/videos/LaserJet.](http://www.hp.com/videos/LaserJet)

Pour obtenir des informations à jour, reportez-vous à la section [www.hp.com/support/ljM610](http://www.hp.com/support/ljM610), [www.hp.com/](http://www.hp.com/support/ljM611) [support/ljM611](http://www.hp.com/support/ljM611) ou [www.hp.com/support/ljM612.](http://www.hp.com/support/ljM612)

L'assistance HP tout inclus de l'imprimante comprend les éléments suivants :

- Installation et configuration
- **Utilisation**
- Résolution des problèmes
- Téléchargement des mises à jour de logiciels et de micrologiciels
- Inscription au forum d'assistance
- Recherche d'informations réglementaires et de garantie

# <span id="page-102-0"></span>Assistance clientèle

### Tableau 6-1 Options d'assistance client

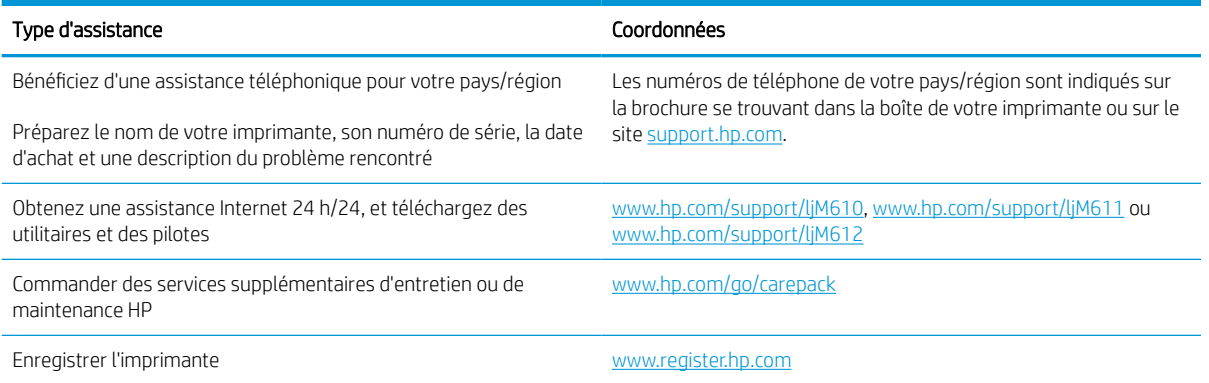

# <span id="page-103-0"></span>Système d'aide du panneau de commande

L'imprimante est dotée d'un système d'aide en ligne intégré avec des instructions d'utilisation pour chaque écran. Pour ouvrir le système d'aide, sélectionnez le bouton Aide @ du panneau de commande.

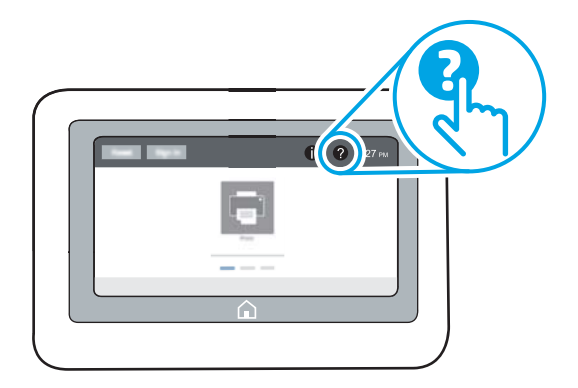

Dans certains écrans, l'aide ouvre un menu global à partir duquel vous pouvez rechercher des rubriques spécifiques. Vous pouvez vous déplacer dans la structure du menu en sélectionnant les éléments disponibles.

Certains écrans d'aide incluent des animations qui vous montrent des procédures spécifiques, telles que la suppression des bourrages.

Si l'imprimante signale une erreur ou un avertissement, sélectionnez le bouton Aide  $\bullet$  pour afficher un message qui décrit le problème. Le message contient aussi des instructions pour résoudre le problème.

# <span id="page-104-0"></span>Réinitialisation des paramètres d'usine

# Introduction

Utilisez l'une des méthodes suivantes pour restaurer les paramètres d'usine de l'imprimante.

**REMARQUE :** Cette fonction permet de rétablir la plupart des paramètres de l'imprimante à leurs valeurs d'usine par défaut. Cependant, certains paramètres ne sont pas modifiés, tels que la langue, la date, l'heure et certains paramètres de la configuration réseau.

## Première méthode : Réinitialisation des paramètres d'usine à partir du panneau de commande de l'imprimante

- 1. Sur l'écran d'accueil du panneau de commande de l'imprimante, accédez à l'application Paramètres, puis sélectionnez l'icône Paramètres.
- 2. Ouvrez les menus suivants :
	- a. Général
	- b. Rétablir les paramètres d'usine
- 3. Sélectionnez Réinitialiser.

Un message de vérification précise que l'utilisation de la fonction de réinitialisation peut entraîner une perte de données.

4. Sélectionnez Réinitialiser pour terminer le processus.

**<sup>2</sup>** REMARQUE : Une fois cette opération de réinitialisation terminée, l'imprimante redémarre automatiquement.

## Deuxième méthode : Réinitialisation des paramètres d'usine à partir du serveur Web intégré HP (imprimantes connectées au réseau uniquement)

- 1. Déterminez l'adresse IP de l'imprimante : Sur l'écran d'accueil du panneau de commande de l'imprimante, sélectionnez l'icône (1, puis l'icône 몲 pour afficher l'adresse IP ou le nom d'hôte.
- 2. Ouvrez un navigateur Web, et dans la barre d'adresse, tapez l'adresse IP ou le nom d'hôte exactement comme il apparaît sur le panneau de commande de l'imprimante. Appuyez sur la touche Entrée du clavier de l'ordinateur. Le serveur EWS s'ouvre.

### https://10.10.XXXXX/

- **B** REMARQUE : si le navigateur Web affiche un message indiquant que l'accès au site Web comporte des risques, sélectionnez l'option pour continuer vers le site Web. L'accès à ce site Web ne va pas endommager l'ordinateur.
- 3. Ouvrez l'onglet Général.
- 4. Sur le côté gauche de l'écran, cliquez sur Rétablir les paramètres d'usine.
- 5. Cliquez sur le bouton Réinitialiser.

**REMARQUE :** Une fois cette opération de réinitialisation terminée, l'imprimante redémarre automatiquement.

# <span id="page-105-0"></span>Le message « Le niveau de la cartouche est bas » ou « Le niveau de la cartouche est très bas » s'affiche sur le panneau de commande de l'imprimante

#### Le niveau de la cartouche est bas

lorsque le niveau d'une cartouche de toner est bas, l'imprimante vous en avertit. La durée de vie restante effective du toner peut varier. Veillez à toujours disposer d'une cartouche de remplacement afin de pouvoir en changer en temps voulu. La cartouche de toner n'a pas besoin d'être remplacée maintenant et la porte d'accès à la cartouche reste verrouillée jusqu'à ce que la cartouche atteigne un niveau Très bas.

#### Le niveau de la cartouche est très bas

Lorsque le niveau du toner est très bas, l'imprimante vous avertit. En outre, la porte avant de l'imprimante se déverrouille afin que la porte puisse s'ouvrir pour remplacer la cartouche. La durée de vie restante effective du toner peut varier. Veillez à toujours disposer d'une cartouche de remplacement afin de pouvoir en changer en temps voulu. Il n'est pas nécessaire de remplacer la cartouche de toner tant que la qualité d'impression reste acceptable.

Lorsqu'un toner HP atteint un niveau très bas, la garantie de protection Premium d'HP pour ce toner prend fin.

# <span id="page-106-0"></span>L'imprimante n'entraîne pas le papier ou rencontre un défaut d'alimentation

# **Introduction**

Les solutions suivantes peuvent aider à résoudre les problèmes si l'imprimante n'entraîne pas le papier du bac ou entraîne plusieurs feuilles de papier à la fois. L'une de ces situations peut entraîner des bourrages papier.

- L'imprimante n'entraîne pas de papier
- [L'imprimante entraîne plusieurs feuilles de papier](#page-108-0)

## L'imprimante n'entraîne pas de papier

Si l'imprimante n'entraîne pas de papier du bac, essayez les solutions suivantes.

- 1. Ouvrez l'imprimante et retirez les éventuelles feuilles de papier coincées. Vérifiez qu'aucun morceau de papier n'est coincé dans l'imprimante.
- 2. Chargez le bac avec un format de papier adapté à la tâche.
- 3. Assurez-vous que le format et le type de papier sont définis correctement sur le panneau de commande de l'imprimante.
- 4. Assurez-vous que les guides papier du bac sont réglés à la taille du papier. Ajustez les guides pour l'indentation appropriée dans le bac. La flèche sur le guide du bac doit être alignée exactement avec la marque sur le bac.
	- REMARQUE : Ne réglez pas les guides papier trop près de la pile de papier. Ajustez-les au niveau des empreintes ou marquages situés dans le bac.
	- **EMARQUE :** Si le fournisseur de services gérés a installé des guides du plateau de verrouillage, ils peuvent ne pas être réglables. Contactez le représentant des services gérés pour plus d'informations sur le verrouillage ou le déverrouillage des bacs à papier.

Les images suivantes affichent des exemples d'indentations du format de papier dans les bacs, pour différentes imprimantes. La plupart des imprimantes HP ont des marquages similaires à ceux-ci.

 $\frac{1}{2}$ σċ  $\mathbb{E}$  $BA/BB$ A3/A4 **EXEC** LTR/11X17

Figure 6-1 Marquages de format pour le bac 1 ou le bac multifonction

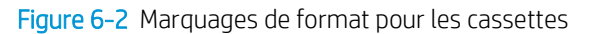

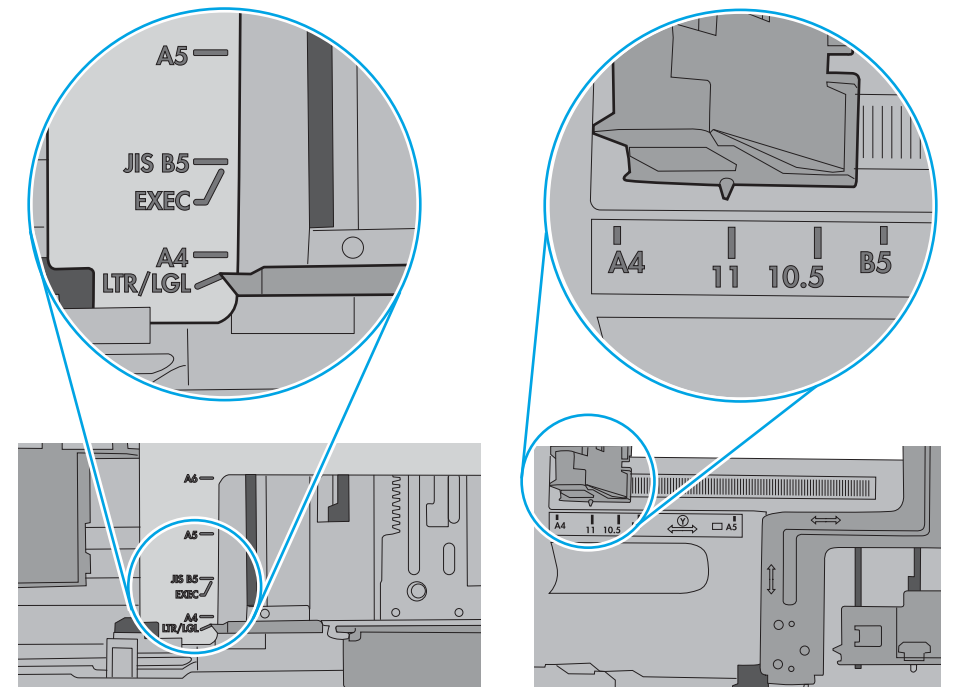
5. Vérifiez que l'humidité de la pièce est conforme aux spécifications de cette imprimante et que les emballages du papier stocké ne sont pas ouverts. La plupart des rames de papier sont vendues dans un emballage hermétique afin de maintenir le papier sec.

Dans les environnements très humides, le papier en haut de la pile placée dans le bac peut absorber l'humidité, et peut donc sembler irrégulier ou ondulé. Si cela se produit, retirez les 5 à 10 premières feuilles de papier de la pile.

Dans les environnements peu humides, une électricité statique importante peut faire se coller les feuilles de papier les unes aux autres. Si cela se produit, retirez le papier du bac et courbez la pile en maintenant les deux extrémités des feuilles et en donnant à la pile une forme de U. Ensuite, faites pivoter les extrémités vers le bas pour former un U dans l'autre sens. Puis maintenez chaque côté de la pile de papier et répétez ce processus. Ceci détache les feuilles les unes des autres, sans introduire d'électricité statique. Avant de remettre la pile de feuilles dans le bac, tassez-la sur une table.

Figure 6-3 Technique pour courber la pile de papier

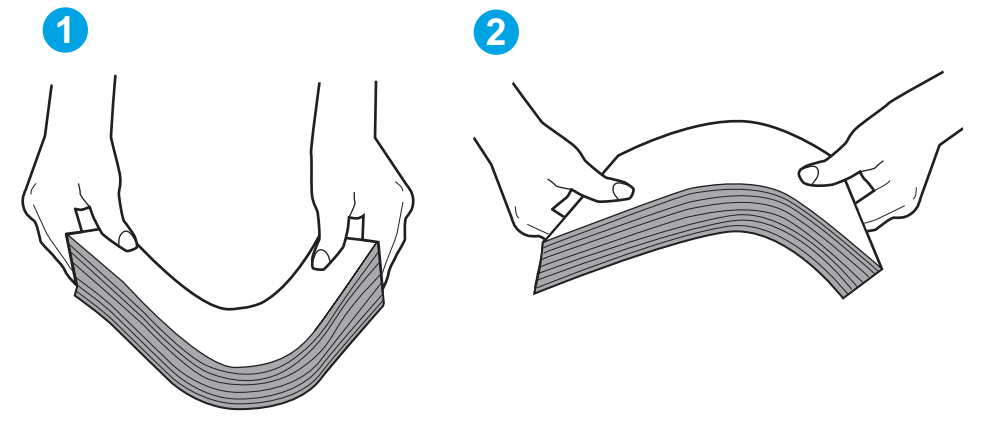

- 6. Vérifiez sur le panneau de commande de l'imprimante si une invite pour alimenter le papier manuellement s'affiche. Chargez du papier, puis continuez.
- 7. Les rouleaux situés au-dessus du bac peuvent être sales. Nettoyez-les à l'aide d'un chiffon non pelucheux humidifié d'eau chaude. Utilisez de l'eau déminéralisée, si possible.
	- $\triangle$  ATTENTION : Ne versez pas l'eau directement sur l'imprimante. Pulvérisez l'eau sur un chiffon ou humidifiez un chiffon dans l'eau et essorez-le avant de nettoyer les rouleaux.

L'image suivante montre des exemples de l'emplacement des rouleaux pour différentes imprimantes.

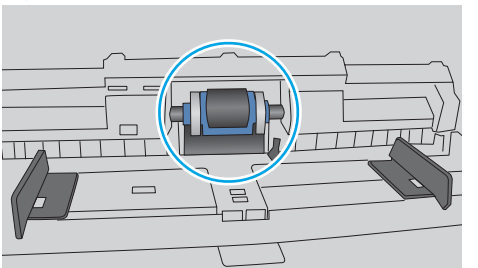

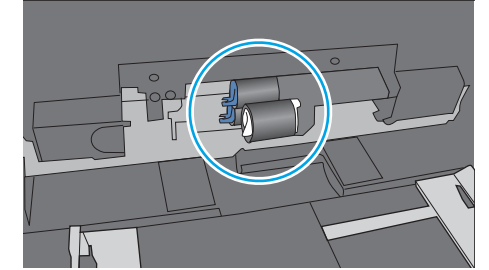

Figure 6-4 Emplacements des rouleaux pour le bac 1 ou le bac multifonction

# L'imprimante entraîne plusieurs feuilles de papier

Si l'imprimante entraîne plusieurs feuilles de papier du bac, essayez les solutions suivantes.

- 1. Retirez la pile de papier du bac et assouplissez-la, tournez-la de 180 degrés et retournez-la. *N'aérez pas le papier.* Remettez la pile de papier dans le bac.
- **REMARQUE :** Eventer le papier introduit de l'électricité statique. Plutôt que d'éventer le papier, courbez la pile en maintenant les deux extrémités des feuilles et en donnant à la pile une forme de U. Ensuite, faites pivoter les extrémités vers le bas pour former un U dans l'autre sens. Puis maintenez chaque côté de la pile de papier et répétez ce processus. Ceci détache les feuilles les unes des autres, sans introduire d'électricité statique. Avant de remettre la pile de feuilles dans le bac, tassez-la sur une table.

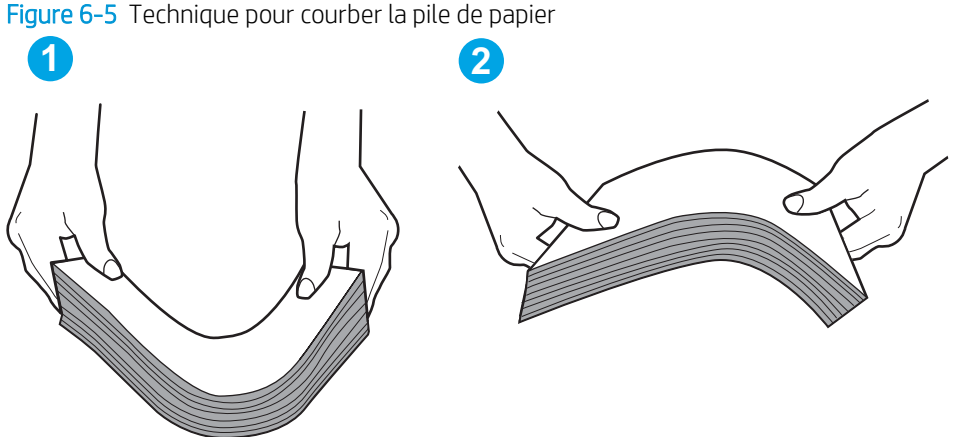

- 2. Utilisez uniquement du papier conforme aux spécifications HP pour cette imprimante.
- 3. Vérifiez que l'humidité de la pièce est conforme aux spécifications de cette imprimante et que les emballages du papier stocké ne sont pas ouverts. La plupart des rames de papier sont vendues dans un emballage hermétique afin de maintenir le papier sec.

Dans les environnements très humides, le papier en haut de la pile placée dans le bac peut absorber l'humidité, et peut donc sembler irrégulier ou ondulé. Si cela se produit, retirez les 5 à 10 premières feuilles de papier de la pile.

Dans les environnements peu humides, une électricité statique importante peut faire se coller les feuilles de papier les unes aux autres. Si cela se produit, retirez le papier du bac et courbez la pile comme indiqué ci-dessus.

4. Utilisez du papier non froissé, plié ou endommagé. Si nécessaire, utilisez du papier d'une autre ramette.

5. Assurez-vous que le bac n'est pas surchargé en vérifiant les marquages de hauteur de pile à l'intérieur du bac. S'il l'est, retirez la pile de papier du bac, tassez-la, puis remettez une partie du papier dans le bac.

Les images suivantes montrent des exemples de marquages de hauteur de pile à l'intérieur des bacs, pour différentes imprimantes. La plupart des imprimantes HP ont des marquages similaires à ceux-ci. Assurezvous également que toutes les feuilles de papier sont sous les languettes situées près des marquages de hauteur de pile. Ces languettes permettent de maintenir le papier dans la bonne position lorsqu'il entre dans l'imprimante.

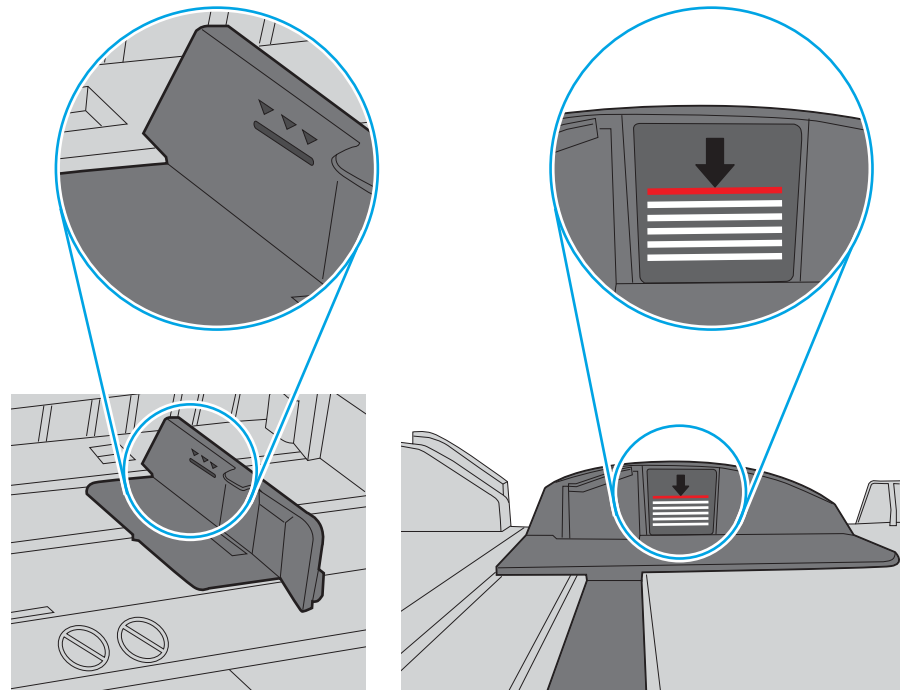

Figure 6-6 Marquages de hauteur de pile

Figure 6-7 Languette pour la pile de papier

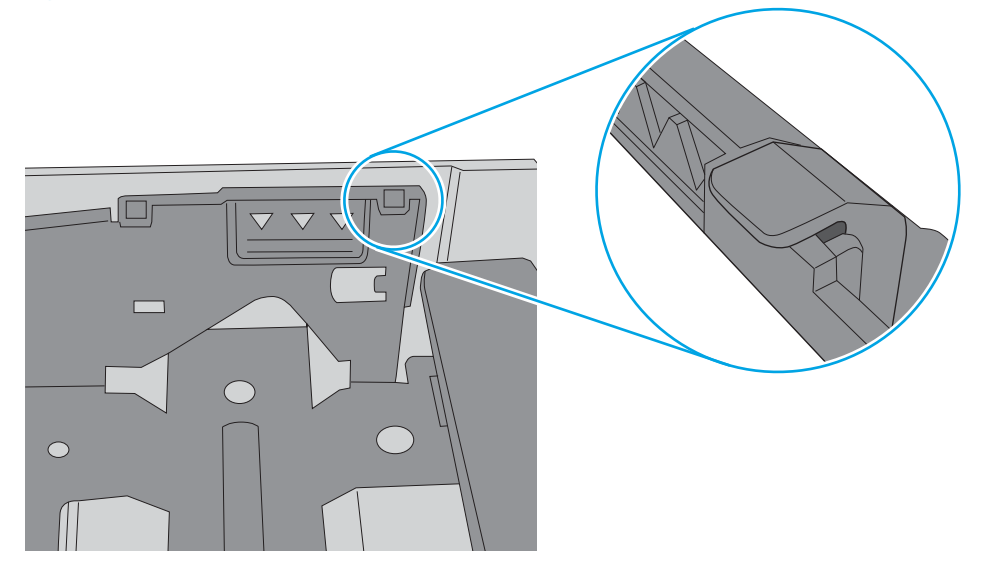

- 6. Assurez-vous que les guides papier du bac sont réglés à la taille du papier. Ajustez les guides pour l'indentation appropriée dans le bac. La flèche sur le guide du bac doit être alignée exactement avec la marque sur le bac.
- REMARQUE : Ne réglez pas les guides papier trop près de la pile de papier. Ajustez-les au niveau des empreintes ou marquages situés dans le bac.

Les images suivantes affichent des exemples d'indentations du format de papier dans les bacs, pour différentes imprimantes. La plupart des imprimantes HP ont des marquages similaires à ceux-ci.

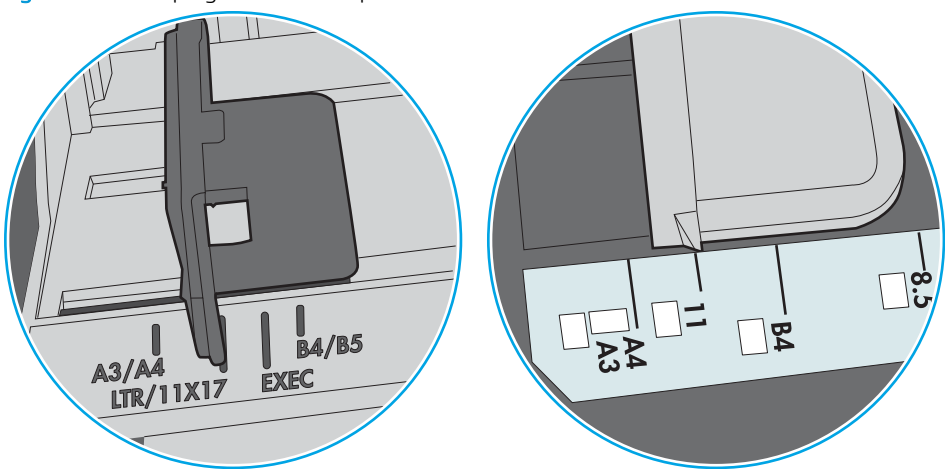

Figure 6-8 Marquages de format pour le bac 1 ou le bac multifonction

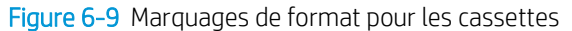

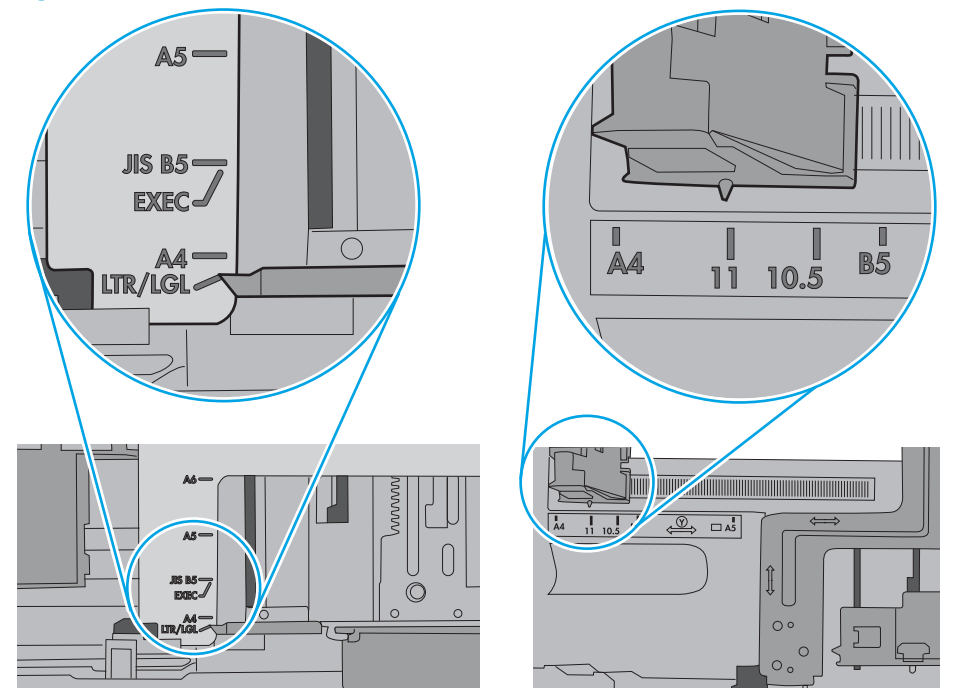

7. Assurez-vous que l'environnement d'impression est situé dans les spécifications conseillées.

# Suppression de bourrages papier

# Introduction

Les informations suivantes comprennent des instructions pour éliminer les bourrages papier de l'imprimante.

- **[Emplacements des bourrages papier](#page-113-0)**
- [Auto-navigation pour l'élimination des bourrages papier](#page-113-0)
- [Les bourrages papier sont-ils fréquents ou récurrents ?](#page-113-0)
- [Elimination des bourrages papier dans le bac 1 \(13.A1\)](#page-114-0)
- [Elimination des bourrages papier dans les bacs 2, 3, 4, 5 \(13.A2, 13.A3, 13.A4, 13.A5\)](#page-117-0)
- [Elimination des bourrages papier dans le bac d'entrée haute capacité de 2 100 feuilles \(13A, 13F\)](#page-120-0)
- [Elimination des bourrages papier au niveau de la porte arrière et de l'unité de fusion \(13.B\)](#page-123-0)
- [Elimination des bourrages papier dans le bac de sortie \(13.E1\)](#page-125-0)
- [Elimination des bourrages papier dans l'unité recto verso \(13.C, 13.D, 13.B\)](#page-126-0)
- [Elimination des bourrages papier dans le bac à enveloppes \(13.A\)](#page-127-0)
- [Elimination des bourrages papier dans la trieuse à bacs multiples 5 bacs avec agrafeuse \(13.E, 13.7\)](#page-129-0)
- Elimination des bourrages d'agrafes dans la trieuse à bacs multiples 5 bacs avec agrafeuse (13.8)

# <span id="page-113-0"></span>Emplacements des bourrages papier

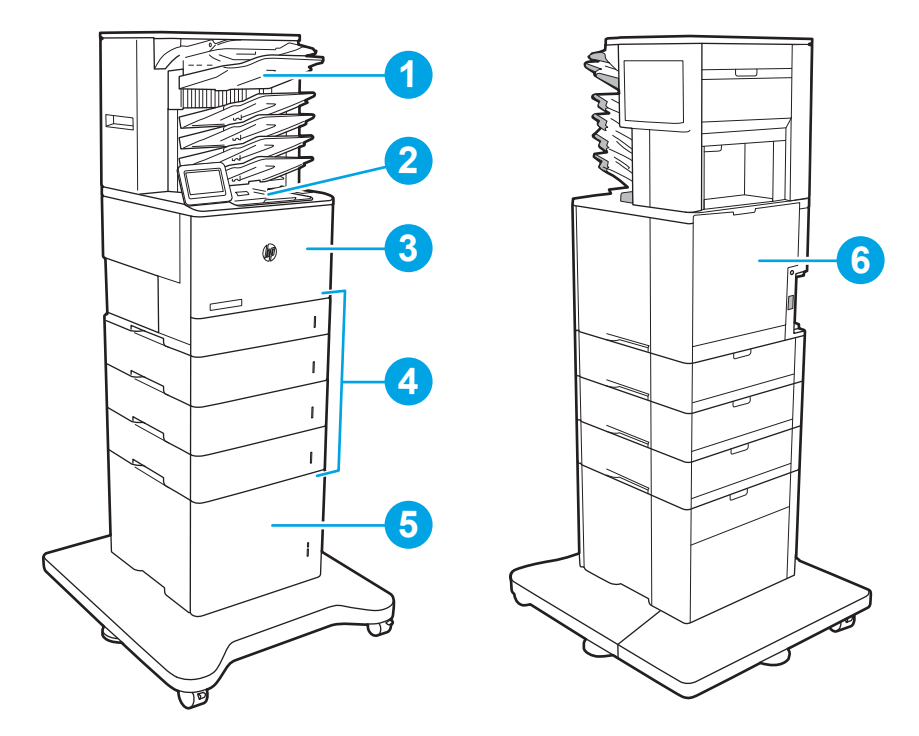

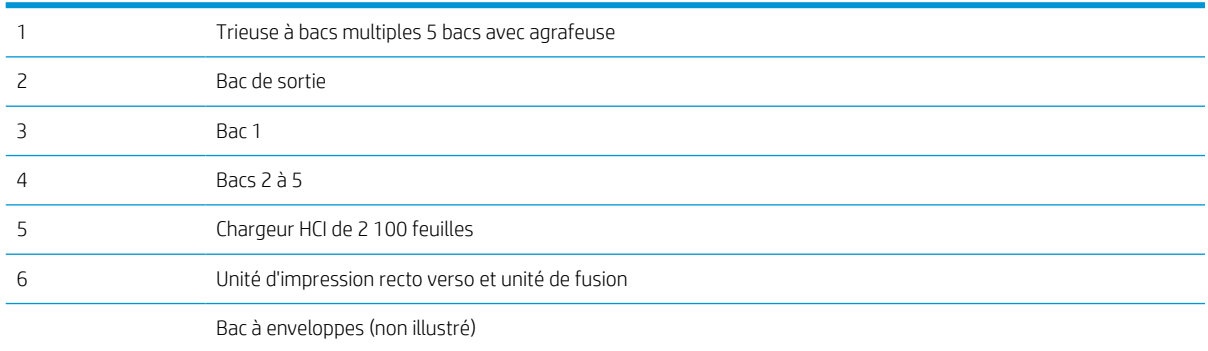

# Auto-navigation pour l'élimination des bourrages papier

La fonction d'auto-navigation aide à éliminer les bourrages en affichant des instructions étape-par-étape sur le panneau de commande. A la fin de chaque étape, l'imprimante affiche des instructions concernant l'étape suivante jusqu'à ce que vous terminiez la procédure.

# Les bourrages papier sont-ils fréquents ou récurrents ?

Pour réduire le nombre de bourrages papier, essayez les solutions suivantes.

- Utilisez uniquement du papier conforme aux spécifications HP pour cette imprimante.
- Utilisez du papier non froissé, plié ou endommagé. Si nécessaire, utilisez du papier d'une autre ramette.
- N'utilisez pas du papier qui a déjà servi pour une impression ou une copie.
- <span id="page-114-0"></span>Assurez-vous que le bac n'est pas surchargé. Si c'est le cas, retirez la pile de papier du bac, tassez-la, puis remettez du papier dans le bac.
- Assurez-vous que les guides papier du bac sont réglés à la taille du papier. Réglez les guides de façon à ce qu'ils touchent la pile de papier sans l'infléchir.
- Assurez-vous que le bac est totalement inséré dans l'imprimante.
- Si vous imprimez sur du papier épais, gaufré ou perforé, utilisez la fonction d'introduction manuelle à raison d'une feuille à la fois.
- Ouvrez le menu Bacs du panneau de commande de l'imprimante. Vérifiez que le bac d'alimentation est configuré correctement pour le type et le format du papier.
- Assurez-vous que l'environnement d'impression est situé dans les spécifications conseillées.
- **EMARQUE :** Une vérification du papier et un chargement correct dans le bac peuvent aider à réduire les bourrages papier. Pour une aide supplémentaire, [affichez une vidéo de démonstration de chargement du papier.](http://link.brightcove.com/services/player/bcpid1190528646001?bctid=ref:REFIDWDN41f38993-8adc-4b9f-9479-3170ab7282ef)

# Elimination des bourrages papier dans le bac 1 (13.A1)

Les informations suivantes décrivent comment éliminer un bourrage dans le bac 1. Lorsqu'un bourrage se produit, le panneau de commande affiche le message suivant, ainsi qu'une animation qui vous aide à l'éliminer.

#### 13.A1.XX - Bourrage dans bac 1

1. Si vous apercevez du papier coincé dans le bac 1, enlevez-le en le tirant délicatement.

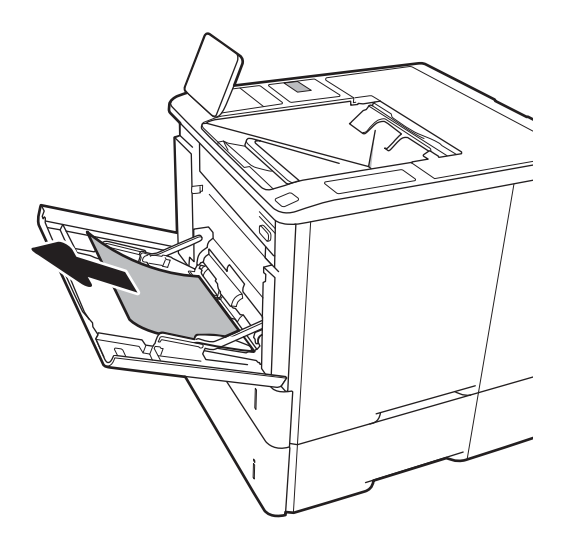

2. Fermez le bac 1.

3. Tirez le bac 2 hors de l'imprimante.

4. Baissez la plaque métallique dans l'ouverture du bac 2.

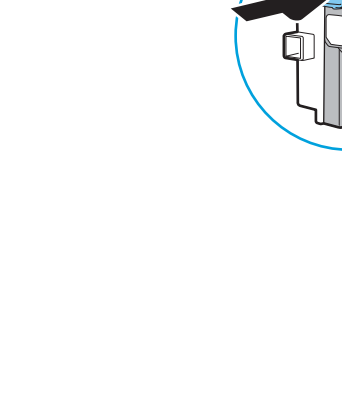

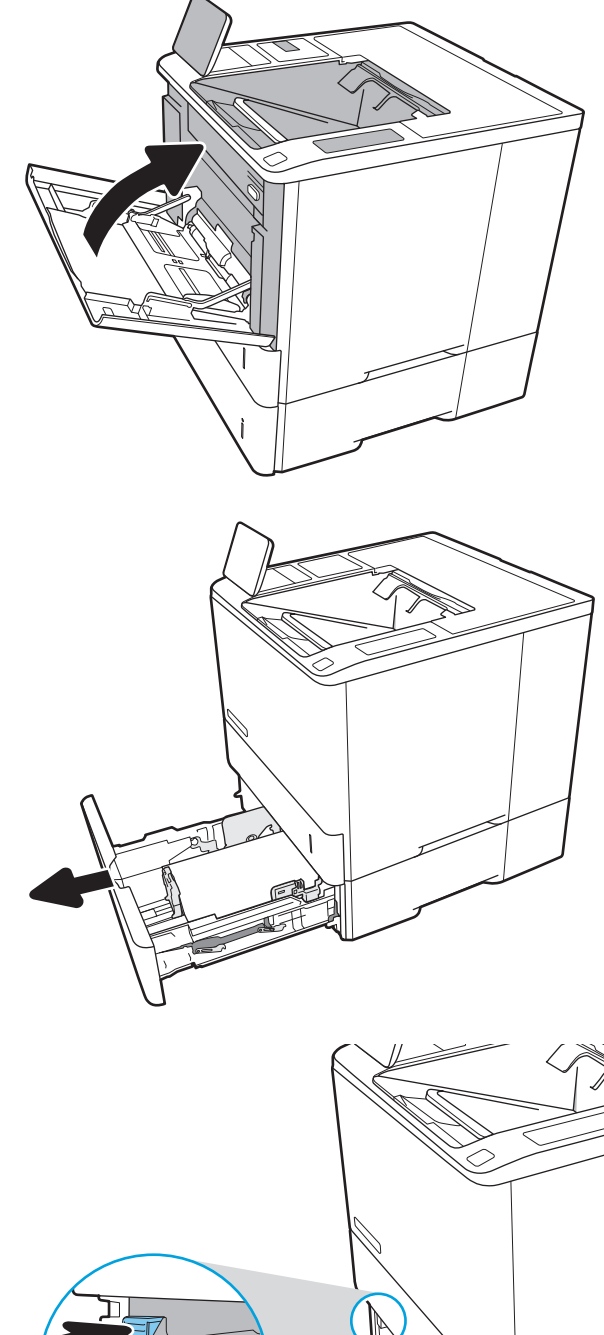

5. Retirez d'un coup le papier coincé.

6. Levez et replacez la plaque métallique.

7. Installez le bac 2 dans l'imprimante.

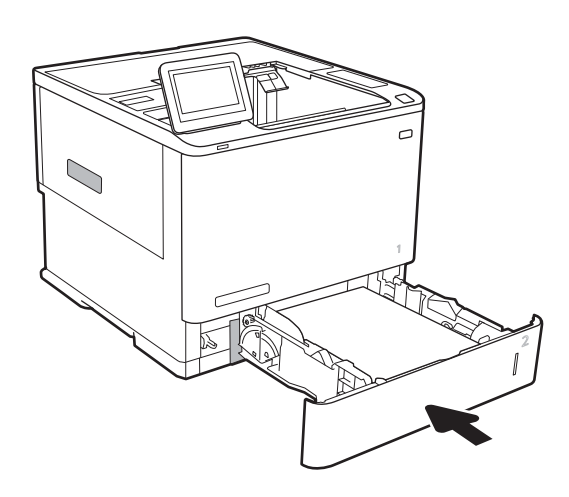

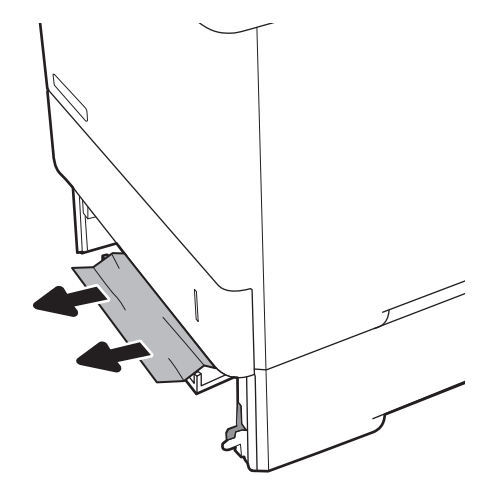

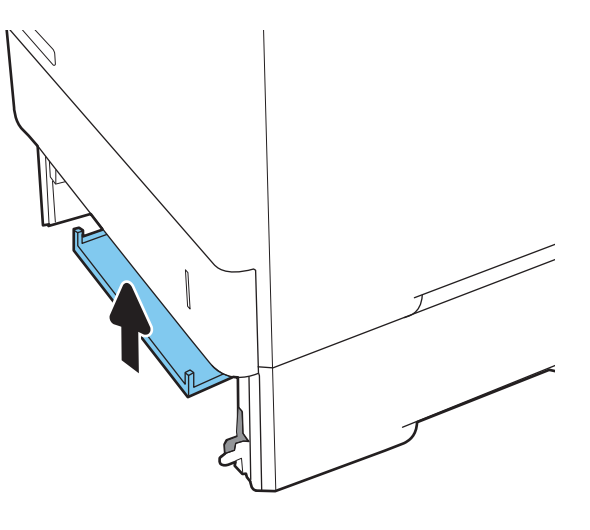

# <span id="page-117-0"></span>Elimination des bourrages papier dans les bacs 2, 3, 4, 5 (13.A2, 13.A3, 13.A4, 13.A5)

Les informations suivantes décrivent comment éliminer un bourrage papier dans les bacs 2, 3, 4 ou 5. Lorsqu'un bourrage se produit, le panneau de commande affiche l'un des messages suivants, ainsi qu'une animation qui vous aide à l'éliminer.

- 13.A2.XX Bourrage dans bac 2
- 13.A3.XX Bourrage dans bac 3
- 13.A4.XX Bourrage dans bac 4
- **13.A5.XX Bourrage dans bac 5**

**EX** REMARQUE : La procédure suivante indique le bac 2. La méthode est identique pour éliminer les bourrages dans les bacs 3, 4 et 5.

1. Tirez en levant légèrement le bac pour le retirer entièrement de l'imprimante.

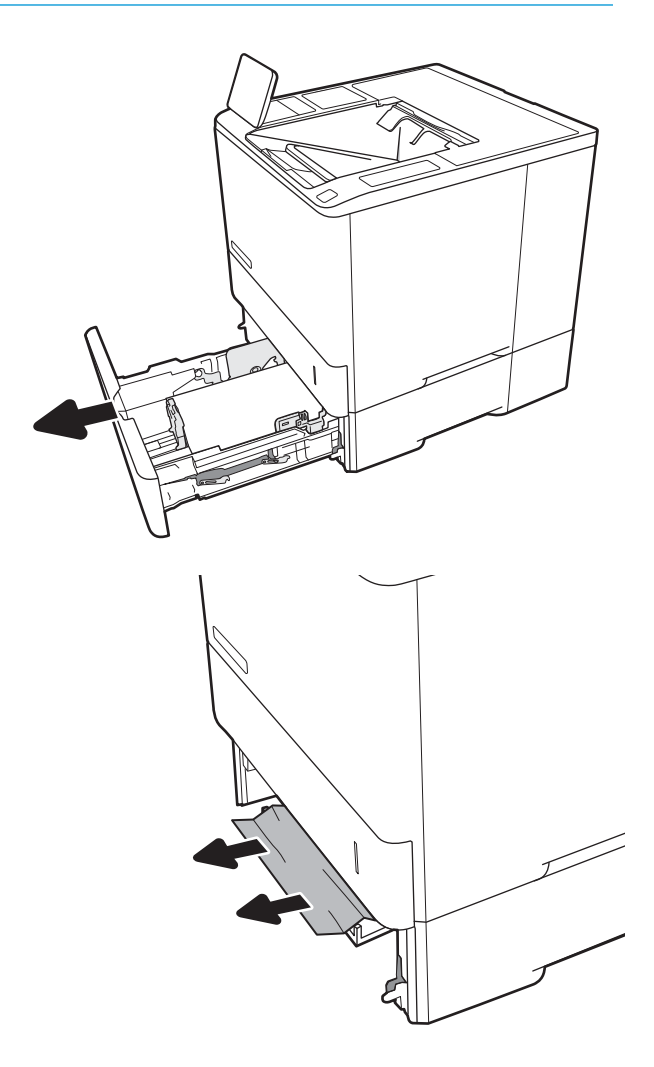

2. Retirez toute feuille de papier coincée ou endommagée.

3. Réinsérez le bac, puis fermez-le.

4. Ouvrez la porte arrière.

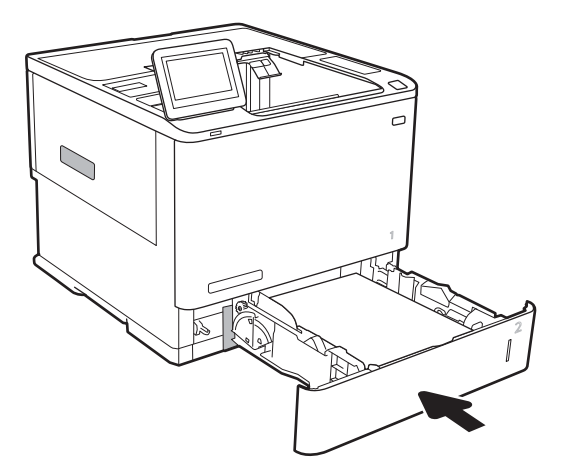

5. Retirez toute feuille de papier coincée.

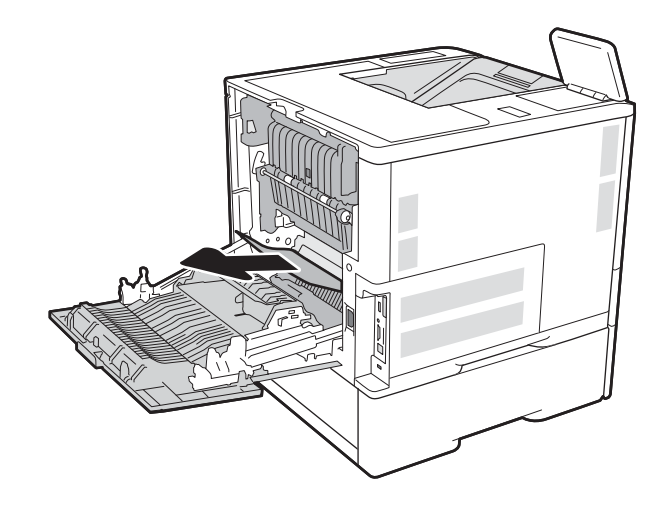

6. Saisissez les deux loquets latéraux, puis extrayez l'unité de fusion de l'imprimante.

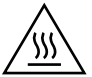

ATTENTION : L'unité de fusion peut être chaude lorsque l'imprimante est en service. Attendez que l'unité de fusion refroidisse avant de la manipuler.

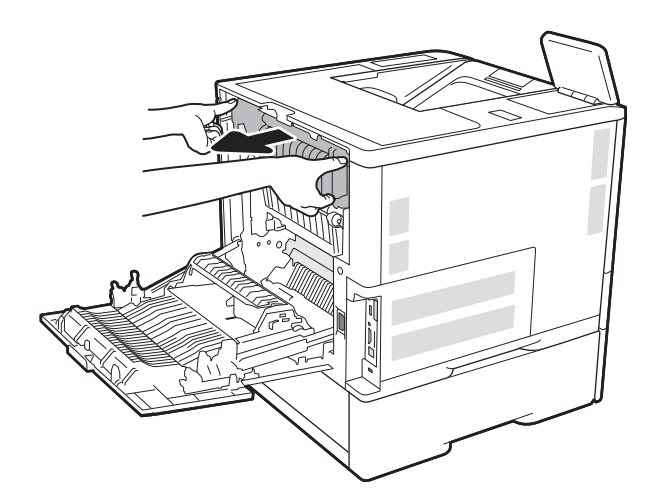

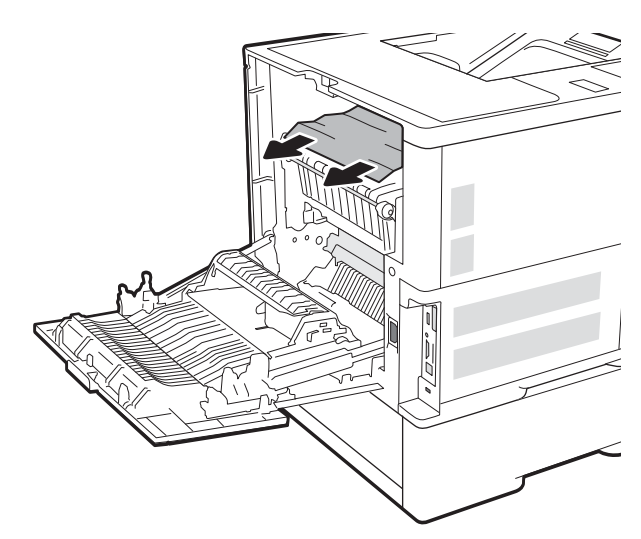

7. Retirez tout papier coincé dans l'ouverture de l'unité de fusion.

<span id="page-120-0"></span>8. Réinstallez la station de fusion.

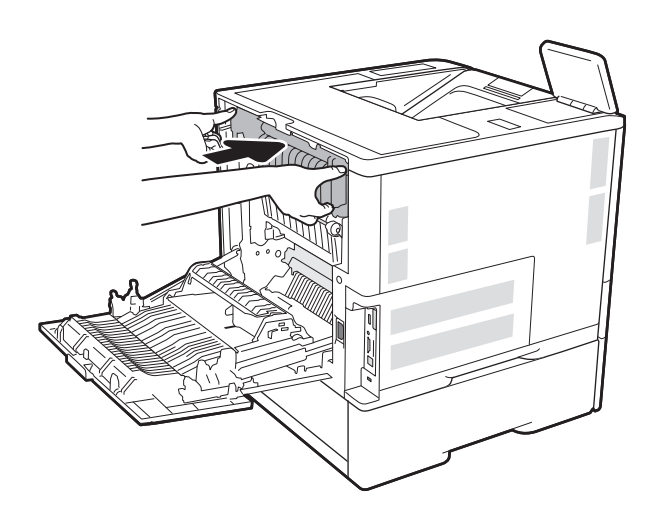

9. Fermez la porte arrière.

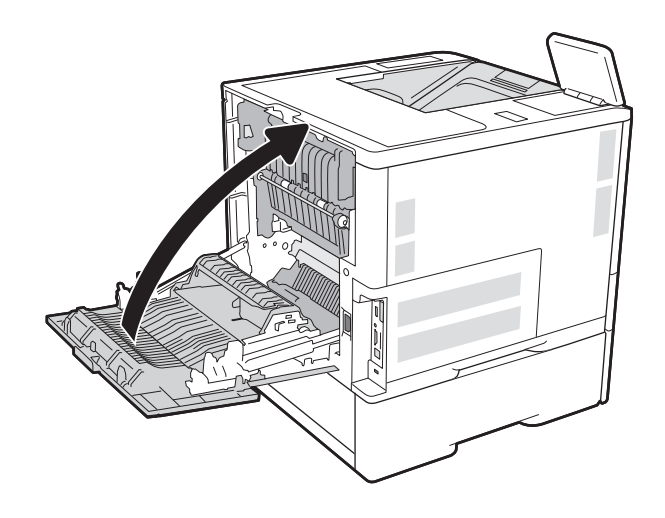

# Elimination des bourrages papier dans le bac d'entrée haute capacité de 2 100 feuilles (13A, 13F)

Les informations suivantes décrivent comment éliminer un bourrage papier dans le bac d'entrée haute capacité de 2 100 feuilles. Lorsqu'un bourrage se produit, le panneau de commande affiche l'un des messages suivants, ainsi qu'une animation qui vous aide à l'éliminer.

- 13.AY.XX Bourrage dans bac Y, Y correspondant au numéro du bac assigné au chargeur HCI
- 13.FF.EE Bourrage porte ouverte

1. Ouvrez le bac d'alimentation haute capacité de 2 100 feuilles.

2. Retirez et jetez les feuilles endommagées.

3. Retirez le papier du bac.

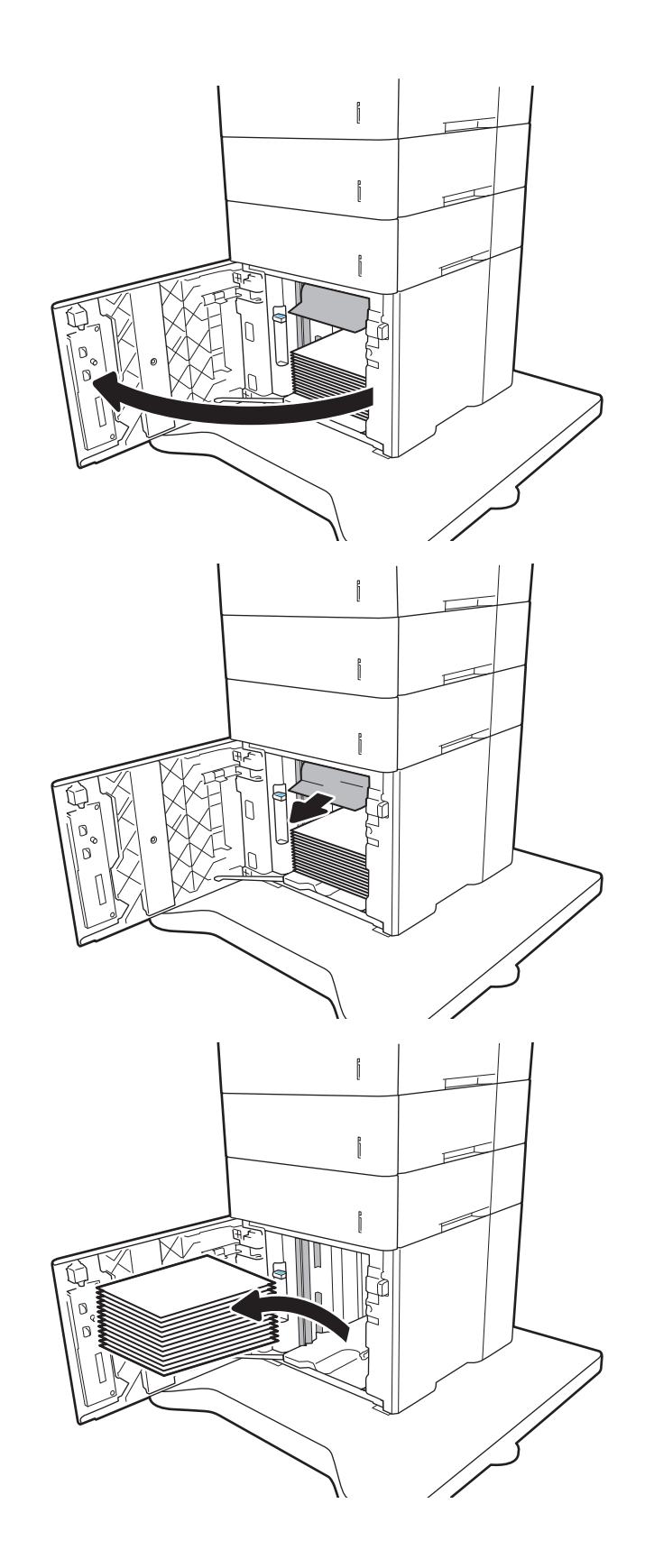

4. Si du papier est coincé dans la zone d'alimentation, tirez-la pour l'enlever.

5. Chargez des rames de papier complètes dans le chargeur HCI. Le bac peut contenir 2 100 feuilles de papier.

REMARQUE : Pour de meilleurs résultats, chargez des rames de papier complètes. Ne divisez pas les rames en plusieurs paquets.

6. Fermez la porte HCI.

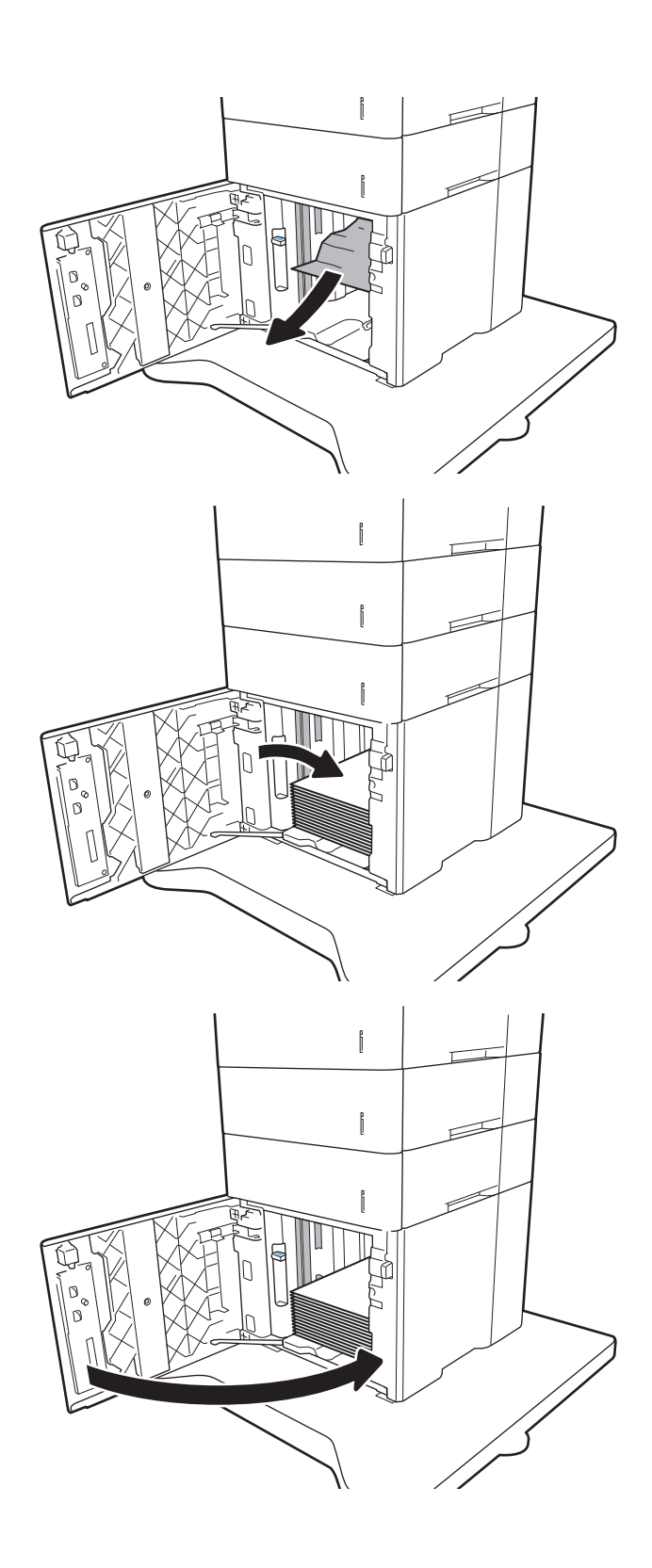

# <span id="page-123-0"></span>Elimination des bourrages papier au niveau de la porte arrière et de l'unité de fusion (13.B)

Suivez la procédure ci-dessous pour éliminer les bourrages papier au niveau de la porte arrière et de l'unité de fusion. Lorsqu'un bourrage se produit, le panneau de commande affiche l'un des messages suivants, ainsi qu'une animation qui vous aide à l'éliminer.

- 13.B2.XX Bourrage <capot ou porte>
- 13.B9.XX Bourrage dans unité de fusion

**ATTENTION :** L'unité de fusion chauffe lorsque l'imprimante est en service. Attendez que l'unité de fusion refroidisse avant de supprimer les bourrages.

1. Ouvrez la porte arrière.

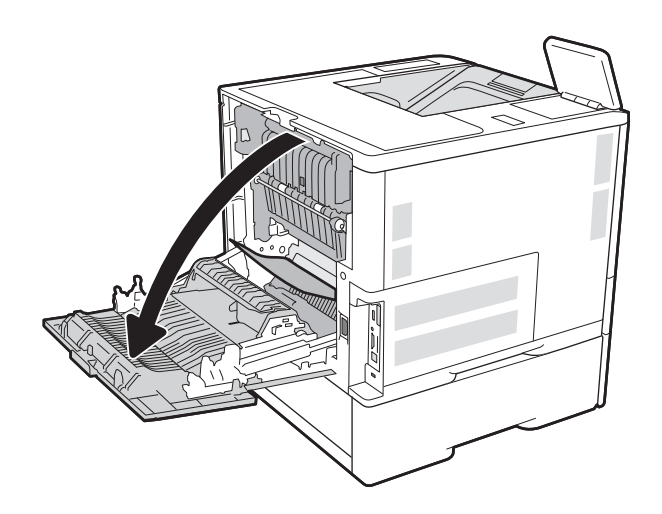

2. Retirez toute feuille de papier coincée.

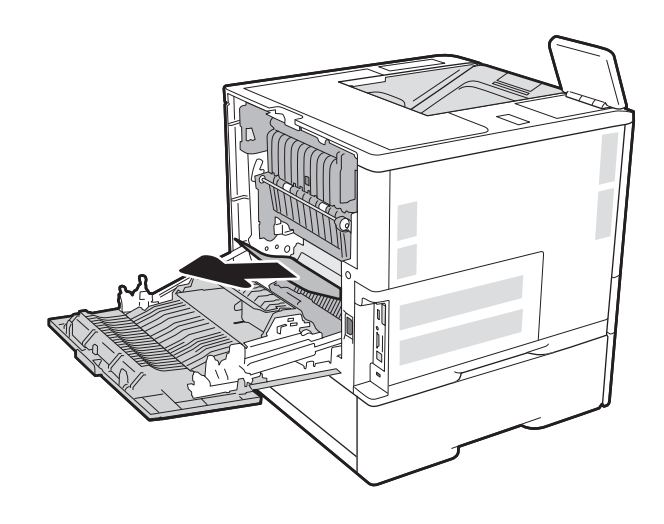

3. Saisissez les deux loquets latéraux, puis extrayez l'unité de fusion de l'imprimante.

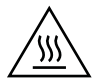

ATTENTION : L'unité de fusion peut être chaude lorsque l'imprimante est en service. Attendez que  $\Delta$  l'unité de fusion refroidisse avant de la manipuler.

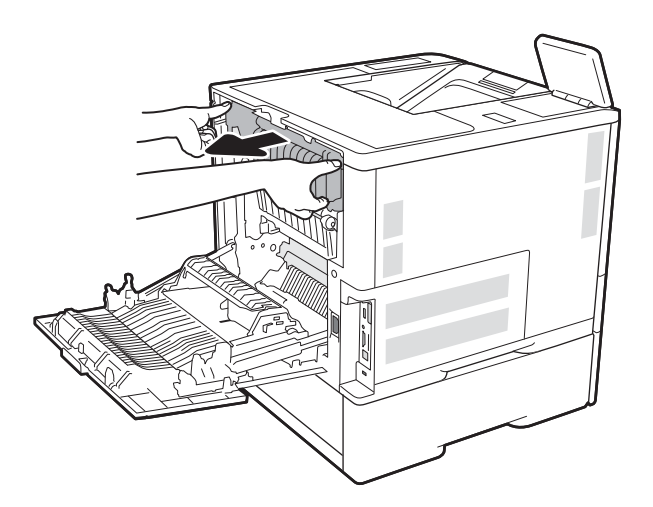

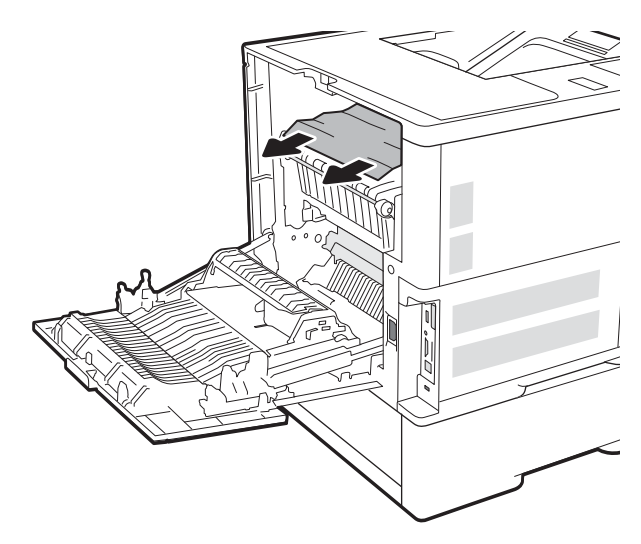

4. Retirez tout papier coincé dans l'ouverture de l'unité de fusion.

<span id="page-125-0"></span>5. Réinstallez la station de fusion.

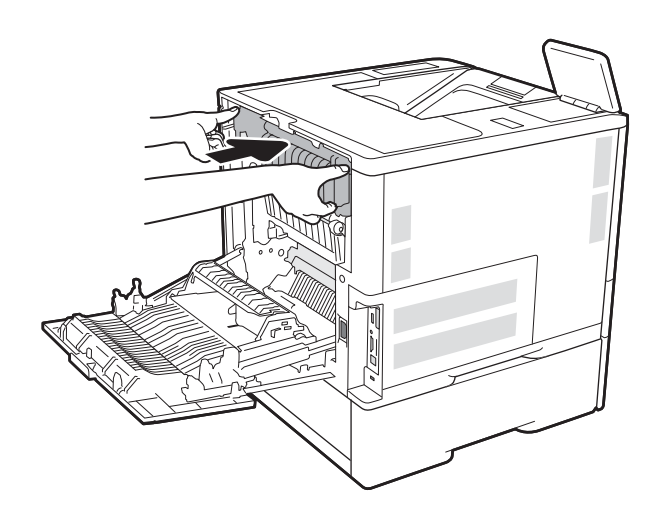

### 6. Fermez la porte arrière.

# Elimination des bourrages papier dans le bac de sortie (13.E1)

Les informations suivantes décrivent comment éliminer un bourrage papier dans le bac de sortie. Lorsqu'un bourrage se produit, le panneau de commande affiche le message suivant, ainsi qu'une animation qui vous aide à l'éliminer.

13.E1.XX - Bourrage bac de sortie standard

<span id="page-126-0"></span>1. Si vous apercevez du papier dans le bac de sortie, saisissez le bord avant de celui-ci pour le retirer.

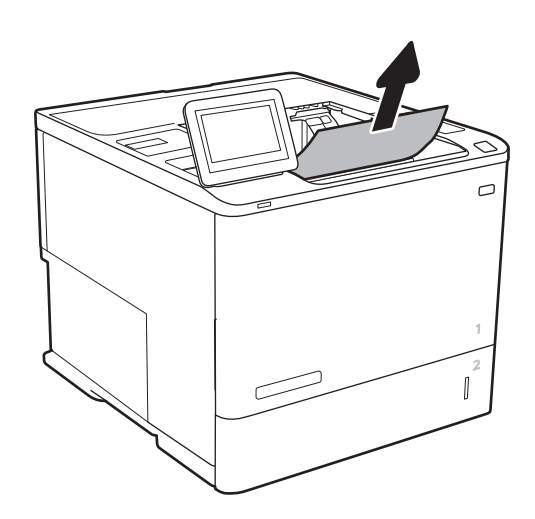

# Elimination des bourrages papier dans l'unité recto verso (13.C, 13.D, 13.B)

Suivez la procédure ci-dessous pour vérifier le papier dans tous les emplacements de bourrages possibles à l'intérieur de l'unité recto verso. Lorsqu'un bourrage se produit, le panneau de commande affiche une animation qui vous aide à le supprimer.

- 13.CX.XX Bourrage dans unité recto verso
- 13.DX.XX Bourrage dans unité recto verso
- 13.B2.XX Bourrage <capot ou porte>
- 1. Ouvrez la porte arrière.

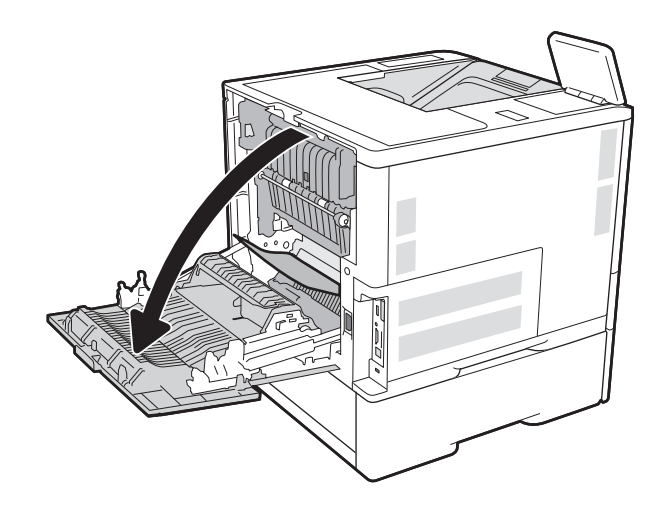

<span id="page-127-0"></span>2. Retirez toute feuille de papier coincée.

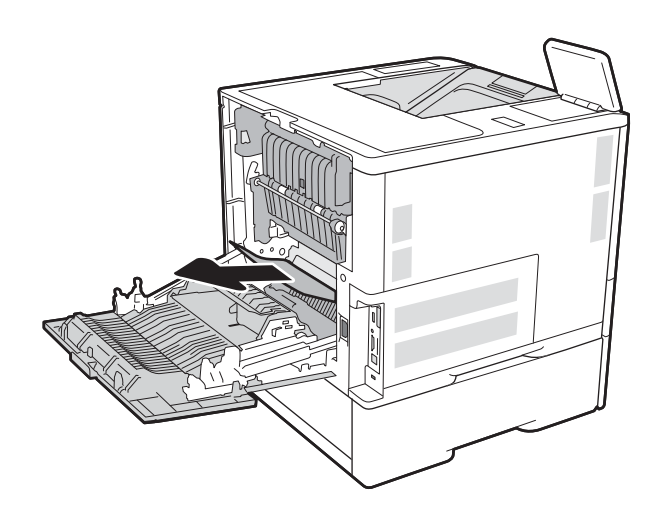

3. Fermez la porte arrière.

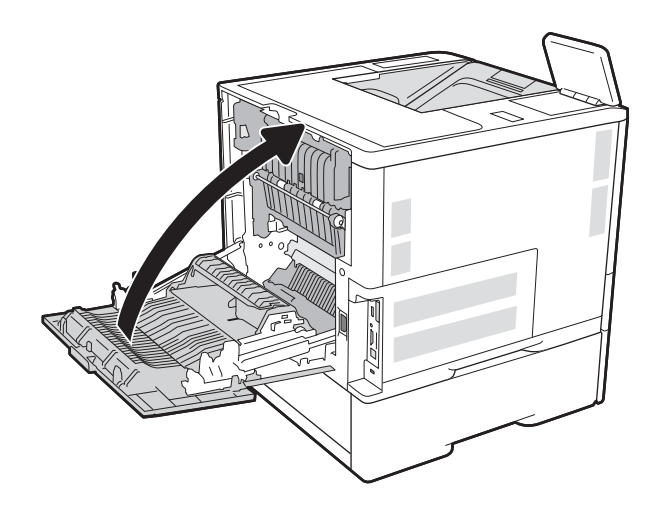

# Elimination des bourrages papier dans le bac à enveloppes (13.A)

Suivez la démarche ci-dessous pour éliminer les bourrages papier dans le bac à enveloppes. Lorsqu'un bourrage se produit, le panneau de commande affiche l'un des messages suivants, ainsi qu'une animation qui vous aide à l'éliminer.

- 13.A3.XX Bourrage dans bac 3
- 13.A4.XX Bourrage dans bac 4

1. Tirez en levant légèrement le bac pour le retirer entièrement de l'imprimante.

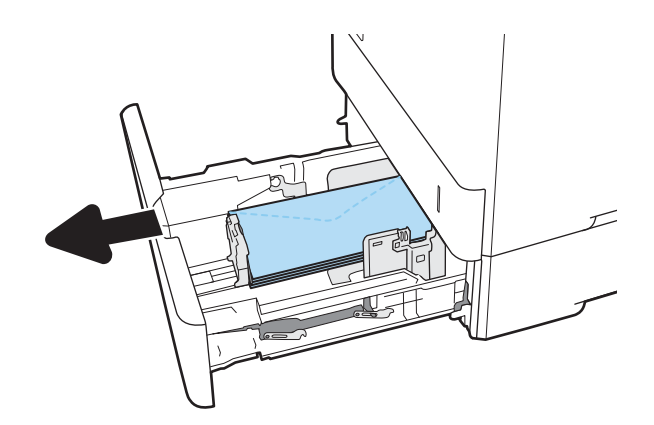

2. Retirez du bac toute enveloppe coincée ou endommagée.

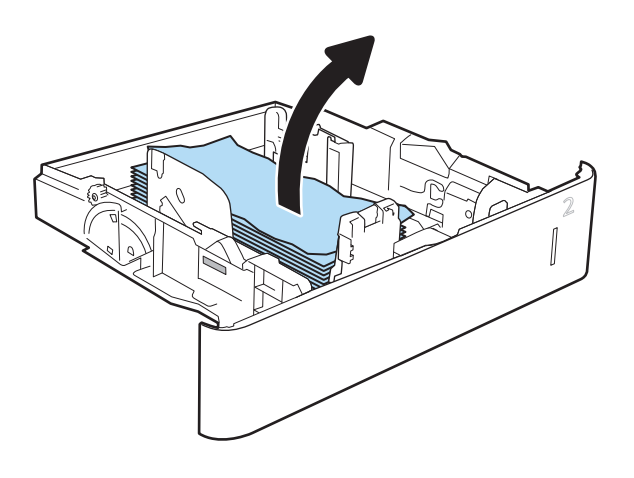

<span id="page-129-0"></span>3. Retirez toute enveloppe présente dans les rouleaux d'entraînement de l'imprimante.

4. Réinsérez le bac, puis fermez-le.

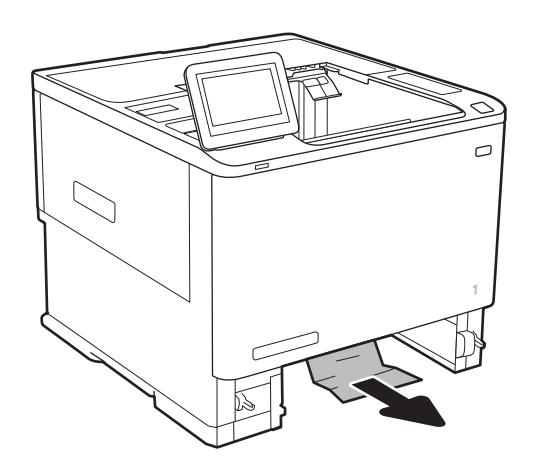

## Elimination des bourrages papier dans la trieuse à bacs multiples 5 bacs avec agrafeuse (13.E, 13.7)

Les informations suivantes décrivent comment éliminer un bourrage papier dans la trieuse agrafeuse. Lorsqu'un bourrage se produit, le panneau de commande affiche une animation qui vous aide à le supprimer.

- 13.E1.XX Bourrage bac de sortie standard
- 13.70.XX Bourrage MBM

<span id="page-130-0"></span>1. Retirez tout papier coincé dans les bacs de sortie.

2. Ouvrez la porte d'accès au bourrage à l'arrière de la trieuse agrafeuse. Si du papier est coincé dans la porte d'accès au bourrage et que vous le voyez, retirez-le sans le courber.

3. Fermez la trappe d'accès au bourrage.

# Elimination des bourrages d'agrafes dans la trieuse à bacs multiples 5 bacs avec agrafeuse (13.8)

Les informations suivantes décrivent comment éliminer un bourrage d'agrafes dans la trieuse agrafeuse. Lorsqu'un bourrage se produit, le panneau de commande affiche une animation qui vous aide à le supprimer.

13.8X.XX – Bourrage module d'empilement/agrafeuse

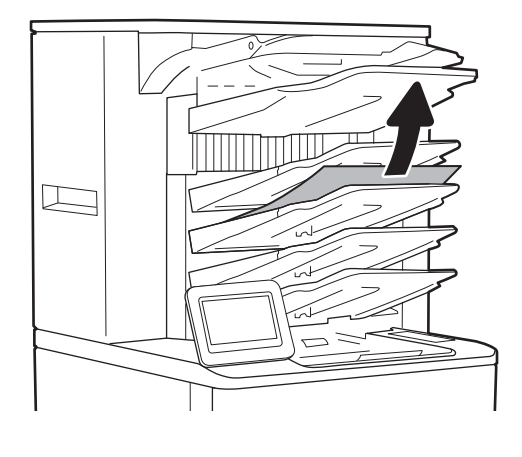

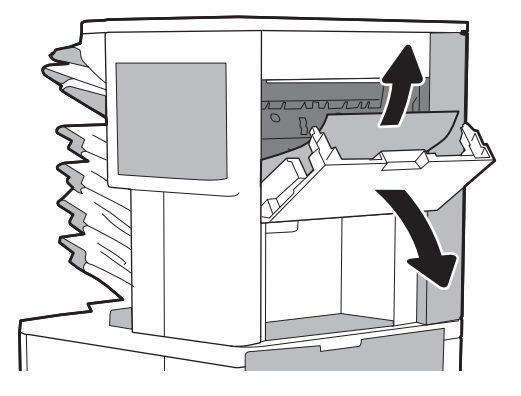

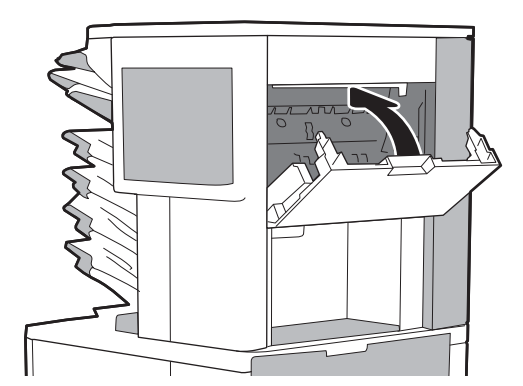

1. Ouvrez la porte de l'agrafeuse.

2. Soulevez le taquet coloré de la cartouche d'agrafes, puis retirez celle-ci sans l'incliner.

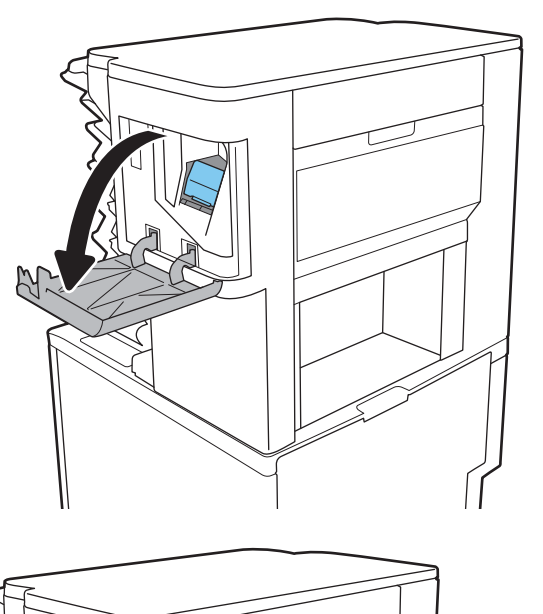

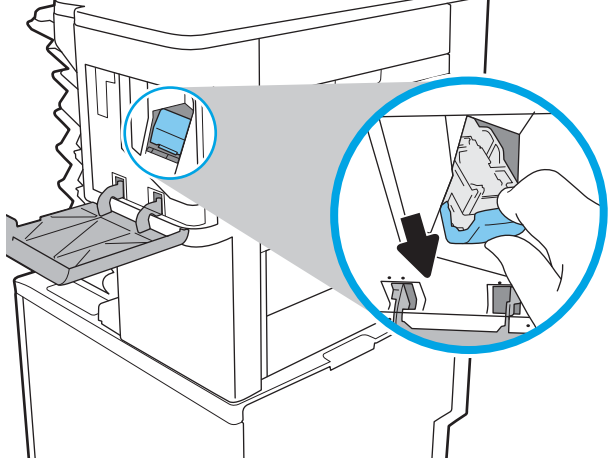

3. Soulevez le levier situé à l'arrière de la cartouche d'agrafes.

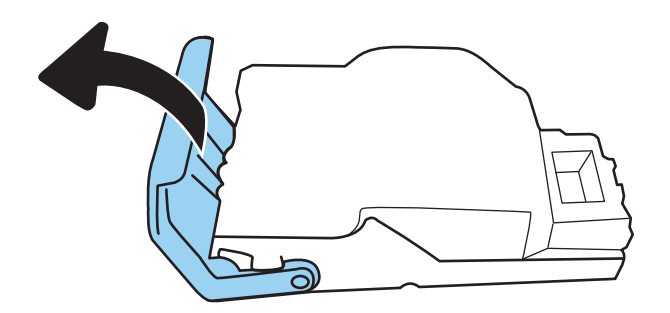

4. Retirez les agrafes coincées.

5. Abaissez le levier situé à l'arrière de la cartouche d'agrafes. Vérifiez qu'il est bien en place.

6. Insérez la cartouche d'agrafes dans l'agrafeuse, puis appuyez sur la poignée colorée jusqu'à ce qu'elle s'enclenche.

దె

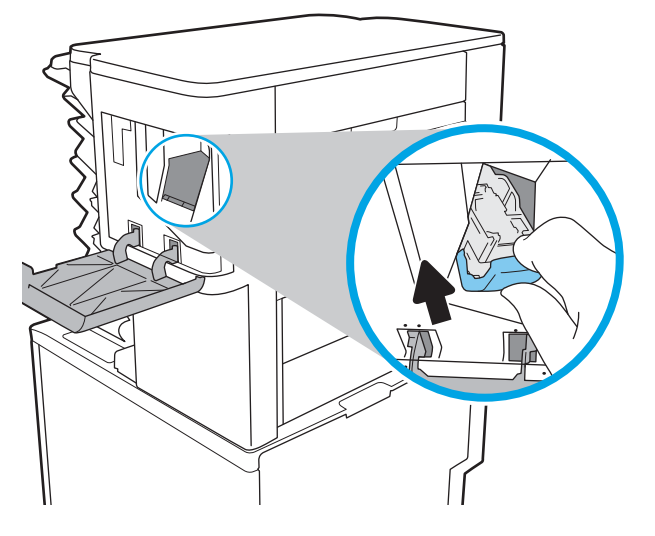

7. Fermez la porte de l'agrafeuse.

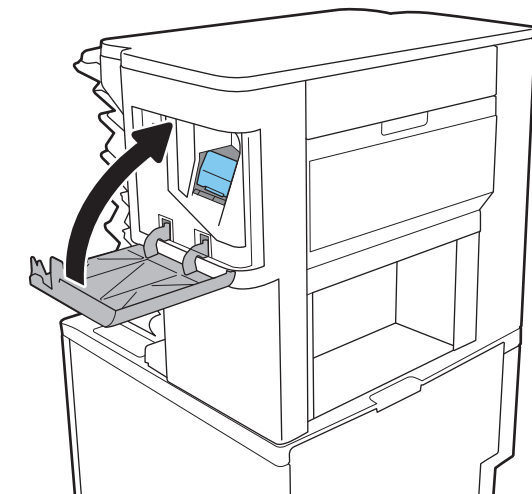

# Résolution des problèmes de qualité d'impression en noir et blanc

# **Introduction**

Utilisez les informations ci-dessous pour résoudre les problèmes de qualité d'impression et de qualité d'image sur les imprimantes HP LaserJet Enterprise monochromes (noir et blanc).

Les instructions de dépannage peuvent vous aider à résoudre les défauts suivants :

- Pages blanches
- Pages noires
- Papier gondolé
- Bandes claires ou foncées
- Stries claires ou foncées
- Impression floue
- Arrière-plan gris ou impression sombre
- Impression claire
- Particules de toner
- Toner manquant
- Points de toner éparpillés
- Images décalées
- **Traînées**
- **Stries**

# Résolution des problèmes de qualité d'impression

Pour résoudre les problèmes de qualité d'impression, essayez les étapes ci-dessous dans l'ordre indiqué.

Pour résoudre les défauts d'image spécifiques, reportez-vous à la section Résolution des défauts d'image.

### Mettre à jour le micrologiciel de l'imprimante

Essayez de mettre à jour le micrologiciel de l'imprimante. Pour plus d'informations, accédez à [www.hp.com/](http://www.hp.com/support) [support](http://www.hp.com/support) et sélectionnez l'option Logiciels et pilotes. Suivez les invites pour accéder au téléchargement du micrologiciel de l'imprimante.

### Imprimer à partir d'un autre logiciel

Essayez d'imprimer à partir d'un autre logiciel. Si la page est correctement imprimée, le problème provient de l'application logicielle à partir de laquelle vous avez imprimé.

### Vérification du paramètre type de papier pour la tâche d'impression

Vérifiez les paramètres du type de papier lors de l'impression depuis un logiciel et si les pages copiées présentent des traînées, des impressions incohérentes ou sombres, si le papier est gondolé, s'il présente des points de toner éparpillés, si l'encre n'est pas fixée ou s'il y a des zones sans toner.

#### Vérifier le paramètre type de papier sur l'imprimante

- 1. Ouvrez le bac.
- 2. Vérifiez que le bac est chargé avec le type de papier approprié.
- 3. Fermez le bac.
- 4. Suivez les instructions du panneau de commande pour confirmer ou modifier les paramètres de type de papier pour le bac.

#### Vérifier le paramètre de format de papier (Windows)

- 1. Dans le logiciel, sélectionnez l'option Imprimer.
- 2. Sélectionnez l'imprimante, puis cliquez sur le bouton Propriétés ou Préférences.
- 3. Cliquez sur l'onglet Papier/Qualité.
- 4. Dans la liste déroulante Type de papier, cliquez sur l'option Plus...
- 5. Développez la liste des options Type :
- 6. Développez la catégorie de types de papier qui correspond le mieux à votre papier.
- 7. Sélectionnez l'option pour le type de papier que vous utilisez et cliquez sur le bouton OK.
- 8. Cliquez sur le bouton OK pour fermer la boîte de dialogue Propriétés du document. Dans la boîte de dialogue **Imprimer**, cliquez sur le bouton **OK** pour lancer la tâche d'impression.

#### Vérification du paramètre de format de papier (MacOS)

- 1. Cliquez sur le menu Fichier, puis sur l'option Imprimer.
- 2. Dans le menu **Imprimante**, sélectionnez l'imprimante.
- 3. Par défaut, le pilote d'impression affiche le menu Copies et pages. Ouvrez la liste déroulante des menus, puis cliquez sur le menu Finition.
- 4. Sélectionnez un type dans la liste déroulante Type de média.
- 5. Cliquez sur le bouton Imprimer.

#### Vérifier l'état du toner

Suivez la procédure suivante pour vérifier la durée de vie restante estimée des toners et, si nécessaire, l'état des autres pièces remplaçables.

#### Etape 1 : Impression de la page d'état des consommables

- 1. Sur l'écran d'accueil du panneau de commande de l'imprimante, sélectionnez le menu Rapports.
- 2. Sélectionnez le menu Pages de configuration/d'état.
- 3. Sélectionnez la page d'état des consommables, puis Imprimer pour imprimer la page.

#### Etape 2 : Vérifier l'état des fournitures

1. Consultez le rapport d'état des fournitures pour vérifier la durée de vie restante (en pourcentage) des cartouches de toner et, le cas échéant, l'état des autres pièces remplaçables.

Des problèmes de qualité d'impression peuvent survenir si vous utilisez une cartouche de toner dont la durée de vie estimée arrive à expiration. Lorsque le niveau d'un consommable est très bas, la page état du produit vous en avertit. Une fois qu'un consommable HP a atteint un niveau très bas, la garantie Premium de HP (protection des consommables) de ce consommable expire.

Il n'est pas nécessaire de remplacer la cartouche de toner tant que la qualité d'impression reste acceptable. Veillez à toujours disposer d'une cartouche de remplacement afin de pouvoir en changer en temps voulu.

Si vous estimez devoir remplacer une cartouche de toner ou une autre pièce remplaçable, la page état des consommables dresse la liste des numéros des pièces HP originales.

2. Vérifiez que vous utilisez bien une cartouche HP originale.

Une cartouche de toner HP authentique porte soit la mention « HP », soit le logo HP. Pour plus d'informations sur l'identification des cartouches HP, consultez la page [www.hp.com/go/](http://www.hp.com/go/learnaboutsupplies) [learnaboutsupplies.](http://www.hp.com/go/learnaboutsupplies)

#### Impression d'une page de nettoyage

Pendant le processus d'impression, des particules de papier, de toner et de poussière peuvent s'accumuler à l'intérieur de l'imprimante et peuvent entraîner des problèmes de qualité d'impression, tels que des éclaboussures ou des mouchetures de toner, des taches, des traces, des lignes ou encore des marques répétées.

Pour nettoyer le chemin du papier de l'imprimante, procédez comme suit :

- 1. Sur l'écran d'accueil du panneau de commande de l'imprimante, sélectionnez le menu Outils de dépannage.
- 2. Sélectionnez les menus suivants :
	- Maintenance
	- Etalonnage/nettoyage
	- Page de nettoyage
- 3. Sélectionnez Imprimer pour imprimer la page.

Un message Nettoyage s'affiche sur le panneau de commande de l'imprimante. Le processus de nettoyage dure quelques minutes. N'éteignez pas l'imprimante avant la fin du nettoyage. Lorsqu'il est terminé, jetez la page imprimée.

#### Inspection visuelle des cartouches de toner

Suivez ces étapes pour inspecter chaque toner.

- 1. Retirez les cartouches de toner de l'imprimante et vérifiez que la bande d'étanchéité est retirée.
- 2. Vérifiez si la puce mémoire n'est pas endommagée.
- 3. Examinez la surface du tambour d'imagerie vert.
- ATTENTION : Ne touchez pas le tambour d'imagerie. Vous risquez de dégrader la qualité d'impression si vous y laissez des empreintes de doigts.
- 4. Si vous constatez des rayures, des empreintes de doigts ou tout autre dommage sur le tambour d'imagerie, remplacez le toner.
- 5. Remettez le toner en place et imprimez quelques pages pour voir si le problème est résolu.

### Vérifier le papier et l'environnement d'impression

#### Étape 1 : Utiliser du papier conforme aux spécifications HP

Certains problèmes de qualité d'impression surviennent lorsque l'utilisateur emploie du papier non conforme aux spécifications HP.

- Utilisez toujours un type et un grammage de papier pris en charge par l'imprimante.
- Utilisez un papier de bonne qualité et sans coupures, entailles, déchirures, taches, particules libres, poussière, plis, vides, agrafes ni bords froissés ou pliés.
- N'utilisez pas du papier qui a déjà servi pour une impression.
- Utilisez du papier qui ne contient pas de matière métallique, comme des paillettes.
- Utilisez un papier conçu pour les imprimantes laser. N'utilisez pas un papier conçu exclusivement pour les imprimantes jet d'encre.
- Utilisez un papier qui n'est pas trop rugueux. L'utilisation d'un papier plus lisse permet généralement d'obtenir une meilleure qualité d'impression.

#### Étape 2 : Vérifier l'environnement

L'environnement peut influer directement sur la qualité de l'impression et est une cause fréquente de problèmes de qualité d'impression ou d'entrainement du papier. Essayez les solutions suivantes :

- Placez l'imprimante à l'abri des courants d'air (ne pas la mettre à proximité d'une fenêtre ou d'une porte ouverte ou d'un conduit de climatisation, par exemple).
- Assurez-vous que l'imprimante n'est pas exposée à des températures ou à une humidité en dehors de ses spécifications.
- Ne placez pas l'imprimante dans un espace confiné, tel qu'un placard.
- Posez l'imprimante sur une surface plane et stable.
- Retirez tout ce qui bloque les ventilations de l'imprimante. L'imprimante a besoin d'une bonne circulation de l'air sur tous ses côtés, y compris le dessus.
- Protégez l'imprimante contre les particules en suspension, la poussière, la vapeur, la graisse ou autres éléments susceptibles d'entraîner le dépôt de résidus à l'intérieur.

#### Etape 3 : Configurer l'alignement de chaque bac

Suivez ces étapes lorsque le texte ou les images ne sont pas centrées ou alignées correctement sur la page imprimée lors de l'impression à partir de bacs spécifiques.

- 1. Sur l'écran d'accueil du panneau de commande de l'imprimante, sélectionnez le menu Paramètres.
- 2. Sélectionnez les menus suivants :
	- Copier/Imprimer ou Imprimer
	- Qualité d'impression
	- Concordance des images
- 3. Sélectionnez Bac, puis sélectionnez le bac à régler.
- 4. Sélectionnez Imprimer la page de test, puis suivez les instructions indiquées sur les pages imprimées.
- 5. Sélectionnez à nouveau Imprimer la page de test pour vérifier les résultats, puis affinez les réglages si nécessaire.
- 6. Sélectionnez Terminé pour enregistrer les nouveaux paramètres.

### Essayer un autre pilote d'impression

Essayez un autre pilote d'impression si vous imprimez depuis un logiciel et si les pages imprimées présentent des lignes inattendues sur les images, s'il manque du texte ou des images, si le format est incorrect ou si les polices d'écriture ont été remplacées par d'autres.

Téléchargez l'un des pilotes suivants à partir du site Web HP : [www.hp.com/support/ljM610,](http://www.hp.com/support/ljM610) [www.hp.com/](http://www.hp.com/support/ljM611) [support/ljM611](http://www.hp.com/support/ljM611) ou [www.hp.com/support/ljM612.](http://www.hp.com/support/ljM612)

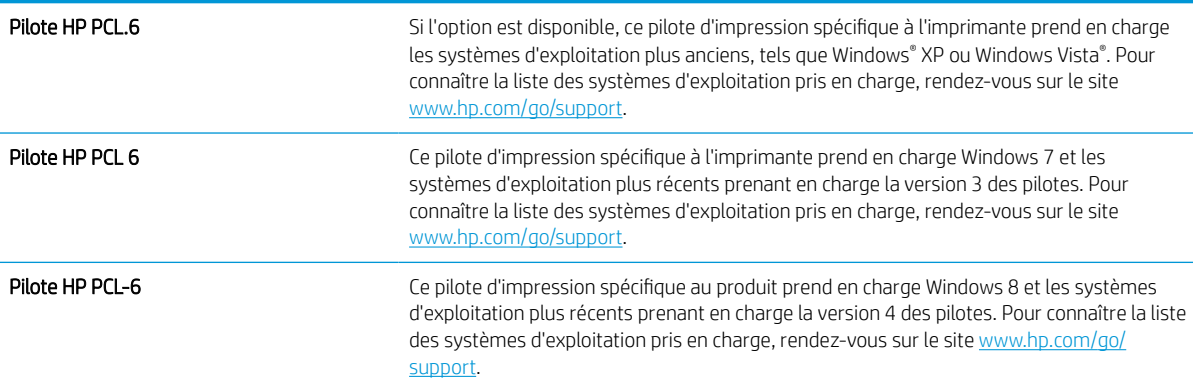

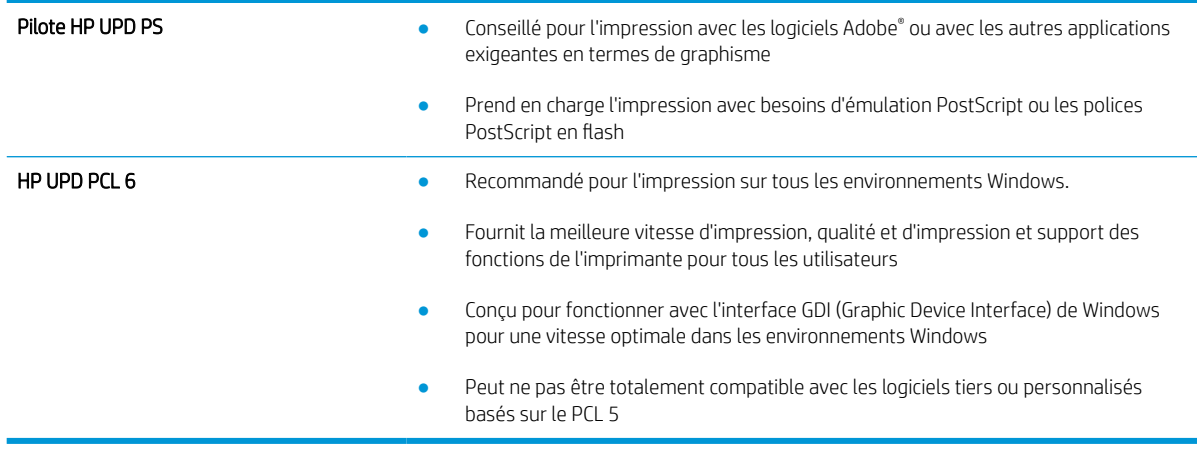

### Vérifier les paramètres EconoMode

HP ne recommande pas une utilisation permanente de la fonction EconoMode. Si la fonction EconoMode est employée de manière permanente, il est possible que l'encre dure plus longtemps que les composants mécaniques du toner. Si la qualité d'impression commence à se dégrader et n'est plus acceptable, envisagez le remplacement du toner.

**REMARQUE :** cette fonctionnalité est disponible avec le pilote d'impression PCL 6 pour Windows. Si vous ne possédez pas le pilote correspondant, vous pouvez quand même activer cette fonctionnalité en utilisant le serveur Web intégré HP.

Suivez ces étapes si toute la page est trop foncée ou trop claire.

- 1. Dans le logiciel, sélectionnez l'option Imprimer.
- 2. Sélectionnez l'imprimante, puis cliquez sur le bouton Propriétés ou Préférences.
- 3. Cliquez sur l'onglet Papier/qualité et localisez la zone Qualité d'impression.
- 4. Si toute la page est trop foncée, utilisez les paramètres suivants :
	- Sélectionnez l'option 600 dpi, si elle est disponible.
	- Cochez la case EconoMode pour activer la fonction.

Si toute la page est trop claire, utilisez les paramètres suivants :

- Sélectionnez l'option FastRes 1200, si elle est disponible.
- Décochez la case EconoMode pour désactiver la fonction.
- 5. Cliquez sur le bouton OK pour fermer la boîte de dialogue Propriétés du document. Dans la boîte de dialogue Imprimer, cliquez sur le bouton OK pour lancer la tâche d'impression.

#### Ajustement de la densité d'impression

Procédez comme suit pour régler la densité d'impression.

- 1. Sur l'écran d'accueil du panneau de commande de l'imprimante, sélectionnez le menu Paramètres.
- 2. Ouvrez les menus suivants :
- Copier/Imprimer ou Imprimer
- Qualité d'impression
- Densité du toner
- 3. Déplacez la réglette vers Moins ou Plus pour définir le paramètre de densité de votre choix.

### Résolution des défauts d'image

#### Tableau 6-2 Référence rapide du tableau des défauts d'image

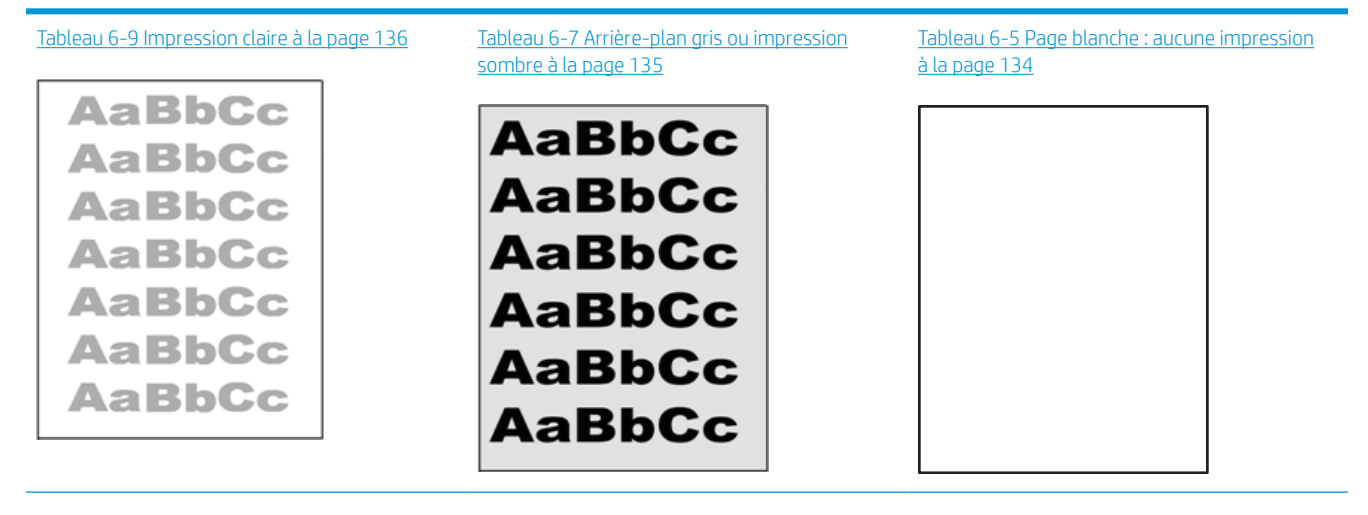

#### Tableau 6-2 Référence rapide du tableau des défauts d'image (suite)

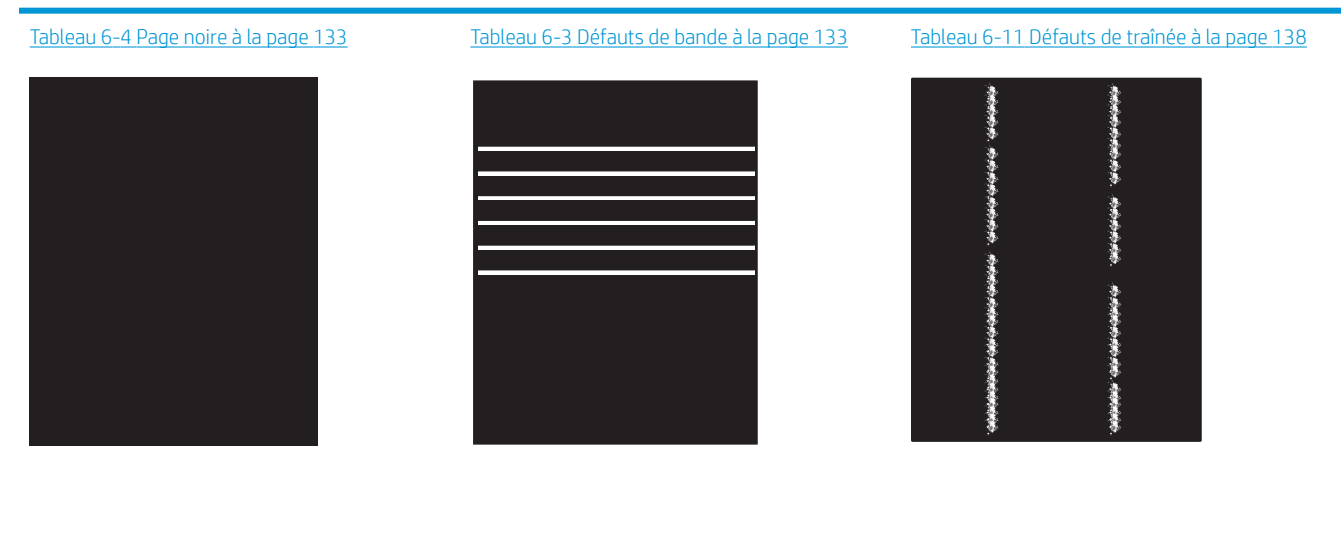

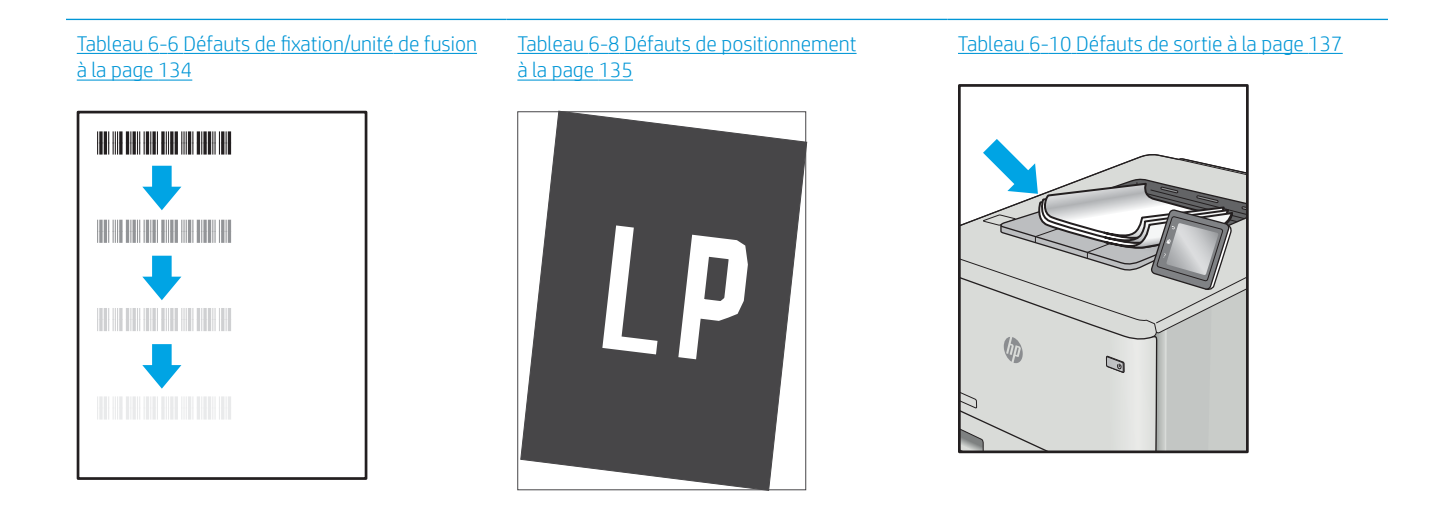

Les défauts d'image, quelle qu'en soit la cause, peuvent souvent être résolus en suivant la même procédure. Utilisez les étapes suivantes comme point de départ pour la résolution des problèmes de défauts d'image.

- 1. Imprimez de nouveau le document. Les défauts de qualité d'impression peuvent être intermittents par nature ou disparaître totalement lors d'une impression continue.
- 2. Vérifiez l'état des cartouches. Si une cartouche est dans un état Très bas (si elle a dépassé sa durée de vie normale), remplacez-la.
- 3. Assurez-vous que les paramètres du pilote et du mode d'impression du bac correspondent au support qui est chargé dans le bac. Essayez d'utiliser une autre rame de support ou un autre bac. Essayez d'utiliser un autre mode d'impression.
- 4. Assurez-vous que l'imprimante se trouve dans la plage de température/humidité d'exploitation prise en charge.
- 5. Utilisez toujours un type, un format et un grammage de papier pris en charge par l'imprimante. Reportezvous à la page d'assistance de l'imprimante sur [support.hp.com](http://support.hp.com) pour obtenir la liste des formats et types de papier pris en charge par l'imprimante.

<span id="page-141-0"></span>**REMARQUE :** le terme « fusion » correspond à la partie du processus d'impression où le toner est fixé sur le papier.

Les exemples suivants illustrent du papier au format Letter alimenté dans l'imprimante bord court en premier.

#### Tableau 6-3 Défauts de bande

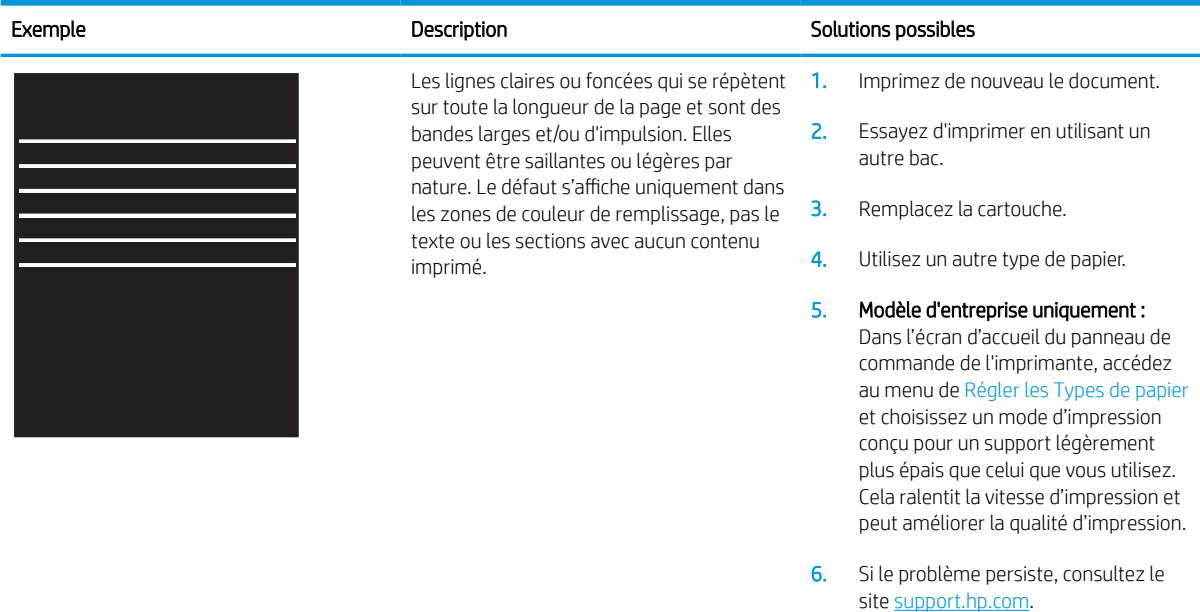

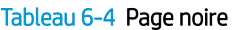

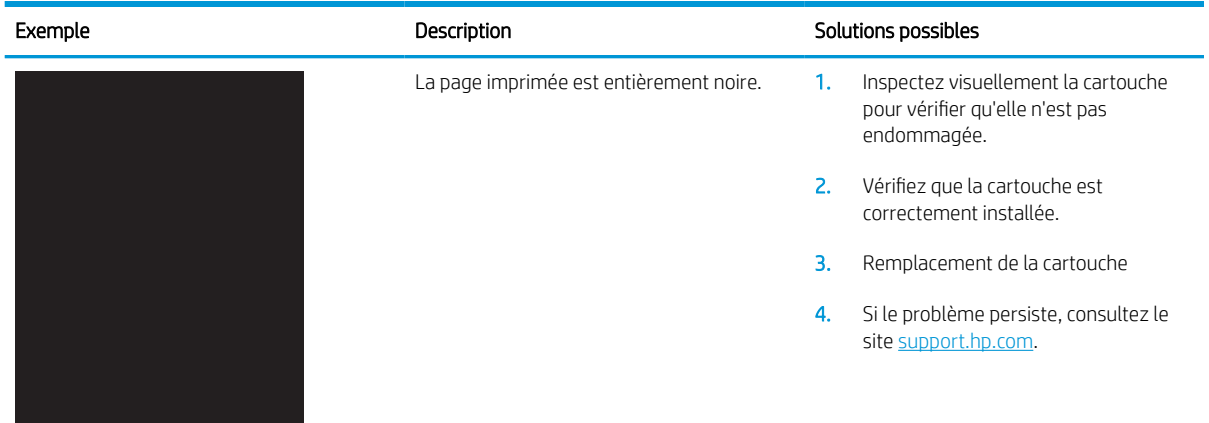

### <span id="page-142-0"></span>Tableau 6-5 Page blanche : aucune impression

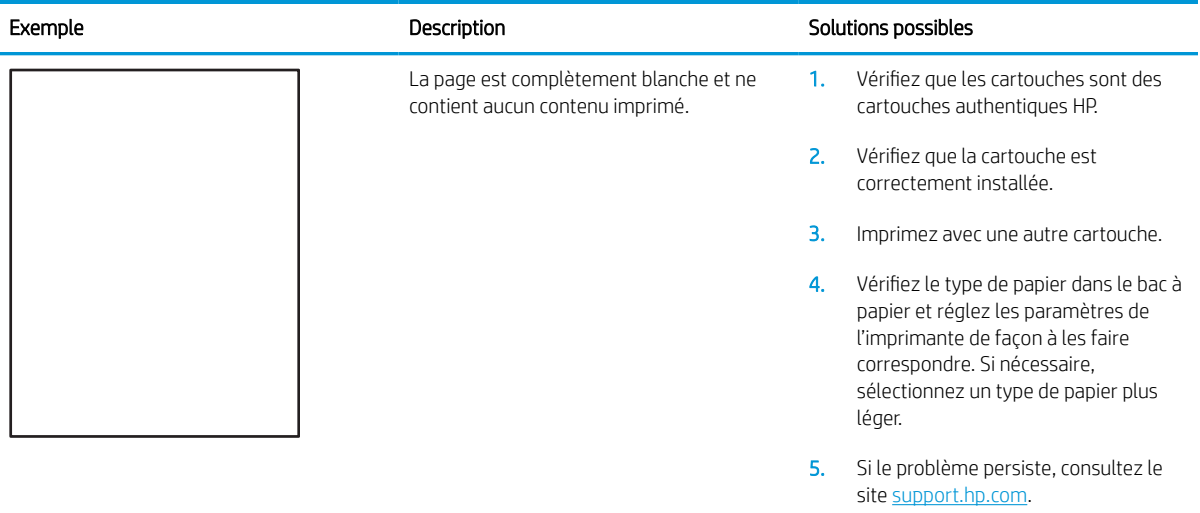

#### Tableau 6-6 Défauts de fixation/unité de fusion

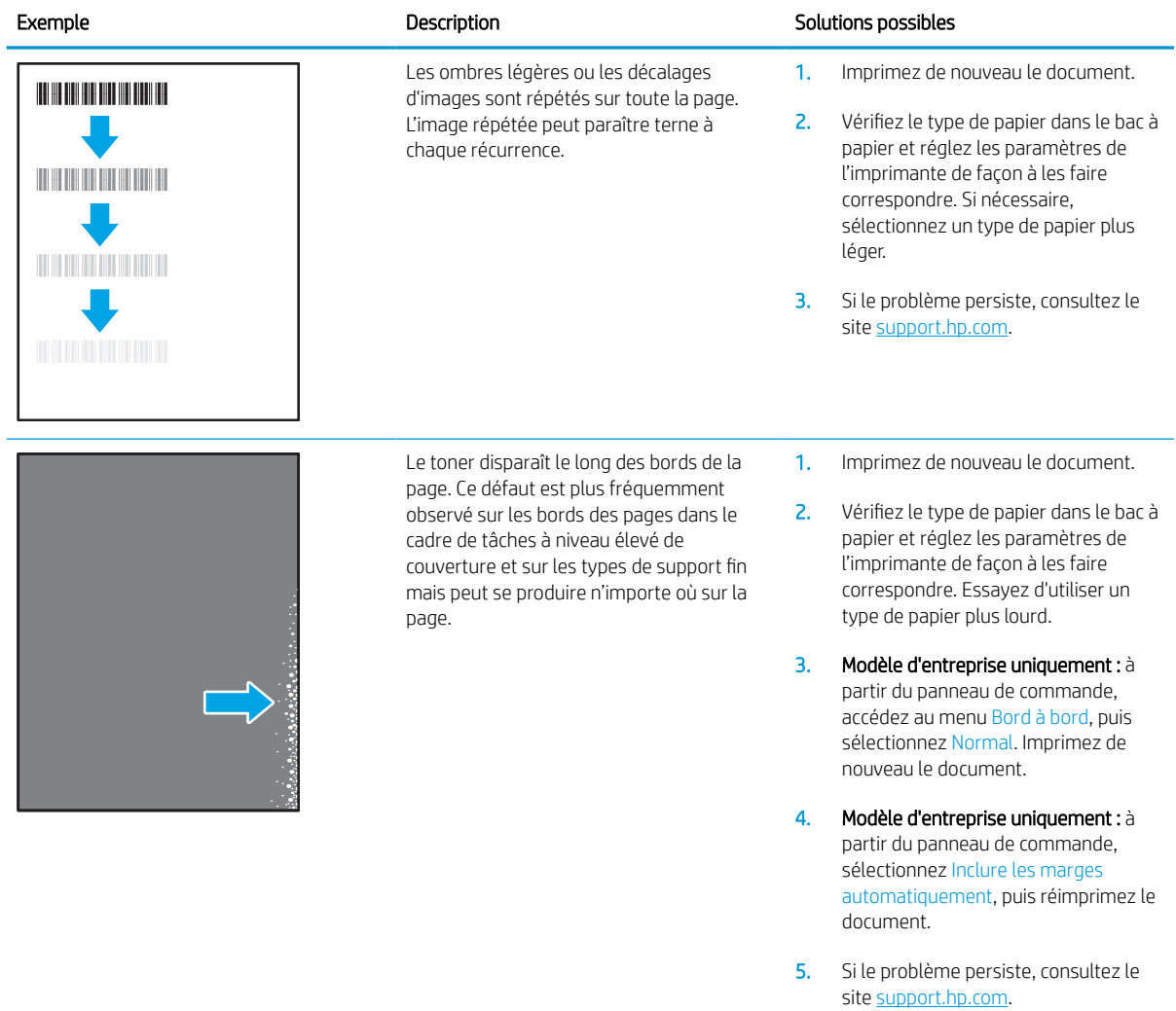

#### <span id="page-143-0"></span>Tableau 6-7 Arrière-plan gris ou impression sombre

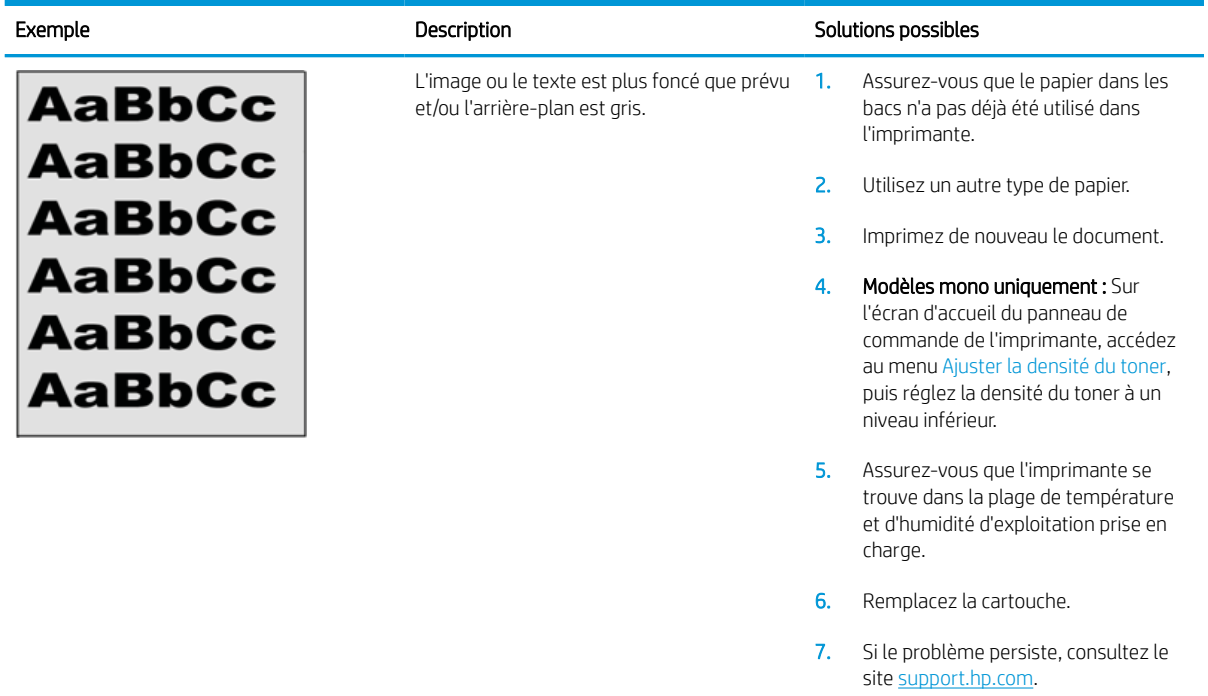

### Tableau 6-8 Défauts de positionnement

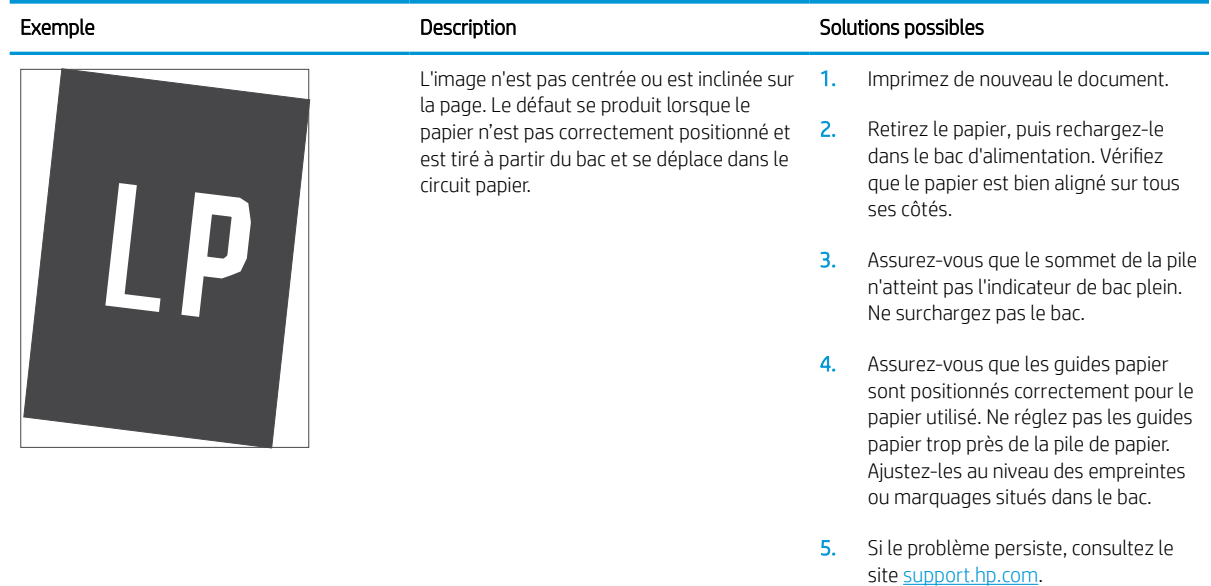
#### Tableau 6-9 Impression claire

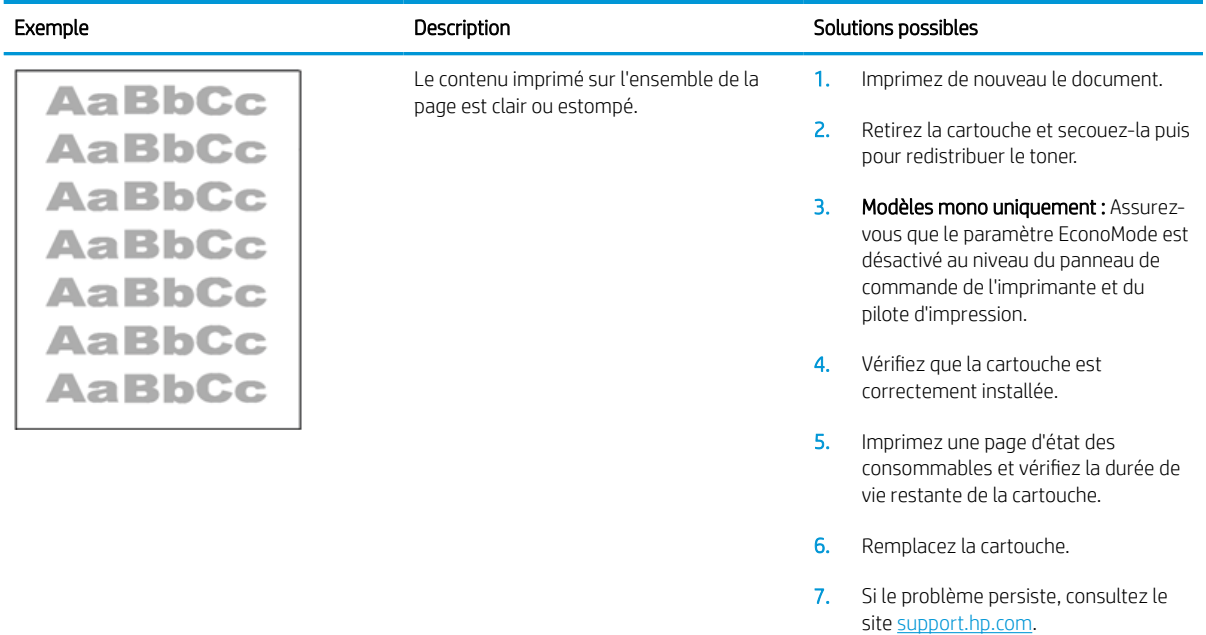

#### Tableau 6-10 Défauts de sortie

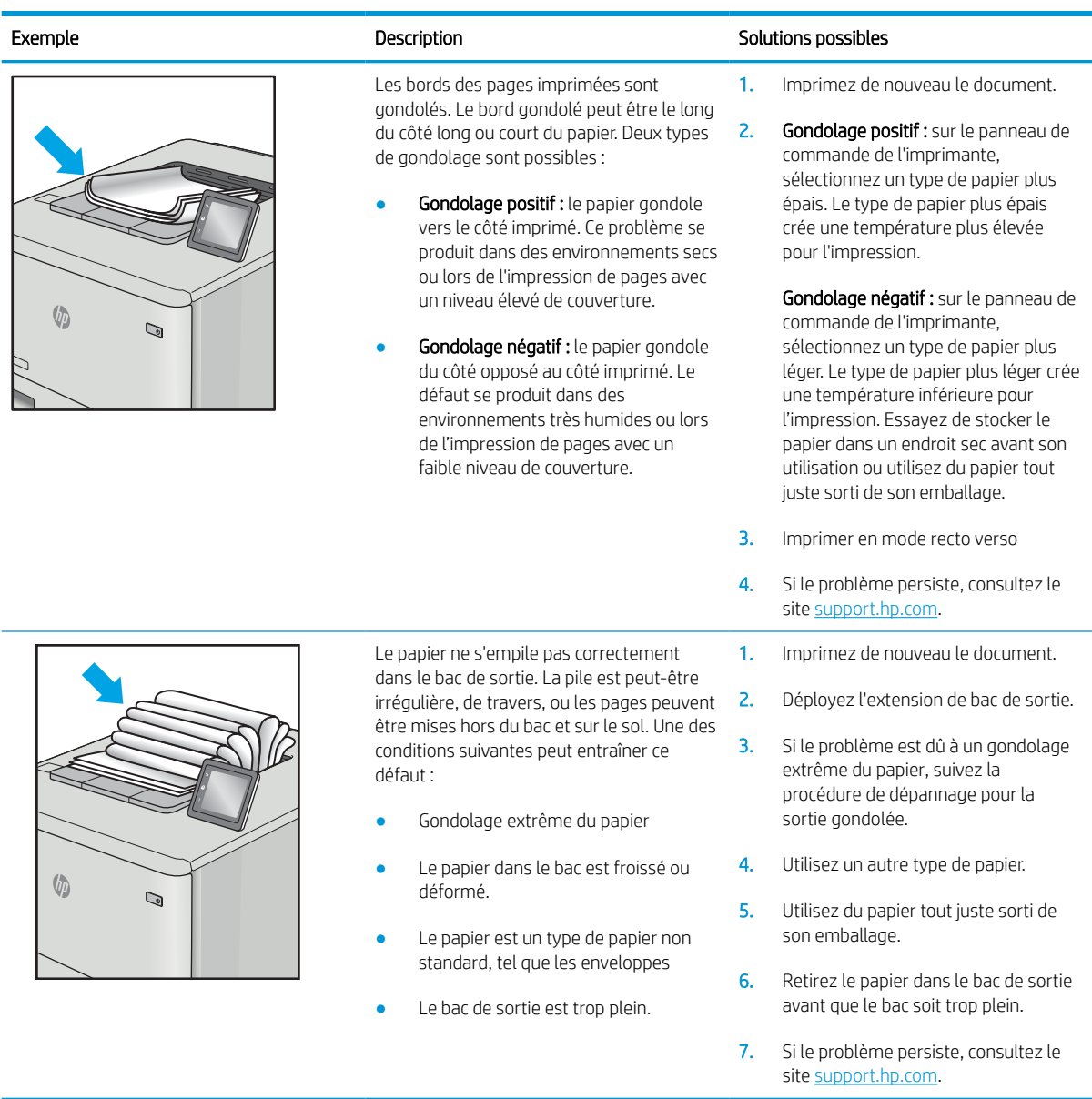

#### Tableau 6-11 Défauts de traînée

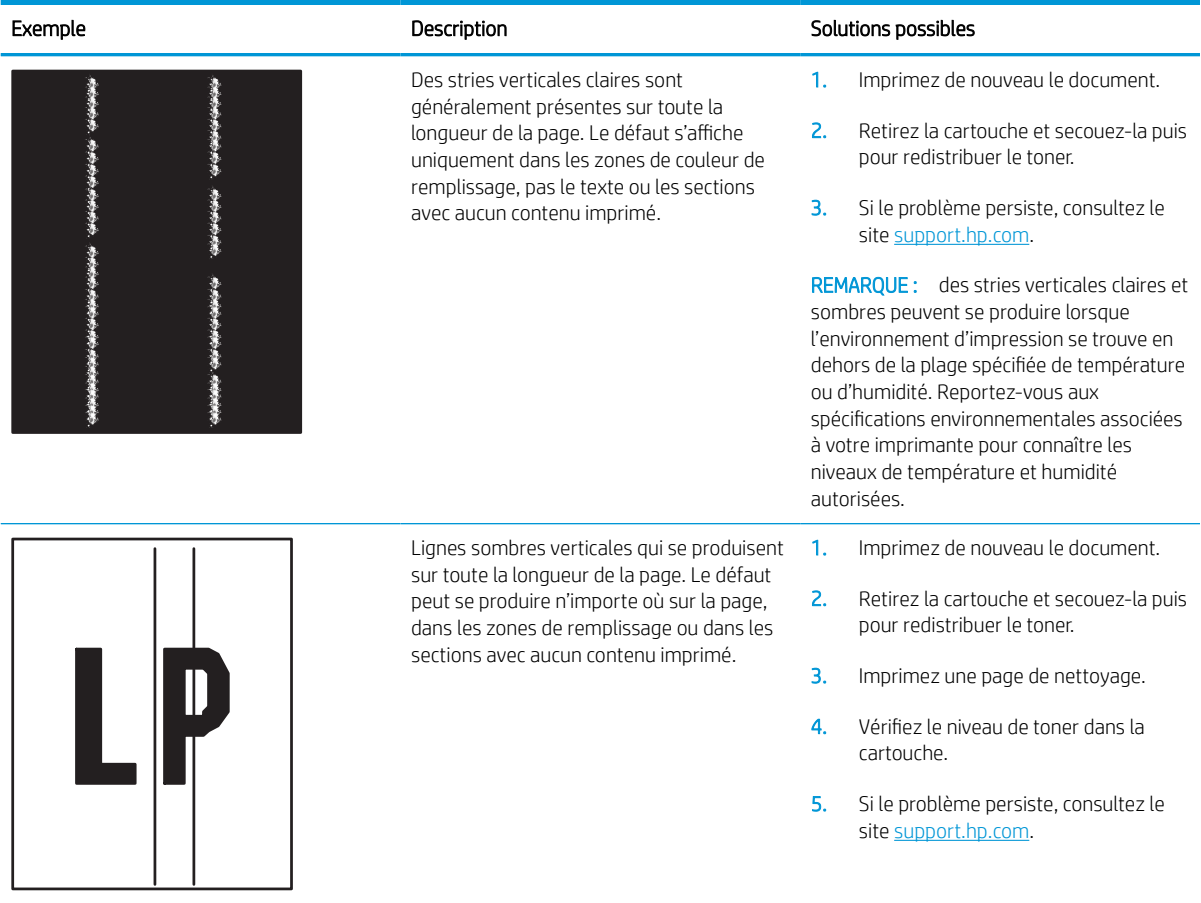

# <span id="page-147-0"></span>Résoudre des problèmes de réseau câblé

## **Introduction**

Certains types de problèmes peuvent indiquer la présence d'un problème de communication réseau. Ces problèmes incluent les problèmes suivants :

- La perte régulière de capacité à communiquer avec l'imprimante
- Impossible de trouver l'imprimante pendant l'installation du pilote
- Un défaut régulier d'impression

**REMARQUE :** Si vous avez subi des pertes de connectivité réseau intermittentes, mettez à jour le micrologiciel de l'imprimante. Pour obtenir des instructions sur la mise à jour du micrologiciel de l'imprimante, accédez à [http://support.hp.com,](http://support.hp.com) recherchez votre imprimante, puis « Mettre le micrologiciel à jour ».

Vérifiez les points suivants pour vous assurer que l'imprimante communique avec le réseau. Avant de commencer, imprimez une page de configuration via le panneau de commande de l'imprimante et recherchez l'adresse IP de l'imprimante indiquée sur cette page.

- Connexion physique faible
- [L'ordinateur utilise une adresse IP incorrecte pour l'imprimante](#page-148-0)
- [L'ordinateur est incapable de communiquer avec l'imprimante](#page-148-0)
- [L'imprimante utilise des paramètres de liaison et d'impression recto verso incorrects pour le réseau](#page-148-0)
- [De nouveaux logiciels peuvent poser des problèmes de compatibilité](#page-148-0)
- [L'ordinateur ou la station de travail n'est peut-être pas correctement configuré\(e\)](#page-149-0)
- [L'imprimante est désactivée ou d'autres paramètres réseau sont incorrects](#page-149-0)

## Connexion physique faible

- 1. Vérifiez que l'imprimante est connectée au port réseau approprié à l'aide d'un câble de longueur suffisante.
- 2. Vérifiez que le câble est correctement branché.
- 3. Contrôlez le port de connexion réseau à l'arrière de l'imprimante : le voyant d'activité orange doit clignoter pour indiquer le trafic réseau et le voyant vert d'état des liaisons doit être allumé en continu pour indiquer une liaison réseau.
- 4. Si le problème persiste, essayez un autre câble ou un autre port sur le concentrateur.

 $\mathbb{R}^n$  REMARQUE : HP ne prend pas en charge les réseaux peer-to-peer car cette fonction est une fonction des systèmes d'exploitation Microsoft et non des pilotes d'imprimante HP. Pour plus d'informations, rendez-vous sur le site de Microsoft à l'adresse [www.microsoft.com](http://www.microsoft.com).

## <span id="page-148-0"></span>L'ordinateur utilise une adresse IP incorrecte pour l'imprimante

- 1. Ouvrez les propriétés de l'imprimante et cliquez sur l'onglet Ports. Vérifiez que l'adresse IP actuelle de l'imprimante est sélectionnée. L'adresse IP est indiquée sur la page de configuration de l'imprimante.
- 2. Si vous avez installé l'imprimante à l'aide du port TCP/IP standard HP, cochez la case nommée Toujours imprimer sur cette imprimante, même si son adresse IP change.
- 3. Si vous avez installé l'imprimante à l'aide d'un port TCP/IP standard Microsoft, utilisez le nom d'hôte plutôt que l'adresse IP.
- 4. Si l'adresse IP est correcte, supprimez l'imprimante, puis ajoutez-la de nouveau.

## L'ordinateur est incapable de communiquer avec l'imprimante

- 1. Testez la connexion réseau en exécutant une commande Ping sur le réseau.
	- a. Sur votre ordinateur, ouvrez une invite de ligne de commande.
		- **Sous Windows, cliquez sur Démarrer, Exécuter, tapez cmd, puis appuyez sur Entrée.**
		- Sous macOS, accédez à Applications, Utilitaires, puis ouvrez Terminal.
	- **b.** Tapez ping puis l'adresse IP de votre imprimante.
	- c. Si la fenêtre affiche des temps de propagation en boucle, cela signifie que le réseau est opérationnel.
- 2. Si la commande ping échoue, vérifiez que les concentrateurs réseau sont actifs, puis vérifiez que les paramètres réseau, l'imprimante et l'ordinateur sont tous configurés pour le même réseau (également appelé sous-réseau).
- 3. Ouvrez les propriétés de l'imprimante et cliquez sur l'onglet Ports. Vérifiez que l'adresse IP actuelle de l'imprimante est sélectionnée. L'adresse IP est indiquée sur la page de configuration de l'imprimante.
- 4. Si vous avez installé l'imprimante à l'aide du port TCP/IP standard HP, cochez la case nommée Toujours imprimer sur cette imprimante, même si son adresse IP change.
- 5. Si vous avez installé l'imprimante à l'aide d'un port TCP/IP standard Microsoft, utilisez le nom d'hôte de l'imprimante plutôt que l'adresse IP.
- 6. Si l'adresse IP est correcte, supprimez l'imprimante, puis ajoutez-la de nouveau.

### L'imprimante utilise des paramètres de liaison et d'impression recto verso incorrects pour le réseau

HP recommande de laisser ces paramètres en mode automatique (paramètre par défaut). Si vous modifiez ces paramètres, vous devez également les modifier pour votre réseau.

## De nouveaux logiciels peuvent poser des problèmes de compatibilité

Pour tout nouveau logiciel, vérifiez que celui-ci est correctement installé et qu'il utilise le pilote d'imprimante approprié.

## <span id="page-149-0"></span>L'ordinateur ou la station de travail n'est peut-être pas correctement configuré(e)

- 1. Vérifiez les paramètres de pilotes réseau, de pilotes d'impression et de redirection du réseau.
- 2. Vérifiez que le système d'exploitation est correctement configuré.

## L'imprimante est désactivée ou d'autres paramètres réseau sont incorrects

- 1. Consultez les pages de configuration/réseau de l'imprimante pour vérifier l'état des protocoles et paramètres réseau.
- 2. Configurez de nouveau les paramètres réseau si nécessaire.

## <span id="page-150-0"></span>Résoudre les problèmes de réseau sans fil

- **Introduction**
- Liste de contrôle de la connectivité sans fil
- [L'imprimante n'imprime pas une fois la configuration sans fil terminée](#page-151-0)
- [L'imprimante n'imprime pas et un pare-feu tiers est installé sur l'ordinateur](#page-151-0)
- [La connexion sans fil ne fonctionne pas après le déplacement du routeur sans fil ou de l'imprimante](#page-151-0)
- [Impossible de connecter d'autres d'ordinateurs à l'imprimante sans fil](#page-152-0)
- [L'imprimante sans fil perd la communication lorsqu'elle est connectée à un VPN](#page-152-0)
- [Le réseau n'apparaît pas dans la liste des réseaux sans fil](#page-152-0)
- [Le réseau sans fil ne fonctionne pas](#page-152-0)
- [Réduction des interférences sur un réseau sans fil](#page-153-0)

### **Introduction**

Utilisez les informations de dépannage pour vous aider à résoudre les problèmes.

- **EX REMARQUE :** Pour déterminer si HP NFC et l'impression Wi-Fi Direct sont activés sur votre imprimante, imprimez une page de configuration à partir du panneau de commande de l'imprimante.
- **EMARQUE :** Si vous avez subi des pertes de connectivité réseau intermittentes, mettez à jour le micrologiciel de l'imprimante. Pour obtenir des instructions sur la mise à jour du micrologiciel de l'imprimante, accédez à [http://support.hp.com,](http://support.hp.com) recherchez votre imprimante, puis « Mettre le micrologiciel à jour ».

## Liste de contrôle de la connectivité sans fil

- Pour les imprimantes qui ne prennent pas en charge les connexions sans fil et câblées simultanées, vérifiez que le câble réseau n'est pas connecté.
- Vérifiez que l'imprimante et le routeur sans fil sont sous tension et alimentés. Vérifiez également que la radio sans fil de l'imprimante est activée. (l'indicateur de réseau sans fil est fixe lorsque l'imprimante est connectée à un réseau sans fil et clignote lorsqu'il recherche un réseau sans fil).
- Vérifiez que l'identificateur SSID (Service Set Identifier) est correct :
	- Pour une connexion à votre réseau sans fil, confirmez que votre appareil mobile est connecté au routeur/point d'accès approprié.
	- Pour une connexion Wi-Fi Direct, imprimez une page de configuration pour déterminer le SSID de l'imprimante.

Si vous n'êtes pas certain de l'exactitude du SSID, réexécutez la configuration sans fil.

- Sur des réseaux sécurisés, assurez-vous que les informations de sécurité sont correctes. Si ce n'est pas le cas, réexécutez la configuration sans fil.
- Si le réseau sans fil fonctionne correctement, essayez d'accéder à d'autres ordinateurs du réseau sans fil. Si le réseau dispose d'un accès à Internet, essayez de vous connecter à Internet via une connexion sans fil.
- <span id="page-151-0"></span>Vérifiez que la méthode de chiffrement (AES ou TKIP) est identique pour l'imprimante et le point d'accès sans fil (sur des réseaux utilisant la sécurité WPA).
- Vérifiez que l'imprimante se trouve dans la plage du réseau sans fil. Pour la plupart des réseaux, l'imprimante doit se trouver dans une plage de 30 m du point d'accès sans fil (routeur sans fil).
- Vérifiez qu'aucun obstacle n'entrave le signal sans fil. Retirez tout objet métallique volumineux entre le point d'accès et l'imprimante. Assurez-vous qu'aucun pilier, mur ou colonne contenant du métal ou du béton ne se trouve entre l'imprimante et le point d'accès sans fil.
- Vérifiez que l'imprimante est éloignée de tout appareil électromagnétique pouvant interférer avec le signal sans fil. De nombreux appareils peuvent interférer avec le signal sans fil, notamment les moteurs, téléphones sans fil, caméras de surveillance, autres réseaux sans fil et certains périphériques Bluetooth.
- Vérifiez que le pilote d'impression est bien installé sur l'ordinateur.
- Vérifiez que vous avez sélectionné le port d'imprimante approprié.
- Vérifiez que l'ordinateur et l'imprimante se connectent au même réseau sans fil.
- Si votre environnement offre plusieurs signaux sans fil et que vous avez besoin que l'imprimante prenne en charge les réseaux double bande 2,4 GHz et 5 GHz, installez l'accessoire de serveur d'impression HP Jetdirect 2900nw.
- Pour macOS, vérifiez que le routeur sans fil prend en charge Bonjour.

## L'imprimante n'imprime pas une fois la configuration sans fil terminée

- 1. Assurez-vous que l'imprimante est allumée et prête.
- 2. Désactivez tout pare-feu tiers installé sur votre ordinateur.
- 3. Vérifiez le bon fonctionnement du réseau sans fil.
- 4. Assurez-vous que l'ordinateur fonctionne correctement. Si nécessaire, redémarrez l'ordinateur.
- 5. Vérifiez que vous pouvez ouvrir le serveur Web intégré HP de l'imprimante à partir d'un ordinateur sur le réseau.

## L'imprimante n'imprime pas et un pare-feu tiers est installé sur l'ordinateur

- 1. Mettez à jour le pare-feu avec la dernière mise à jour disponible auprès du fabricant.
- 2. Si des programmes demandent un accès au pare-feu lorsque vous installez l'imprimante ou que vous tentez d'imprimer, assurez-vous que les programmes puissent être exécutés.
- 3. Désactivez temporairement le pare-feu, puis installez l'imprimante sans fil sur l'ordinateur. Activez le parefeu une fois l'installation sans fil terminée.

## La connexion sans fil ne fonctionne pas après le déplacement du routeur sans fil ou de l'imprimante

- 1. Assurez-vous que le routeur ou l'imprimante se connecte au même réseau que votre ordinateur.
- 2. Imprimez une page de configuration.
- <span id="page-152-0"></span>3. Comparez le SSID indiqué dans le rapport de configuration avec celui indiqué dans la configuration de l'imprimante sur votre ordinateur.
- 4. Si les SSID sont différents, les périphériques ne se connectent pas au même réseau. Reconfigurez l'installation sans fil de votre imprimante.

## Impossible de connecter d'autres d'ordinateurs à l'imprimante sans fil

- 1. Assurez-vous que les autres ordinateurs se trouvent dans la portée sans fil et qu'aucun obstacle n'entrave le signal. Pour la plupart des réseaux, la plage sans fil se trouve dans un rayon de 30 m du point d'accès sans fil.
- 2. Assurez-vous que l'imprimante est allumée et prête.
- 3. Assurez-vous qu'il n'y a pas plus de 5 utilisateurs Wireless Direct simultanés.
- 4. Désactivez tout pare-feu tiers installé sur votre ordinateur.
- 5. Vérifiez le bon fonctionnement du réseau sans fil.
- 6. Assurez-vous que l'ordinateur fonctionne correctement. Si nécessaire, redémarrez l'ordinateur.

## L'imprimante sans fil perd la communication lorsqu'elle est connectée à un VPN

● Vous ne pouvez généralement pas vous connecter à un VPN et à d'autres réseaux simultanément.

## Le réseau n'apparaît pas dans la liste des réseaux sans fil

- Assurez-vous que le routeur sans fil est sous tension et qu'il est alimenté.
- Il est possible que le réseau soit masqué. Vous pouvez cependant vous connecter à un réseau masqué. Assurez-vous que le point d'accès/routeur publie le SSID en vérifiant son propre SSID dans les réseaux disponibles vus par votre appareil mobile.

## Le réseau sans fil ne fonctionne pas

- 1. Pour les imprimantes qui ne prennent pas en charge les connexions sans fil et câblées simultanées, assurez-vous que le câble réseau n'est pas déconnecté.
- 2. Pour vérifier si la connexion réseau est perdue, essayez de connecter d'autres périphériques au réseau.
- 3. Testez la connexion réseau en exécutant une commande Ping sur le réseau.
	- a. Sur votre ordinateur, ouvrez une invite de ligne de commande.
		- **·** Sous Windows, cliquez sur Démarrer, Exécuter, tapez cmd, puis appuyez sur Entrée.
		- Sous macOS, accédez à Applications, Utilitaires, puis ouvrez Terminal.
	- b. Tapez ping, suivi de l'adresse IP du routeur.
	- c. Si la fenêtre affiche des temps de propagation en boucle, cela signifie que le réseau est opérationnel.
- 4. Assurez-vous que le routeur ou l'imprimante se connecte au même réseau que l'ordinateur.
- <span id="page-153-0"></span>a. Imprimez une page de configuration.
- b. Comparez le SSID indiqué dans le rapport de configuration avec celui indiqué dans la configuration de l'imprimante sur votre ordinateur.
- c. Si les SSID sont différents, les périphériques ne se connectent pas au même réseau. Reconfigurez l'installation sans fil de votre imprimante.

## Réduction des interférences sur un réseau sans fil

Les conseils suivants permettent de réduire les interférences sur un réseau sans fil :

- Eloignez les périphériques sans fil d'objets métalliques volumineux comme les classeurs et d'autres appareils électromagnétiques comme les micro-ondes et les téléphones sans fil. Ces objets peuvent entraver les signaux radio.
- Eloignez les périphériques sans fil de structures bâties volumineuses ou d'autres constructions. Ces objets peuvent absorber les ondes radio et atténuer les signaux.
- Placez le routeur sans fil à un emplacement central et dans la portée des imprimantes sans fil du réseau.

# Index

#### A

Accessoires commande [40](#page-48-0) accessoires de stockage USB impression à partir de [70](#page-78-0) Adresse IPv4 [83](#page-91-0) Adresse IPv6 [83](#page-91-0) Agrafage configurer le mode de fonctionnement [36](#page-44-0) définir l'emplacement par défaut [35](#page-43-0) Agrafeuse définir l'emplacement de l'agrafe par défaut [35](#page-43-0) Agrafeuse/bac d'empilement configurer le mode de fonctionnement [36](#page-44-0) Aide, panneau de commande [95](#page-103-0) Aide en ligne, panneau de commande [95](#page-103-0) AirPrint [69](#page-77-0) Assistance en ligne [94](#page-102-0) Assistance à la clientèle HP [94](#page-102-0) Assistance clientèle en ligne [94](#page-102-0) Assistance en ligne [94](#page-102-0) Assistance technique en ligne [94](#page-102-0)

## B

Bac 1 bourrages [106](#page-114-0) chargement des enveloppes [31](#page-39-0) orientation du papier [20](#page-28-0) Bac 2 bourrages [109](#page-117-0) chargement [24](#page-32-0)

Bac 3 bourrages [109](#page-117-0) Bac 4 bourrages [109](#page-117-0) Bac 6 bourrages papier [112](#page-120-0) Bac à enveloppes suppression des bourrages [119](#page-127-0) Bac d'alimentation capacité [8](#page-16-0) emplacement [4](#page-12-0) Bac d'alimentation principal chargement des étiquettes [33](#page-41-0) Bac d'alimentation prioritaire chargement des étiquettes [33](#page-41-0) Bac de sortie suppression des bourrages [117](#page-125-0) Bac haute capacité de 2 100 feuilles chargement [29](#page-37-0) Bacs capacité [8](#page-16-0) emplacement [4](#page-12-0) inclus [8](#page-16-0) Bacs, sortie emplacement [4](#page-12-0) Bacs de sortie emplacement [4](#page-12-0) Bonjour identification [75](#page-83-0) Bourrages agrafes dans la trieuse avec agrafeuse [122](#page-130-0) auto-navigation [105](#page-113-0) bac 1 [106](#page-114-0) bac de sortie [117](#page-125-0) bac haute capacité de 2 100 feuilles (bac 6) [112](#page-120-0) bacs 2, 3 et 4 [109](#page-117-0)

causes de [105](#page-113-0)

porte arrière [115](#page-123-0) trieuse agrafeuse HP [121](#page-129-0) unité d'impression recto verso [118](#page-126-0) unité de fusion [115](#page-123-0) Bourrages d'agrafes trieuse avec agrafeuse [122](#page-130-0) Bourrages papier bac 1 [106](#page-114-0) bac 5 [112](#page-120-0) bac à enveloppes [119](#page-127-0) bac de sortie [117](#page-125-0) bacs 2, 3 et 4 [109](#page-117-0) emplacements [105](#page-113-0) trieuse agrafeuse HP [121](#page-129-0) Bourrages papier, emplacements [105](#page-113-0) Bouton Accueil emplacement [6](#page-14-0) Bouton Aide emplacement [6](#page-14-0) Bouton Lancer copie emplacement [6](#page-14-0) Bouton marche/arrêt emplacement [4](#page-12-0) Bouton Se connecter emplacement [6](#page-14-0) Bouton Se déconnecter emplacement [6](#page-14-0)

## C

Cartouche protection [44](#page-52-0) remplacement [47](#page-55-0) stratégie [42](#page-50-0) Cartouche d'agrafes remplacement [52](#page-60-0) **Cartouches** numéros de commande [47](#page-55-0) remplacement d'agrafes [52](#page-60-0) Cartouches d'encre numéros de commande [47](#page-55-0) cartouches HP authentiques [42](#page-50-0) Chargement papier dans bac d'entrée haute capacité de 2 100 feuilles [29](#page-37-0) papier dans le bac 1 [19](#page-27-0) papier dans le bac 2 [24](#page-32-0) Chargement des enveloppes [31](#page-39-0) Clavier emplacement [4](#page-12-0) Commande fournitures et accessoires [40](#page-48-0) Configuration générale serveur Web intégré HP [76](#page-84-0) Configuration minimale serveur Web intégré HP [74](#page-82-0) Configuration système minimum [12](#page-20-0) Connexion de l'alimentation emplacement [4](#page-12-0) Consommables paramètres de seuil bas [97](#page-105-0) remplacement des cartouches d'agrafes [52](#page-60-0) remplacement du toner [47](#page-55-0) utilisation lorsque bas [97](#page-105-0) Consommation d'énergie [15](#page-23-0) Consommation d'énergie, optimisation [88](#page-96-0) Consommation électrique 1 watt maximum [88](#page-96-0) Copie résolution [8](#page-16-0)

#### D

dépannage problèmes de réseau [139](#page-147-0) réseau câblé [139](#page-147-0) Dépannage bourrages [105](#page-113-0) problèmes d'alimentation papier [98](#page-106-0) réseau sans fil [142](#page-150-0) vérifier l'état de la cartouche de toner [126](#page-134-0)

Dimensions, imprimante [13](#page-21-0) Disques durs cryptés [87](#page-95-0)

#### E

Ecran tactile emplacement des fonctions [6](#page-14-0) Empilement configurer le mode de fonctionnement [36](#page-44-0) Enveloppes orientation [20](#page-28-0) Ethernet (RJ-45) emplacement [5](#page-13-0) Etiquette orientation [33](#page-41-0) **Etiquettes** impression [33](#page-41-0) impression (Windows) [58](#page-66-0) Etiquettes, chargement [33](#page-41-0) Exigences relatives au navigateur serveur Web intégré HP [74](#page-82-0) Exigences relatives au navigateur Web serveur Web intégré HP [74](#page-82-0) Explorer, versions prises en charge serveur Web intégré HP [74](#page-82-0)

## F

Formateur emplacement [4](#page-12-0) Fournitures commande [40](#page-48-0)

G Gestion du réseau [82](#page-90-0)

#### H

HIP (module d'intégration de matériel) emplacement [4](#page-12-0) HP Embedded Web Server paramètres de consommables [77](#page-85-0) HP ePrint [68](#page-76-0) HP Web Jetadmin [90](#page-98-0)

#### I

impression à partir d'accessoires de stockage USB [70](#page-78-0) Impression tâches en mémoire [65](#page-73-0)

Impression des deux côtés Mac [60](#page-68-0) paramètres (Windows) [57](#page-65-0) Impression mobile périphériques Android [69](#page-77-0) Impression NFC [67](#page-75-0) Impression par communication en champ proche [67](#page-75-0) Impression privée [63](#page-71-0) Impression recto verso Mac [60](#page-68-0) manuellement (Mac) [60](#page-68-0) manuellement (Windows) [57](#page-65-0) paramètres (Windows) [57](#page-65-0) Windows [57](#page-65-0) impression USB Easy-Access [70](#page-78-0) Impression Wi-Fi Direct [12](#page-20-0), [67](#page-75-0) Imprimer des deux côtés manuellement, Windows [57](#page-65-0) Windows [57](#page-65-0) Interférence de réseau sans fil [145](#page-153-0) Internet Explorer, versions prises en charge serveur Web intégré HP [74](#page-82-0) Interrupteur marche/arrêt emplacement [4](#page-12-0) IPsec [86](#page-94-0)

## J

Jetadmin, HP Web [90](#page-98-0)

## L

Liste de contrôle connectivité sans fil [142](#page-150-0) Liste des autres liens serveur Web intégré HP [80](#page-88-0) Logement du verrou de sécurité emplacement [5](#page-13-0) Logiciels d'impression mobile pris en charge [12](#page-20-0)

#### M

Masque de sous-réseau [83](#page-91-0) Mémoire incluse [8](#page-16-0) mode à en-tête alternatif [23,](#page-31-0) [28](#page-36-0) Mode veille [88](#page-96-0) Module d'intégration de matériel (HIP) emplacement [4](#page-12-0)

## N

Nettoyage circuit papier [127](#page-135-0) Numérisation résolution [8](#page-16-0)

#### O

OS (système d'exploitation) pris en charge [8](#page-16-0) Outils de résolution des problèmes serveur Web intégré HP [77](#page-85-0)

#### P

Pages d'informations serveur Web intégré HP [75](#page-83-0) Pages par feuille sélection (Mac) [61](#page-69-0) sélection (Windows) [58](#page-66-0) Pages par minute [8](#page-16-0) Panneau de commande aide [95](#page-103-0) emplacement [4](#page-12-0) emplacement des fonctions [6](#page-14-0) Papier bourrages [105](#page-113-0) chargement dans bac d'entrée haute capacité de 2 100 feuilles [29](#page-37-0) chargement du bac 1 [19](#page-27-0) chargement du bac 2 [24](#page-32-0) orientation du bac 1 [20](#page-28-0) sélection [128](#page-136-0) Papier, commande [40](#page-48-0) Papier spécial impression (Windows) [58](#page-66-0) paramètre EconoMode [130](#page-138-0) Paramètres d'impression Serveur Web intégré HP [77](#page-85-0) Paramètres d'impression recto verso réseau, modification [84](#page-92-0) Paramètres d'usine rétablissement [96](#page-104-0) Paramètres de consommables HP Embedded Web Server [77](#page-85-0) Paramètres de vitesse de liaison réseau, modification [84](#page-92-0) Paramètres du pilote Mac stockage de tâches [64](#page-72-0) Paramètres réseau serveur Web intégré HP [79](#page-87-0)

Passerelle, paramètre par défaut [83](#page-91-0) Passerelle par défaut, définition [83](#page-91-0) Périphériques Android impression à partir de [69](#page-77-0) Pilotes d'impression pris en charge [10](#page-18-0) Pilotes pris en charge [10](#page-18-0) Plusieurs pages par feuille impression (Mac) [61](#page-69-0) impression (Windows) [58](#page-66-0) Poids, imprimante [13](#page-21-0) Port d'impression USB 2.0 haute vitesse emplacement [5](#page-13-0) Porte arrière suppression des bourrages [115](#page-123-0) Porte droite emplacement [4](#page-12-0) Porte inférieure droite emplacement [4](#page-12-0) Port LAN emplacement [5](#page-13-0) Port RJ-45 emplacement [5](#page-13-0) Ports emplacement [5](#page-13-0) Ports d'interface emplacement [5](#page-13-0) port USB activation [70,](#page-78-0) [72](#page-80-0) Port USB emplacement [5](#page-13-0) Problèmes d'entraînement du papier résolution [98](#page-106-0), [100](#page-108-0) protéger les cartouches [44](#page-52-0) Puce mémoire (toner) emplacement [47](#page-55-0)

#### Q

Qualité d'image vérifier l'état de la cartouche de toner [126](#page-134-0)

#### R

Recto verso manuel Mac [60](#page-68-0) Windows [57](#page-65-0) Remplacement cartouche d'agrafes [52](#page-60-0) toner [47](#page-55-0)

Réseau configuration, affichage [82](#page-90-0) configuration, modification [82](#page-90-0) nom de l'imprimante, modification [82](#page-90-0) Réseau local (LAN) emplacement [5](#page-13-0) Réseau sans fil dépannage [142](#page-150-0) Réseaux adresse IPv4 [83](#page-91-0) adresse IPv6 [83](#page-91-0) HP Web Jetadmin [90](#page-98-0) masque de sous-réseau [83](#page-91-0) passerelle par défaut [83](#page-91-0) pris en charge [8](#page-16-0) Résolution copie et numérisation [8](#page-16-0) Rétablir les paramètres d'usine [96](#page-104-0)

#### S

Sécurité disque dur crypté [87](#page-95-0) Sécurité, paramètres serveur Web intégré HP [78](#page-86-0) Sécurité IP [86](#page-94-0) Serveur Web intégré fonctions [74](#page-82-0) modification des paramètres réseau [82](#page-90-0) modification du nom de l'imprimante [82](#page-90-0) ouverture [82](#page-90-0) Serveur Web intégré (EWS) attribution de mots de passe [86](#page-94-0) connexion réseau [75](#page-83-0) Serveur Web intégré HP configuration générale [76](#page-84-0) fonctions [74](#page-82-0) liste des autres liens [80](#page-88-0) modification des paramètres réseau [82](#page-90-0) modification du nom de l'imprimante [82](#page-90-0) outils de résolution des problèmes [77](#page-85-0) ouverture [82](#page-90-0) pages d'informations [75](#page-83-0) paramètres d'impression [77](#page-85-0) paramètres de sécurité [78](#page-86-0)

paramètres réseau [79](#page-87-0) Services Web HP [78](#page-86-0) Services Web HP activation [78](#page-86-0) Sites Web assistance clientèle [94](#page-102-0) HP Web Jetadmin, téléchargement [90](#page-98-0) Solutions d'impression mobile [8](#page-16-0) Spécifications électriques et acoustiques [15](#page-23-0) Spécifications acoustiques [15](#page-23-0) Spécifications électriques [15](#page-23-0) Stockage, tâche paramètres Mac [64](#page-72-0) Stockage des tâches d'impression [63](#page-71-0) Stockage de tâches sous Windows [63](#page-71-0) Support d'impression chargement dans le bac 1 [19](#page-27-0) Suppression tâches en mémoire [65](#page-73-0) Systèmes d'exploitation (OS) pris en charge [8](#page-16-0) Systèmes d'exploitation pris en charge [10](#page-18-0)

#### T

tâches, en mémoire paramètres Mac [64](#page-72-0) Tâches, en mémoire création (Windows) [63](#page-71-0) impression [65](#page-73-0) suppression [65](#page-73-0) Tâches en mémoire création (Mac) [64](#page-72-0) création (Windows) [63](#page-71-0) impression [65](#page-73-0) suppression [65](#page-73-0) TCP/IP configuration manuelle des paramètres IPv4 [83](#page-91-0) configuration manuelle des paramètres IPv6 [83](#page-91-0) toner utilisation lorsque bas [97](#page-105-0) Toner paramètres de seuil bas [97](#page-105-0) pièces [47](#page-55-0)

Toners remplacement [47](#page-55-0) Transparents impression (Windows) [58](#page-66-0) Trieuse agrafeuse HP bourrages papier [121](#page-129-0) Trieuse avec agrafeuse suppression des bourrages d'agrafes [122](#page-130-0) Type de papier sélection (Windows) [58](#page-66-0) Types de papier sélection (Mac) [61](#page-69-0)

#### U

Unité de fusion suppression des bourrages [115](#page-123-0) Unité recto verso suppression des bourrages [118](#page-126-0)

#### V

verrouillage formateur [87](#page-95-0) Vitesse, optimiser [88](#page-96-0)